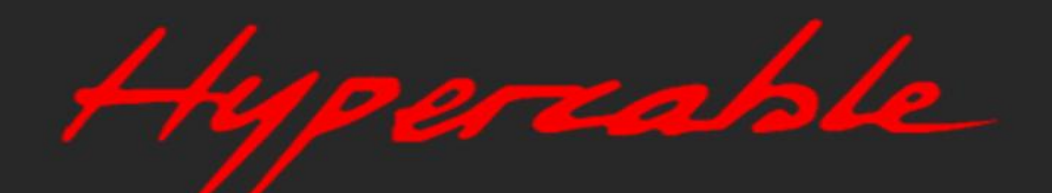

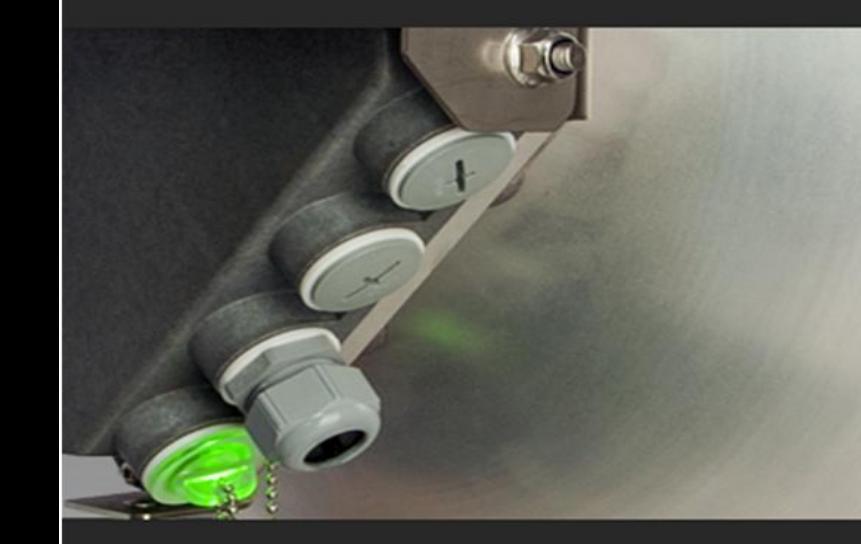

# User manual

 INTEGRAL INTEGRAL-S INTEGRAL-G INTEGRAL-GS

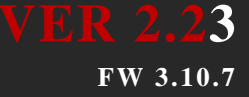

### Proprietary notice

The information presented in this guide is the property of HYPERCABLE. No part of this document may be reproduced or transmitted without proper permission from HYPERCABLE.

The specifications or information contained in this document are subject to change without notice due to continuing introduction of design improvements. If there is any conflict between this document and compliance statements, the latter will supersede this document.

HYPERCABLE has no liability for typing errors in this document or damages of any kind that result from the use of this document.

To get up to date information about accessories and their availability, please contact a sales representative.

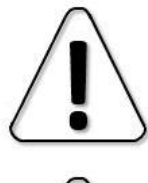

FODU does not contain serviceable parts. Warranty will not be applicable in the event FODU has been hermetically unsealed.

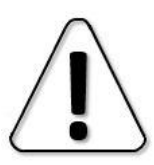

HYPERCABLE is not responsible for any radio or TV interference caused by unauthorized modifications to this equipment. Such modifications could void the user's authority to operate the equipment.

This device complies with part 15 of the FCC Rules. The operation is subject to the following two conditions: (1) This device may not cause harmful interference, and (2) this device must accept any interference received, including interference that may cause undesired operation.

Note: This equipment has been tested and found to comply with the limits for a Class B digital device, pursuant to part 15 of the FCC Rules. These limits are designed to provide reasonable protection against harmful interference in a residential installation. This equipment generates, uses, and can radiate radio frequency energy and, if not installed and used in accordance with the instructions, may cause harmful interference to radio communications. However, there is no guarantee that interference will not occur in a particular installation. If this equipment does cause harmful interference to radio or television reception, which can be determined by turning the equipment off and on, the user is encouraged to try to correct the interference by one or more of the following measures:

- Reorient or relocate the receiving antenna.
- Increase the separation between the equipment and receiver.
- Connect the equipment into an outlet on a circuit different from the one connected to the receiver.
- Consult the dealer or an experienced radio/TV technician for help.

This device complies with Industry Canada licence-exempt RSS standard(s). The operation is subject to the following two conditions: (1) this device may not cause interference, and (2) this device must accept any interference, including interference that may cause undesired operation of the device.

Le présent appareil est conforme aux CNR d'Industrie Canada applicables aux appareils radio exempts de licence. L'exploitation est autorisée aux deux conditions suivantes : (1) l'appareil ne doit pas produire de brouillage, et (2) l'utilisateur de l'appareil doit accepter tout brouillage radioélectrique subi, même si le brouillage est susceptible d'en compromettre le fonctionnement.

#### Copyright Notice

Copyright © 2018 HYPERCABLE. All rights reserved.

### **Contents**

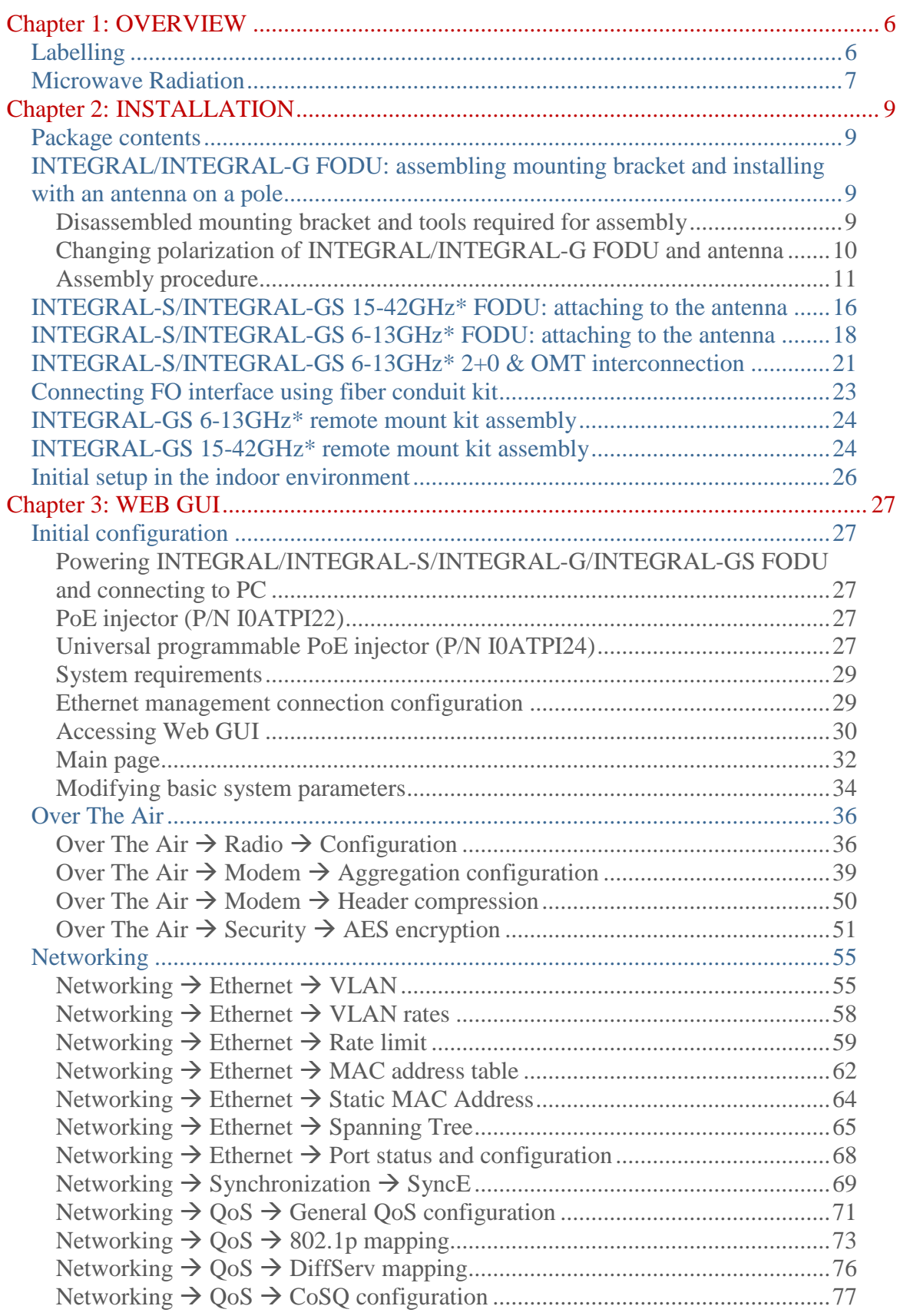

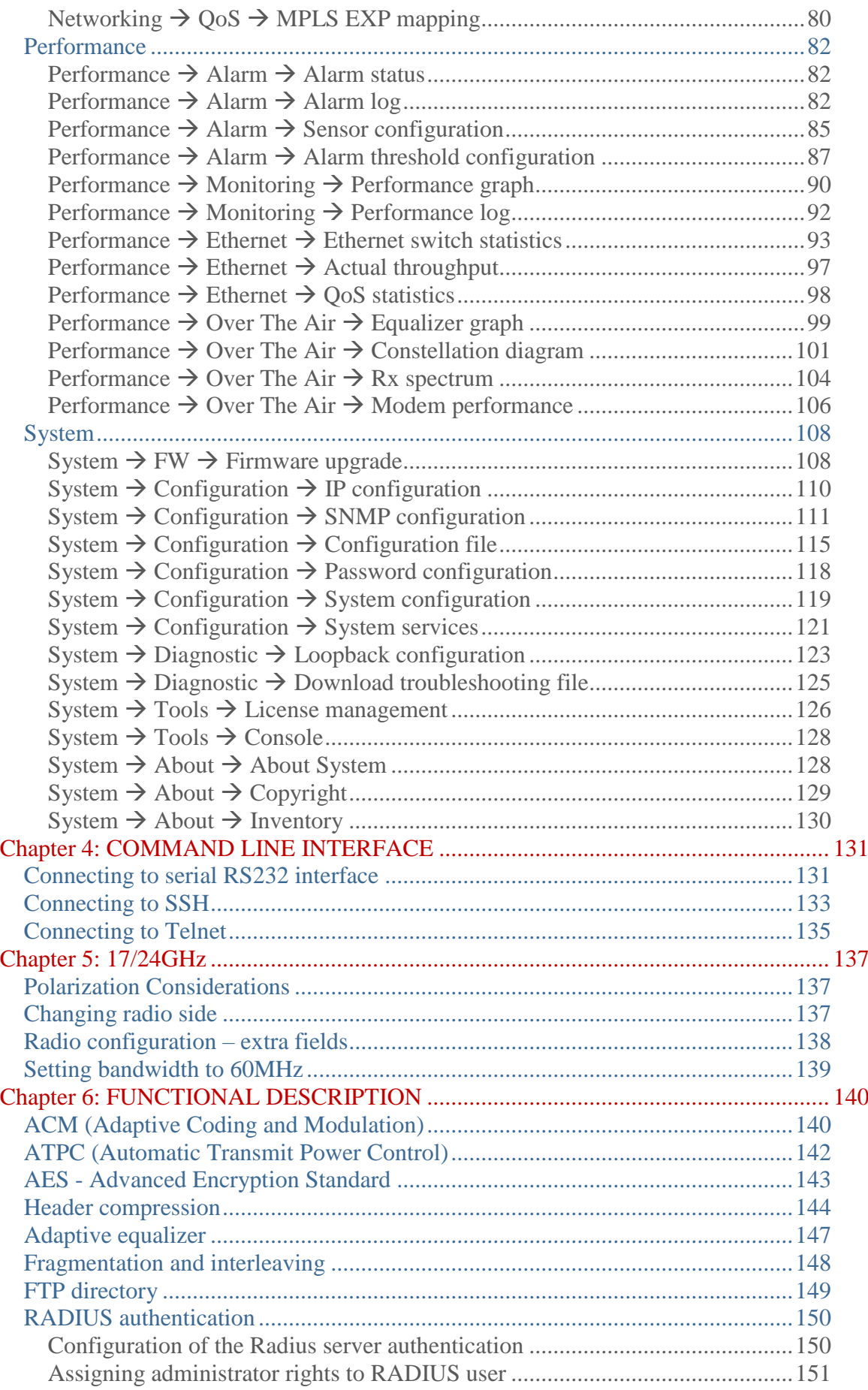

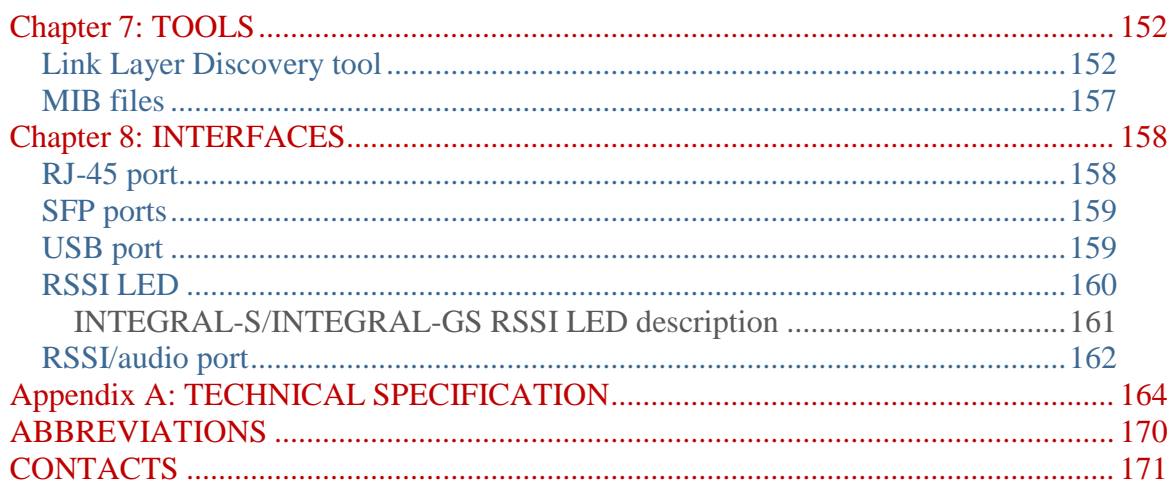

### <span id="page-5-0"></span>Chapter 1: OVERVIEW

## <span id="page-5-1"></span>Labelling

The label contains the following information (see samples in the picture below):

- **Product model name** ("HYPERCABLE INTEGRAL-18"). The FODU model name example is:
	- HYPERCABLE INTEGRAL-18 for INTEGRAL 18GHz FODU,
- HYPERCABLE INTEGRAL-GS-23 for INTEGRAL-GS 23GHz FODU, etc **Product Number / Model Number (P/N or M/N)** (D18B1R05LB): product/model number contains various information about the unit. Please see translation below.

**Serial Number** (3794701 00009): the serial number uniquely identifies the unit.

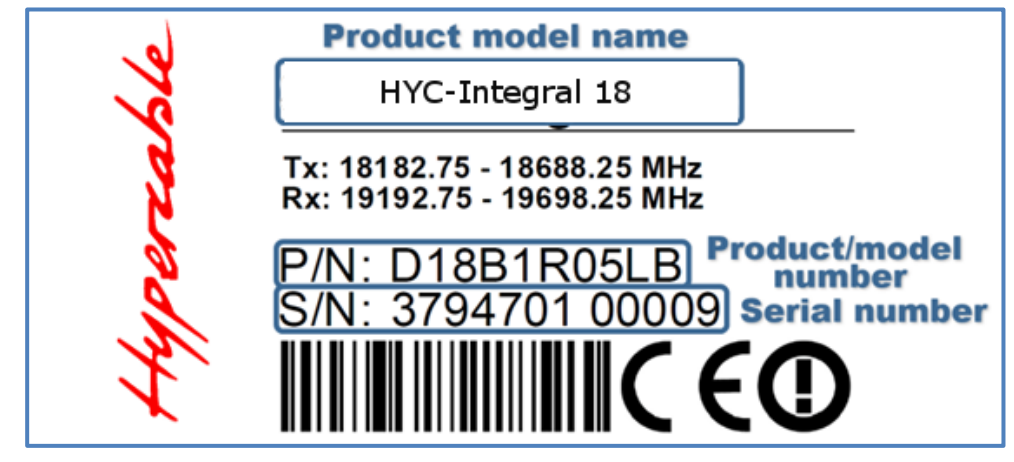

#### P/N or M/N translation:

- "**D**" designates INTEGRAL series product;
- "18" designates frequency band (18 GHz) of the radio;

"**B**" designates INTEGRAL/INTEGRAL-S product type;

- **"G"** - designates INTEGRAL-G/INTEGRAL-GS product type;

#### "1" designates 1ft antenna diameter and ETSI Class 3;

- **"0"** <1ft (20cm) antenna diameter and ETSI Class 3;
- **"2"** 2ft antenna diameter and ETSI Class 3;
- **"3"** 3ft antenna diameter and ETSI Class 3;
- **"4"** 4ft antenna diameter and ETSI Class 3;
- **"5" -** <1ft (20cm) antenna diameter and ETSI Class 4;
- **"6"** 1ft antenna diameter and ETSI Class 4;
- **"7"** 2ft antenna diameter and ETSI Class 4;
- **"8"** 3ft antenna diameter and ETSI Class 4;
- **"9"** 4ft antenna diameter and ETSI Class 4;
- **"S"**  split-mount, without INTEGRALted antenna.

#### "**R**" designates INTEGRAL with full capacity licence;

- **"N"** 10 Mbps Basic Licence;
- **"L"** 100 Mbps Basic Licence;
- "K" 220 Mbps Basic Licence;
- "X" without AES encryption"

#### "05" designates the version number of the radio;

- "**L**" designates low side radio;
- **"H"** high side radio

#### "B" designates B subband radio;

- **"A"** A subband radio;
- **"C"** C subband radio

Please note that frequency range is set from the central frequency of the first 3.5 MHz channel to the central frequency of the last 3.5 MHz channel (see the diagram below).

*The frequency range of subband B low side INTEGRAL 18 GHz FODU:*

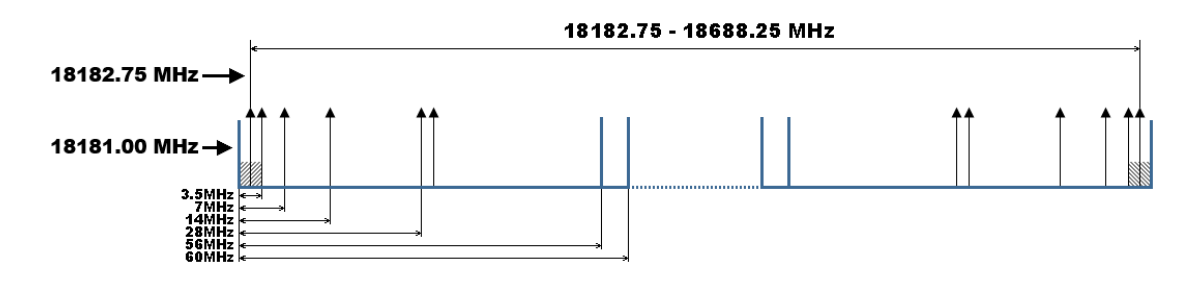

### <span id="page-6-0"></span>Microwave Radiation

In April 1998, ICNIRP (International Commission on Non-Ionizing Radiation Protection) published its ´Guidelines for limiting exposure to time-varying electric, magnetic, and electromagnetic fields (up to 300GHz)´. As shown in Table 2.2-1, the guidelines (Tables 6 and 7) specify the ´Reference levels on power density for occupational exposure and general public exposure to time-varying electric and magnetic fields (unperturbed rms values)´ between 2 and 300 GHz.

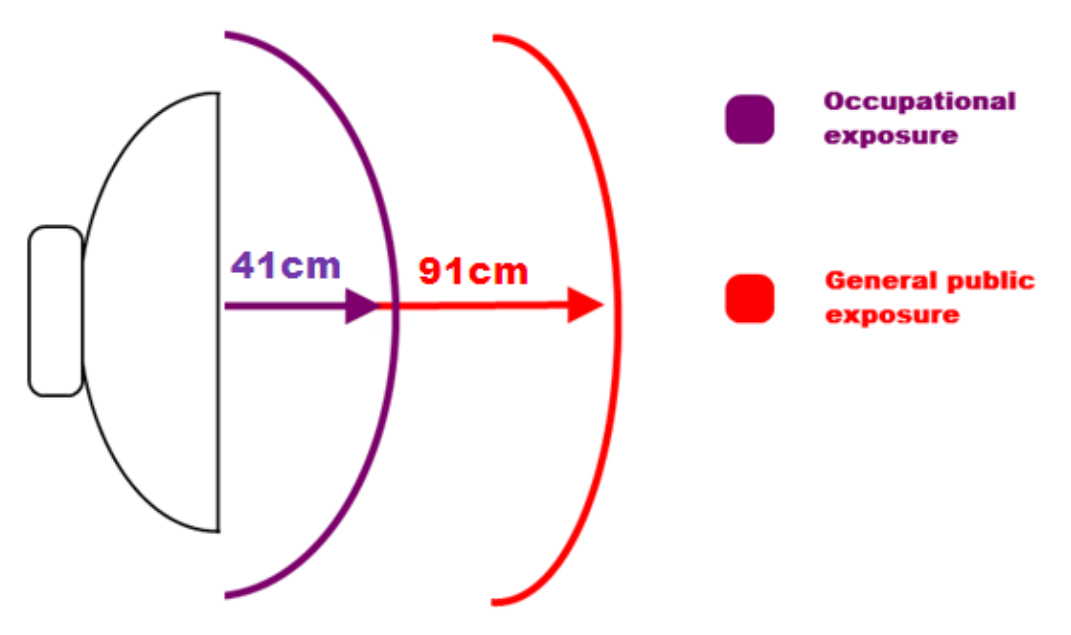

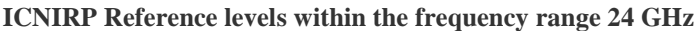

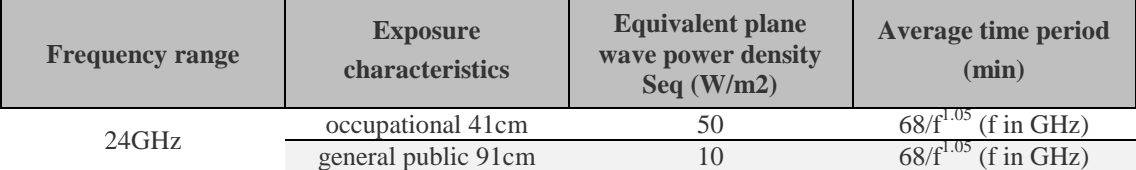

**Note:** For pulsed signals, it is suggested that the peak equivalent plane wave power density, as averaged over the pulse width, does not exceed 1000 times the Seq exposure levels given in the table.

Note: Within the frequency range the  $10 - 300$  GHz the basic restrictions are identical to the reference levels.

Remarks on the definition of basic restrictions:

1. Power densities are to be averaged over any 20 cm<sup>2</sup> of exposed area and any  $68/f1.05$  minute period (where f is in GHz) to compensate for progressively shorter penetration depth as the frequency increases.

2. Spatial maximum power densities, averaged over 1 cm<sup>2</sup>, should not exceed 20 times the values above.

Compared to the ICNIRP restrictions, FCC CFR 47 specifies the Maximum Permissible Exposure (MPE) levels for the occupational/controlled environment and general public/uncontrolled environment, as shown in the table below.

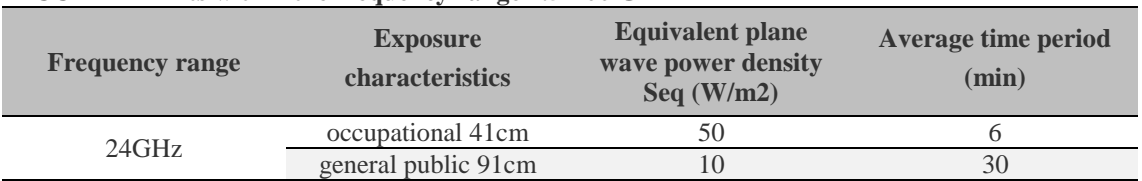

#### **FCC MPE limits within the frequency range 1.5-100 GHz**

Quite a few other documents specify or refer to exposure limits comparable to those given above, e.g.:

- 1999/519/EC: Council Recommendation of July 12, 1999, on the limitation of exposure of the general public to electromagnetic fields (0 Hz to 300 GHz);

- WHO: Environmental Health Criteria 137: Electromagnetic Fields (300 Hz to 300 GHz);

- ANSI/IEEE C95.1, 1999:

´IEEE Standard for Hypercableety Levels with Respect to Human Exposure to Radio Frequency Electromagnetic Fields, 3 kHz to 300 GHz;

- BRD, Bundesimmissionsschutzgesetz, 26. BImSchV Verordnung über elektromagnetische Felder;

- Bundesamt für Umwelt, Wald und Landwirtschaft (BUWAL), Bern/Schweiz

Schriftenreihe Umwelt Nr. 164, Luft, Mai 1992

´Messung nichtionisierender elektromagnetischer Strahlung, 1. Teil: Frequenzbereich 100 kHz bis 300 GHz;

- DIN VDE 0848-2, Entwurf, Oktober 1991:

´Sicherheit in elektrischen, magnetischen und elektromagnetischen Feldern, ´Teil 2: Schutz von Personen im Frequenzbereich von 30 kHz bis 300 GHz;

- ENV 50166-2, January 1995 (withdrawed in December 1999 by CENELEC)

´Human Exposure to Electromagnetic Fields (10 kHz – 300 GHz)´

## <span id="page-8-0"></span>Chapter 2: INSTALLATION

### <span id="page-8-1"></span>Package contents

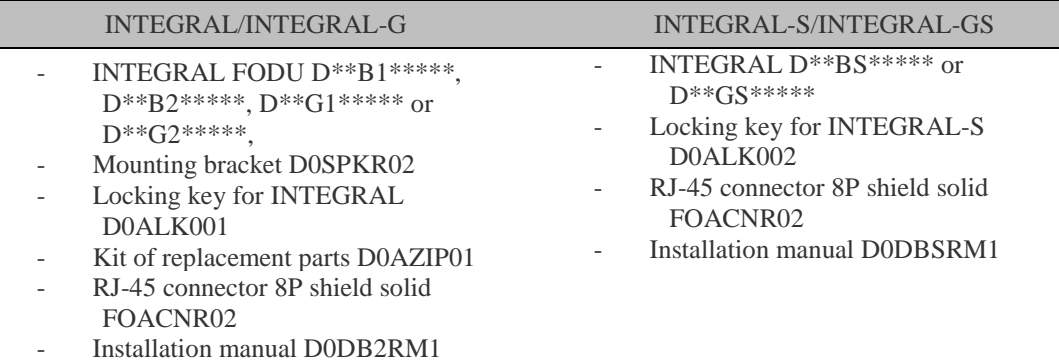

### <span id="page-8-2"></span>INTEGRAL/INTEGRAL-G FODU: assembling mounting bracket and installing with an antenna on a pole

### <span id="page-8-3"></span>Disassembled mounting bracket and tools required for assembly

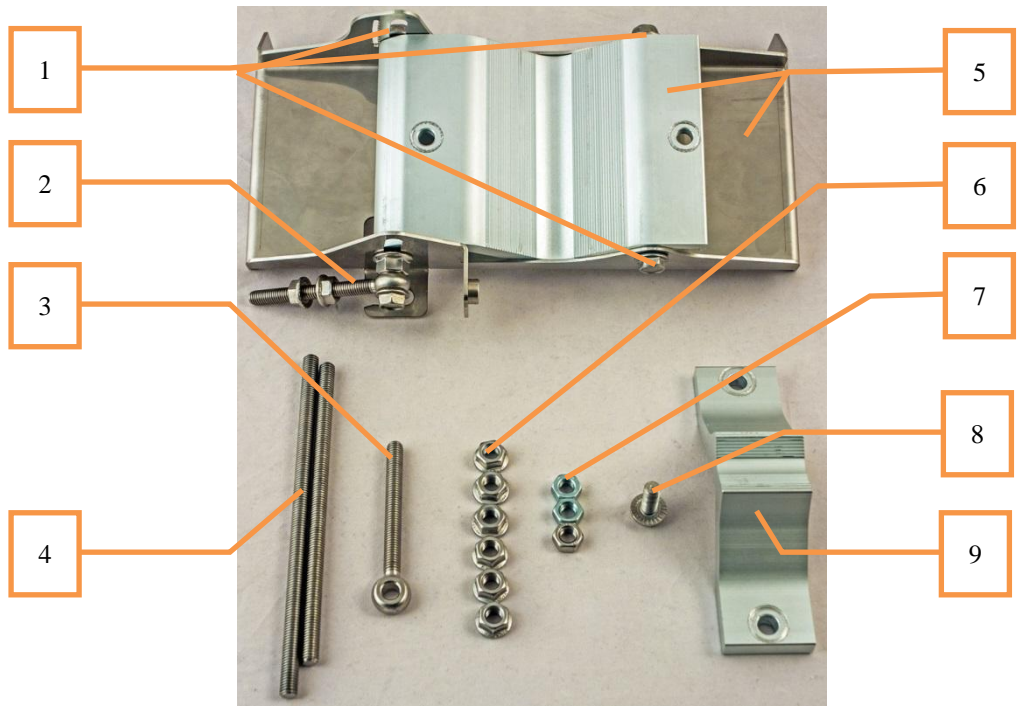

Parts of the disassembled mounting bracket

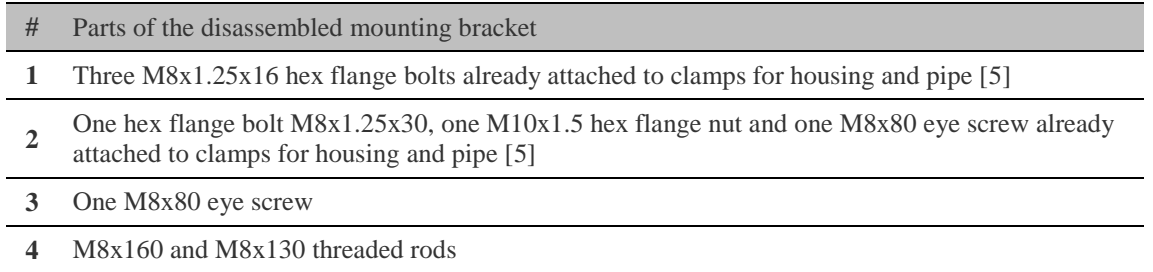

- **5** Clamps for housing and pipe interconnected with three M8x1.25x16 hex flange bolts [1] and an eye screw for horizontal alignment [2]
- **6** Six M8x1.25 hex flange nuts
- **7** Three M8x1.25 hex nuts
- **8** One hex flange bolt M8x1.25x20
- **9** Mounting bracket clamp

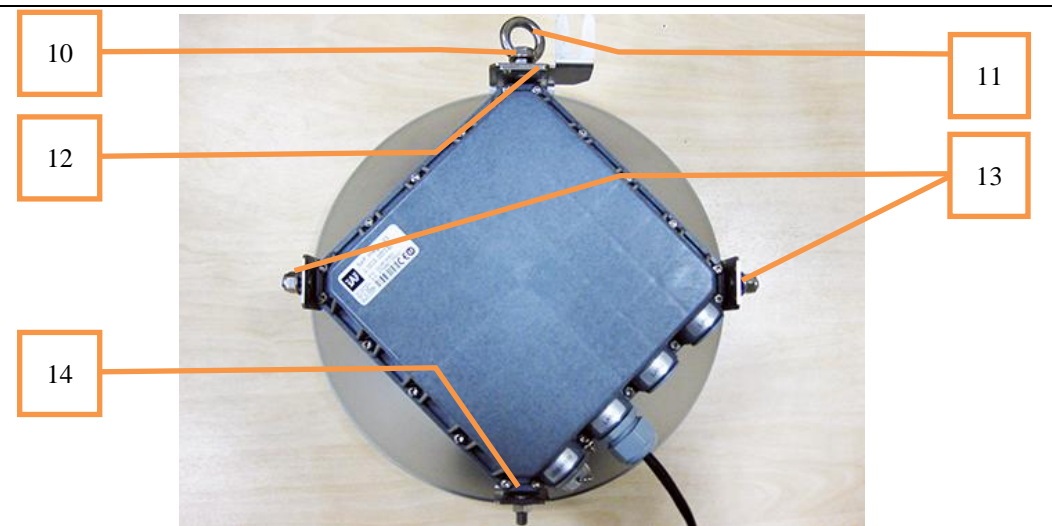

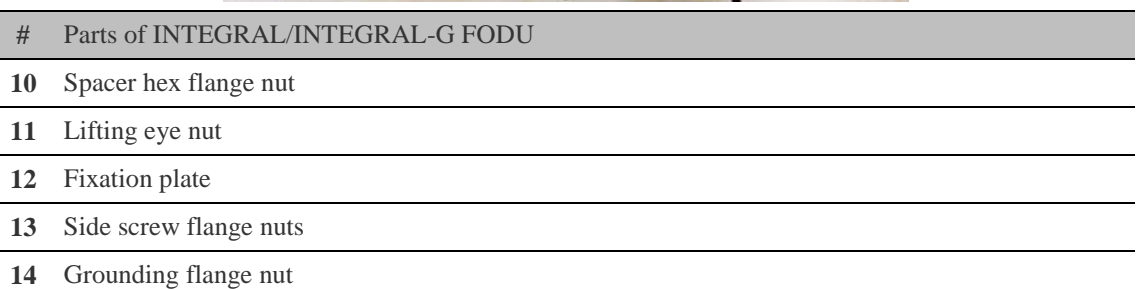

Numbers of the mounting bracket and INTEGRAL/INTEGRAL-G FODU parts in next sections will be mentioned in square brackets [ ].

### <span id="page-9-0"></span>Changing polarization of INTEGRAL/INTEGRAL-G FODU and antenna

**Tools required**: 13mm (0.512") wrench (comes in package)

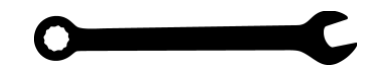

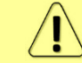

The default polarization for licensed frequency band radios is vertical.

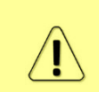

INTEGRAL series 17/24GHz FODUs should be installed in opposite polarizations. By default, INTEGRAL series 17/24GHz FODU radios are shipped with opposite polarizations preinstalled for low and high side units.

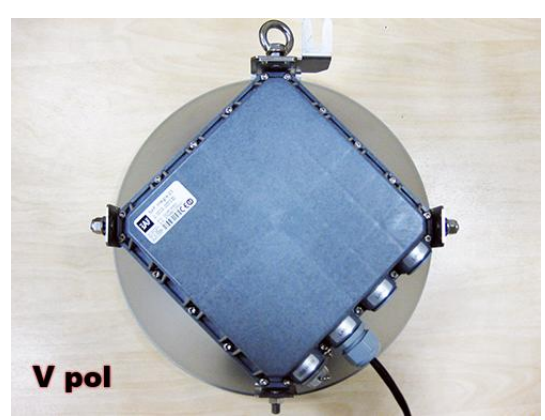

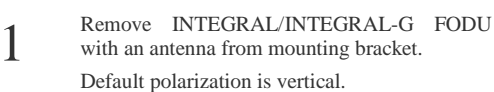

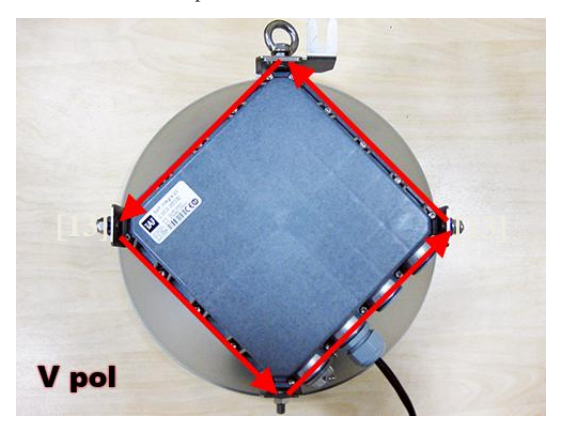

3 Removed parts must be attached back with 90 degree offset (see above). The gap between side screw flange nuts [13] and fastening angles should be 5mm.

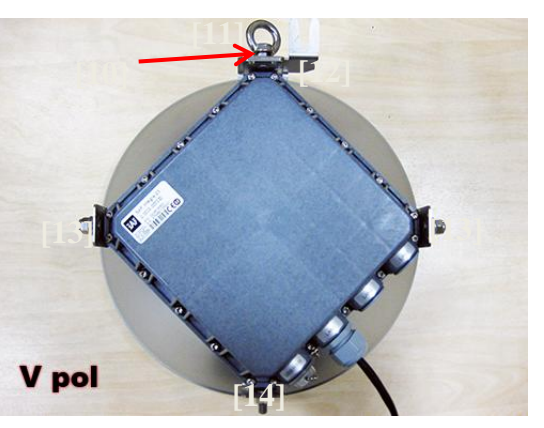

2 Using 13mm wrench remove indicated nuts and fixation plate [10, 11, 12, 13, 14].

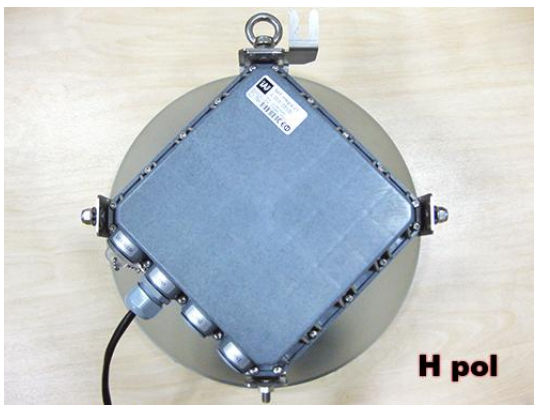

View of INTEGRAL/INTEGRAL-G FODU with swapped polarization.

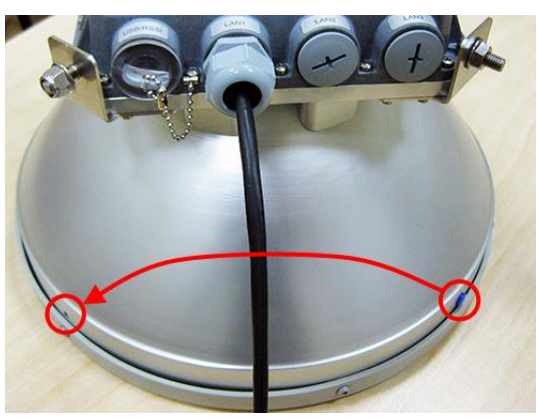

4

5 When polarization is changed, make sure that the drain hole cap located at grounding flange nut is removed and inserted into the previous drain hole.

### <span id="page-10-0"></span>Assembly procedure

**Tools required**: 13mm (0.512") wrench (comes in the package)

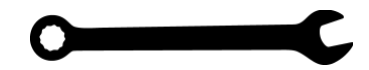

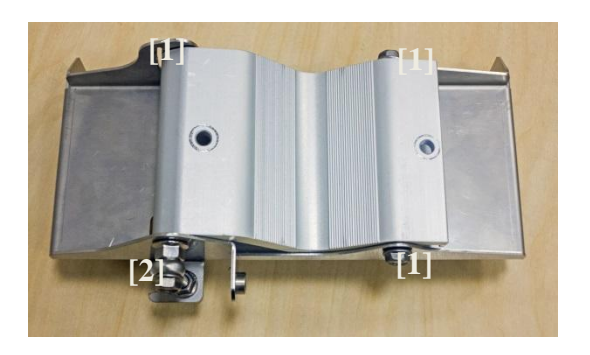

1 Using 13mm wrench slightly loosen three hex flange bolts [1] and hex flange bolt, nut and eye screw [2] interconnecting clamps for housing and pipe [5].

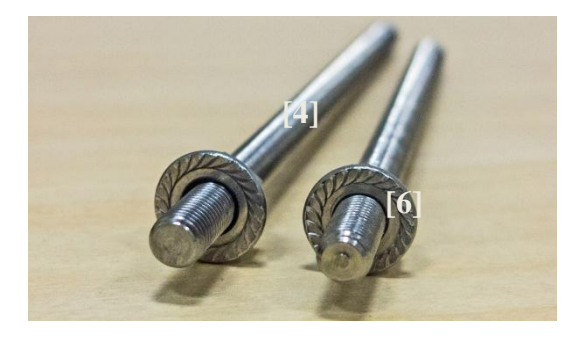

3 Screw on one hex flange nut [6] on each of threaded rods [4]. Note that flange nuts should be screwed on rods [4]. Note that flange nuts should be screwed on exposing approx.  $20 \text{mm}$  (0.8 in.) of threaded rods.

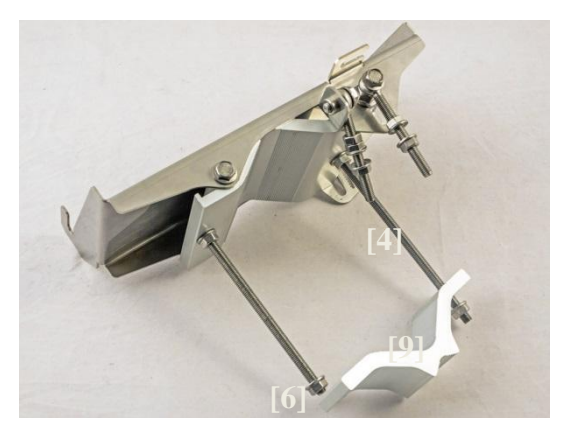

Attach mounting bracket clamp [9] on the longest threaded rod [4] as shown in the picture and afterwards screw on remaining two hex flange nuts [6] on both threaded rods. No parts should remain unassembled.

Bracket clamps in the following position support mast Ø 55..120mm. Reversing clamps allows support of smaller masts Ø 25..75mm.

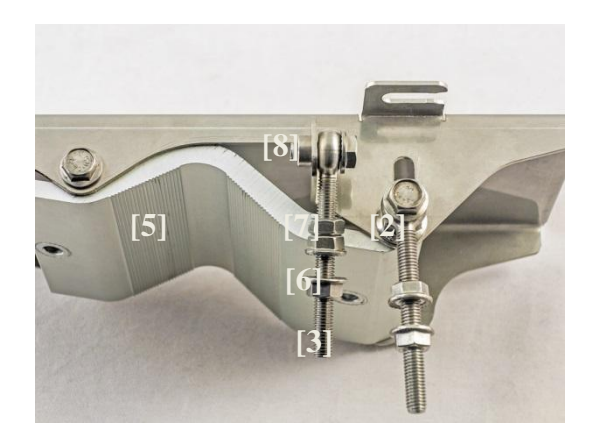

Attach vertical alignment eye screw [3] to clamps for housing and pipe [5] using hex flange bolt [8] and screw on one hex nut [7] and two hex flange nuts [6]. Make sure that both eye screws are positioned as shown in the image (turned to the back side of clamps). The gap between each two flange nuts on eye screws should be 15..20mm (0.6..0.8 in.). Do not tighten both hex flange bolts [8] and [2].

2

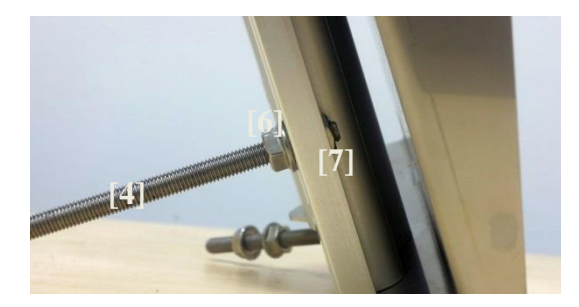

Insert both threaded bolts into two available holes of mounting clamp. Put hex nuts [7] on the other side of the clamp and screw on the threaded bolts until it is visible from the other side of the clamp no more than 2mm. Tighten hex flange nuts [6] with torsion  $20.25$  N·m.

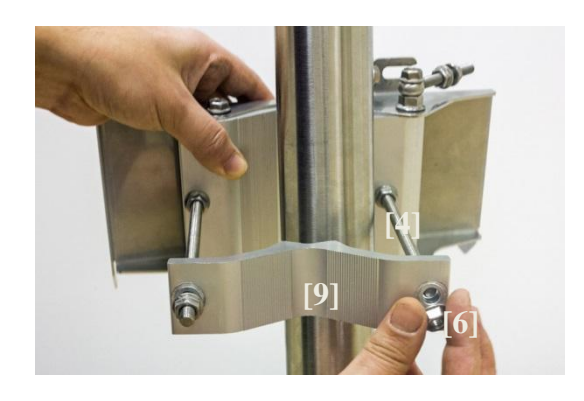

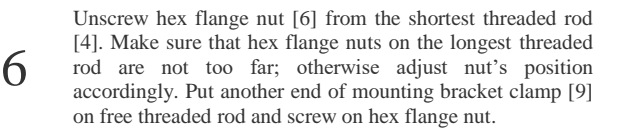

5

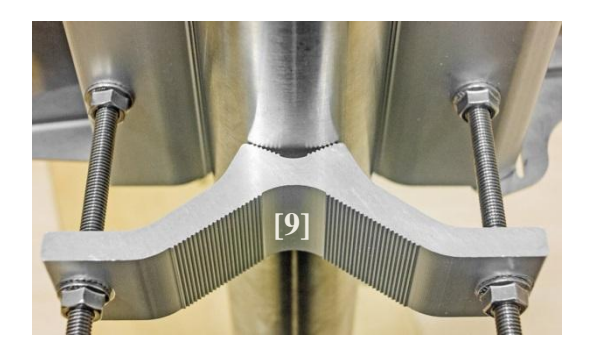

7 Hex flange nuts should be evenly aligned on threaded bolts so that mounting bracket clamp [9] is tightly attached to the pipe. Tighten hex flange nuts with torsion not exceeding 20 N·m.

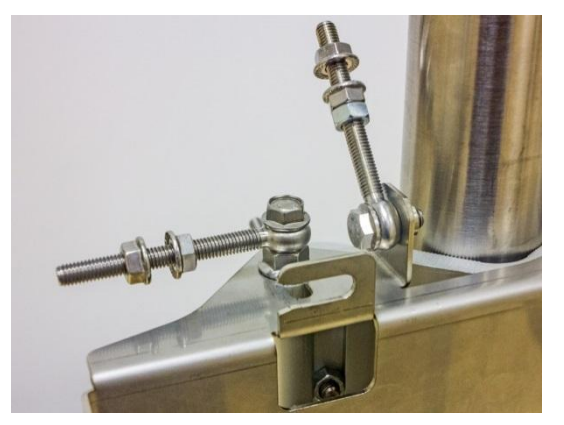

9 Make sure that both horizontal and vertical alignment eye screws are turned to the mast before<br>attaching INTEGRAL/INTEGRAL-G FODU.

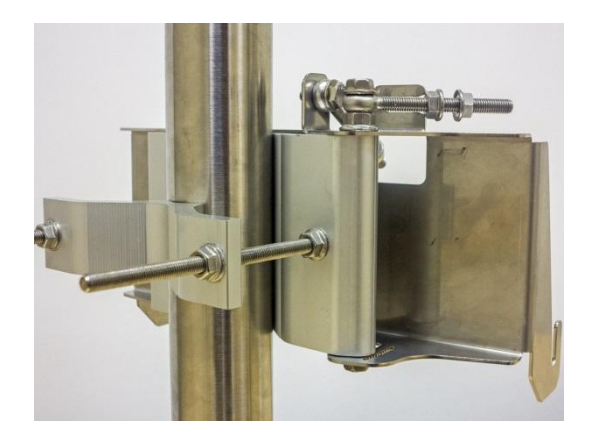

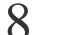

8 View of the assembled mounting bracket on the mast pole.

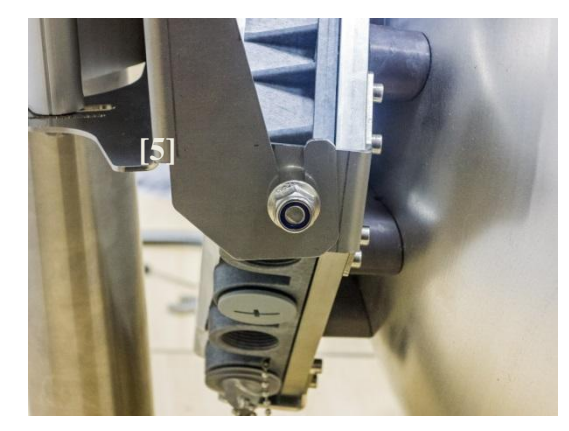

Make sure that both horizontal and vertical<br>alignment eye screws are turned to the mast before  $10$  to the mounting bracket so that side screws fit into grooves<br>attaching INTEGRAL/INTEGRAL-G FODU. to the mounting bracket so that side screws fit into grooves of the housing clamp [5].

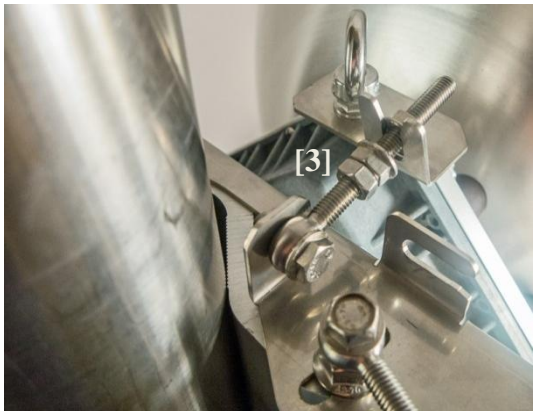

11 Connect vertical alignment eye screw [3] to the upper groove on INTEGRAL/INTEGRAL-G

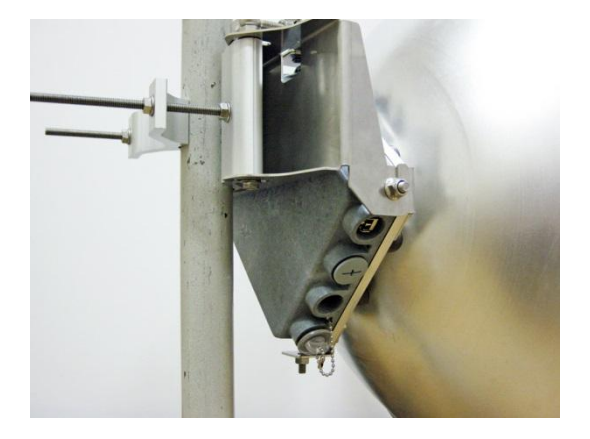

Connect vertical angine in the screw [3] to the<br>upper groove on INTEGRAL/INTEGRAL-G  $\frac{12}{2}$  View of the assembled bracket on the mast pole with<br>housing.

It is recommended to protect the installed radio from direct sunlight.

### Antenna alignment

**Tools required**: 13mm (0.512") wrench (comes in package)

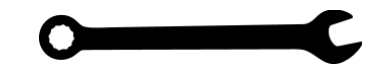

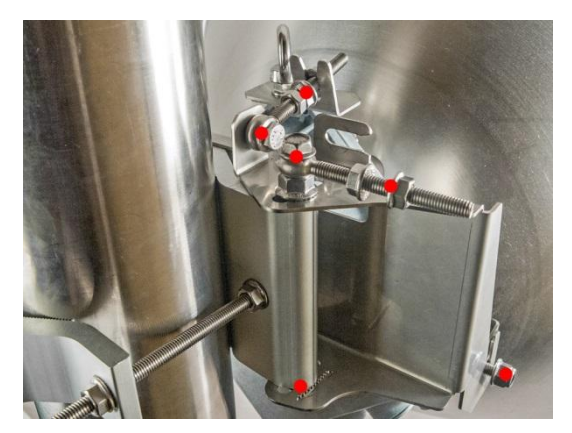

1 Before aligning the antenna, make sure that screws marked with red dots on the right side view of the mounting bracket are loosened - hex flange nuts and bolts of azimuth and elevation eye screws, right side screw on INTEGRAL/INTEGRAL-G FODU and hex flange bolt on azimuth angle indicator.

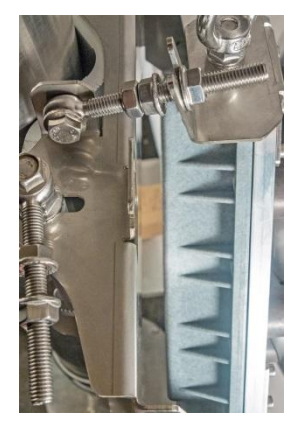

For initial alignment make sure that elevation is approximately at zero degrees angle by adjusting hex flange nuts [9] on vertical alignment eye screw so that INTEGRAL/INTEGRAL-G housing is parallel with the bracket.

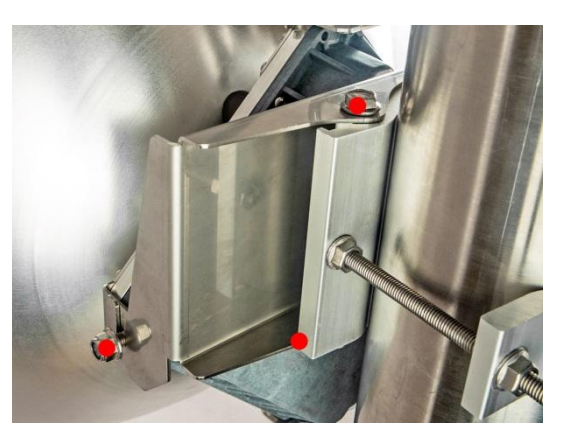

2 Additionally loosen the following screws marked with red dots on the left side view of the mounting bracket: left side screw on INTEGRAL/INTEGRAL-G FODU and two hex flange bolts between both mounting bracket clamps for housing and pipe.

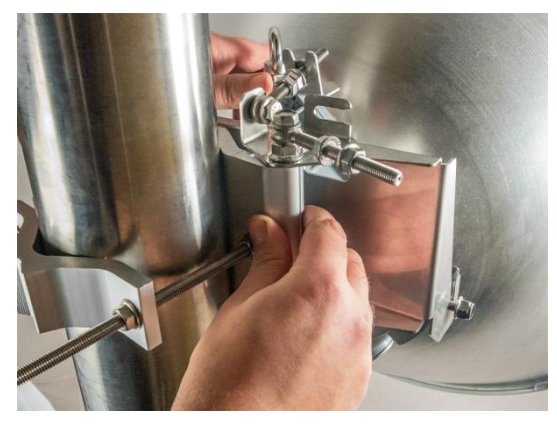

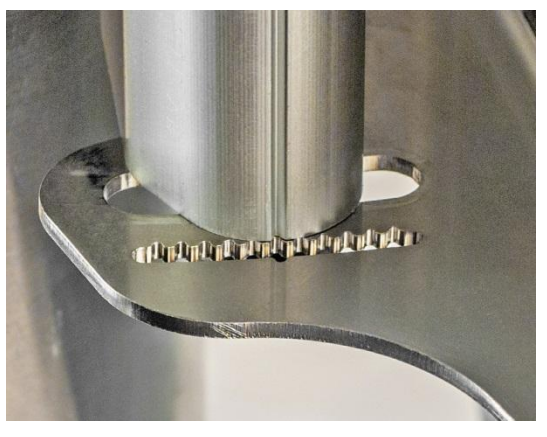

5

3

Each notch corresponds to one degree of azimuth Each notch corresponds to one degree of azimum<br>angle. The half distance between notches (each lip)  $\bigcirc$ 

Adjust azimuth angle by manually moving mounting bracket in the horizontal axis. Note that all azimuth position fixing hex flange bolts, as well as horizontal alignment eye screw with flange bolt need to be loosened ensuring free movement in the horizontal axis.

4

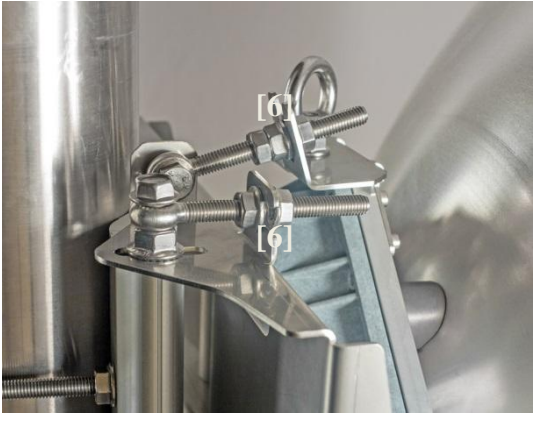

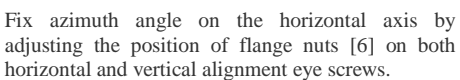

### INTEGRAL/-S/-G/-GS User Manual INSTALLATION

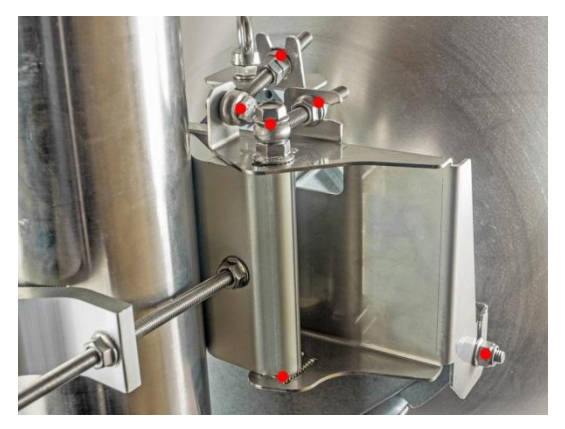

When alignment is finished tighten screws marked with red dots on the right side view of the mounting bracket: hex flange nuts and bolts of azimuth and elevation eye screws, right side screw on INTEGRAL FODU and hex flange bolt on azimuth angle indicator with torsion 20..25 N·m.

7

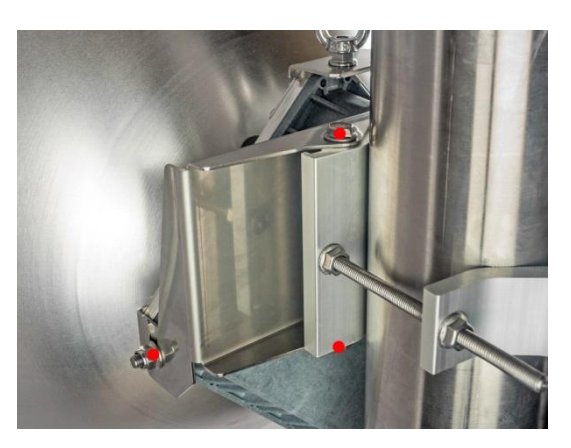

Additionally tighten the following screws marked with red dots on the left side view of the mounting bracket: left side screw on INTEGRAL/INTEGRAL-G FODU and two hex flange bolts between both mounting bracket clamps for housing and pipe with torsion 20..25 N·m.

8

## <span id="page-15-0"></span>INTEGRAL-S/INTEGRAL-GS 15-42GHz\* FODU: attaching to the antenna

Parts of INTEGRAL-S/INTEGRAL-GS FODU: **1** – O-ring; **2** – flange protecting sticker; **3** – wire handle; **4** – fixation clamps; **5** – grounding screws.

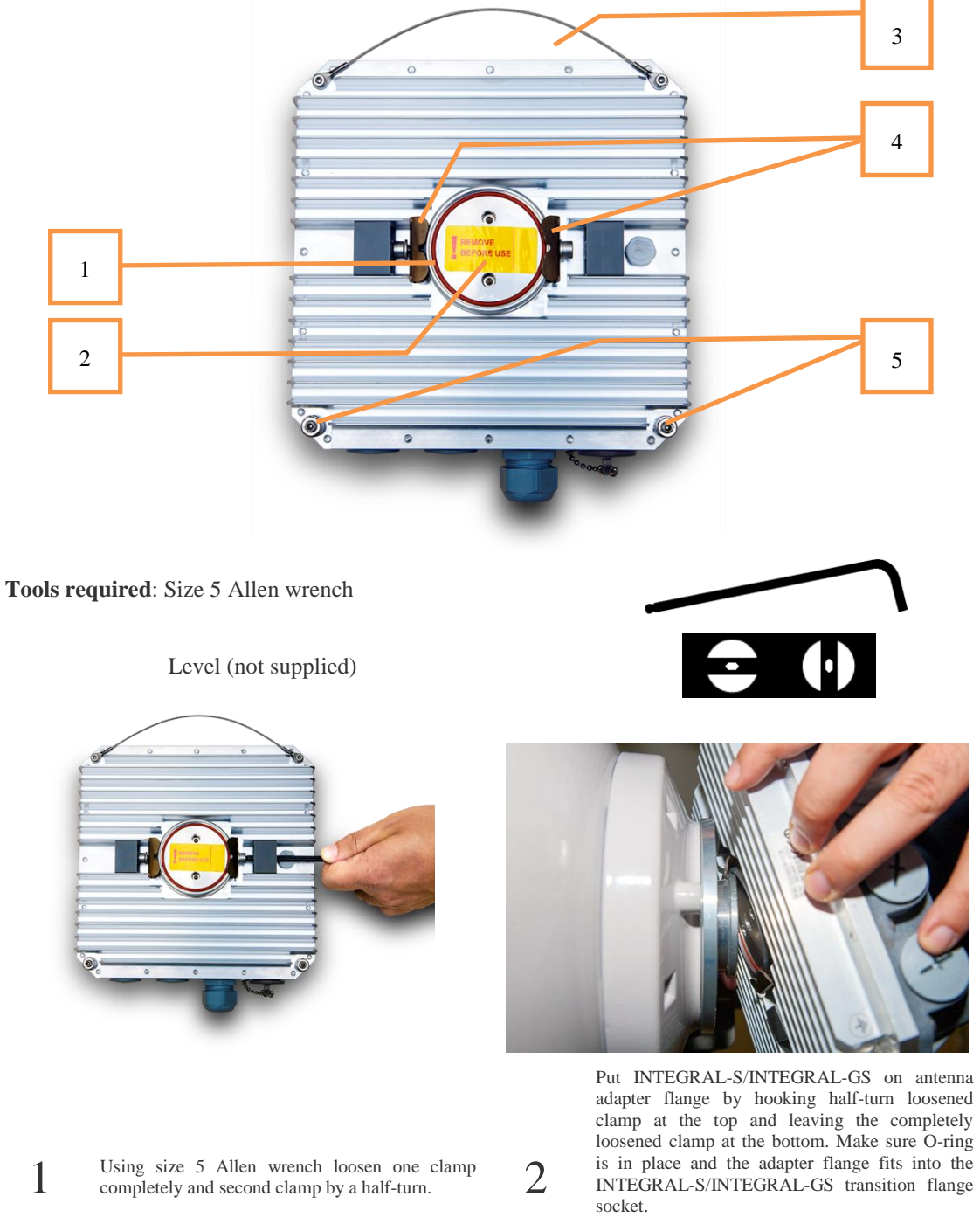

Note! The protective sticker should be removed before attaching the INTEGRAL-S/INTEGRAL-GS FODU to the antenna.

### INTEGRAL/-S/-G/-GS User Manual INSTALLATION

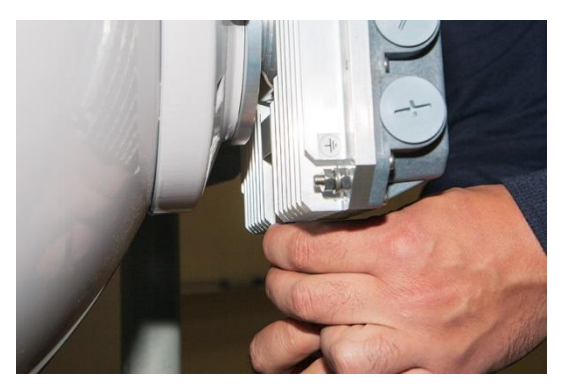

3 Secure the interconnection by tightening the bottom clamp (not fully). Make sure rotation of the INTEGRAL-S/INTEGRAL-GS is still possible.

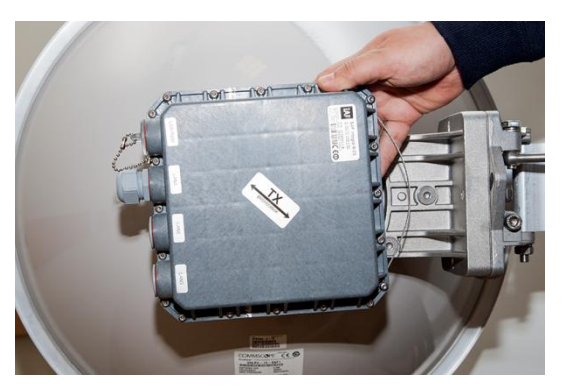

4 Rotate INTEGRAL-S/INTEGRAL-GS to match the required polarization.

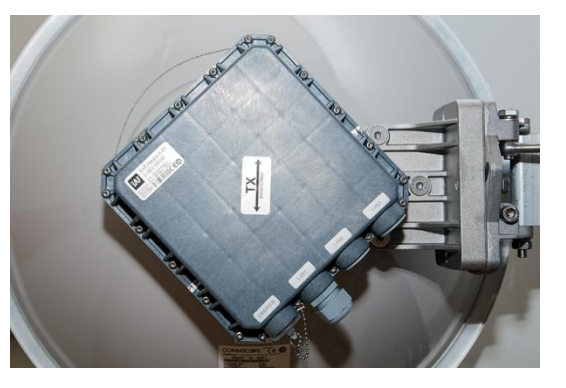

The sticker on the back lid indicates the polarization of the INTEGRAL-S/INTEGRAL-GS. Adjust polarization so that the interface ports are located at the lower side of the INTEGRAL-S/INTEGRAL-GS.

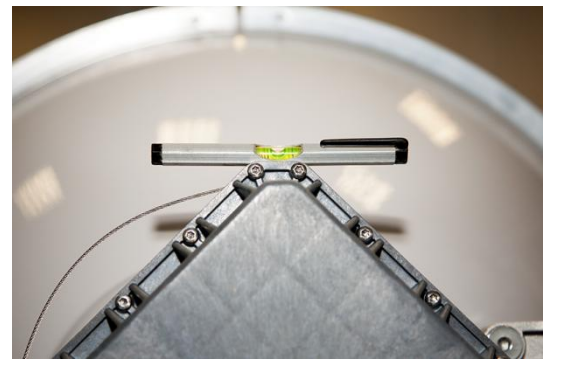

Verify polarization accuracy with a level, by placing it on the top edge of the INTEGRAL-S/INTEGRAL-GS housing

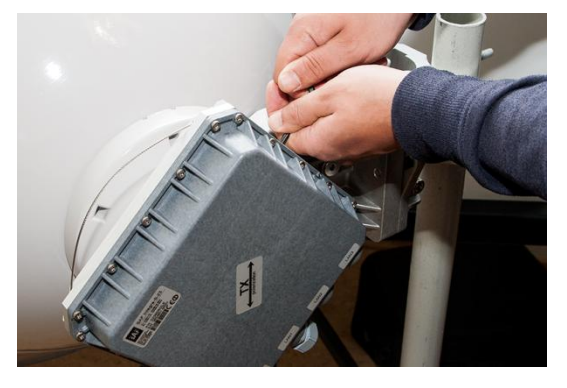

6

7

Secure the position of INTEGRAL-S/INTEGRAL-GS by fully tightening both fixation clamps.

\* INTEGRAL-S/INTEGRAL-GS 15/18/17/23/24/26/32/38/42GHz are separate FODU models

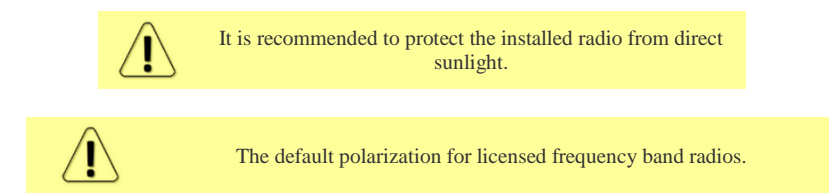

5

## <span id="page-17-0"></span>INTEGRAL-S/INTEGRAL-GS 6-13GHz\* FODU: attaching to the antenna

INTEGRAL-S/INTEGRAL-GS 6-13GHz\* FODU features twisted polarization flange and resulting signal polarization is determined by Interface on antenna/OMT. To change signal polarization, please rotate only the antenna interface, as radio always remains in vertical position.

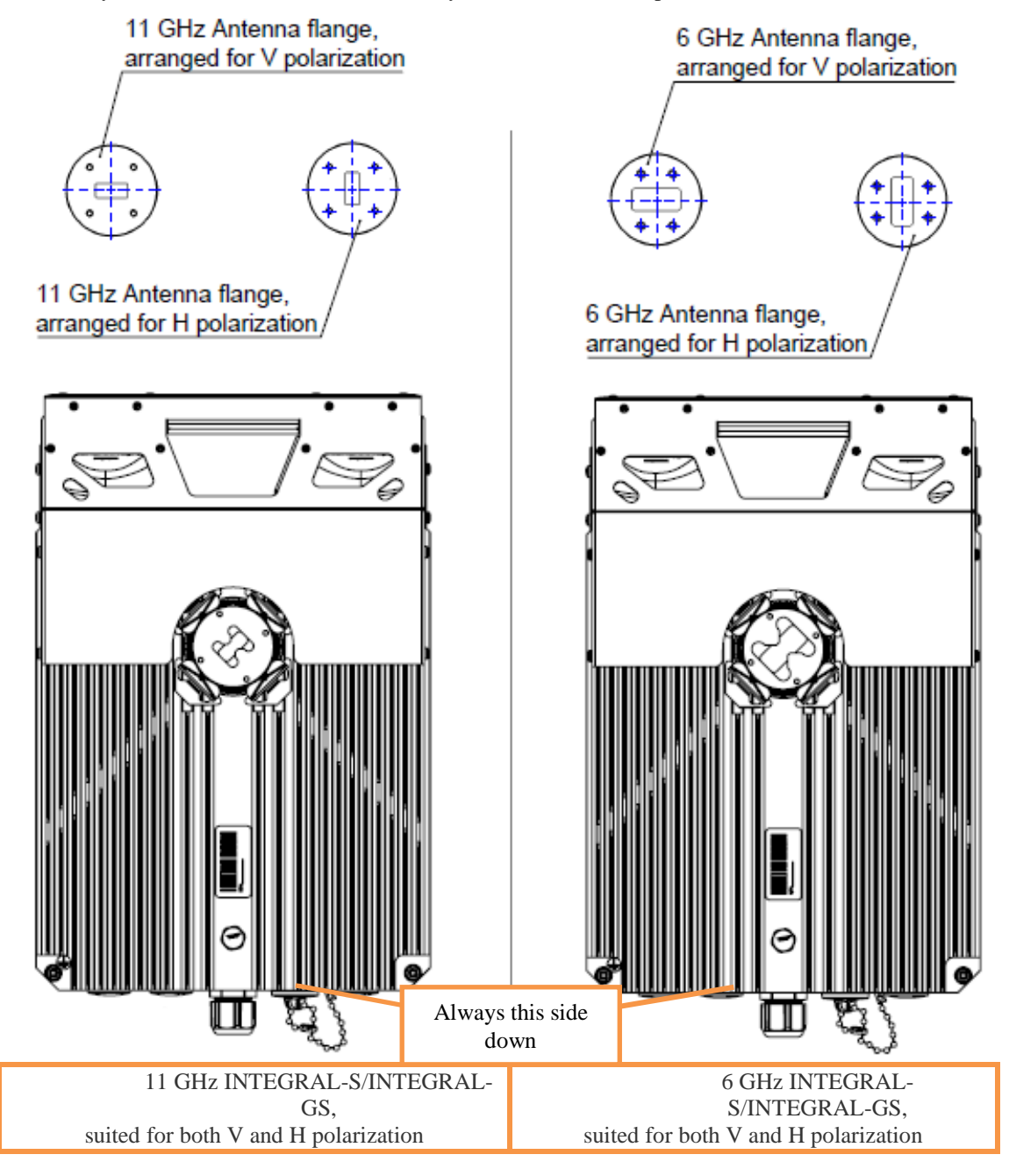

**Tools required**: Size 5 Allen wrench, 240mm

Level (not supplied)

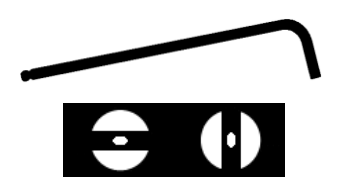

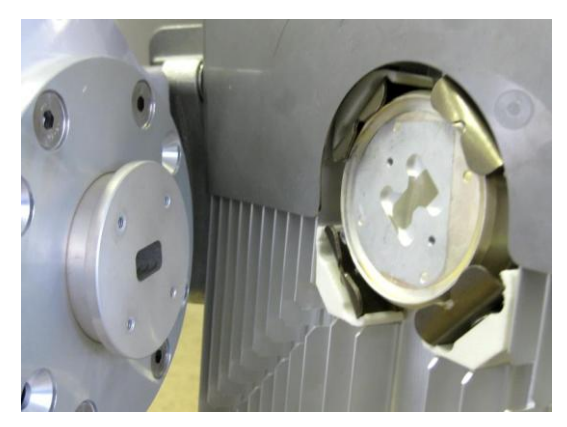

INTEGRAL-S/INTEGRAL-GS 6-13GHz\* FODU features twisted polarization flange and resulting signal polarization is determined by Interface on antenna/OMT. To change signal polarization, please rotate only the antenna interface, as radio always remains in vertical position.

1

3

Example of vertical polarization interconnection.

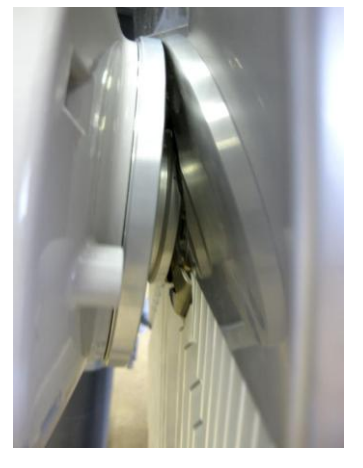

Put INTEGRAL-S/INTEGRAL-GS on antenna adapter flange by hooking half-turn loosened clamp at the top and leaving the completely loosened clamp at the bottom. Make sure O-ring is in place and the adapter flange fits into the INTEGRAL-S/INTEGRAL-GS transition flange socket.

Note! The protective sticker should be removed before attaching the INTEGRAL-S/INTEGRAL-GS FODU to the antenna.

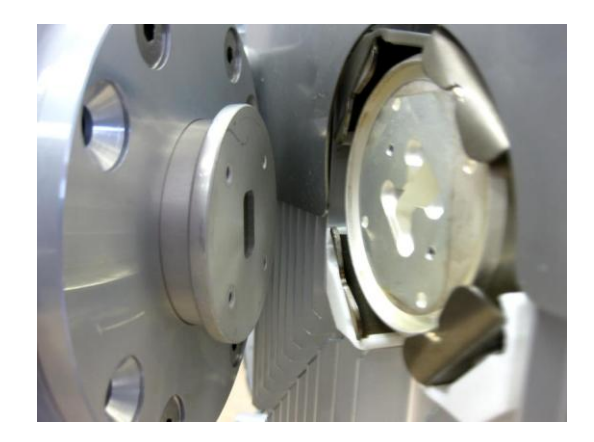

- 
- 2 Example of horizontal polarization interconnection.

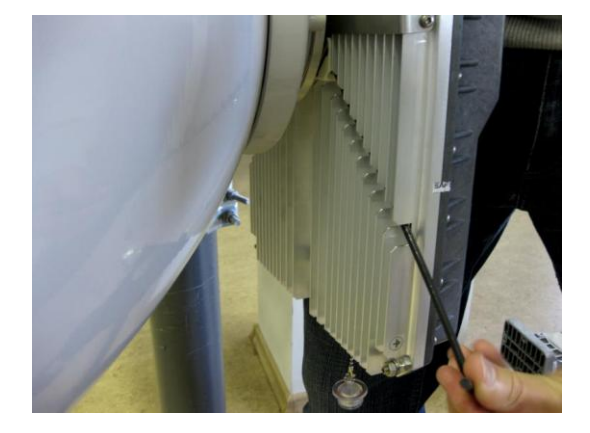

4 Tighten bottom fixation clamps.

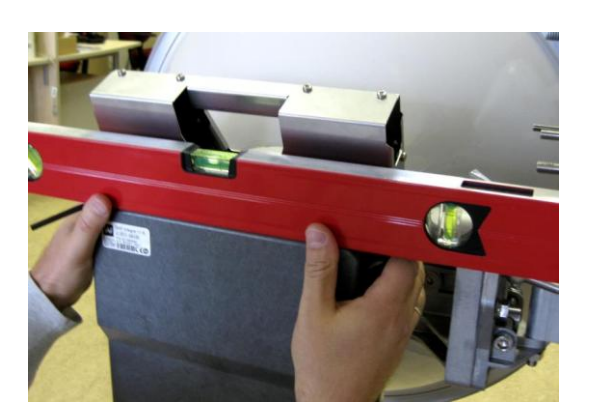

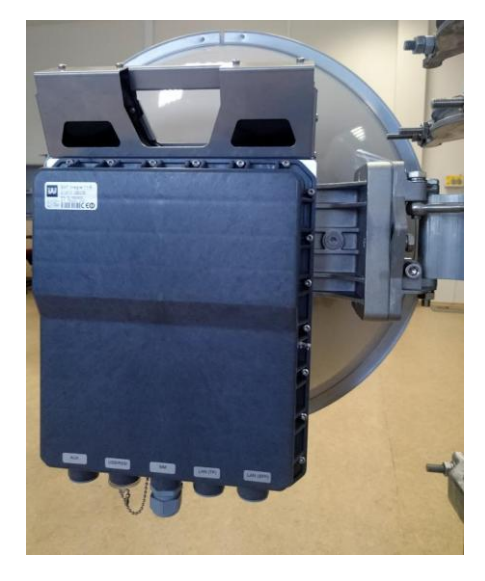

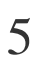

Use air level to verify that INTEGRAL-S/INTEGRAL-GS FODU is properly levelled. 6<br>Tighten all four fixation clamps properly.

Final view of assembled INTEGRAL-S/INTEGRAL-GS 6-  $13GHz*1+0 setup.$ 

\* INTEGRAL-S/INTEGRAL-GS 6U/6L/7/8/10/11/13 are separate FODU models

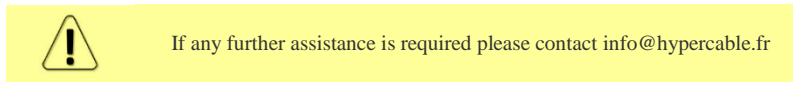

## <span id="page-20-0"></span>INTEGRAL-S/INTEGRAL-GS 6-13GHz\* 2+0 & OMT interconnection

**Tools required**: Size 5 Allen wrench, 240mm

10mm (0.394") wrench (not supplied)

8mm (0.315") wrench (not supplied)

Level (not supplied)

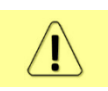

It is recommended to perform steps 1-2 on the ground.

2

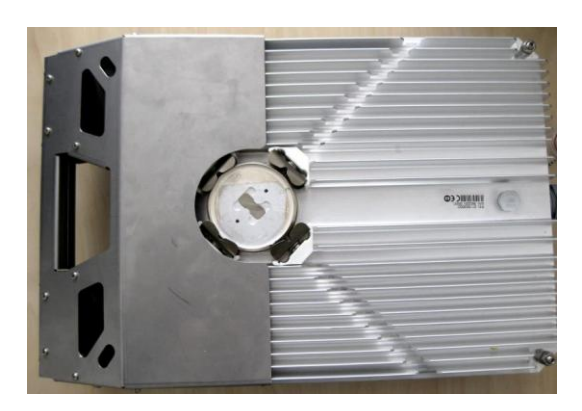

Prepare INTEGRAL-S/INTEGRAL-GS 6-13GHz\* FODU by loosening both bottom clamps (should not overlap the flange plate) and tightening both upper clamps (will be used as a hook).

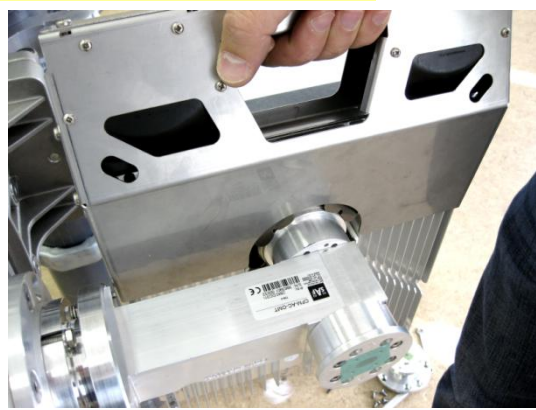

Attach INTEGRAL-S/INTEGRAL-GS 6-13GHz\* FODU to the OMT using both upper clamps INTEGRAL-S/INTEGRAL-GS 6-13GHz\* FODU features twisted polarization flange and resulting signal polarization is determined by Interface on antenna/OMT. To change signal polarization, please rotate only the antenna interface, as radio always remains in a vertical position

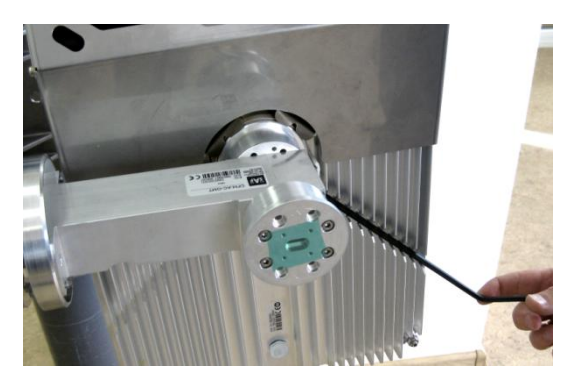

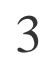

1

Slightly tighten both bottom fixation clamps to  $\overline{4}$ 

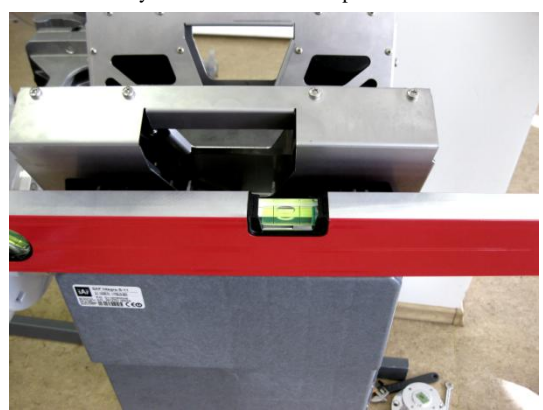

Use air level to verify that FODUs are properly levelled. Note that radio position should be in parallel with the OMT. Thus, if antenna is inclined or declined in elevation, radio position should be kept in the same angle.

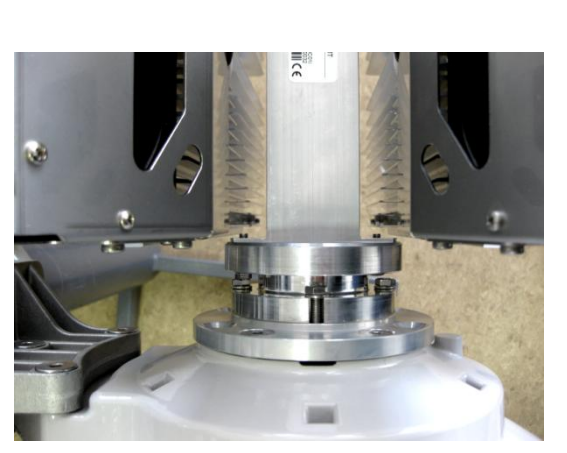

Tighten all 4 INTEGRAL-S/INTEGRAL-GS fixation clamps on both FODUs. When properly attached there's a gap between FODUs, OMT and antenna.

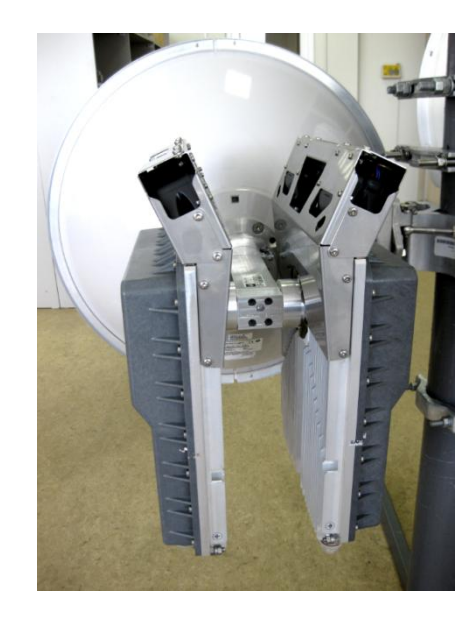

6 Final view of assembled INTEGRAL-S/INTEGRAL-GS 6-13GHz\* 2+0 setup.

\* INTEGRAL-S/INTEGRAL-GS 6U/6L/7/8/10/11/13 are separate FODU models

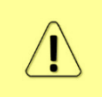

5

For connecting INTEGRAL-S/-GS 15-42GHz to an OMT, please follow the instructions in Chapter [INTEGRAL-S/INTEGRAL-GS 15-](#page-15-0) [42GHz\\* FODU: attaching to the antenna](#page-15-0)

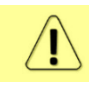

If any further assistance is required please contact info@hypercable.fr

## <span id="page-22-0"></span>Connecting FO interface using fiber conduit kit

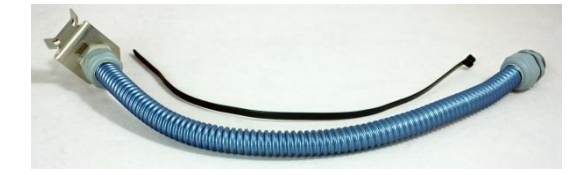

1 Fiber conduit kit.

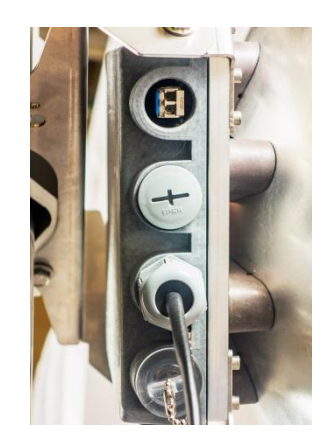

Unscrew the cap of the SFP port (LAN2 or LAN3) that will

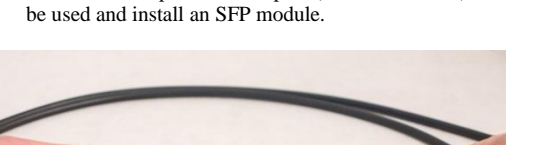

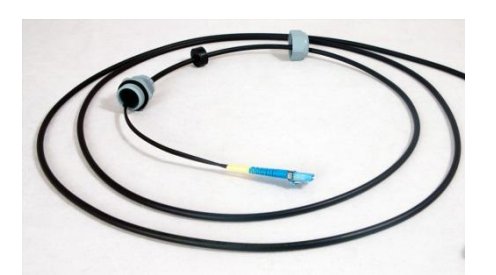

3 Disassemble conduit kit and put its parts in the Disassemble conduit kit and put its parts in the<br>following sequence (left – FODU direction, right –<br>CPE direction).

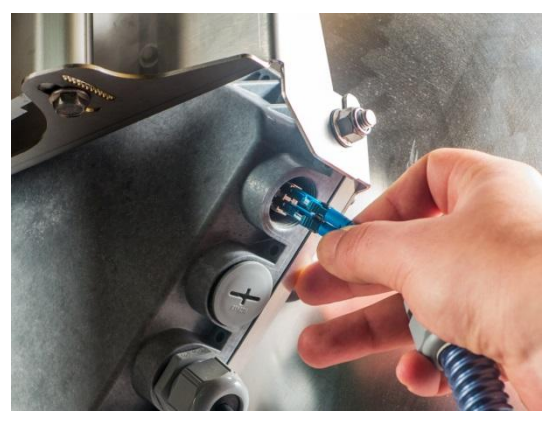

 $5$  Connect LC connector to SFP module.  $6$ 

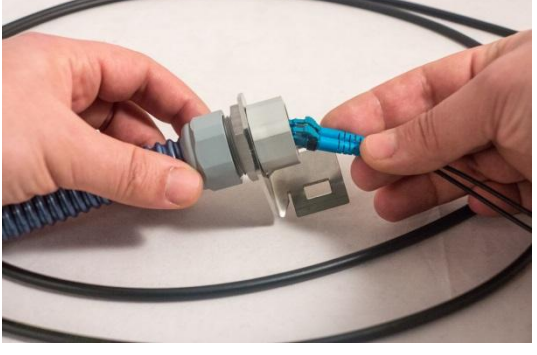

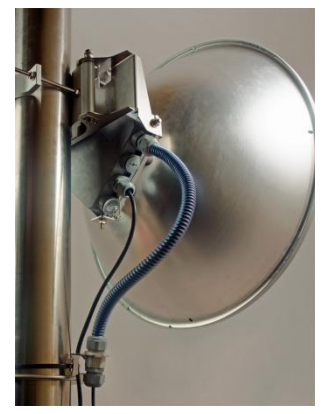

Tighten parts on both ends of the conduit. Fasten another end of fiber conduit to the pole using included tie-wrap. Assembled view.

### <span id="page-23-0"></span>INTEGRAL-GS 6-13GHz\* remote mount kit assembly

**Tools required**: Size 5 Allen wrench

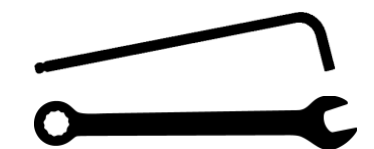

13mm (0.512") wrench (not supplied)

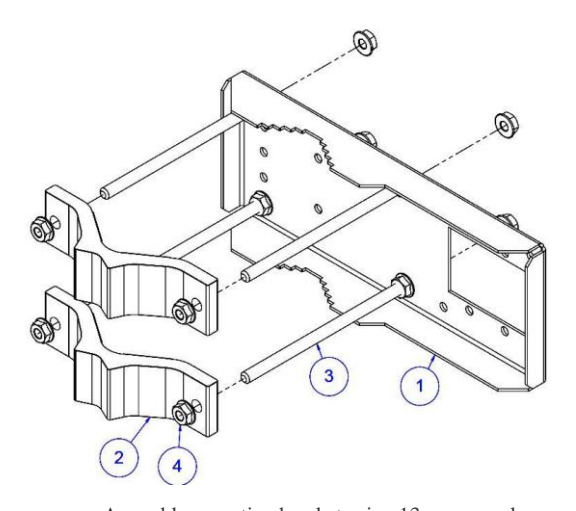

Assemble mounting bracket using 13mm wrench: Screw on one hex flange nut [4] on each of four threaded rods [3]. Insert threaded rods into available holes of mounting clamp [1]. Put hex nuts [4] on the other side of the clamp and screw on the threaded rods until these are visible from another side of the clamp not more than 2mm. Tighten hex flange nuts with torsion 20..25 N·m.

Attach two mounting bracket clamps [2] on threaded rods [3] as shown in the picture and afterwards screw on remaining four hex flange nuts [4] on all threaded rods.

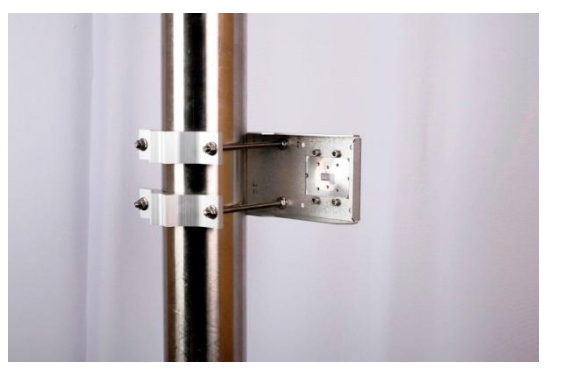

View of the assembled mounting bracket on thick pole mast:

Bracket clamps in following position support mast diameters 55..120 mm.

\*INTEGRAL-GS 6U/6L/7/8/10/11/13 are separate FODU models

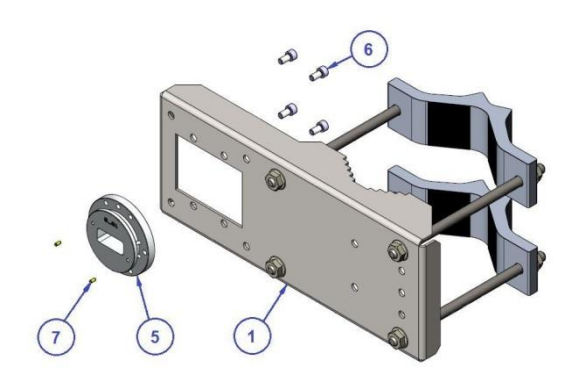

Attach waveguide transition flange to the mounting bracket using size 5 Allen wrench:

Put flat side of transition flange [5] on the flat side of mounting clamp [1] as shown on the picture and screw in four socket head screws [6] from another side of the clamp. Put in two dowel pins [7] in appropriate holes of transition flange. Pins are sitting in holes very loose; therefore, perform the last action immediately before FODU installing.

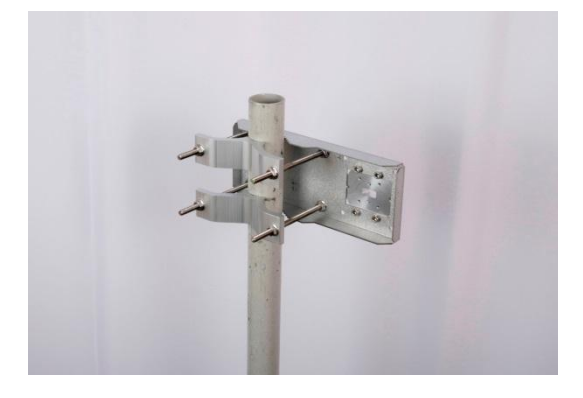

View of the assembled mounting bracket on thin pole mast: Bracket clamps in reverse position support smaller mast diameters 25...75mm.

## <span id="page-23-1"></span>INTEGRAL-GS 15-42GHz\* remote mount kit assembly

4

2

**Tools required**: Size 5 Allen wrench

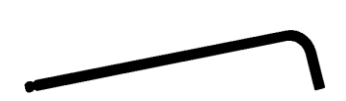

1

3

#### 13mm (0.512") wrench (not supplied)

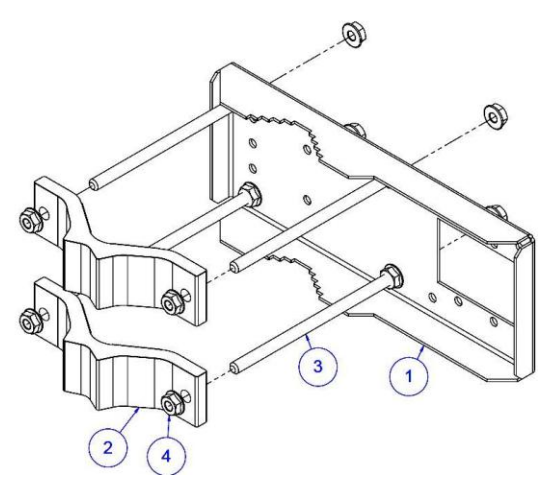

Assemble Mounting Bracket using 13mm wrench:

Screw on one hex flange nut [4] on each of four threaded rods [3]. Insert threaded rods into available holes of mounting clamp [1]. Put hex nuts [4] on the other side of the clamp and screw on the threaded rods until these are visible from another side of the clamp not more than 2mm. Tighten hex flange nuts with torsion 20..25 N·m.

1

3

Attach two mounting bracket clamps [2] on threaded rods [3] as shown in the picture and afterwards screw on remaining four hex flange nuts [4] on all threaded rods.

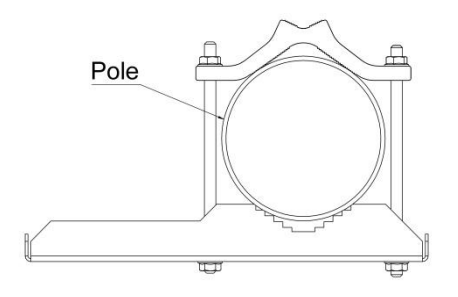

View of the assembled mounting bracket on thick pole mast:

Bracket clamps in following position support mast diameters 55..120 mm.

\*INTEGRAL-GS 15/18/17/23/24/26/32/38/42GHz are separate FODU models

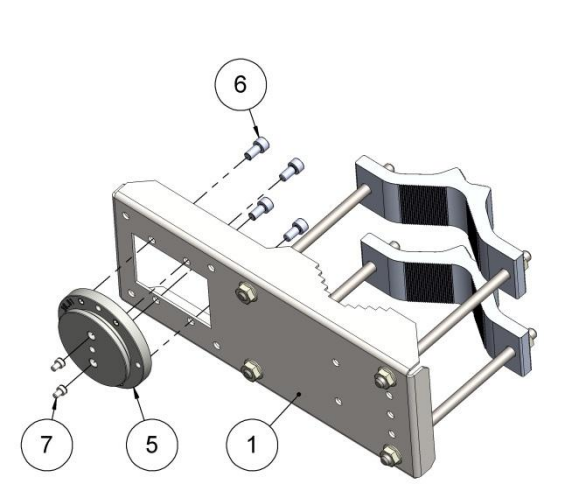

Attach Waveguide transition flange to the mounting bracket using Size 5 Allen wrench:

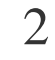

4

Put flat side of transition flange [5] on the flat side of mounting clamp [1] as shown on the picture and screw in four socket head screws [6] from another side of the clamp. Two screws [7] have to be screwed into antenna flange of ODU (not shown here). Screws' heads serve as guiding pins while the ODU is attached to the transition flange [5].

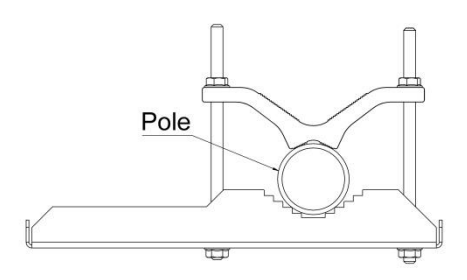

View of the assembled mounting bracket on thin pole mast: Bracket clamps in reverse position support smaller mast diameters 25...75mm.

### <span id="page-25-0"></span>Initial setup in the indoor environment

INTEGRAL-S/INTEGRAL-GS FODUs can be interconnected using a test kit (available for purchase as optional accessory). P/N is DxxTST01, where xx – frequency band, e.g. D11TST01 for 11GHz. The exception is 17 and 24GHz radios.

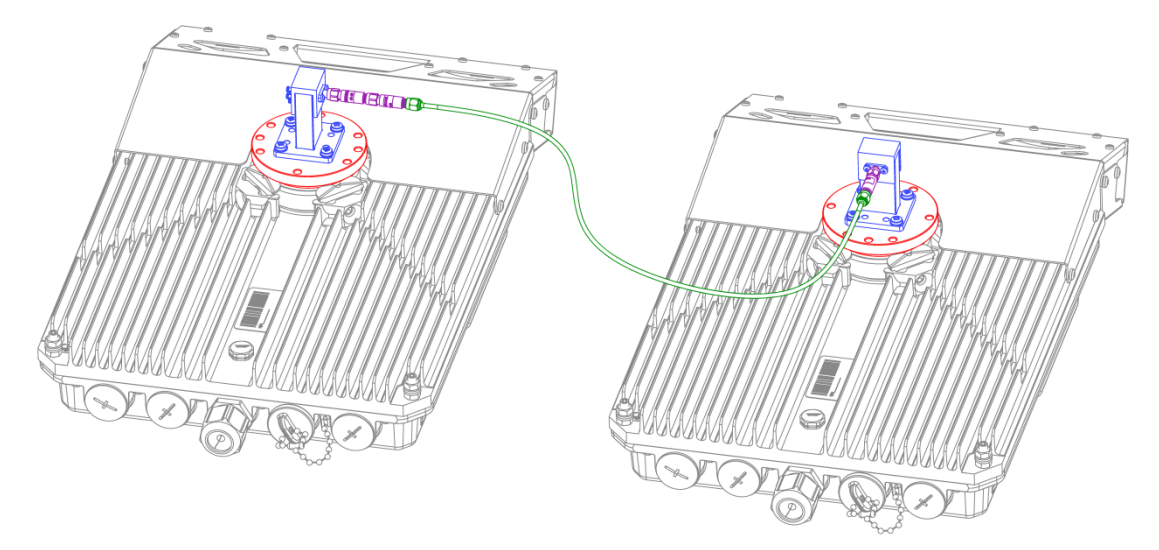

Test kit consists of adapter flange, waveguide-to-coaxial adapter, attenuators and coaxial cable. In case of 17 and 24 GHz radios a test tube (P/N D0S17TST01 or D0S24TST01) should be used:

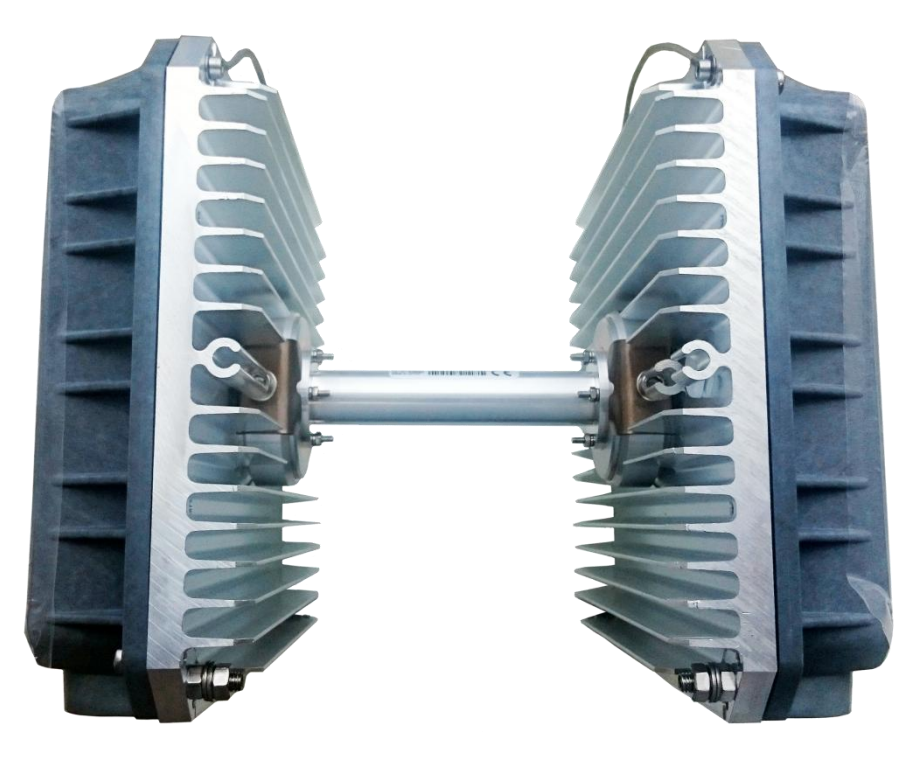

### <span id="page-26-0"></span>Chapter 3: WEB GUI

### <span id="page-26-1"></span>Initial configuration

### <span id="page-26-2"></span>Powering INTEGRAL/INTEGRAL-S/INTEGRAL-G/INTEGRAL-GS FODU and connecting to PC

Use Power over Ethernet (PoE) injector P/N I0ATPI22/24 with appropriate power supply (22…60VDC, at least 80W). Please see interconnection scheme below.

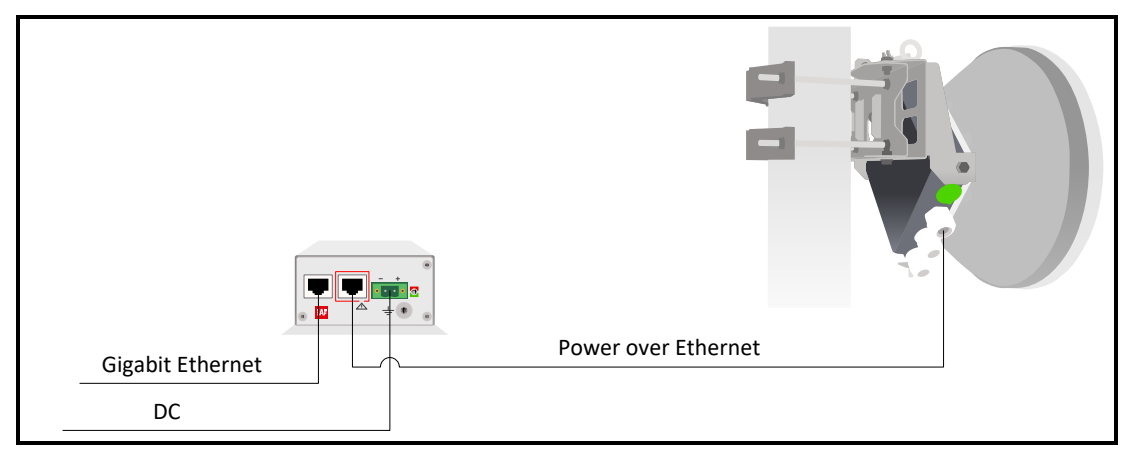

Ethernet cable from PoE injector should be connected to RJ-45 port on INTEGRAL/INTEGRAL-S/INTEGRAL-G/INTEGRAL-GS FODU (LAN1). The total length of Ethernet cables from CPE to PoE injector (DATA port) and from INTEGRAL/INTEGRAL-S/INTEGRAL-G/INTEGRAL-GS to PoE injector (DATA+PWR port) combined should not exceed 100m. It is recommended to use outdoor rated STP/FTP Ethernet cable Cat5e or better.

When powered, the RSSI LED will light up a solid green color for approx. 20sec. Afterwards, RSSI LED will go out for approx. 35sec. and eventually, start blinking indicating current Rx level.

Please refer to the chapter [RSSI LED](#page-159-0) for further details on blinking patterns and corresponding Rx levels.

### <span id="page-26-3"></span>PoE injector (P/N I0ATPI22)

The injector has a built-in DC/DC converter which can be enabled with a switch at the back by switching it to the "54V" position. In this mode, 22..60VDC input voltage will be converted to the 54VDC output voltage. It is required to use this mode when the input voltage is below 48V DC or when a longer Ethernet cable is used in order to ensure sufficient input voltage to the INTEGRAL/INTEGRAL-S/INTEGRAL-G/INTEGRAL-GS FODU (36…57VDC). In "48V" mode, the output voltage of the PoE injector is the same as the input voltage.

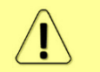

In case input voltage is between 22..36V DC, the output current is limited to 1.2A, which will not be sufficient for low frequency band radios (6-13GHz). Use 36..60V DC input voltage instead.

### <span id="page-26-4"></span>Universal programmable PoE injector (P/N I0ATPI24)

The I0ATPI24 injector is designed to operate with any PoE capable product with a Fast Ethernet / Gigabit Ethernet interface. Built-in protection conforms to the IEC 61000-4-5 standard. Accepted input voltage is 24…60VDC. The output voltage is stabilized to 54VDC. Interconnection scheme:

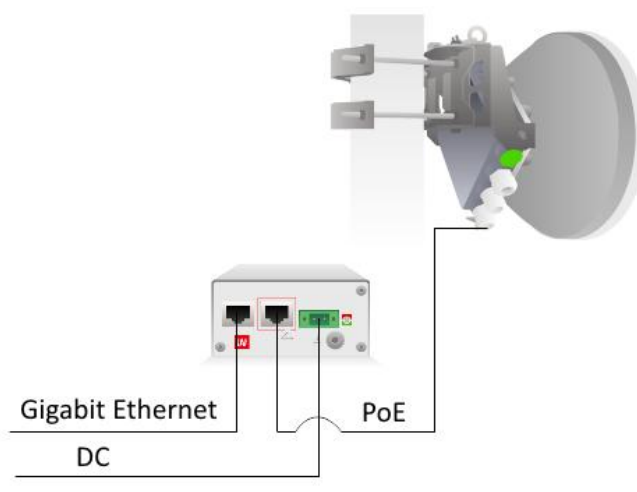

The front panel has 3 indication LEDS. LED3 indicates the position of DIP switch S1. Color indication of all LEDs must be ignored in Forced mode (DIP switch S4 in DOWN position).

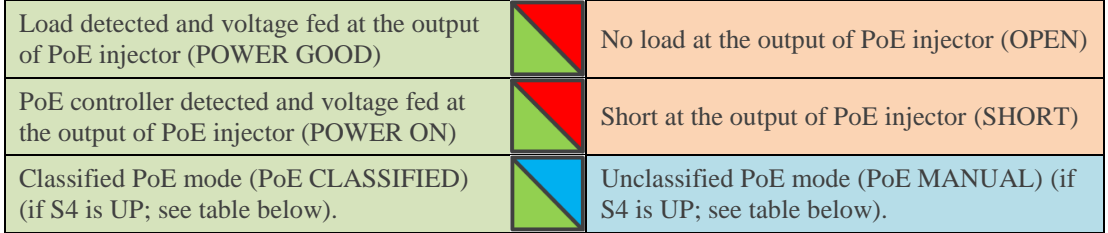

The back panel has 4 switches in order to operate the PoE injector in different modes.

The appropriate  $I_{\text{max}}$  selection, while unclassified PoE mode is enabled (S1 UP, S4 UP), will provide the most effective surge protection for the radio. In case I<sub>max</sub> exceeds set value, upper LEDs (LED1&LED2) will blink in a green color.

Connecting device in Unclassified or Forced modes will introduce approx. 5 second delay of LED indication.

In case classified PoE mode is enabled (S1 position DOWN, S4 position UP) I<sub>max</sub> mode (PD class) is negotiated automatically with the device connected.

The position of DIP switches should be changed only while PoE injector is turned off.

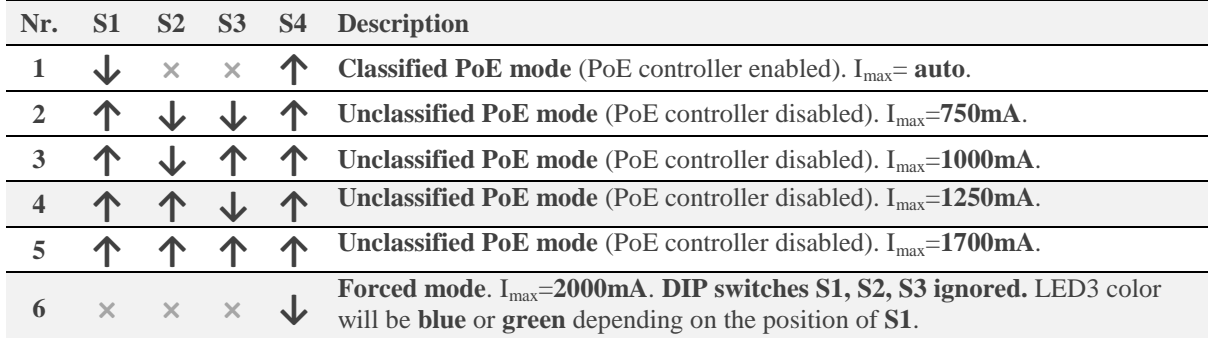

**↓** — DIP switch position DOWN, **↑** — DIP switch position UP, **×** — any position

Recommended modes

Mode Nr. 1 or  $5^*$  (Classified or Unclassified PoE mode. I<sub>max</sub>= auto or I<sub>max</sub>=1700mA);

**\*** depending on HW revision

Electrical specification

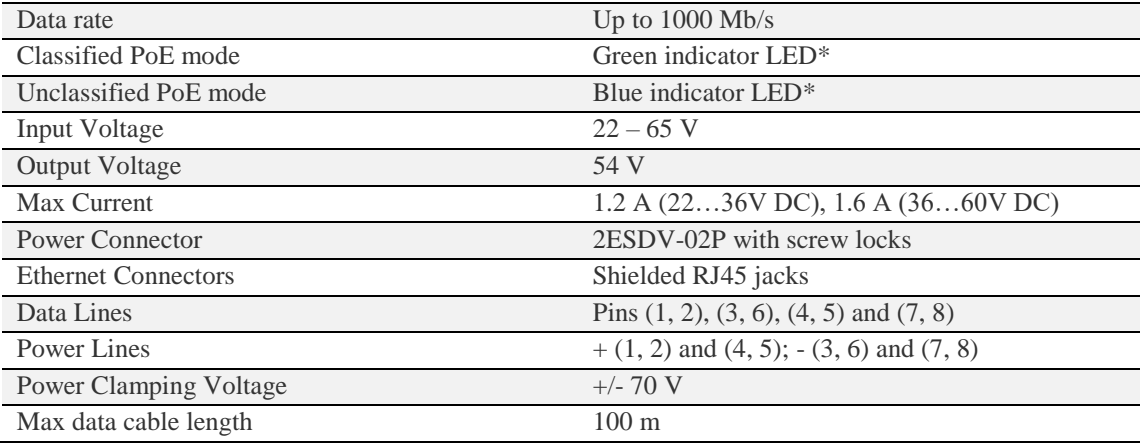

\* Color indication can be disregarded in Forced mode (DIP S4 position DOWN), will indicate only Power ON.

#### Mechanical specification

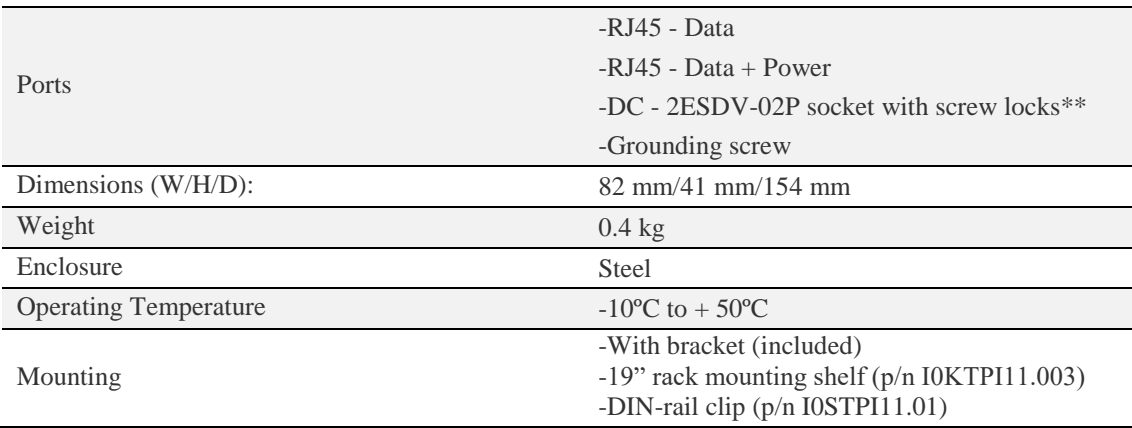

<span id="page-28-0"></span>\*\* 2ESDV-02P plug with screw locks included.

### System requirements

To access the INTEGRAL/INTEGRAL-S/INTEGRAL-G/INTEGRAL-GS Web GUI you will need a PC with the following Web browser:

- Google Chrome;
- Mozilla Firefox;
- Internet Explorer 8 (or above)

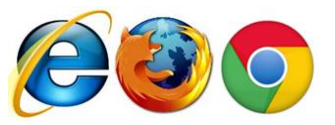

### <span id="page-28-1"></span>Ethernet management connection configuration

Before proceeding with the initial link setup in the Web GUI, you must adjust the IPv4 settings of your LAN adapter to 192.168.205.0 subnet. The IP address should be something other than the default low/high side IP addresses (192.168.205.10/192.168.205.11).

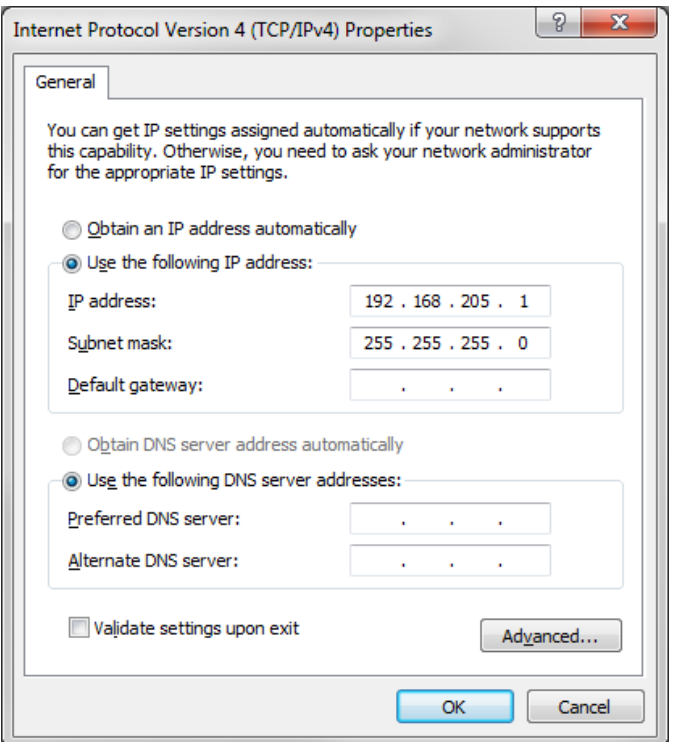

After applying these settings you are ready to connect to the Web GUI or establish a SSH/Telnet connection. Refer to [Chapter 4: COMMAND LINE INTERFACE](#page-130-0) for details on how to connect to other CLI interfaces (serial, SSH, Telnet).

### <span id="page-29-0"></span>Accessing Web GUI

- 1. Launch your browser and in the address field enter the IP address of a FODU. Default IP addresses are as follows:
	- 192.168.205.10 for low side FODU (P/N D\*\*\*\*\*\*\***L**\*)
	- 192.168.205.11 for high side FODU (P/N D\*\*\*\*\*\*\***H**\*)

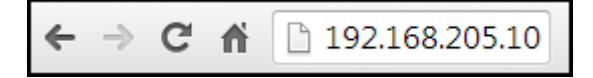

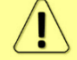

For secure connection use *https://* prefix.

- 2. Press "Enter" key.
- 3. The login screen will appear.
- 4. Enter username and password. Default credentials are as follows:
	- Username: **admin**
	- Password: **changeme**

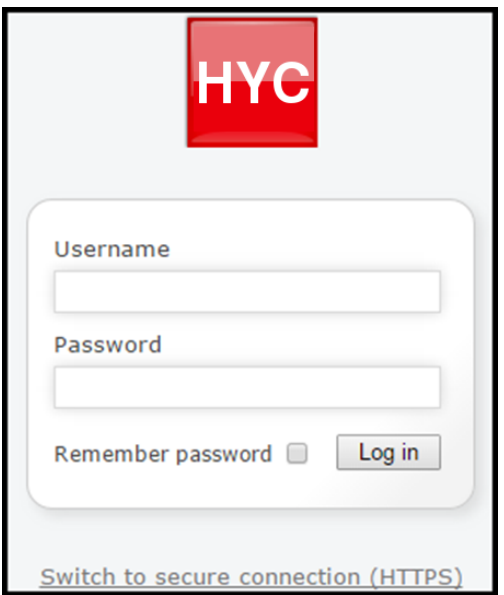

5. Select "Remember password" if you want the browser to remember entered login credentials.

6. Press "Log in" button.

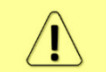

 $\bf{T}$ 

"Switch to secure connection (HTTPS)" indicates that HTTP protocol is being used. Press on the link and you will be redirected to secure HTTPS URL.

Minimum supported horizontal resolution is 1024px.

### <span id="page-31-0"></span>Main page

After login you will be automatically redirected to the Main page of the Web GUI:

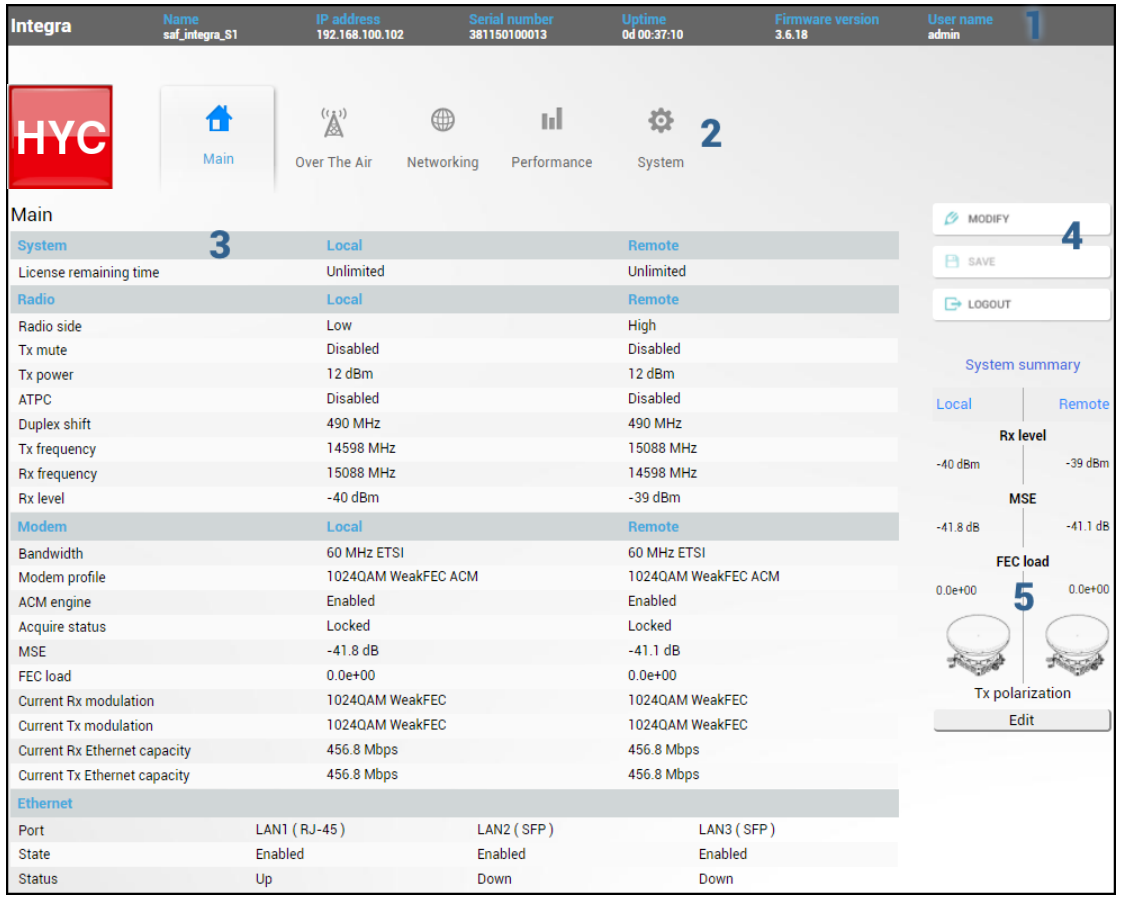

Web GUI is divided into 5 sections:

### 1 **Top panel**

Shows information about the INTEGRAL/INTEGRAL-S/INTEGRAL-G/INTEGRAL-GS FODU you are connected to including:

- Model name
- System name
- IP address
- Serial number
- Uptime
- Firmware version
- User name

### 2 **Menu panel**

Allows navigating between the Main page ("Main") and subpages of 4 sections:

- Over the air (Radio/modem (NP) configuration)
- Networking (Ethernet configuration)
- Performance
- System

### 3 **Main Web GUI window**

By default, the Main page ("Main") is shown. Contents will change according to menu panel selection.

### 4 **MODIFY / SAVE / LOGOUT**

Allows modifying parameters in the main window. If none can be modified, the MODIFY button appears inactive. After modification, the SAVE button becomes active and indicates a number of unsaved changes as well as their type (when moving the cursor over the button). The LOGOUT button will logout from the current session.

### 5 **System summary**

Shows one to four (default value – three) selected parameters of the local and remote systems and  $Tx$ polarization (as read from the internal accelerometer).

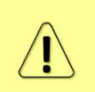

Values appear in red color in case of exceeding [alarm threshold values](#page-86-0) [Performance](#page-86-0)  $\rightarrow$  Alarm  $\rightarrow$ [Alarm threshold configurationo](#page-86-0)r in case of a warning (e.g. if loopback is active). Values appear in orange color in case [alarm threshold values](#page-86-0) were exceeded during last 15 seconds.

### <span id="page-33-0"></span>Modifying basic system parameters

In order to proceed with initial configuration, press the MODIFY button and the entry fields will appear for adjustable values:

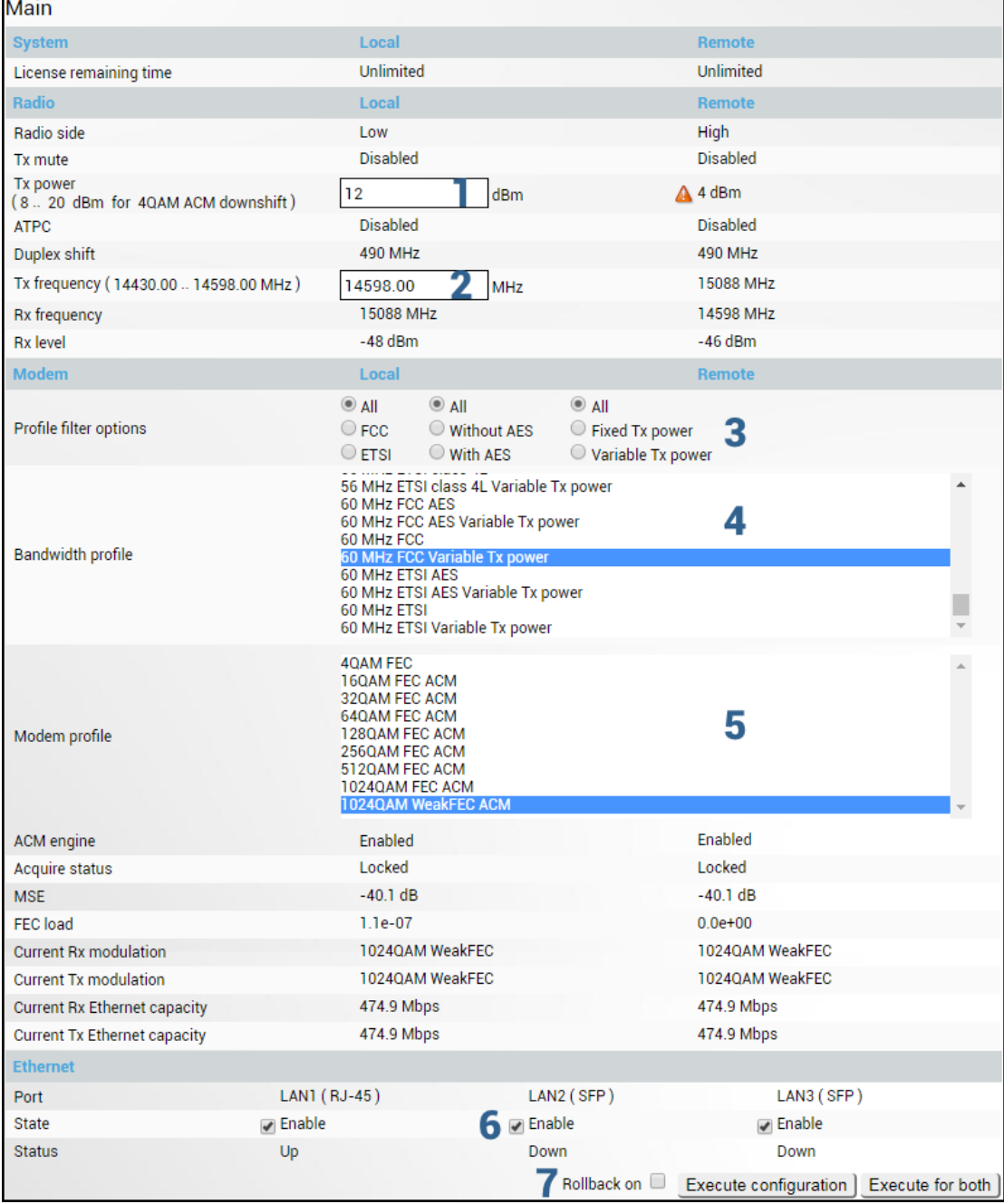

### **1 Tx power**

The available range depends on the radio model and selected modulation. The actual range will be indicated in the brackets. If a Variable Tx power bandwidth profile was selected, the available range is the maximum Tx power at 4QAM modulation when ACM downshift occurs.

### **2 Tx frequency**

The available range depends on the frequency band, subband, radio side and channel bandwidth selected. Actual range will be indicated in the brackets.

Tx frequency range indicates the range of central frequencies for the configured channel bandwidth. The default frequency range (indicated on the label) is defined for 3.5MHz channel bandwidth.

### **3 Profile filter options**

Allows filtering the bandwidth selection list by FCC or ETSI standard and with or without AES encryption enabled, as well as select "All" to disable filtering.

If allowed by the license, AES encrypted bandwidth options will be available. Please refer to the [Over](#page-50-0)  the  $Air\rightarrow$ Security $\rightarrow$ [AES encryption](#page-50-0) chapter for further details and activation steps of AES encryption.

### **4 Bandwidth profile**

Allows choosing between available channel bandwidth options along with the indication of fixed modulation or maximum modulation for ACM, bandwidth standard ETSI or FCC, AES encryption functionality and Tx power mode – fixed or variable – in case ACM profile is chosen.

Please refer to the Over the Air $\rightarrow$ Security $\rightarrow$ [AES encryption](#page-50-0) chapter for further details and activation steps of AES encryption.

### **5 Modem profile**

Allows choosing between available modulations for the selected channel bandwidth.

The "FEC" suffix indicates better sensitivity mode (longer FEC overhead), while "Weak FEC" indicates higher capacity mode (shorter FEC overhead).

"Weak FEC" is available only for the highest modulation for the selected channel bandwidth.

ACM stands for Adaptive Coding and Modulation and enables the adaptive modulation change according to MSE value. Modulation indicates maximum modulation, while the minimum is 4QAM.

### **6 State**

Allows enabling/disabling each of three available LAN ports.

In case 2+0 aggregation is enabled, the LAN2 state is "Restricted" as it can be used only for interconnection between two INTEGRAL/INTEGRAL-S/INTEGRAL-G/INTEGRAL-GS FODUs. Please refer to the Over The Air  $\rightarrow$  Modem  $\rightarrow$  [Aggregation configuration](#page-38-0) chapter for further details.

### **7 Execute**

By pressing "*Execute configuration*", changes made to the corresponding section apply only to the local side INTEGRAL/INTEGRAL-S/INTEGRAL-G/INTEGRAL-GS. If *"Rollback on"* is selected, the configuration will be reverted in case erroneous configuration changes are applied.

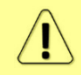

Rollback triggers when configuration changes applied interrupt management connectivity. For this reason, rollback will not work if the remote side of the link is not reachable.

Pressing "*Execute for both*" applies changes made to the corresponding section both for local and remote side INTEGRAL/INTEGRAL-S/INTEGRAL-G/INTEGRAL-GS FODUs.

### <span id="page-35-0"></span>Over The Air

### <span id="page-35-1"></span>Over The Air  $\rightarrow$  Radio  $\rightarrow$  Configuration

The Radio configuration page is available in the menu (Over The Air>  $Radio \rightarrow$ Configuration).

Refer to the chapter [Radio configuration –](#page-137-0) extra fields for description of the extra fields of the 17/24 GHz INTEGRAL/INTEGRAL-S/INTEGRAL-G/INTEGRAL-GS FODUs.

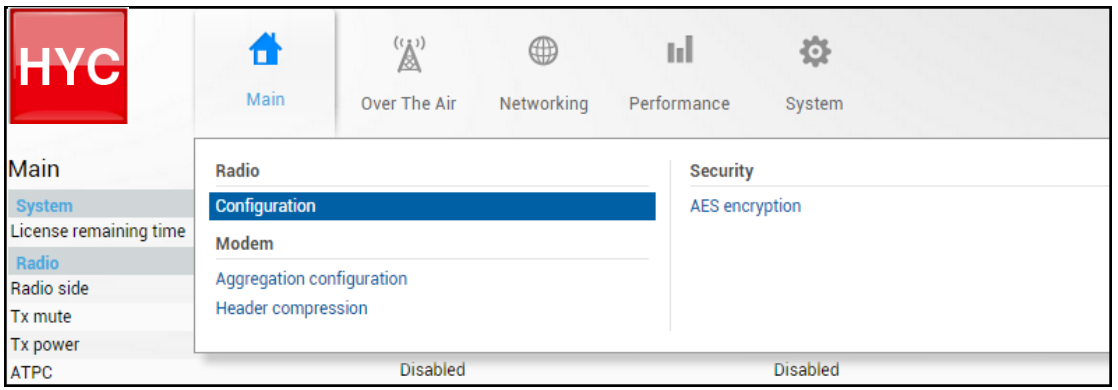

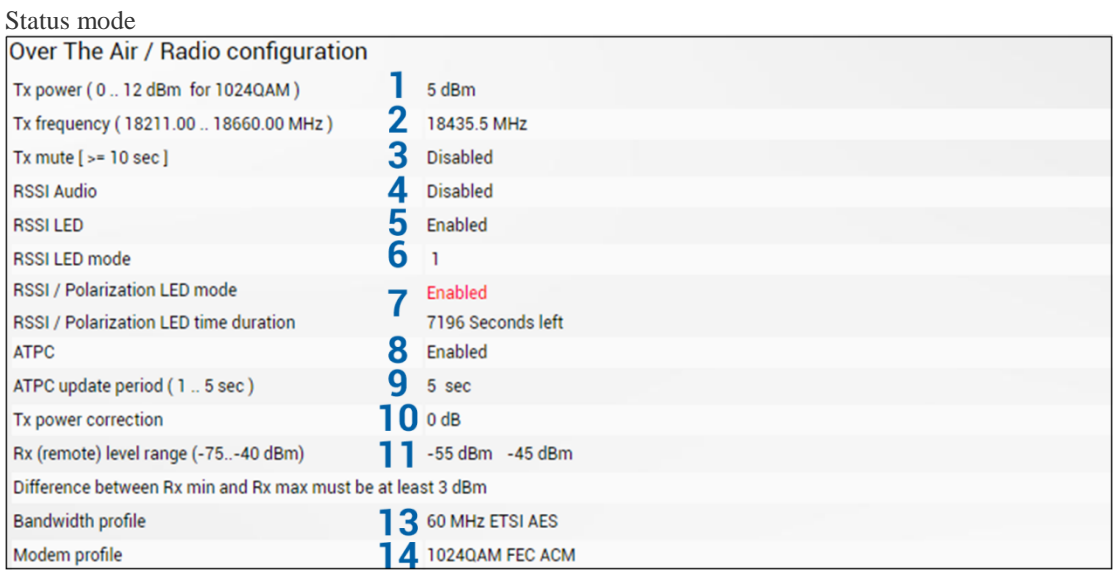

Press  $\mathscr{D}$  MODIFY button.
## Modify mode

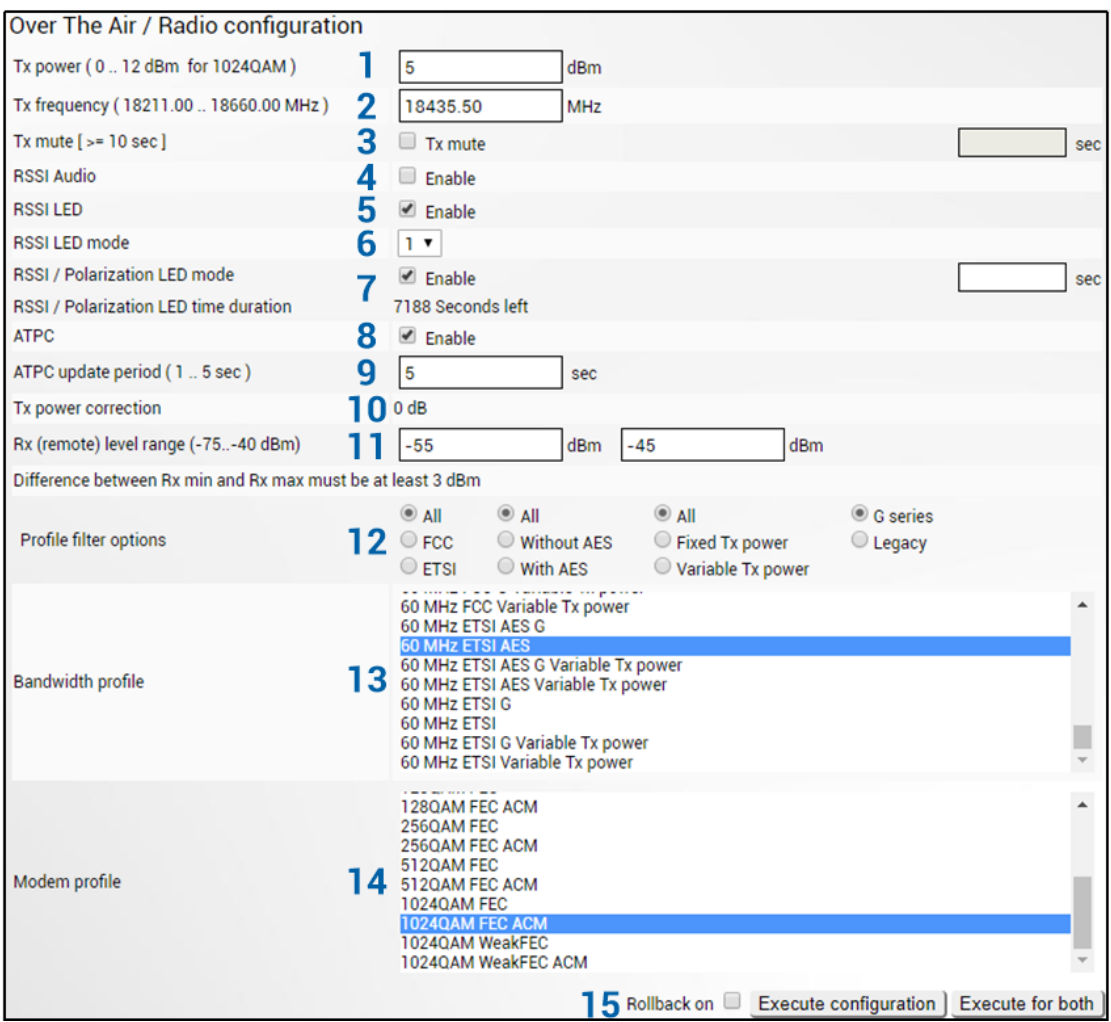

- 1) *Tx power* Indicates current Tx (transmit) power value (status mode); allows specifying Tx power value (modify mode). Available range depends on the radio model and selected modulation. Actual range will be indicated in the brackets.  $\Delta$  sign indicates that Tx power value was adjusted by ATPC. Move mouse over the sign for further details.
- 2) *Tx frequency* Indicates current Tx (transmit) frequency (status mode); allows specifying Tx frequency (modify mode). Available range depends on the frequency band, subband, radio side and channel bandwidth selected. Actual range will be indicated in the brackets. Tx frequency range indicates the range of central frequencies for the configured channel bandwidth.

Default frequency range (indicated on the label) is defined for 3.5MHz channel bandwidth.

- 3) **Tx mute**  $\int$  >=10 sec  $\int$  Indicates whether Tx mute is enabled or disabled (status mode); allows muting the transmitter to limited time interval in seconds (modify mode). The minimum value is 10 seconds. Note that the transmitter will be muted only if a valid value in seconds is entered.
- 4) *RSSI Audio* Indicates whether RSSI audio is enabled or disabled (status mode); allows disabling or enabling RSSI audio (modify mode). RSSI audio is available using the 3.5mm jack beside USB port. By default, RSSI Audio is disabled. Please refer to the [RSSI/audio port](#page-161-0) description for further details.
- 5) *RSSI LED*  Indicates whether the RSSI LED is enabled or disabled (status mode); allows disabling or enabling RSSI LED operation (modify mode). By default, the RSSI LED is enabled. Please refer to the [RSSI LED section](#page-159-0) for further details.
- 6) *RSSI LED mode*  Indicates which RSSI LED mode is active (status mode); allows selecting RSSI LED operation mode (modify mode). By default Mode 1 is enabled. Please refer to the [RSSI LED section](#page-159-0) for further details.
- 7) *RSSI / Polarization LED mode -* Indicates if the red RSSI LED mode is enabled and remaining time (status mode); allows to enable/disable the red RSSI LED operation mode for n seconds (modify mode). Its main purpose is an indication of polarization alignment accuracy +/- 3deg. Functionality may not be available in older HW revisions. Please refer to the [RSSI](#page-159-0)  [LED section](#page-159-0) for further details.
- 8) *ATPC*  Indicates whether ATPC (Automatic Transmit Power Control) is enabled (status mode); allows enabling/disabling ATPC (modify mode). By default this feature is disabled. Please refer to the [ATPC \(Automatic Transmit Power Control\)](#page-141-0) description for further details.
- 9) *ATPC update period*  Indicates the ATPC update period (status mode); allows defining the period in seconds with which ATPC parameters are being updated (modify mode). By default, the update period is 5 seconds. The range is 1..5 seconds. Please refer to the [ATPC](#page-141-0)  [\(Automatic Transmit Power Control\)](#page-141-0) description for further details.
- 10) *Tx power correction* Indicates Tx power correction made by the ATPC function. Please refer to the [ATPC \(Automatic Transmit Power Control\)](#page-141-0) description for further details.
- 11) *Rx (remote) level range (-75..-40dBm)* Indicates minimum and maximum Rx level of the remote side INTEGRAL/INTEGRAL-S/INTEGRAL-G/INTEGRAL-GS for ATPC operation (status mode); allows defining the minimum and maximum Rx level of the remote side INTEGRAL/INTEGRAL-S/INTEGRAL-G/INTEGRAL-GS (modify mode). There should be at least 3dB difference between min and max values. ATPC Tx power correction will be performed only in case of exceeding these thresholds. Values should be defined between -75 and -40 dBm. Please refer to the [ATPC \(Automatic Transmit Power Control\)](#page-141-0) description for further details.

Minimum Rx level threshold should be set at least 10dB above sensitivity threshold in order to avoid ACM/ATPC switching loops.

ATPC operates only when ACM is at maximum modulation (if ACM is enabled).

- 12) *Filter*  Allows filtering the bandwidth selection list by standard (ETSI or FCC) or by AES encryption (with or without). "All" disables filtering.
- 13) *Bandwidth*  Indicates currently configured channel bandwidth (status mode); allows choosing between available profiles, as well as according to the standard of channel bandwidth – ETSI or FCC, with or without AES encryption (modify mode).

14) *Modem profile* – Indicates currently configured modulation (status mode); allows choosing between available modulations for selected channel bandwidth (modify mode).

The "FEC" suffix indicates a better sensitivity mode (longer FEC overhead), while "WeakFEC" indicates a higher capacity mode (shorter FEC overhead).

"WeakFEC" is available only for the highest modulation in the selected channel bandwidth.

An option with "ACM" (please refer to the chapter **Erreur [! Argument de commutateur](#page-139-0)  [inconnu.](#page-139-0) Erreur ! Source du renvoi introuvable.**for further details) enables adaptive modulation change according to MSE value. Modulation indicates maximum modulation, while the minimum is 4QAM.

In case current Tx power value is above maximum value for any of the modulations, the maximum value will be indicated.

15) By pressing *"Execute configuration",* changes made to the corresponding section apply only to the local side INTEGRAL/INTEGRAL-S/INTEGRAL-G/INTEGRAL-GS. If *"Rollback on*" is selected, the configuration will be reverted in case erroneous configuration changes are applied.

Pressing *, Execute for both*" applies changes made to the corresponding section both for local and remote side INTEGRAL/INTEGRAL-S/INTEGRAL-G/INTEGRAL-GS FODUs.

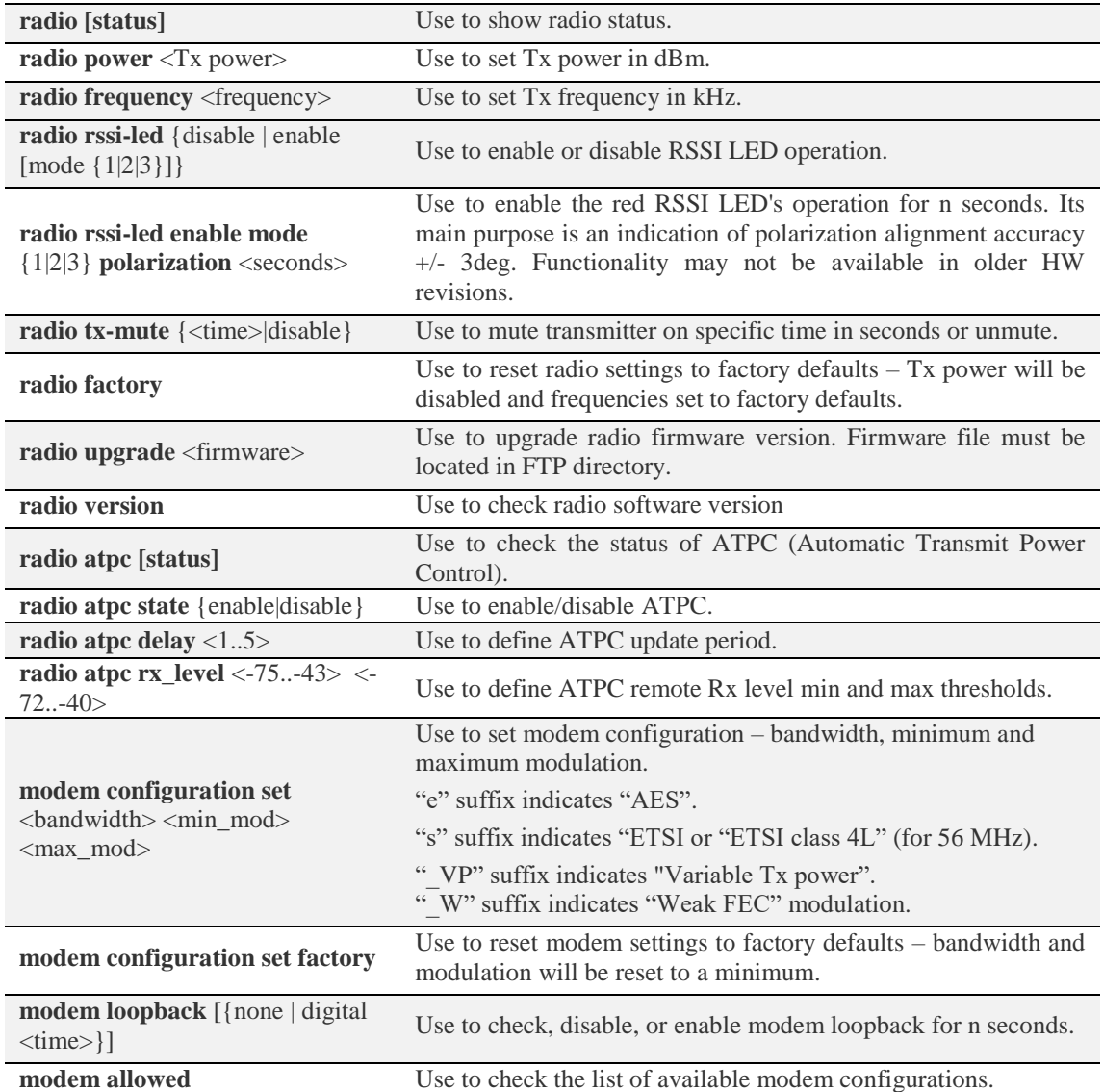

## CLI commands [\(Chapter 4: COMMAND LINE INTERFACE\)](#page-130-0)

# Over The Air  $\rightarrow$  Modem  $\rightarrow$  Aggregation configuration

INTEGRAL/INTEGRAL-S/INTEGRAL-G/INTEGRAL-GS **2+0 aggregation** (link bonding) provides ACM-aware binding of user available capacities of two parallel links each using an individual frequency pair. Traffic is split per-frame over two links on the modem level.

2+0 aggregation **is not** based on MAC-MAC connections. A single MAC address (e.g. router) can be used.

INTEGRAL/INTEGRAL-S/INTEGRAL-G/INTEGRAL-GS 2+0 aggregation features full link synchronization / power / cable redundancy by reconfiguring to 1+0 operation mode in case of failure.

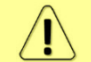

Full 2+0 to 1+0 redundancy will operate only when an external switch is used. Please see below interconnection schemes **c** and **d**.

INTEGRAL/INTEGRAL-S/INTEGRAL-G/INTEGRAL-GS **1+1 Hot StandBy** aggregation provides protection of user available capacities of two parallel links each using the same frequency pair. Traffic is using only one link at a time. Transmitters of the second link will be automatically muted.

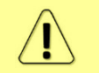

Full 1+1 redundancy (including cables, power, HW protection) will be available only when an external switch is used. Please see below interconnection schemes **c** and **d**.

Two pairs of INTEGRAL/INTEGRAL-G or INTEGRAL-S/INTEGRAL-GS FODUs are required. In case of 2+0 aggregation with INTEGRAL-S/INTEGRAL-GS OMT, dual-polarized antenna, or coupler can be used. In case of 1+1 HSB with INTEGRAL-S/INTEGRAL-GS, only coupler can be used (as only a single frequency pair in the same polarization is being utilized).

Necessary equipment for INTEGRAL/INTEGRAL-S/INTEGRAL-G/INTEGRAL-GS 2+0 or 1+1

- 1. 4 INTEGRAL/INTEGRAL-S/INTEGRAL-G/INTEGRAL-GS FODUs 2 low side, 2 high side;
- 2. 2 or 4 SFP modules and appropriate FO cables (multi-mode or single-mode) for INTEGRAL/INTEGRAL-S/INTEGRAL-G/INTEGRAL-GS interconnection (depending on interconnection scheme **a**, **b**, **c** or **d**; see below);
- 3. A number of electrical or optical Ethernet cables (together with corresponding SFP modules) for user traffic (depending on chosen interconnection scheme);
- 4. In case of INTEGRAL-S/INTEGRAL-GS additionally 4 antennas, or 2 antennas and OMT/couplers. Please refer to the chapter [INTEGRAL-S/INTEGRAL-GS 6-13GHz\\* 2+0](#page-20-0)  [& OMT interconnection](#page-20-0) for instructions on INTEGRAL/INTEGRAL-S/INTEGRAL-G/INTEGRAL-GS installation to an antenna or an OMT.

General configuration guide

- 1. Do not interconnect INTEGRAL/INTEGRAL-S/INTEGRAL-G/INTEGRAL-GS with each other and do not plug INTEGRAL/INTEGRAL-S/INTEGRAL-G/INTEGRAL-GS into switches before you have finished the configuration of each node.
- 2. Choose one link (low/high side radio) which will operate as the "Master". The second link will operate as the "Slave";
- 3. Configure radio/modem parameters for each link. It's important that channel bandwidths are same (e.g. 40MHz) for both links. All other parameters can differ, except for 1+1 also frequency must be same;
- 4. Both links should be polarized according to ACCP (Adjacent Channel Co-Polarized) or ACAP (Adjacent Channel Alternate-Polarized) principles. CCDP (Co-Channel Dual-Polarization) operation of both on the same frequency channel and opposite polarizations is not allowed. In case of ACCP a guard band equal to  $\frac{1}{4}$  BW should be introduced (e.g. 20MHz in case of 80MHz channels).
- 5. Configure different IP addresses for all 4 INTEGRAL/INTEGRAL-S/INTEGRAL-G/INTEGRAL-GS FODUs.
- 6. Remote IP address for all units must be entered manually. In order to do that, remove the selection in the "Auto" checkbox and afterwards enter appropriate remote IP address in the menu "IP configuration" (please refer to Chapter System  $\rightarrow$  [Configuration](#page-109-0)  $\rightarrow$  IP [configuration\)](#page-109-0).

Interconnection schemes

There are 4 possible interconnection schemes:

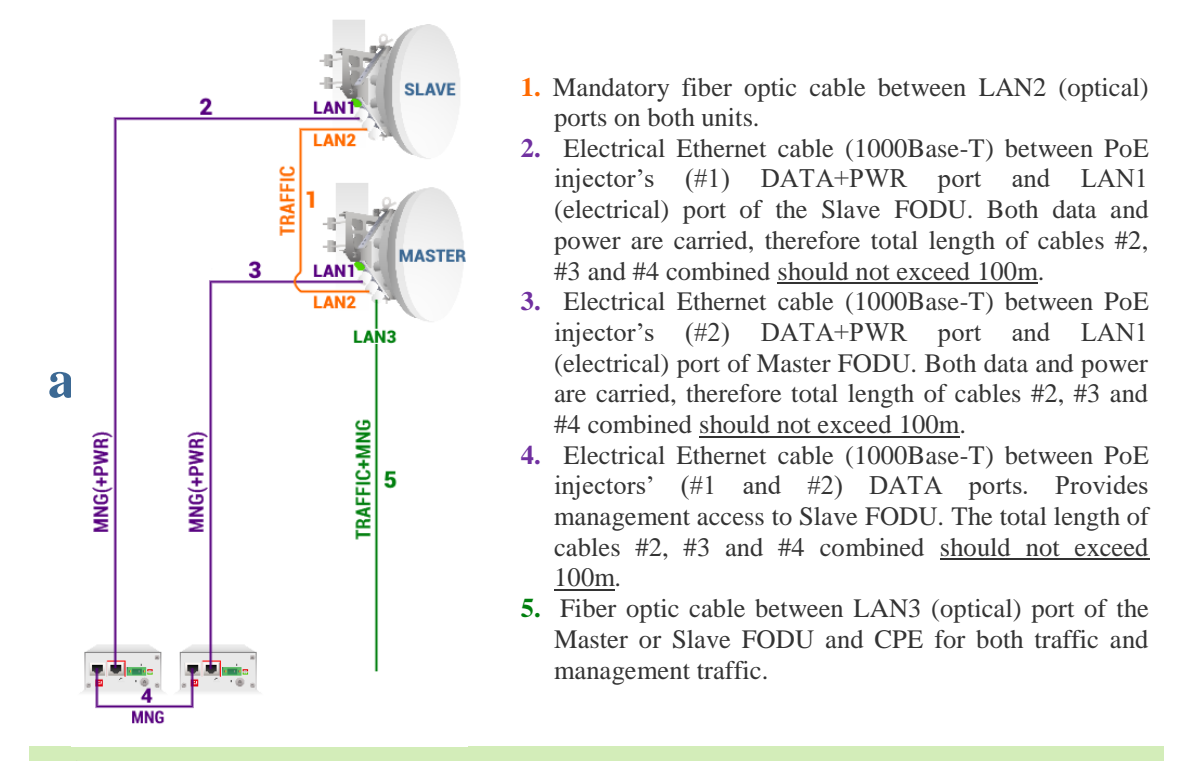

Advantages: 1) external switch not required; 2) length of optical cable for traffic/management up to 10km.

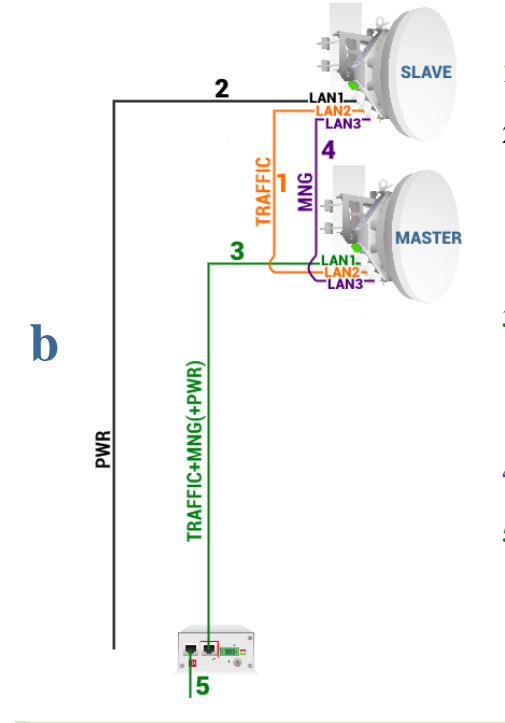

**1.** Mandatory fiber optic cable between LAN2 (optical) ports on both units.

- **2.** Cable for powering Slave FODU. You can use a 2-wire power cable with DC power adapter (P/N D0ACPW01) or standard Ethernet cable with PoE injector. Depending on power consumption cable length can be extended up to 700m. Refer to chapter [RJ-45 port](#page-157-0) for details.
- **3.** Electrical Ethernet cable (1000Base-T) between PoE injector's (#2) DATA+PWR port and LAN1 (electrical) port of the Master FODU. Both data and power are carried, therefore total length of cables #3 and #5 combined should not exceed 100m.
- **4**. Fiber optic cable between LAN3 (optical) ports on both units. Provides management access to the Slave FODU.
- **5.** Electrical Ethernet cable (1000Base-T) between PoE injector's (#1 or #2) DATA port and CPE or both traffic and management traffic. The total length of cables #3 and #5 combined should not exceed 100m.

Advantages: 1) external switch not required; 2) optical cable used only for interconnection between both FODUs; 3) only two cables installed between FODUs and indoor facility.

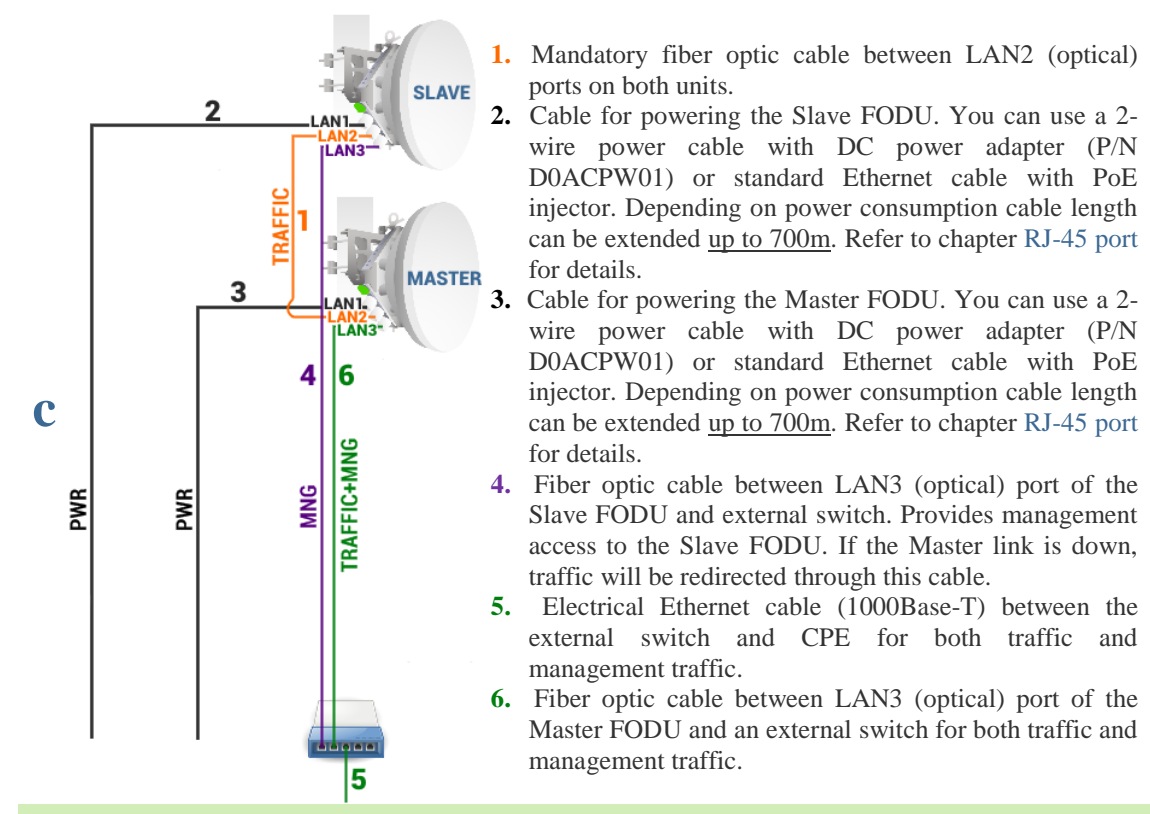

Advantages: 1) solution provides greatest cable length for powering INTEGRAL/INTEGRAL-S/INTEGRAL-G/INTEGRAL-GS and length of optical cable for traffic/management can be up to 10km. For details on the power cable length refer to chapter [RJ-45 port;](#page-157-0) 2) Slave link will be able to reconfigure to 1+0 in case Master unit goes down (2+0 redundancy).

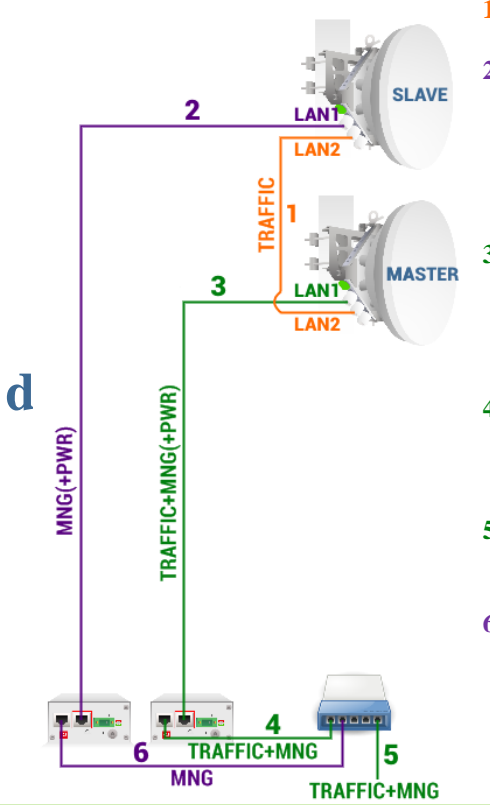

- **1.** Mandatory fiber optic cable between LAN2 (optical) ports on both units.
- **2.** Electrical Ethernet cable (1000Base-T) between PoE injector's (#1) DATA+PWR port and LAN1 (electrical) port of the Slave FODU. Both data and power are carried, therefore total length of cables #2 and #6 combined should not exceed 100m. If Master link is down, traffic will be redirected to this cable.
- **3.** Electrical Ethernet cable (1000Base-T) between PoE injector's (#2) DATA+PWR port and LAN1 (electrical) port of the Master FODU. Both data and power are carried, therefore total length of cables #3 and #4 combined should not exceed 100m.
- **4.** Electrical Ethernet cable (1000Base-T) between PoE injector's (#2) DATA port and external switch. The total length of cables #3 and #4 combined should not exceed 100m.
- **5.** Electrical Ethernet cable (1000Base-T) between the external switch and CPE for both traffic and management traffic.
- **6.** Electrical Ethernet cable (1000Base-T) between PoE injector's (#1) DATA port and external switch. The total length of cables #2 and #6 combined should not exceed 100m.

Advantages: 1) only single fiber optic cable required; 2) only two cables installed between FODUs and indoor facility; 3) Slave link will be able to reconfigure to 1+0 in case the Master unit goes down (2+0 redundancy).

# Configuration in Web GUI

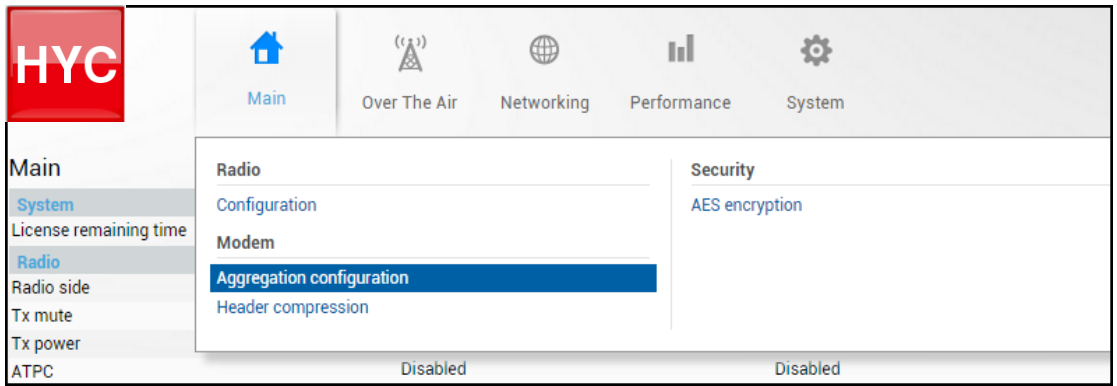

# Status mode

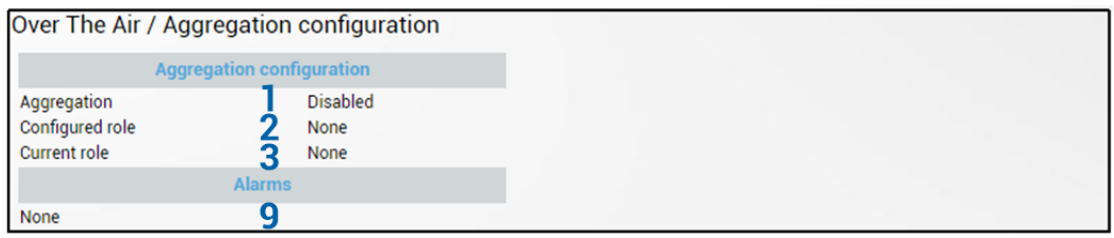

Press **B** MODIFY button.

Modify mode

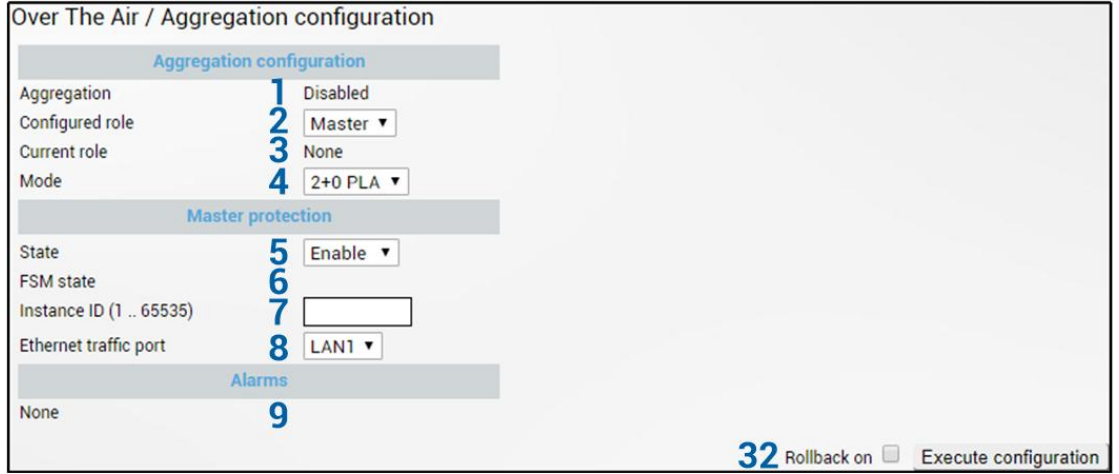

# Slave status after enabling aggregation

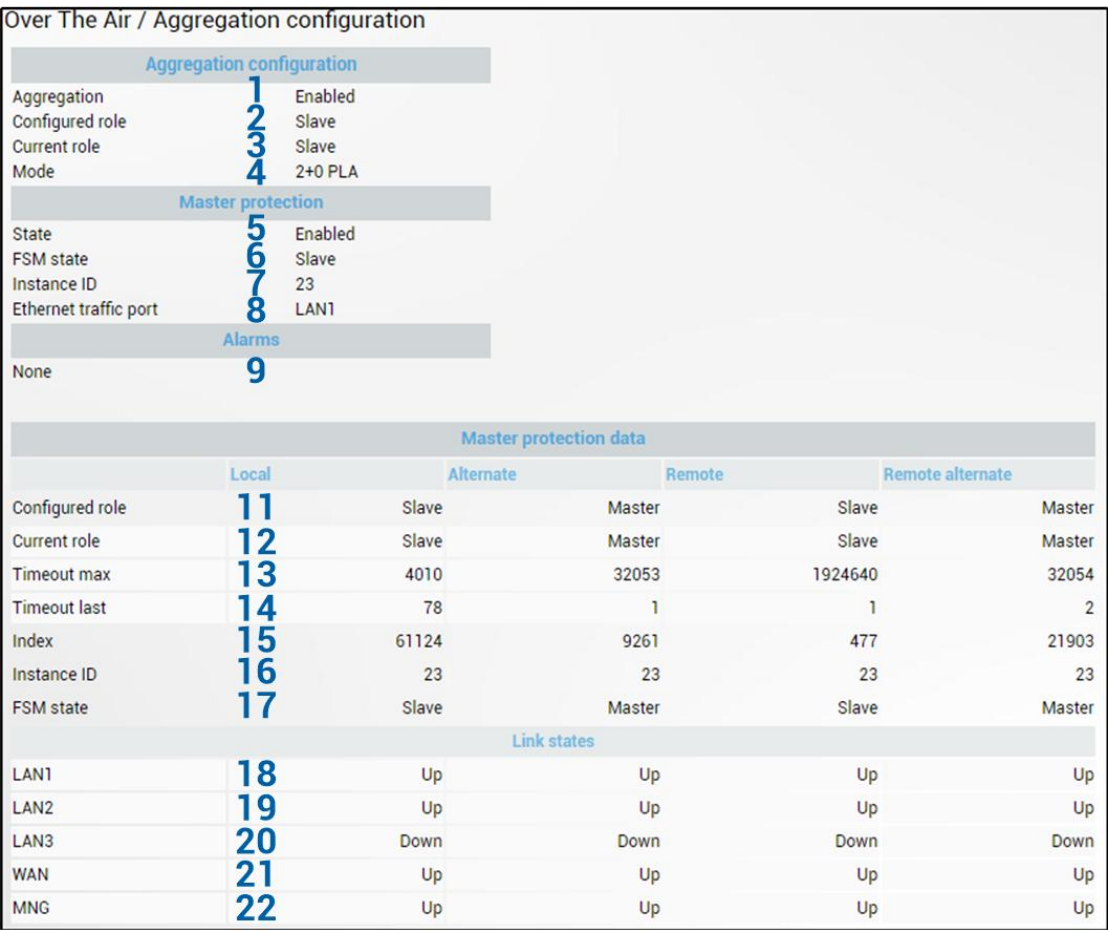

# Master status after enabling aggregation

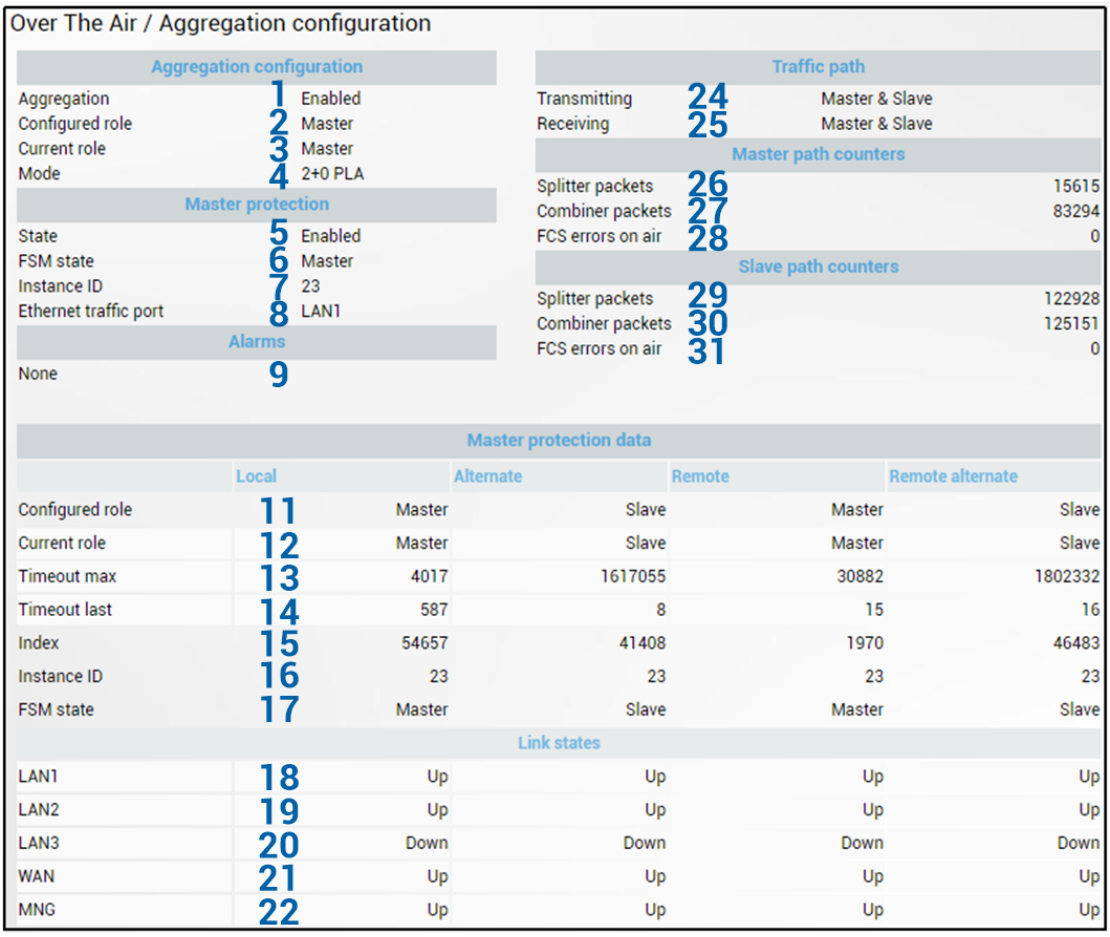

Press  $\mathscr{D}$  MODIFY button.

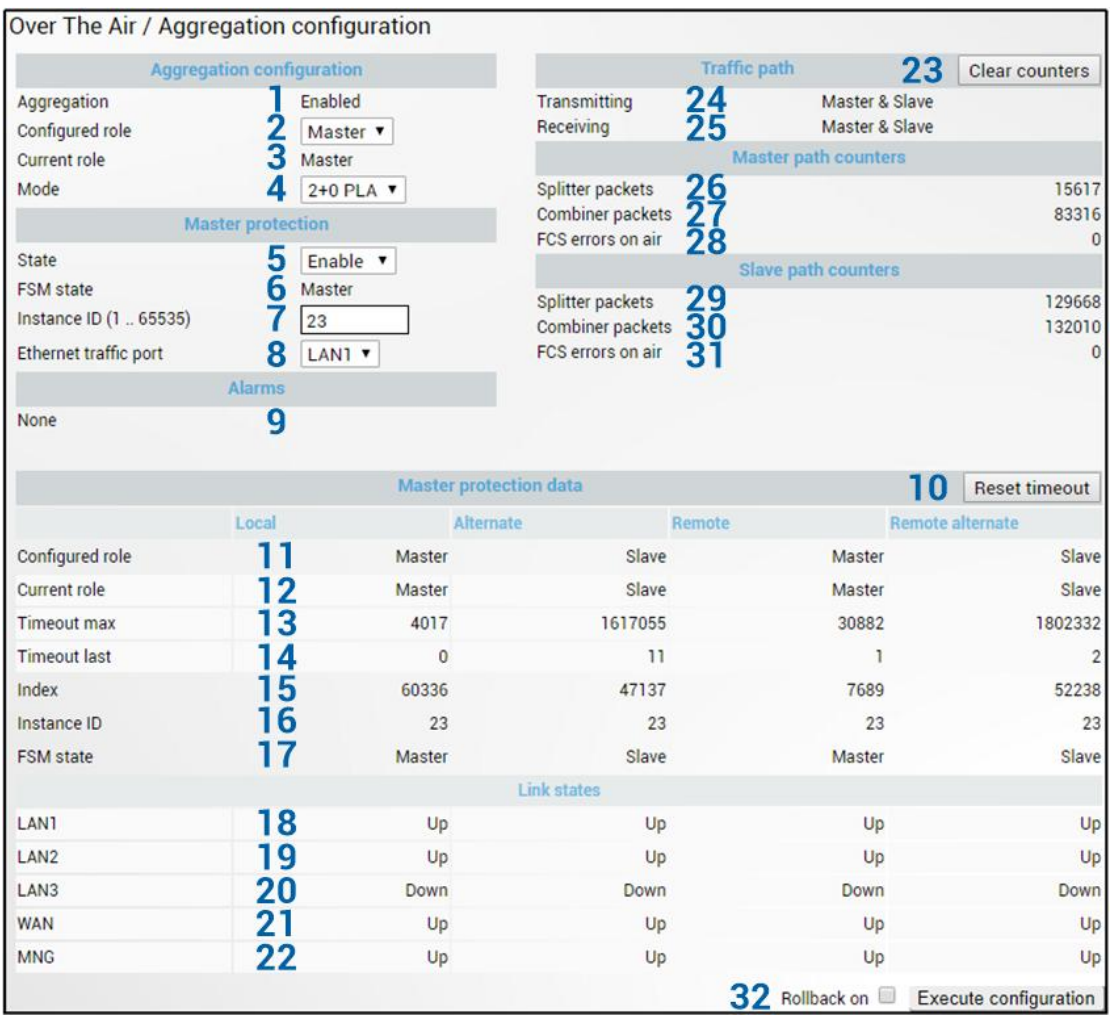

#### Master modify mode after enabling aggregation

When all four INTEGRAL/INTEGRAL-S/INTEGRAL-G/INTEGRAL-GS FODUs are successfully configured and interconnected, the status on the Master unit should look as shown above.

Explanation of status/configuration fields

## **Aggregation configuration**

- 1) *Aggregation* Indicates whether aggregation is enabled or disabled.
- 2) *Configured role* Indicates the configured role (status mode); allows specifying aggregation role (modify mode).
- 3) *Current role* Indicates the current role. May differ from configured role in case Master protection is enabled, alternate device is or was not available and reconfiguration to  $1+0$ configuration took place.
- 4) *Mode –* "2+0 PLA" for 2+0 Physical Layer Aggregation. "1+1 HSB" for 1+1 Hot StandBy protection.

## **Master protection**

- 5) *State* Indicates whether Master protection is enabled or disabled (status mode); allows enabling or disabling Master protection (modify mode). (For 1+1 configuration always in Enable state)
- 6) *FSM state* Indicates current Finite State Machine's state. Will be visible only when Master protection is enabled.

8 states are possible – Master, Slave, Active (transition to Passive, Slave, or Active Try), Passive (transition to Slave), Active Try  $(1+1)$  transition to Active Tx), Active Tx  $(1+1)$ 

transmitting), Standby (ready for 1+1 protection), and TpDown (Slave state when Traffic port is down). In case of TpDown aggregation port (LAN2) is shut down as well.

7) *Instance ID (0…65535)* – Indicates configured instance ID (status mode); allows entering instance ID (modify mode). Will be available only when Master protection is enabled.

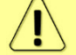

Instance ID should be the same on all 4 devices.

8) *Ethernet traffic port* – Indicates which LAN port is configured as the traffic/management port (status mode); allows setting LAN1 or LAN3 port as the traffic/management port (modify mode).

## **Alarms**

9) Indicates which alarms are active. If none, "None" is shown.

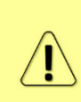

Aggregation port link is down – link status of aggregation port  $(LAN2)$  of local device is down.

AIS condition – synchronization loss of Master or Slave device or link status of aggregation port (LAN2) of the remote device is down.

#### **Master protection data**

Status of all four units is shown. Local – unit you are currently connected to; alternative – unit interconnected with the local unit; remote – unit on the remote side of the link synchronized to the local unit; remote alternate – unit interconnected with the remote unit.

The section is visible when aggregation is enabled.

If no data is available "N/D" will be displayed in red color.

- 10) *Reset timeout* Allows resetting protection data refresh time counters. The button is available only in modify mode.
- 11) *Configured role* Indicates configured role;
- 12) *Current role* Indicates current role. May differ from the configured role in case Master protection is enabled, the alternate device is or was not available and reconfiguration to  $1+0$ configuration took place;
- 13) *Timeout max* Maximum refresh time of protection data in milliseconds;
- 14) *Timeout last* Most recent refresh time of protection data in milliseconds;
- 15) *Index* Aggregation data identifier. Value sequentially increments to 65535 and resets to 0;
- 16) *Instance ID* Indicates configured instance ID;
- 17) *FSM state*  Indicates current Finite State Machine's state. Will be visible only when Master protection is enabled.
- 18) *LAN1*  Indicates link status of LAN1 port up or down;
- 19) *LAN2* Indicates link status of LAN2 port up or down;
- 20) *LAN3*  Indicates link status of LAN3 port up or down;
- 21) *WAN*  Indicates link status of WAN port up or down;
- 22) *MNG*  Indicates link status of MNG port up or down;

## **Traffic path**

- 23) *Clear counters* Allows resetting master and slave path counters. The button is available only in modify mode.
- 24) *Transmitting* For 2+0 configuration: Indicates whether Master, Slave or both are transmitting traffic. For 1+1 configuration: Indicates whether current role Master (Local master) or Slave (Alternate Slave) is transmitting.
- 25) *Receiving* For 2+0 configuration: Indicates whether Master, Slave or both are receiving traffic. For 1+1 configuration: Indicates whether current role Master (Local master) or Slave (Alternate Slave) is receiving.

## **Master path counters**

- 26) *Splitter packets*  Indicates a number of packets transmitted by Master FODU.
- 27) *Combiner packets* Indicates a number of packets received by Master FODU.
- 28) *FCS errors on air*  Indicates a number of FCS errors received by Master FODU.

## **Slave path counters**

- 29) *Splitter packets*  Indicates a number of packets transmitted by Slave FODU.
- 30) *Combiner packets*  Indicates a number of packets received by Slave FODU.
- 31) *FCS errors on air*  Indicates a number of FCS errors received by Slave FODU.

# **Slave path counters**

32) By pressing "*Execute configuration*", changes made to the corresponding section apply only to the local side INTEGRAL/INTEGRAL-S/INTEGRAL-G/INTEGRAL-GS. If *"Rollback on"* is selected, the configuration will be reverted in case erroneous configuration changes are applied.

# Configuration example

# Configuration for both Slave FODUs

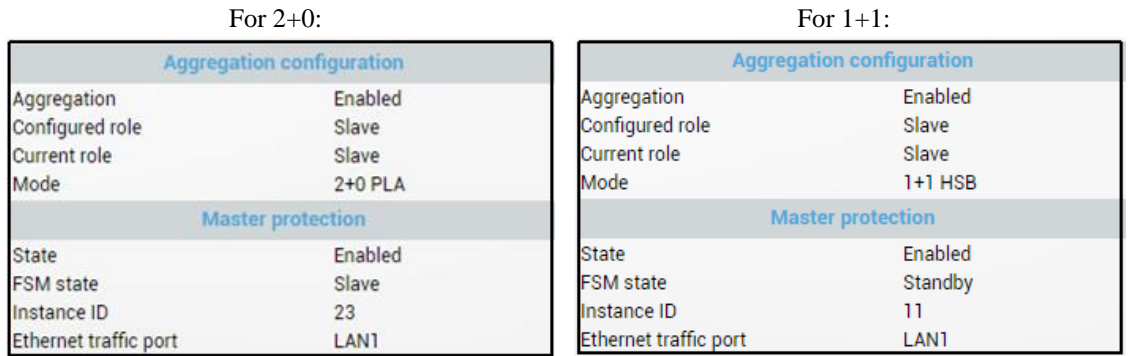

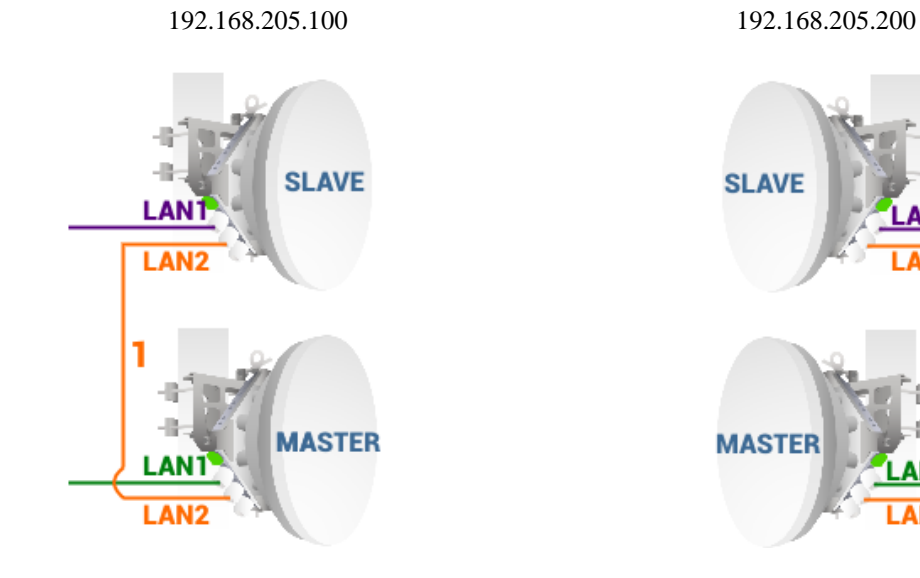

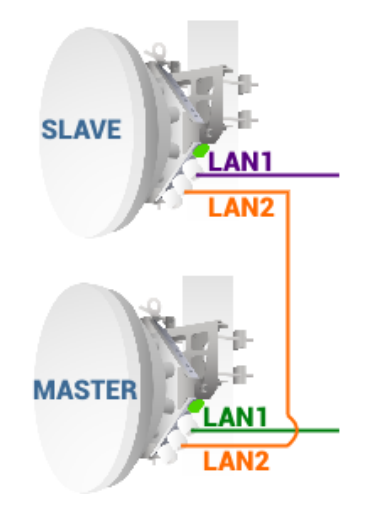

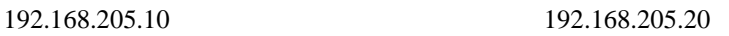

# Configuration for both Master FODUs

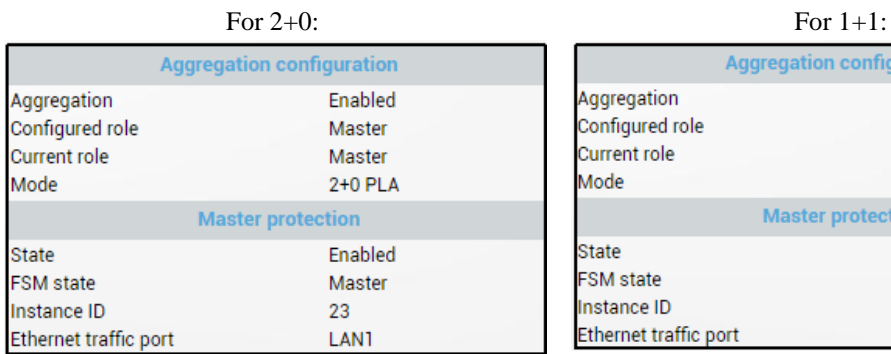

**Aggregation configuration** Aggregation Enabled Configured role Master Current role Master  $1+1$  HSB Mode **Master protection** Enabled **State FSM** state **Active Tx** Instance ID  $11$ Ethernet traffic port LAN1

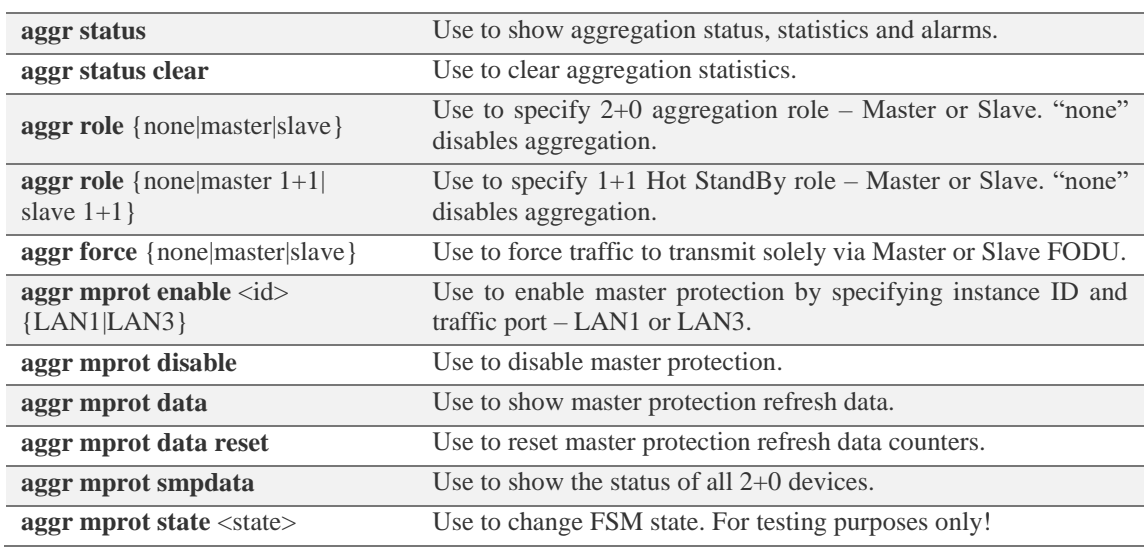

## CLI commands [\(Chapter 4: COMMAND LINE INTERFACE\)](#page-130-0)

# Over The Air  $\rightarrow$  Modem  $\rightarrow$  Header compression

In many applications such as Voice over IP (VoIP), interactive gaming, or messaging, the size of the header is significant compared to the size of the payload. Over the end-to-end connection comprised of multiple hops, these headers are significant, but they can be omitted over a single link. It is beneficial to compress those headers to provide high-capacity packet saving, achieve better bandwidth utilization, and use the expensive resources in an efficient manner. Reduction in packet loss and improved interactive response time are additional important benefits gained by the header compression.

In summary, header compression is the process of compressing excess protocol headers before transmitting them on a link and uncompressing them to their original state on reception at the other end of the link.

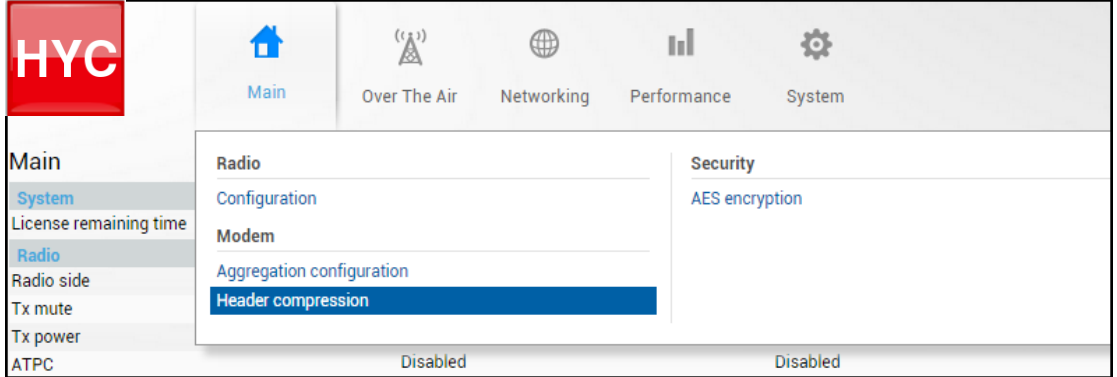

Status mode

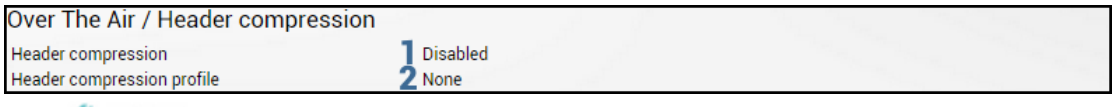

Press  $\mathscr{D}$  MODIFY button.

Modify mode

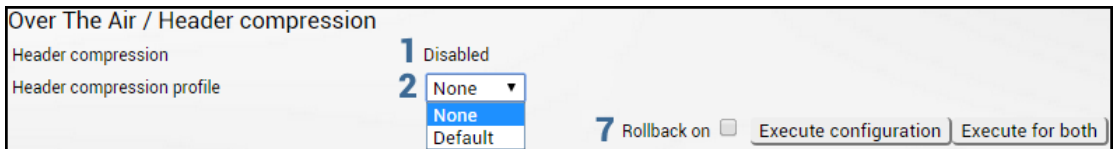

Status mode after enabling header compression

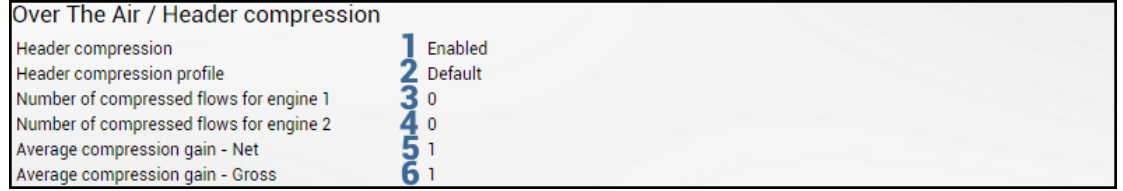

Press  $\mathscr{D}$  MODIFY button.

Modify mode after enabling header compression

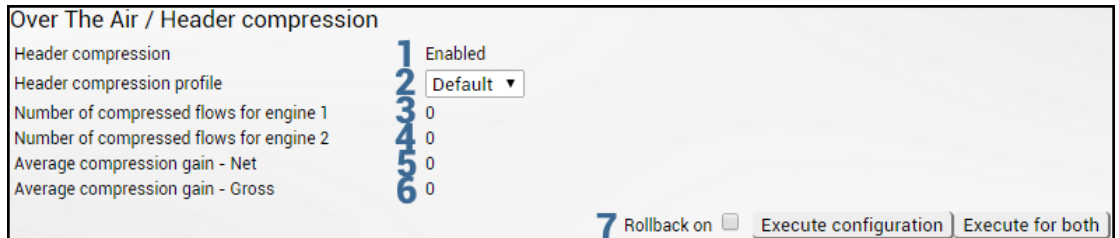

Explanation of status/configuration fields:

- 1) *Header compression* Indicates whether header compression is enabled or disabled.
- 2) *Header compression profile* Indicates which header compression profile is selected (status mode); allows choosing compression profile and thus enabling header compression or disabling it using the "None" profile (modify mode).
- 3) *Number of compressed flows for engine 1* Indicates the number of compressed entries for engine #1. The maximum is 2048.
- 4) *Number of compressed flows for engine 2* Indicates the number of compressed entries for engine #2. The maximum is 2048.
- 5) *Average compression gain - Net* Indicates compression percentage between ingress and egress data.
- 6) *Average compression gain - Gross* Indicates compression percentage between ingress and egress data including GFP (Generic Framing Procedure) overhead.
- 7) By pressing *"Execute configuration"*, changes made to the corresponding section apply only to the local side INTEGRAL/INTEGRAL-S/INTEGRAL-G/INTEGRAL-GS. If *"Rollback on*" is selected, the configuration will be reverted in case erroneous configuration changes are applied.

Pressing *"Execute for both*" applies changes made to the corresponding section both for local and remote side INTEGRAL/INTEGRAL-S/INTEGRAL-G/INTEGRAL-GS FODUs.

## CLI commands [\(Chapter 4: COMMAND LINE INTERFACE\)](#page-130-0)

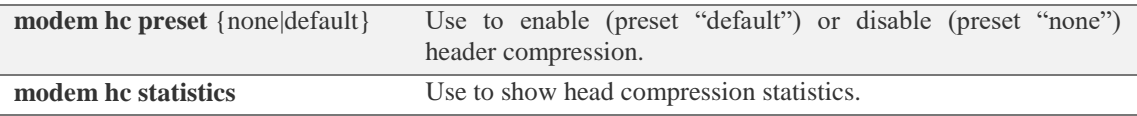

# Over The Air  $\rightarrow$  Security  $\rightarrow$  AES encryption

Enabling AES encryption provides payload data encryption over the air using Advanced Encryption Standard (AES).

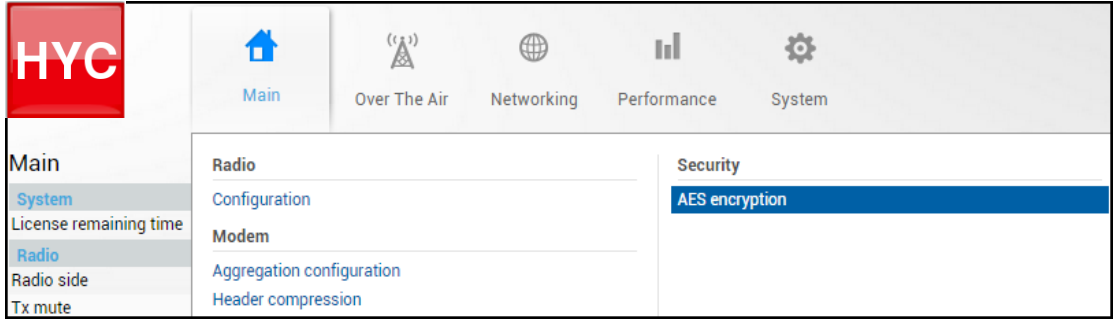

Status mode

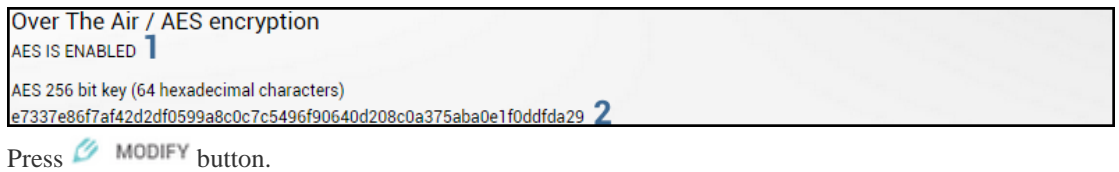

Modify mode

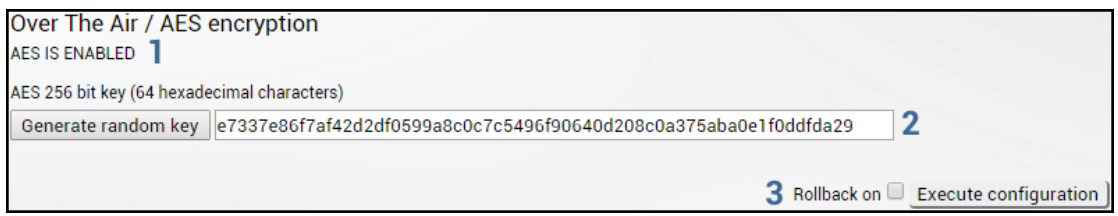

- 1) Indicates current AES status enabled or disabled.
- 2) *AES 256 bit key (64 hexadecimal characters)* Indicates AES key used. Key should be exactly 64 hexadecimal characters long. A dialog window will not allow more than 64 characters.
- 3) By pressing *"Execute configuration",* changes made to the corresponding section apply only to the local side INTEGRAL/INTEGRAL-S/INTEGRAL-G/INTEGRAL-GS. If *"Rollback on*" is selected, the configuration will be reverted in case erroneous configuration changes are applied.

Activation of AES for INTEGRAL/INTEGRAL-S/INTEGRAL-G/INTEGRAL-GS FODU

# **Step-by-step instructions**

1) Make sure firmware version is V2.5.13 or later.

If required perform firmware [\(link\)](https://saftehnika.com/files/downloads/70579939-d29e-e311-b599-0050569aa6cf/Integra_V2.5.13.zip) upgrade:

- $\sqrt{N}$ Skip this step if the firmware version is V2.5.13 or later.
- a) Go to "System $\rightarrow$ FW $\rightarrow$ Firmware upgrade" of remote side of the link.

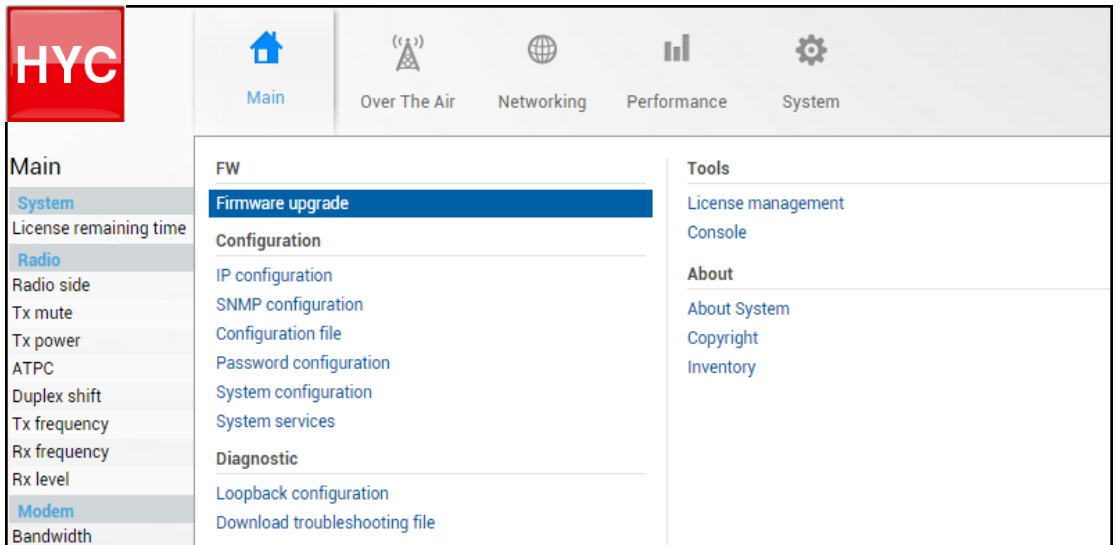

b) Press  $\mathscr{D}$  MODIFY button.

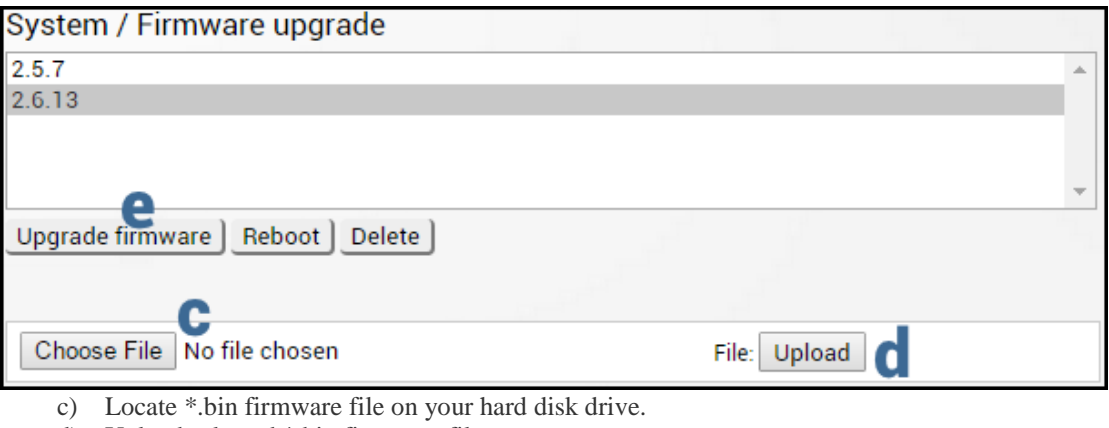

d) Upload selected \*.bin firmware file.

e) Select uploaded \*.bin firmware file from the list and press "Upgrade firmware".

The remote side should be upgraded first.  $\sqrt{N}$ 

f) Repeat steps a)-e) for local side of the link.

2) Upload and activate licence key enabling AES functionality

 $\triangle$ Skip this step if AES license is already uploaded.

a) Go to "System $\rightarrow$ Tools $\rightarrow$ License management" of remote side of the link.

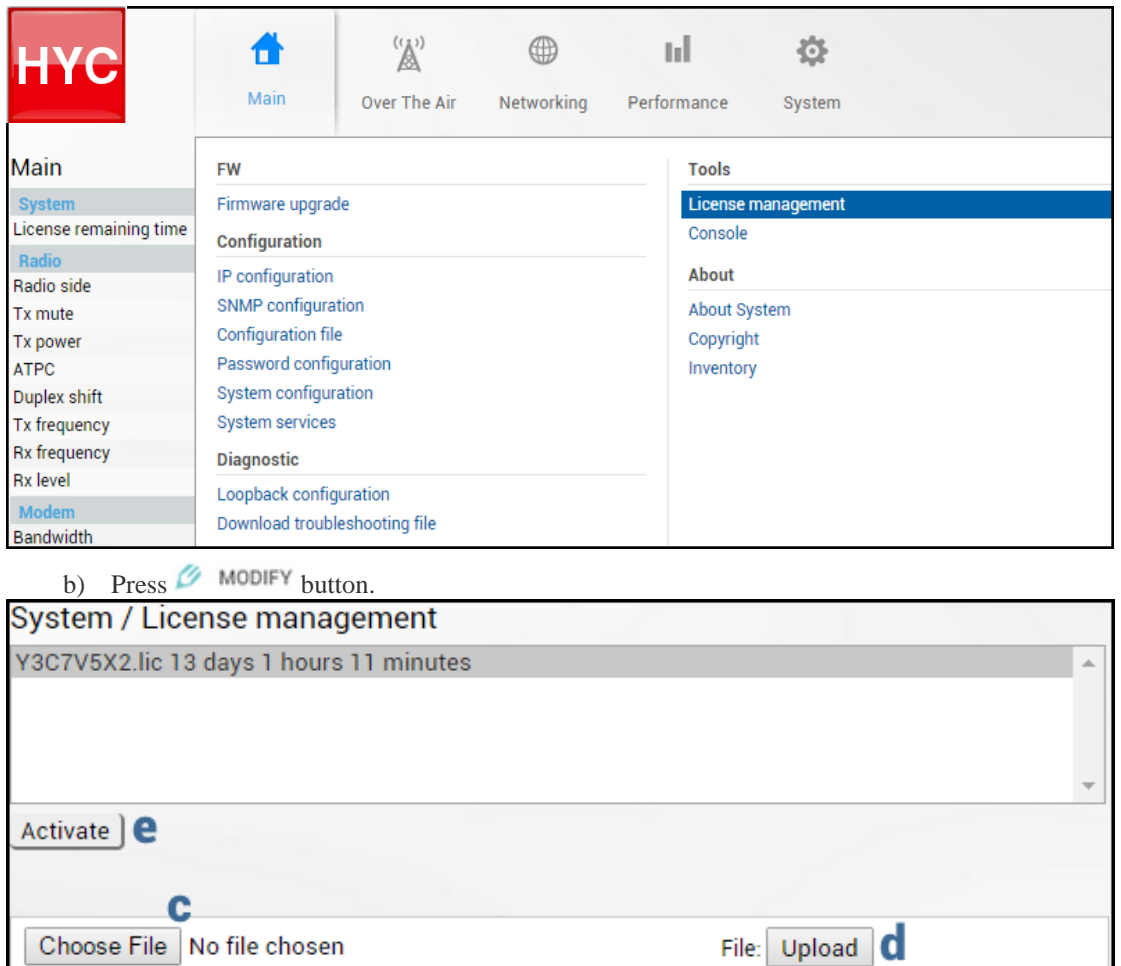

c) Locate \*.lic license file on your hard disk drive.

- d) Upload selected \*.lic license file.
- e) Select uploaded \*.lic license file from the list and press "Activate".
- f) Repeat a)-e) for local side of the link.
- 3) Set bandwidth with AES
- a) Go to "Main" page.

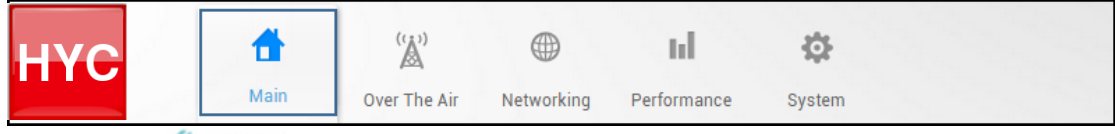

- b) Press  $\mathscr{D}$  MODIFY button.
- c) Select required bandwidth with AES and required modulation.

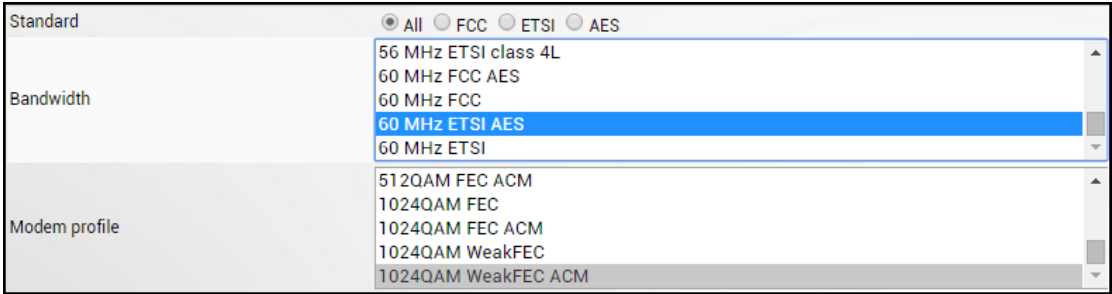

d) Press "Execute for both" button.

Rollback on  $\Box$ **Execute configuration** Execute for both

- 4) Apply AES 256-bit key
- a) Go to "Over The Air $\rightarrow$ Security $\rightarrow$ AES encryption" of remote side of the link.

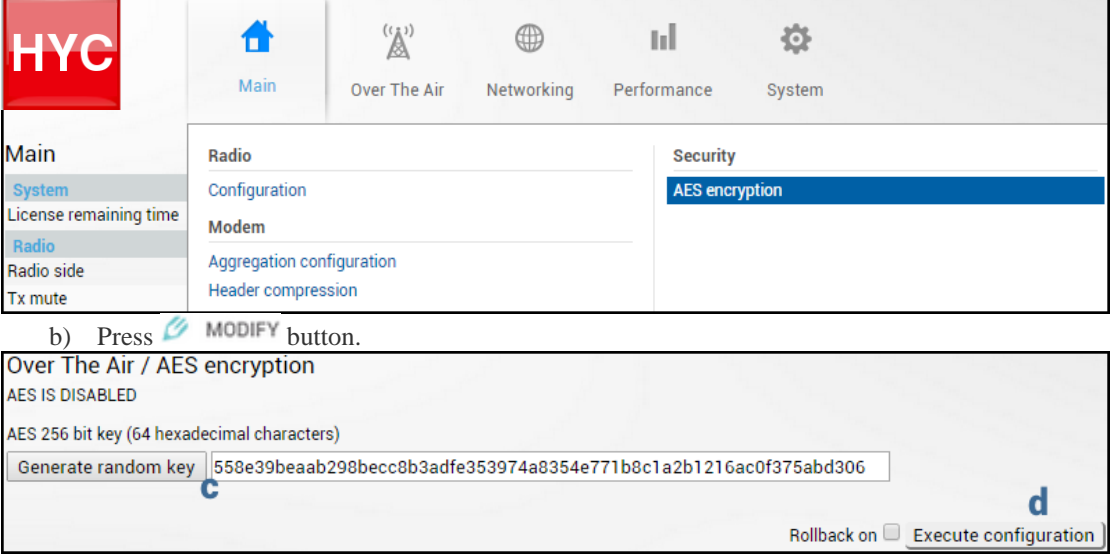

- c) Enter 64-symbol key consisting of hexadecimal values (0-9, A-F) or press "Generate random key" button.
- d) Select and copy generated key.
- e) Press "Execute configuration" button.
- f) Repeat steps a)-e) for local side of the link using the same copied AES key.

#### CLI commands [\(Chapter 4: COMMAND LINE INTERFACE\)](#page-130-0)

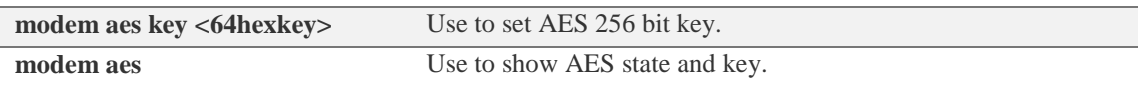

# Networking

# <span id="page-54-0"></span>Networking  $\rightarrow$  Ethernet  $\rightarrow$  VLAN

The VLAN configuration window provides the configuration of port-based Ethernet Virtual Local Area Networks (VLANs), allowing up to 4094 different VLAN IDs. It is possible to set VLAN IDs as tagged or untagged members on each LAN port.

In order to add a VLAN tag to untagged packets on ingress direction, "Default VLAN" (2) should be specified. By default, the "Default VLAN" value on all ports is VLAN ID 1.

An example below shows sample configuration with VLAN IDs 100-300 configured as tagged members on LAN2 and WAN ports (user traffic) and VLAN ID 500 as a tagged member on LAN2 and WAN ports and untagged member on MNG port (management traffic).

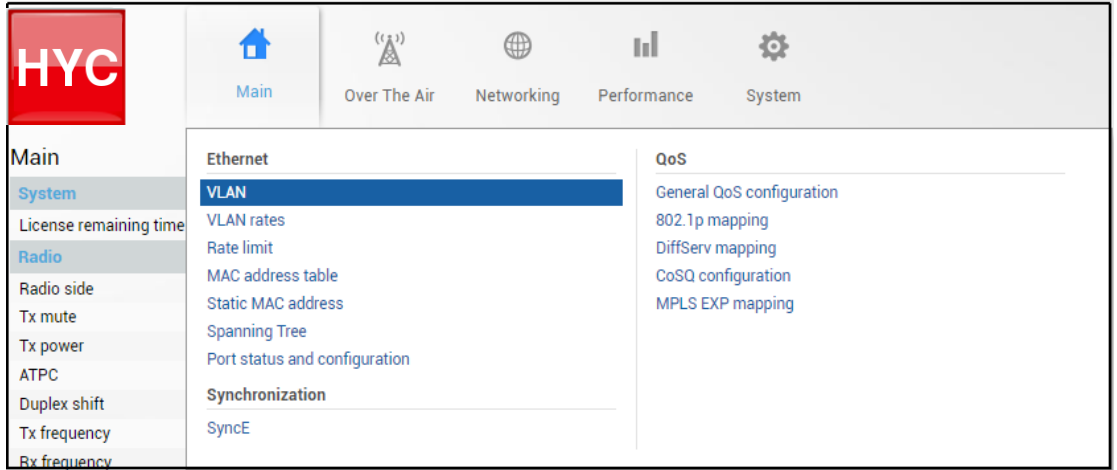

## Status mode

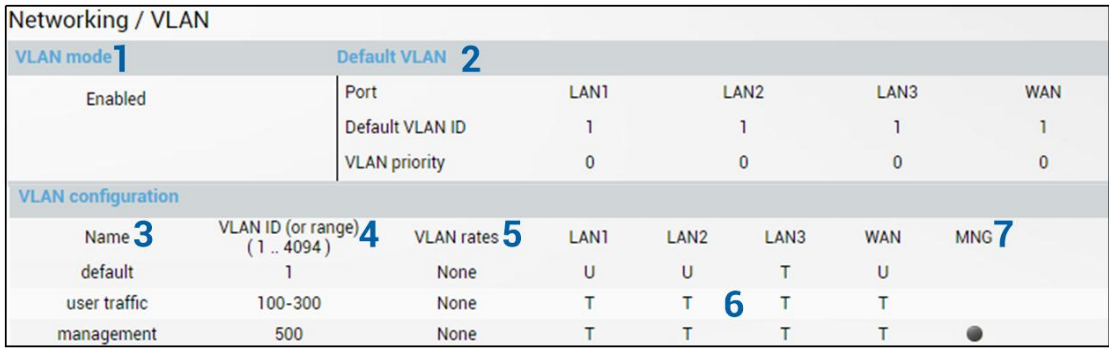

Press  $\mathscr{D}$  MODIFY button.

Modify mode

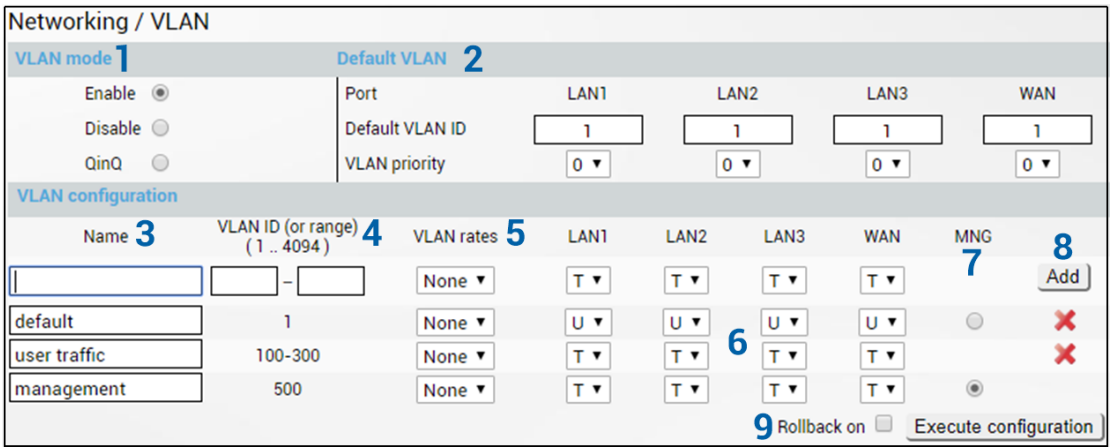

1) *VLAN state* – Indicates VLAN operational mode. The default is "Disable" – 802.1Q disabled. Change to "Enable" to enable 802.1Q VLAN support. Change to "QinQ" to enable 802.1ad QinQ VLAN support.

As soon as you enable VLAN operational mode connectivity with untagged traffic will be lost.  $\sqrt{1}$ 

2) *Default VLAN* – Indicates Default VLAN IDs and VLAN priorities on LAN and WAN ports (status mode); allows specifying the default VLAN ID and priorities on each of LAN and WAN ports. Specified VLAN ID and priority will be added to untagged ingress packets. VLAN priority will be removed from tagged egress packets on particular ports as well, but the VLAN ID will be removed according to tagged/untagged configuration (see below) of that particular port.

- 3) *Name* Indicates configured (if assigned) VLAN ID or VLAN ID range names (status mode); allows entering a name for each individual entry, i.e. individual VLAN ID or VLAN ID range (modify mode).
- 4) *VID (1 .. 4094)* Indicates configured VLAN IDs and VLAN ID ranges (status mode); allows entering individual VLAN IDs or VLAN ID ranges, e.g. "100-300", "500" (modify mode).
- 5) *VLAN rates*  Indicates configured VLAN rate (status mode); allows to select a defined VLAN rate (modify mode). Please refer to the chapter [Networking](#page-57-0)  $\rightarrow$  Ethernet  $\rightarrow$  VLAN [rates.](#page-57-0)
- 6) *T/U/D* Indicates whether VLAN ID entries are configured in U untagged (access) mode, T - tagged (trunk) mode or D - disabled (status mode); allows changing VLAN mode on LAN and WAN ports (modify mode). Changing from T to U will change previous untagged VLAN ID on same port to T (trunk) mode and will highlight this change in yellow color. Note that only single U (untagged) VLAN ID can be configured on each available port.
- 7) *MNG*  indicates management VLAN ID (status mode); allows specifying which individual VLAN ID will be used for management access (modify mode).
- 8) *Add / Delete* Press "Add" to add entered individual VLAN ID or VLAN ID range or press red cross (**×**) to delete VLAN entry;
- 9) By pressing "*Execute configuration*", changes made to the corresponding section apply only to the local side INTEGRAL/INTEGRAL-S/INTEGRAL-G/INTEGRAL-GS. If *"Rollback on*" is selected, the configuration will be reverted in case erroneous configuration changes are applied.

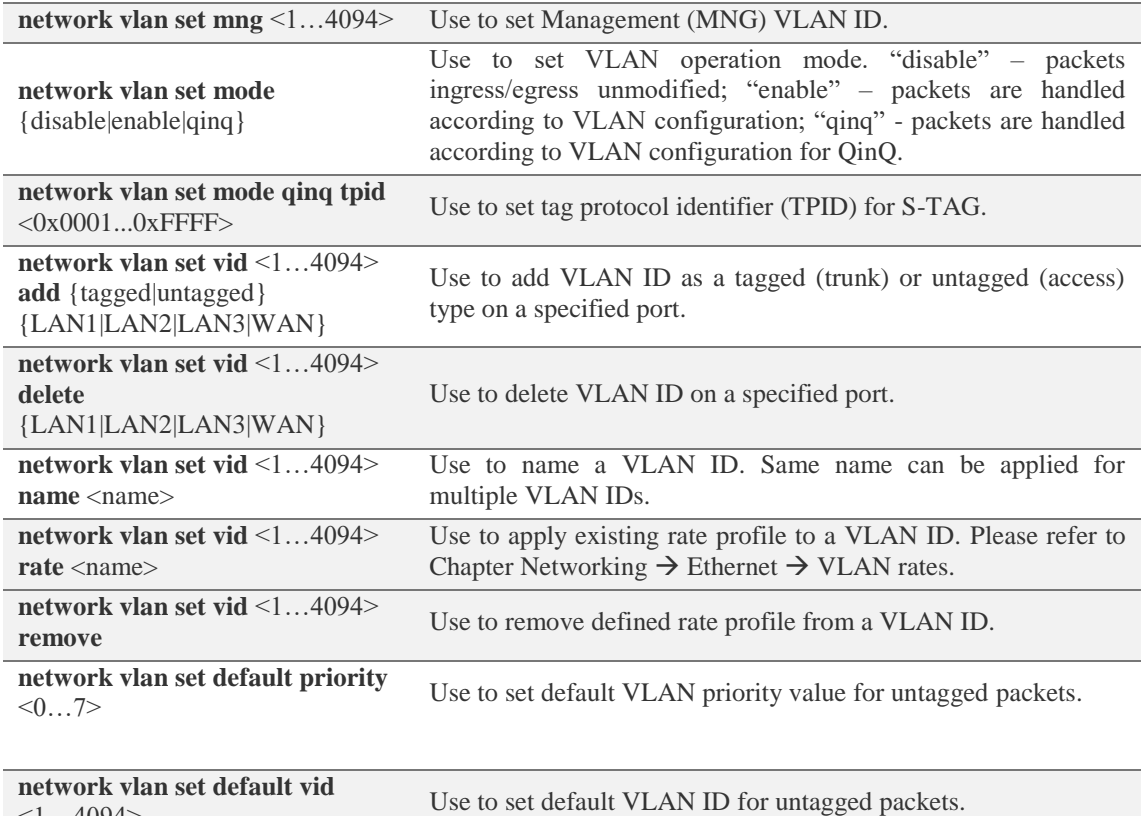

# CLI commands [\(Chapter 4: COMMAND LINE INTERFACE\)](#page-130-0)

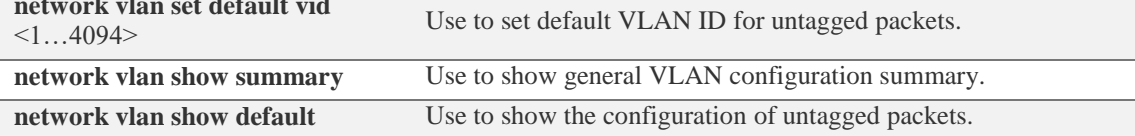

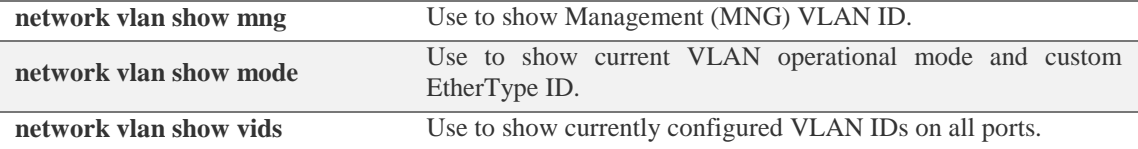

# <span id="page-57-0"></span>Networking  $\rightarrow$  Ethernet  $\rightarrow$  VLAN rates

The VLAN rates page allows configuring rates for selected VLANs.

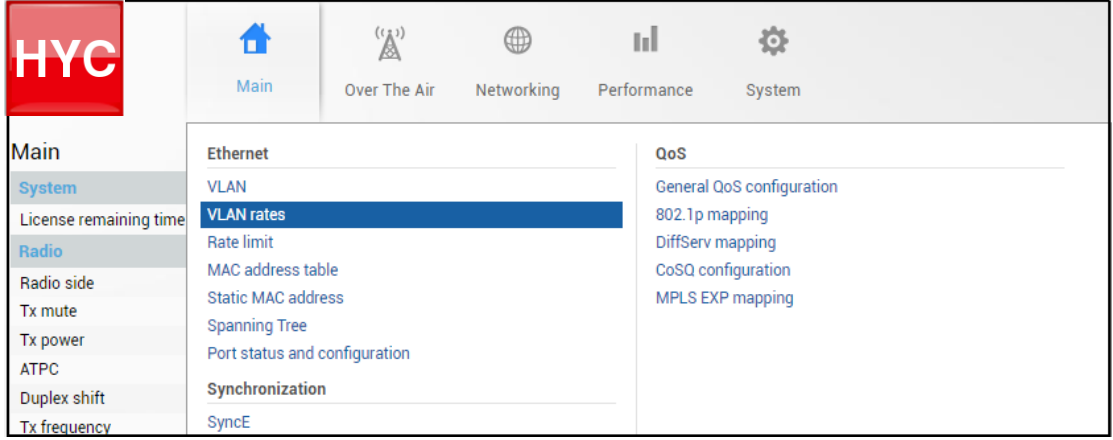

Status mode

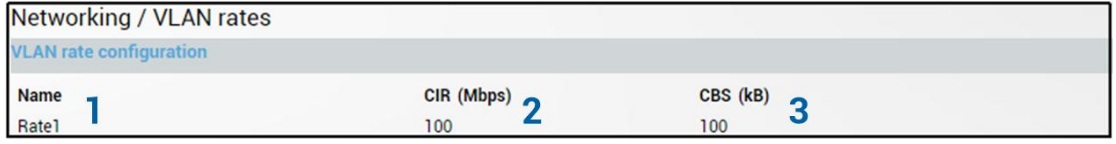

Press  $\mathscr{D}$  MODIFY button.

Modify mode

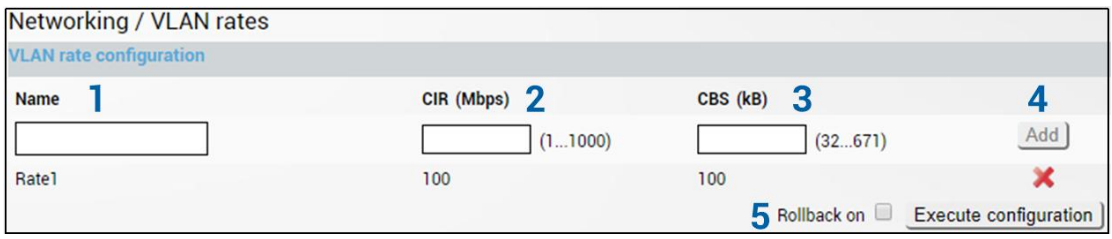

- 1) *Name* Indicates whether egress rate is enabled or disabled on a particular port (status mode); allows enabling/disabling egress rate on a particular port (modify mode).
- 2) *CIR (Mbps)* Indicates configured rate CIR (Committed Information Rate) on a particular VLAN rate item in Mbps (status mode); allows setting rate CIR on a particular VLAN rate item in Mbps (modify mode).
- 3) *CBS (kB)* Indicates configured rate CBS (Committed Burst Size) on a particular VLAN rate item in kB (status mode); allows setting rate CBS on a particular VLAN rate item in kB (modify mode).
- 4) *Add / Delete* Press "Add" to add entered VLAN rate or press red cross (**×**) to delete this entry;
- 5) By pressing "*Execute configuration*", changes made to the corresponding section apply only to the local side INTEGRAL/INTEGRAL-S/INTEGRAL-G/INTEGRAL-GS. If *"Rollback on*" is selected, the configuration will be reverted in case erroneous configuration changes are applied.

# CLI commands [\(Chapter 4: COMMAND LINE INTERFACE\)](#page-130-0)

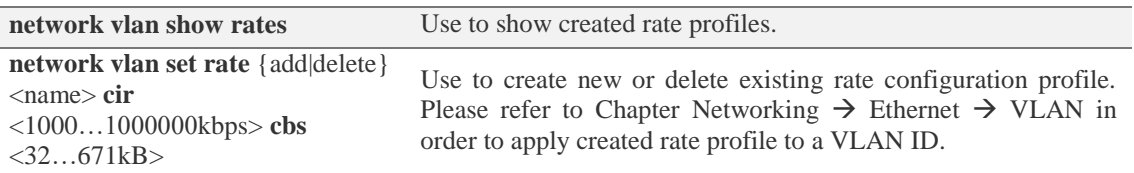

# Networking  $\rightarrow$  Ethernet  $\rightarrow$  Rate limit

The rate limit page allows configuring ingress and egress rates on available Ethernet switch ports. In case license with an Ethernet rate limitation is applied, the Ethernet limitation will be indicated as egress rate of WAN port.

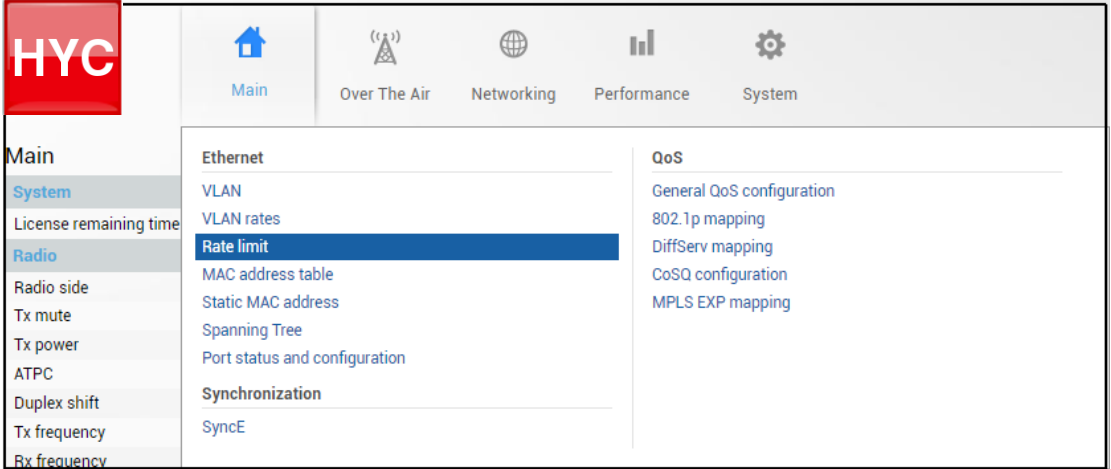

#### Status mode

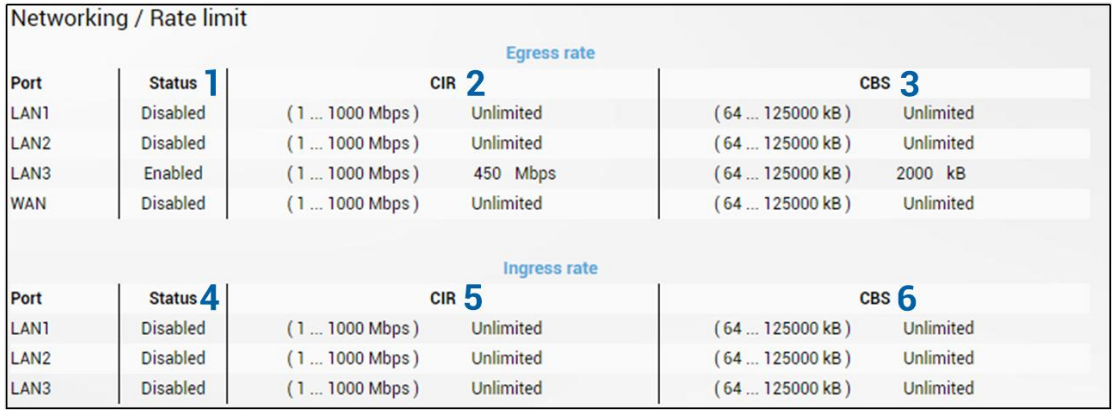

Press  $\mathscr{B}$  MODIFY button.

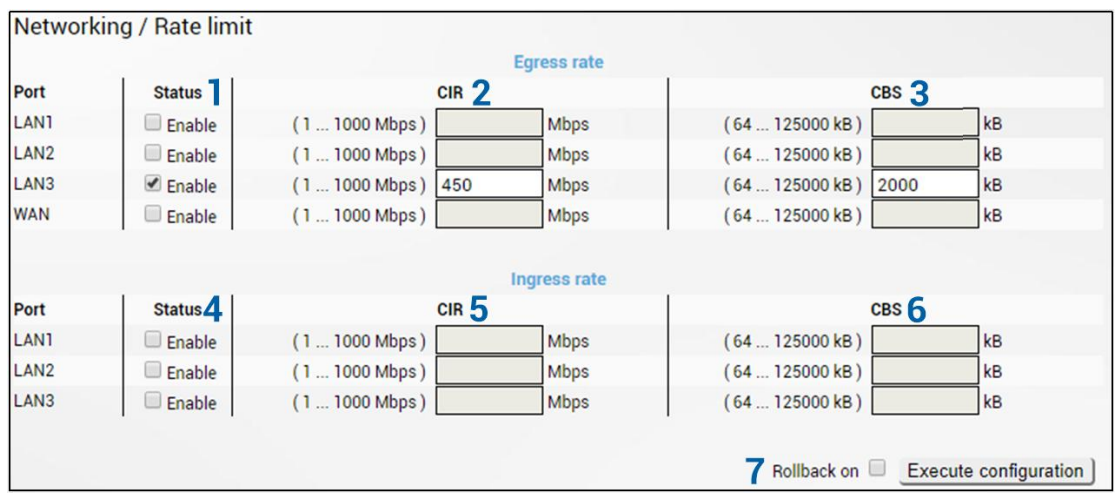

#### Modify mode

- 1) *Egress rate / Status*  Indicates whether egress rate is enabled or disabled on a particular port (status mode); allows enabling/disabling egress rate on a particular port (modify mode).
- 2) *Egress rate / CIR*  Indicates configured egress rate CIR (Committed Information Rate) on a particular port in Mbps (status mode); allows setting egress rate CIR on a particular port in Mbps (modify mode). The default setting is "1000".
- 3) *Egress rate / CBS*  Indicates configured egress rate CBS (Committed Burst Size) on a particular port in kB (status mode); allows setting egress rate CBS on a particular port in kB (modify mode). The default setting is "2000".
- 4) *Ingress rate / Status*  Indicates whether ingress rate is enabled or disabled on a particular port (status mode); allows enabling/disabling ingress rate on a particular port (modify mode).
- 5) *Ingress rate / CIR*  Indicates configured ingress rate CIR (Committed Information Rate) on a particular port in Mbps (status mode); allows setting ingress rate CIR on a particular port in Mbps (modify mode). The default setting is "1000".
- 6) *Ingress rate / CBS*  Indicates configured ingress rate CBS (Committed Burst Size) on a particular port in kB (status mode); allows setting ingress rate CBS on a particular port in kB (modify mode). The default setting is "2000".
- 7) By pressing "*Execute configuration*", changes made to the corresponding section apply only to the local side INTEGRAL/INTEGRAL-S/INTEGRAL-G/INTEGRAL-GS. If *"Rollback on*" is selected, the configuration will be reverted in case erroneous configuration changes are applied.

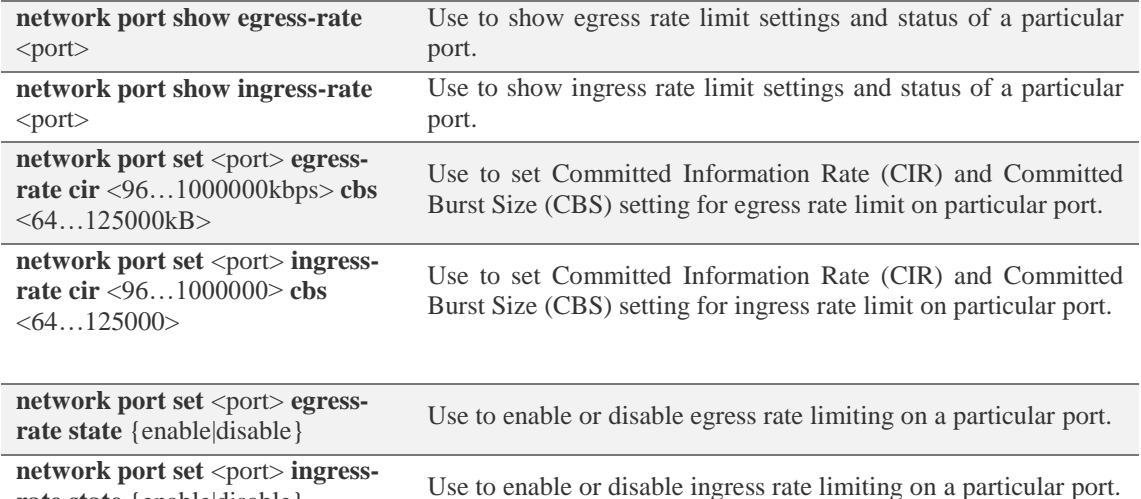

## CLI commands [\(Chapter 4: COMMAND LINE INTERFACE\)](#page-130-0)

**rate state** {enable|disable}

# Networking  $\rightarrow$  Ethernet  $\rightarrow$  MAC address table

The MAC address table displays the forwarding table of MAC addresses learned by the switch (Dynamic) and manually entered (Static).

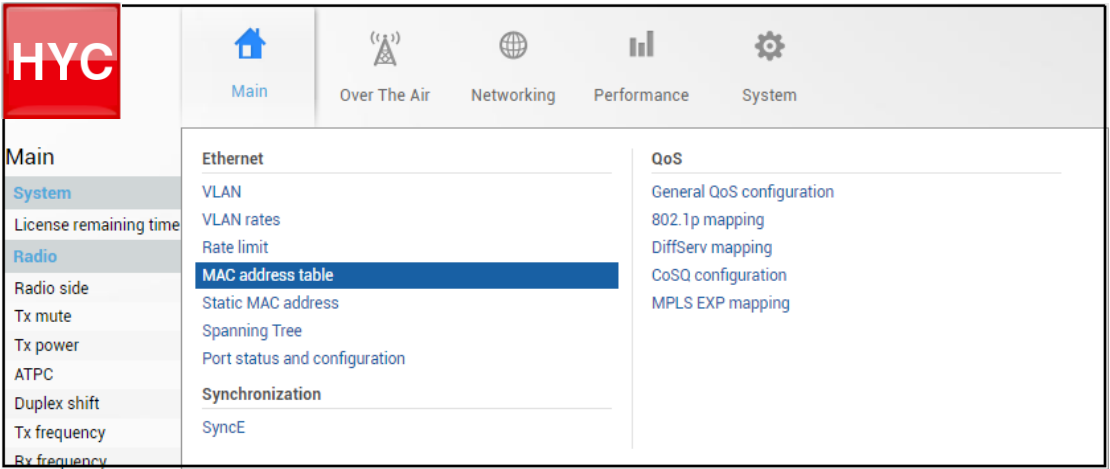

## Status mode

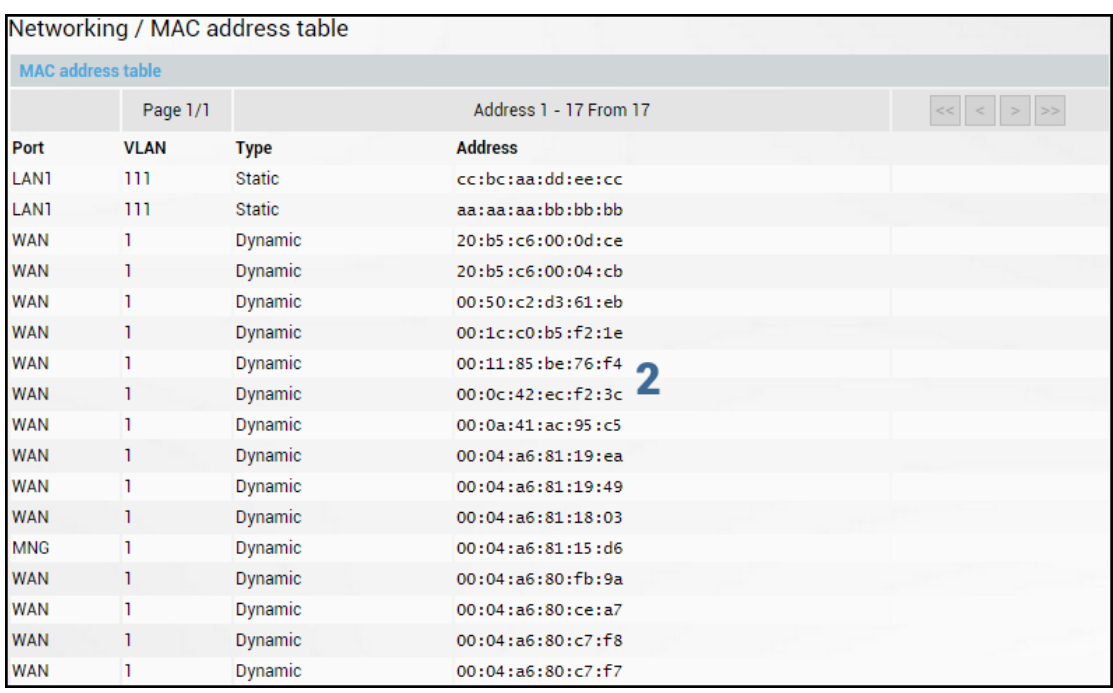

Press **B** MODIFY button.

# Modify mode

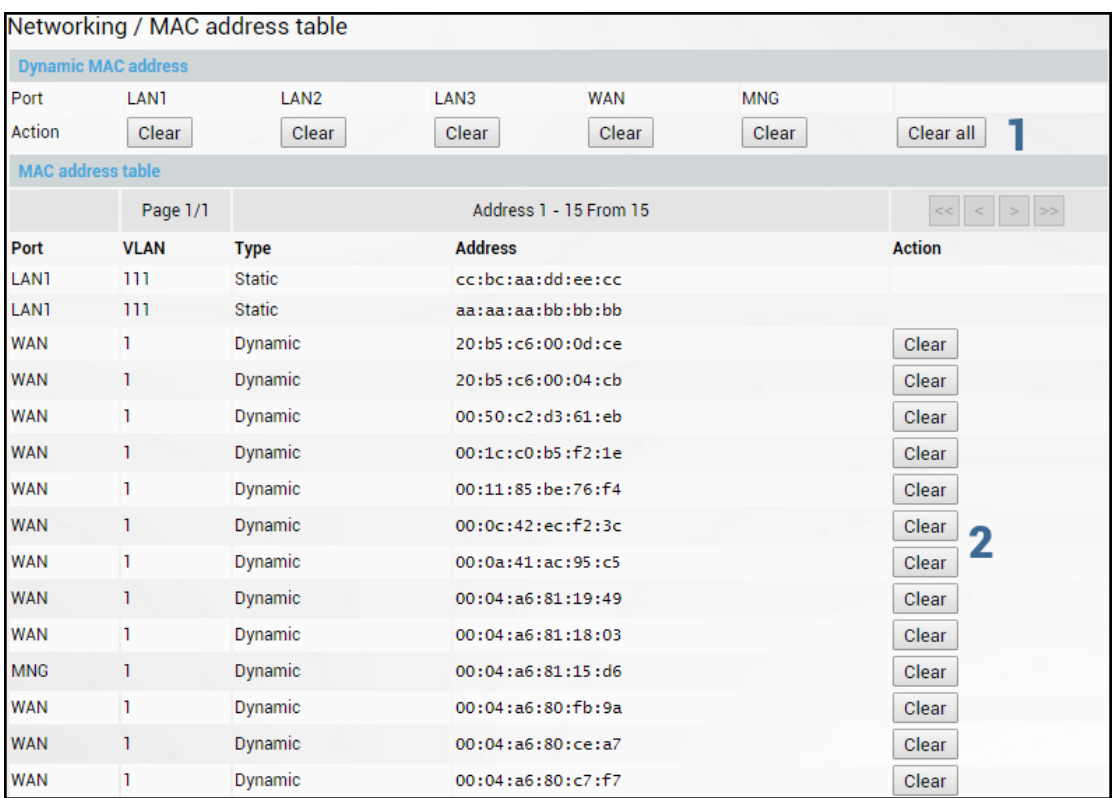

1) Use to clear the dynamic MAC address table on a particular port ("Clear") or all ports simultaneously ("Clear all").

2) Use to clear specific MAC address entry.

# CLI commands [\(Chapter 4: COMMAND LINE INTERFACE\)](#page-130-0)

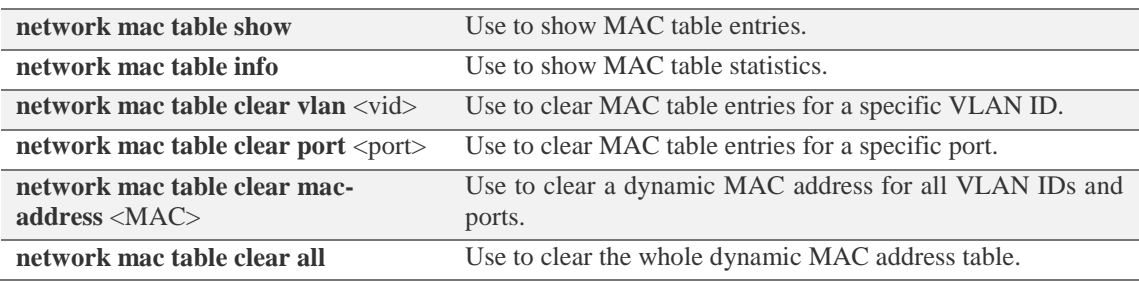

# Networking  $\rightarrow$  Ethernet  $\rightarrow$  Static MAC Address

Allows adding and editing static MAC address entries.

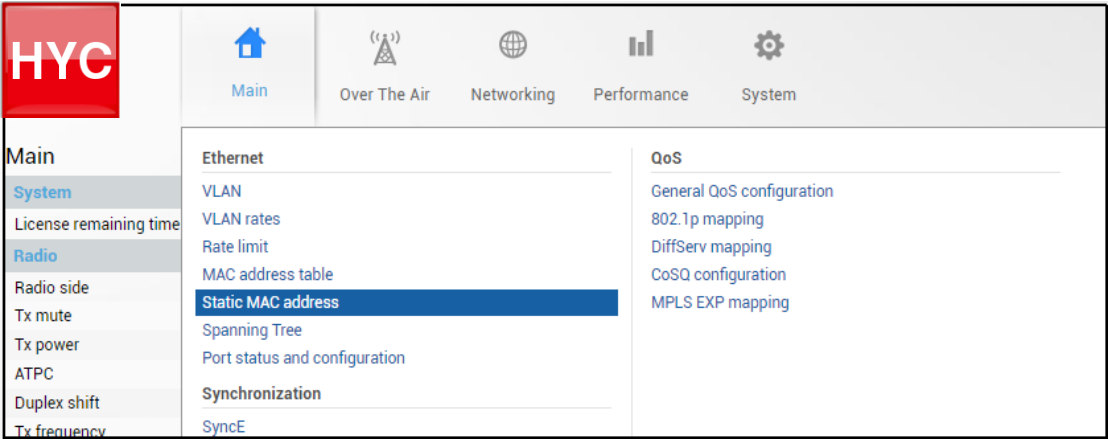

Status mode

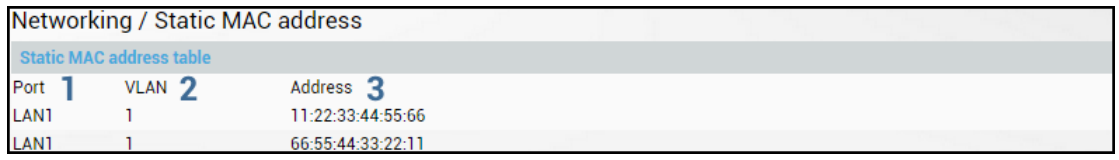

Press  $\mathscr{D}$  MODIFY button.

#### Modify mode

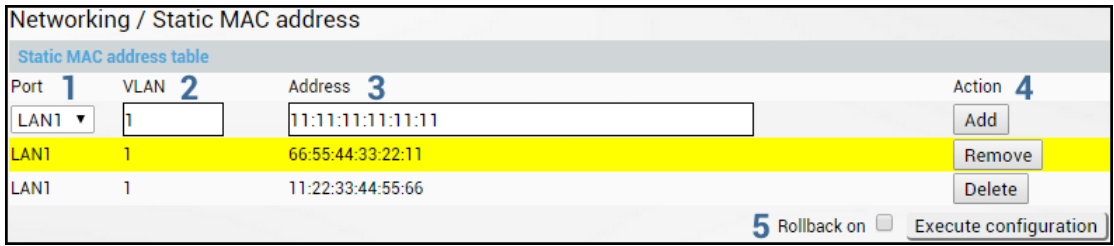

- 1) *Port*  Indicates ports of configured static MAC addresses (status mode); allows specifying the port for static MAC address (modify mode).
- 2) *VLAN* Indicates VLAN IDs of configured static MAC addresses (status mode); allows specifying VLAN for static MAC address (modify mode).
- 3) *Address* Indicates configured static MAC addresses (status mode); allows specifying static MAC address (modify mode).
- 4) *Action* Allows adding new static MAC address ("Add"), removing temporarily entered static MAC address ("Remove") or deleting permanently entered static MAC address ("Add").
- 5) By pressing *"Execute configuration*", changes made to the corresponding section apply only to the local side INTEGRAL/INTEGRAL-S/INTEGRAL-G/INTEGRAL-GS. If *"Rollback on*" is selected, the configuration will be reverted in case erroneous configuration changes are applied.

#### CLI commands [\(Chapter 4: COMMAND LINE INTERFACE\)](#page-130-0)

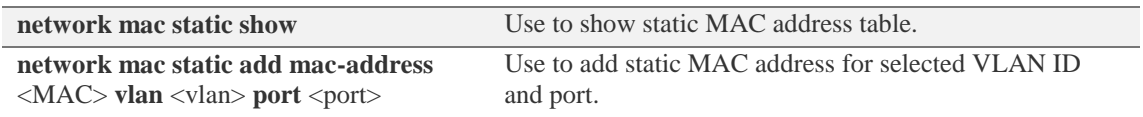

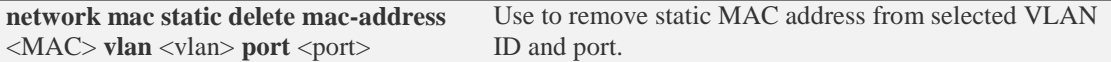

# Networking  $\rightarrow$  Ethernet  $\rightarrow$  Spanning Tree

The Spanning Tree page provides the configuration of Rapid Spanning Tree Protocol (Rapid

# STP).

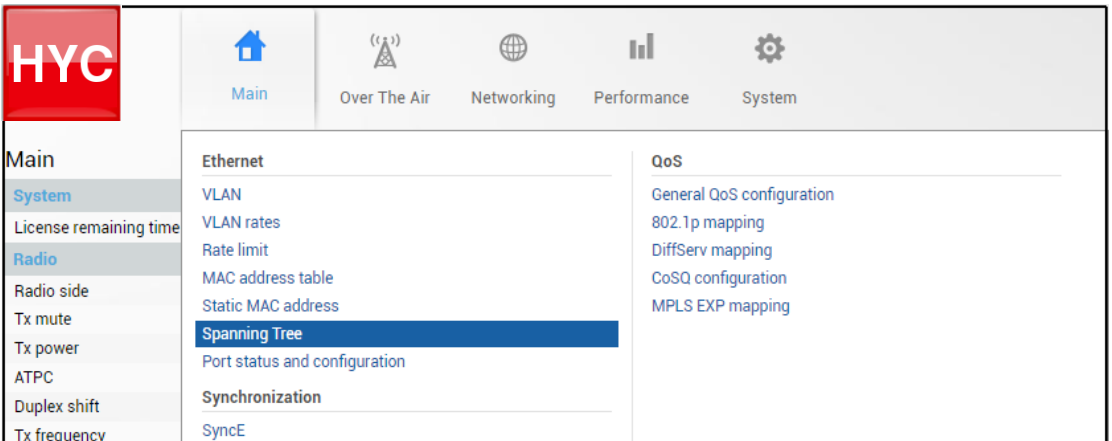

Status mode

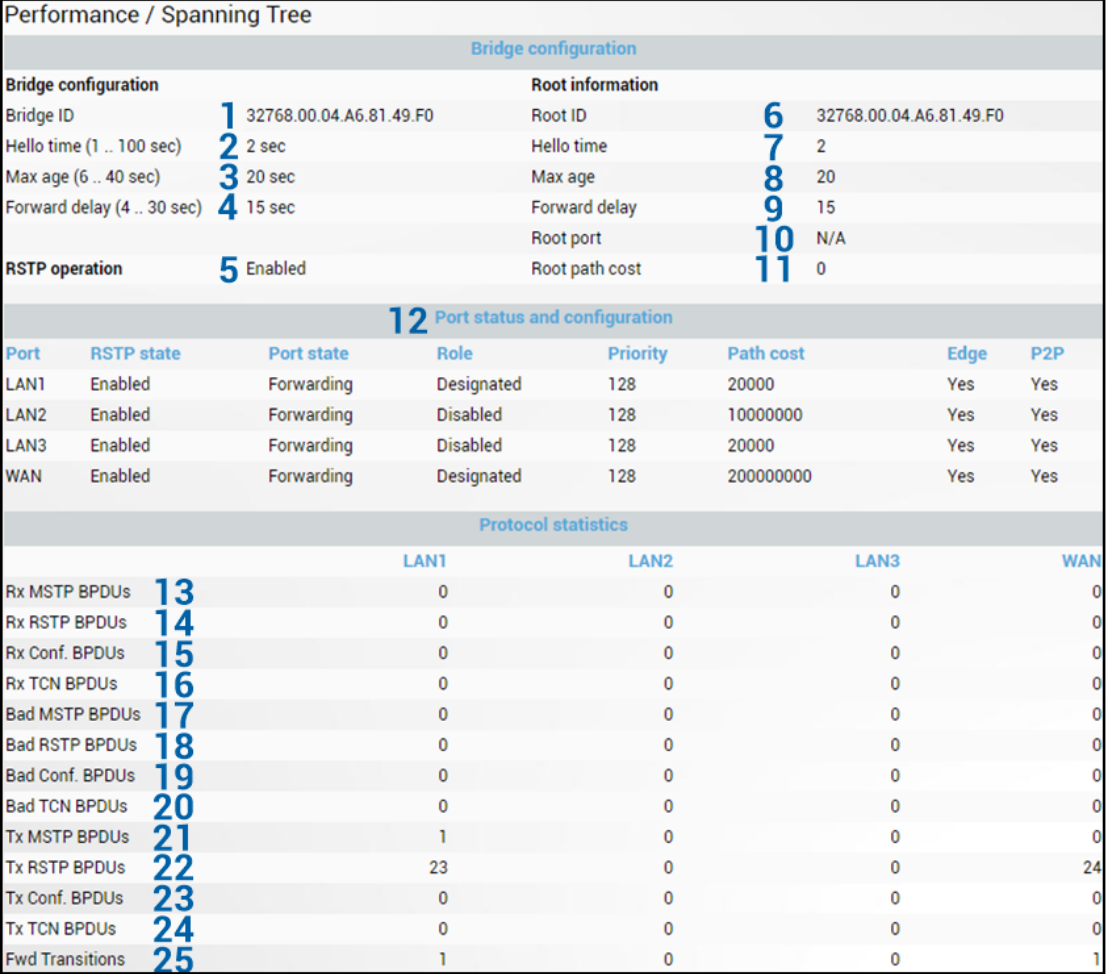

Press  $\mathscr{D}$  MODIFY button.

#### Modify mode

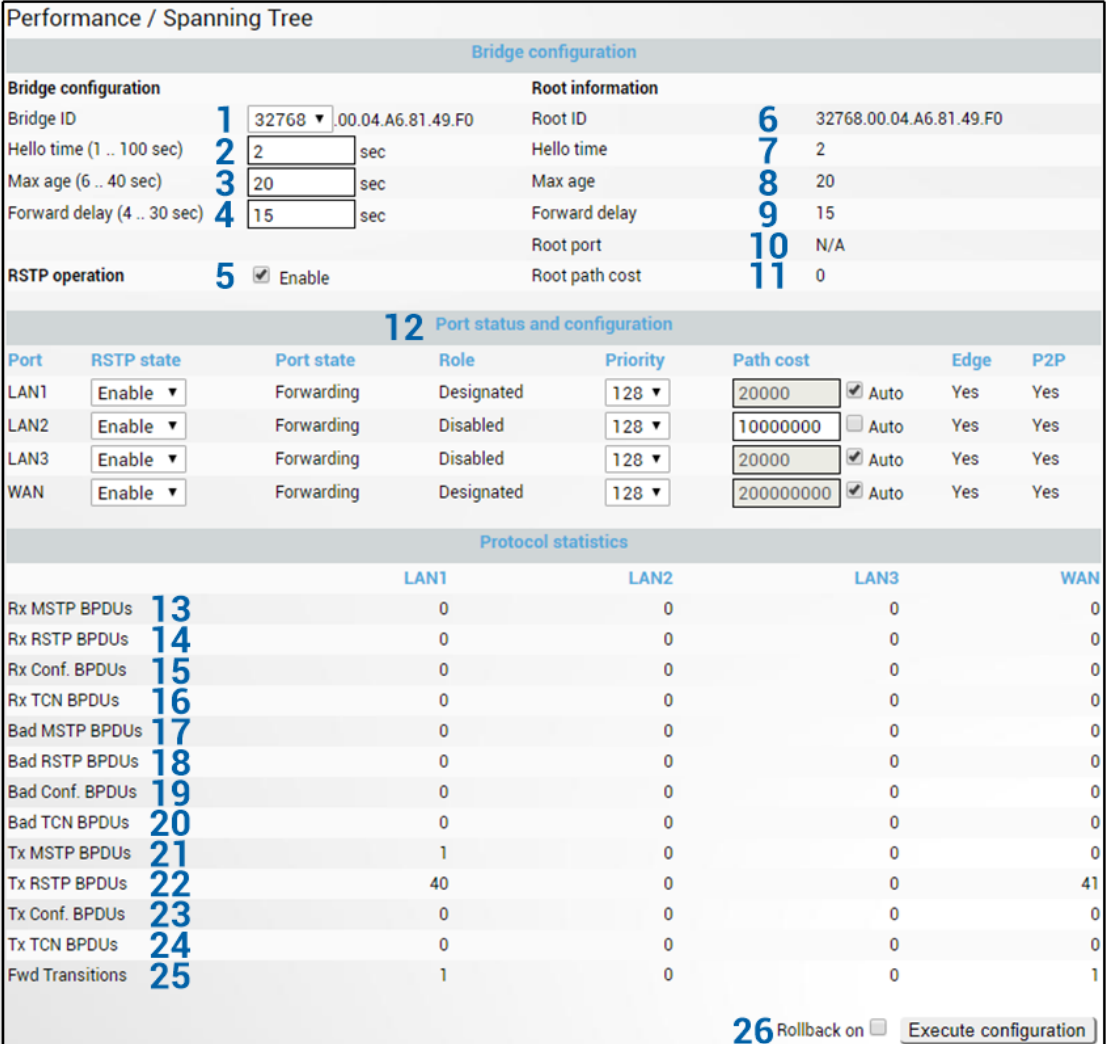

- 1) *Bridge ID* **–** Indicates configured value of Bridge ID (status mode); allows specifying the value of Bridge ID (modify mode). This parameter and MAC address determine whether a given Bridge is Root Bridge. The advantage is given to the combination of Priority and Address, which is numerically smaller.
- 2) *Hello Time (1 – 100 sec)* **–** Indicates configured time gap between which the BPDU packets are being sent (status mode); allows specifying the value of Hello Time in seconds (modify mode).
- 3) *Max Age (6 – 40 sec)* **–** Indicates configured time period, during which the received BPDU packets' information is stored for a separate port (status mode); allows specifying the value of Max Age in seconds (modify mode).
- 4) *Forward Delay (4 – 30 sec)* **–** Indicates configured time period that determines the time a separate port stays in Listening and Learning conditions (status mode); allows specifying the value of Forward Delay in seconds (modify mode).
- 5) *RSTP operation* **–** Indicates configured status of RSTP (status mode); allows enable or disable RSTP operation (modify mode).

*Root information* **–** displays the data only when RSTP is enabled:

- 6) *Root ID* **–** Indicates the Bridge ID of current Root bridge;
- 7) *Hello Time* **–** Indicates the current hello time;
- 8) *Max Age* **–** Indicates the current max age;
- 9) *Forward Delay* **–** Indicates the current forward delay;
- 10) *Root Port* **–** Indicates elected root port is being shown;
- 11) *Root Path Cost* **–** Indicates the path cost from current bridge to root bridge;

12) *Port status and configuration* **–** STP parameters of every port:

- *RSTP state* **–** Indicates RSTP state of the particular port (status mode); allows enable or disable RSTP operation for the particular port (modify mode);
- - *Port state –* Indicates port condition. Can be one of the following: *Disabled, Blocking, Listening, Learning* or *Forwarding*;
- - *Role –* the role of the particular port. Can be one of the following: *Root, Designated, Alternate, Backup* or *Disabled*;
- *Priority* **–** Indicates Port Priority (status mode); allows specifying Port Priority (modify mode). Combination of Priority, Port number and Path Cost determines whether the port will be selected as Root port or will be blocked on the occasion of loop, etc;
- *Path cost* **–** Indicates Path cost of the particular port (status mode); allows specifying Path cost for the particular port by setting Path cost value or by selecting *Auto* mode (modify mode). This parameter setting depends on the capacity of a separate port;
- *Edge* displays that this particular port is Edge port;
- *Point-to-point –* displays whether there is a point-to-point connection from the particular port or not;
- 13) *Rx MSTP BPDUs –* Indicates how many MSTP BPDUs packets received;
- 14) *Rx RSTP BPDUs –* Indicates how many RSTP BPDUs packets received;
- 15) *RX Conf BPDUs –* Indicates how many STP BPDUs packets received;
- 16) *RX TCN BPDUs –* Indicates how many topology changing notification BPDUs packets received;
- 17) *Bad MSTP BPDUs –* Indicates how many bad MSTP BPDUs packets received;
- 18) *Bad RSTP BPDUs –* Indicates how many bad RSTP BPDUs packets received;
- 19) *Bad Conf BPDUs –* Indicates how many bad STP BPDUs packets received;
- 20) *Bad TCN BPDUs –* Indicates how many bad topology changing notifications BPDUs packets received;
- 21) *Tx MSTP BPDUs –* Indicates how many MSTP BPDUs packets sent;
- 22) *Tx RSTP BPDUs –* Indicates how many RSTP BPDUs packets sent;
- 23) *Tx Conf BPDUs –* Indicates how many STP BPDUs packets sent;
- 24) *Tx TCN BPDUs –* Indicates how many topology changing notification BPDUs packets sent;
- 25) *Fwd Transitions –* Indicates how many times port has been changed to forward status;
- 26) By pressing *"Execute configuration",* changes made to the corresponding section apply only to the local side INTEGRAL/INTEGRAL-S/INTEGRAL-G/INTEGRAL-GS. If *"Rollback on*" is selected, the configuration will be reverted in case erroneous configuration changes are applied.

#### CLI commands [\(Chapter 4: COMMAND LINE INTERFACE\)](#page-130-0)

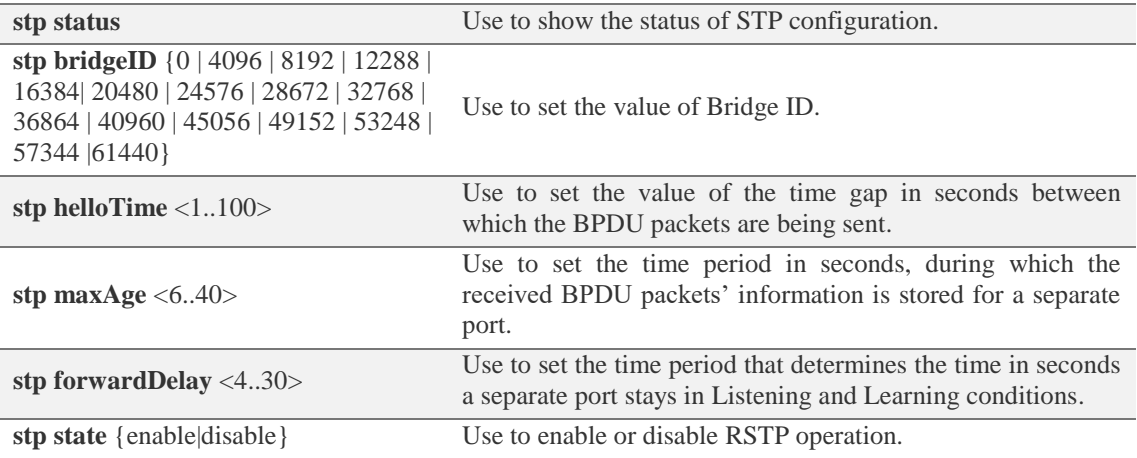

# Networking  $\rightarrow$  Ethernet  $\rightarrow$  Port status and configuration

Shows status of Ethernet switch ports, allows enabling and disabling the ports, Flow control and modifying link speed/duplex.

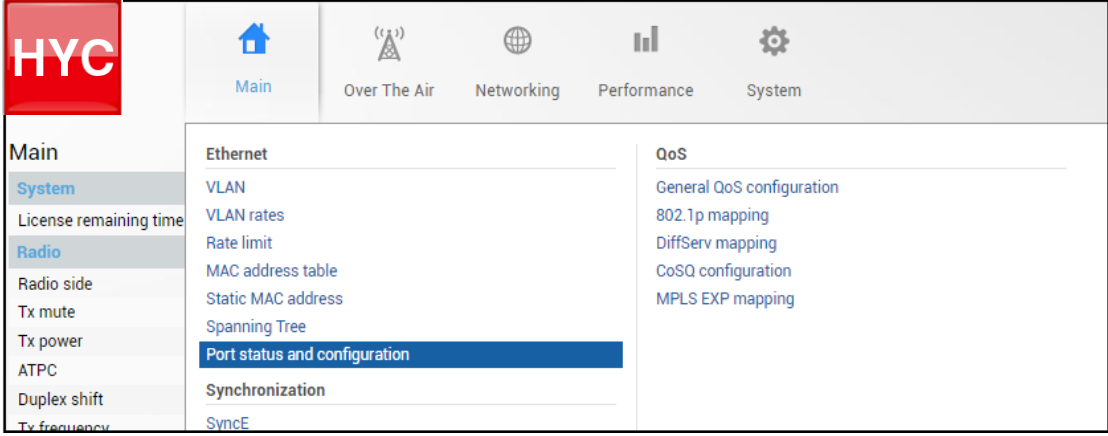

#### Status mode

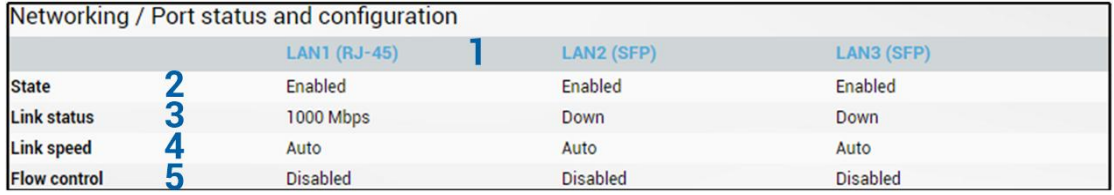

Press  $\mathscr{D}$  MODIFY button.

#### Modify mode

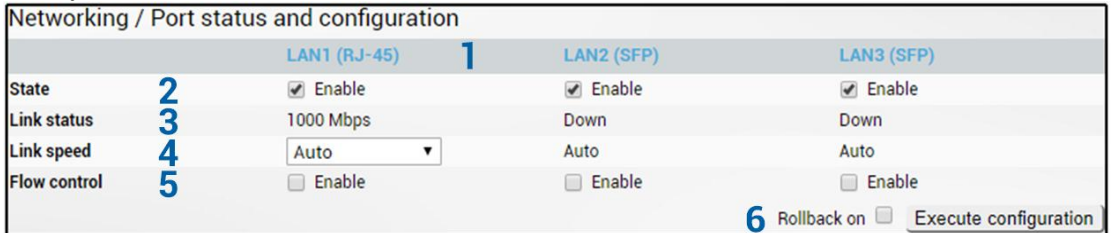

- 1) *Port*  Indicates available switch ports.
- 2) *State*  Indicates operation status of each LAN port (status mode); allows enabling/disabling each LAN port (modify mode). "(Restricted)" will be indicated on LAN2 port if 2+0 aggregation or 1+1 protection is enabled.
- 3) *Link status*  Indicates whether a link with the appropriate port is established as well as its link speed.
- 4) *Link speed*  Indicates whether link speed is configured to automatic speed setting or manual (status mode); allows changing link speed to the manual setting (modify mode).

LAN2 and LAN3 (SFP ports) support Auto Gigabit (1000FDX) only and cannot be modified.

Maximum L2 frame size supported in 1000FDX mode is 9600B, while in 100FDX mode (LAN1) – 9070B.

- 5) *Flow control*  Indicates whether flow control is enabled or disabled on a particular port (status mode); allows enabling/disabling flow control on each available port (modify mode). The default setting is disabled.
- 6) By pressing *"Execute configuration",* changes made to the corresponding section apply only to the local side INTEGRAL/INTEGRAL-S/INTEGRAL-G/INTEGRAL-GS. If *"Rollback*

*on"* is selected, the configuration will be reverted in case erroneous configuration changes are applied.

# CLI commands [\(Chapter 4: COMMAND LINE INTERFACE\)](#page-130-0)

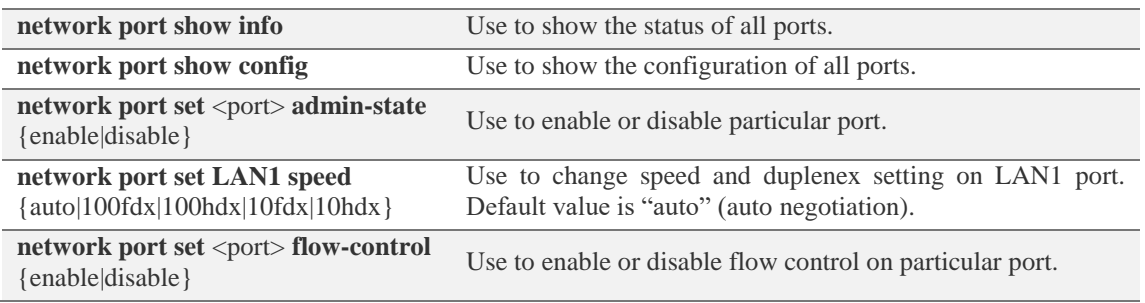

# Networking  $\rightarrow$  Synchronization  $\rightarrow$  SyncE

Synchronous Ethernet (SyncE) allows synchronizing the Ethernet switch clock to an external source clock by specifying an ingress port.

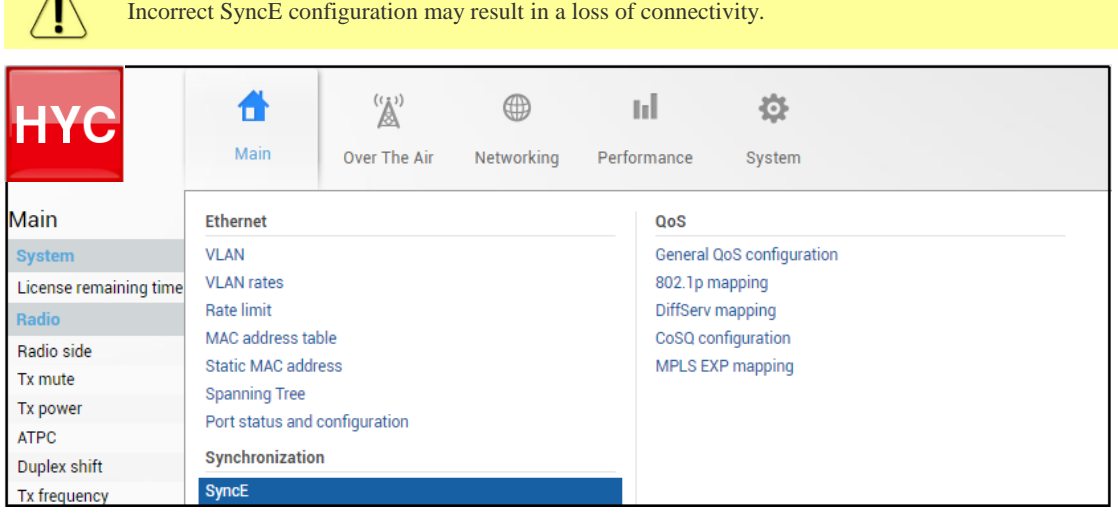

Status mode

 $\bigwedge$ 

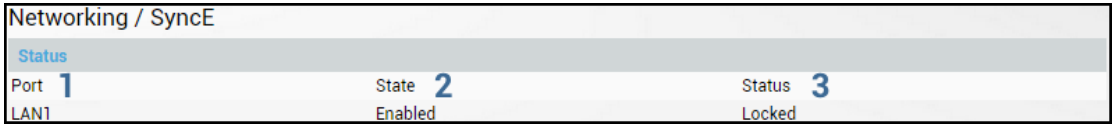

Press  $\mathscr{B}$  MODIFY button.

Modify mode

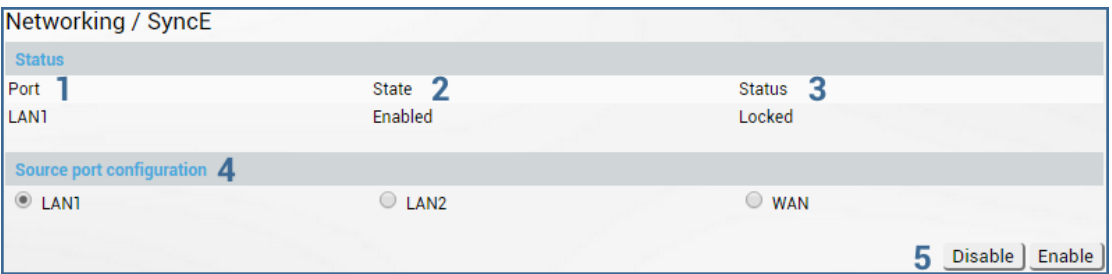

- 1) *Port* Indicates SyncE source port (if enabled);
- 2) *State* Indicates if SyncE is enabled.
- 3) *Status* Indicates "Locked" if SyncE is operating normally.
- 4) *Source port configuration* Allows specifying SyncE source port.
- 5) *Disable/Enable*  Allows enabling or disabling SyncE operation.

Configuration examples

1) INTEGRAL/INTEGRAL-S/INTEGRAL-G/INTEGRAL-GS link with an external clock source

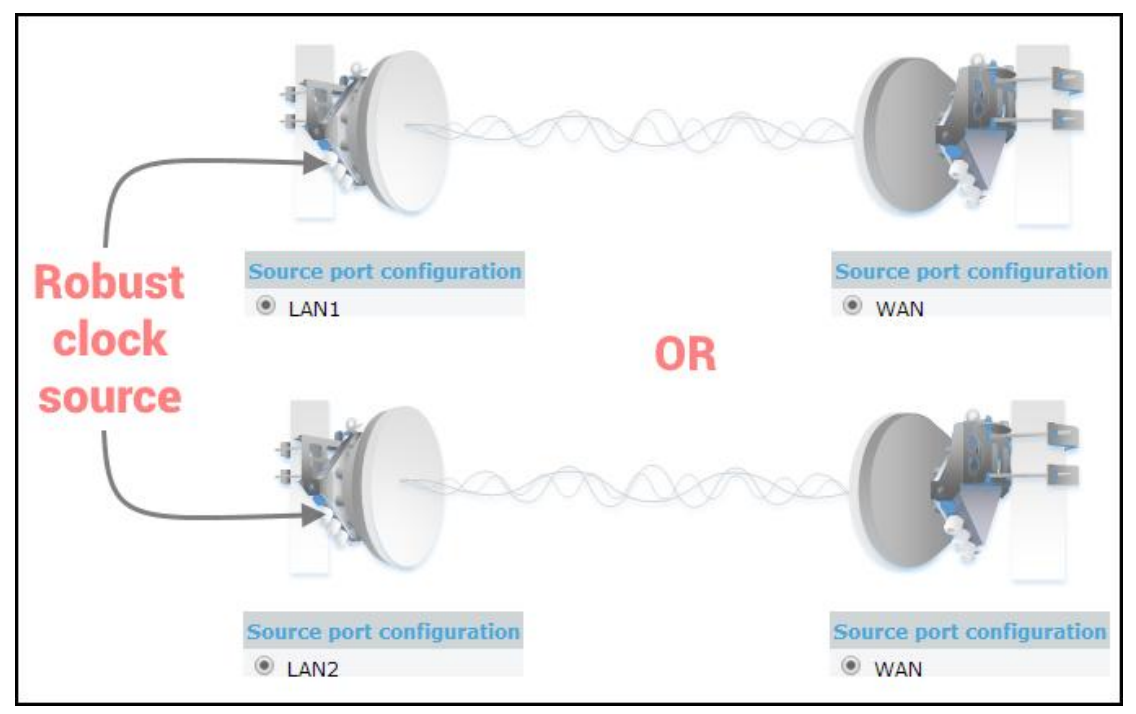

2) INTEGRAL/INTEGRAL-S/INTEGRAL-G/INTEGRAL-GS back-to-back interconnection with an external clock source

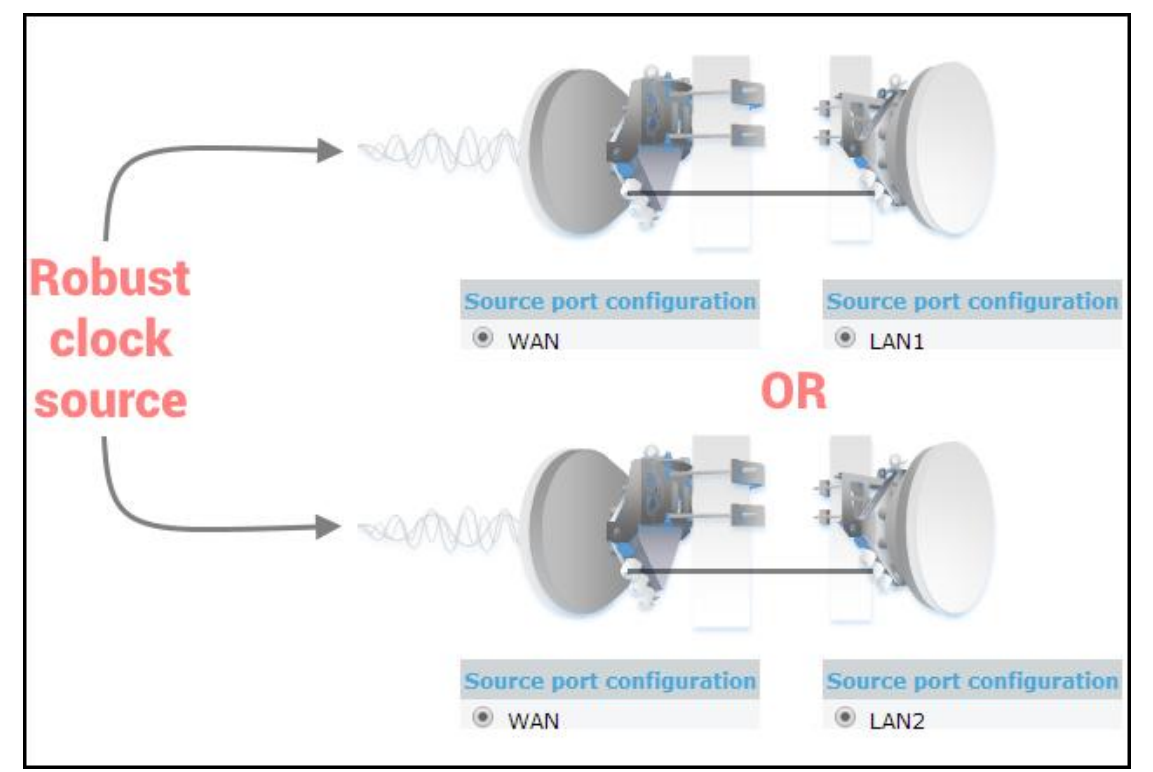

## 3) INTEGRAL/INTEGRAL-S/INTEGRAL-G/INTEGRAL-GS as a master clock source

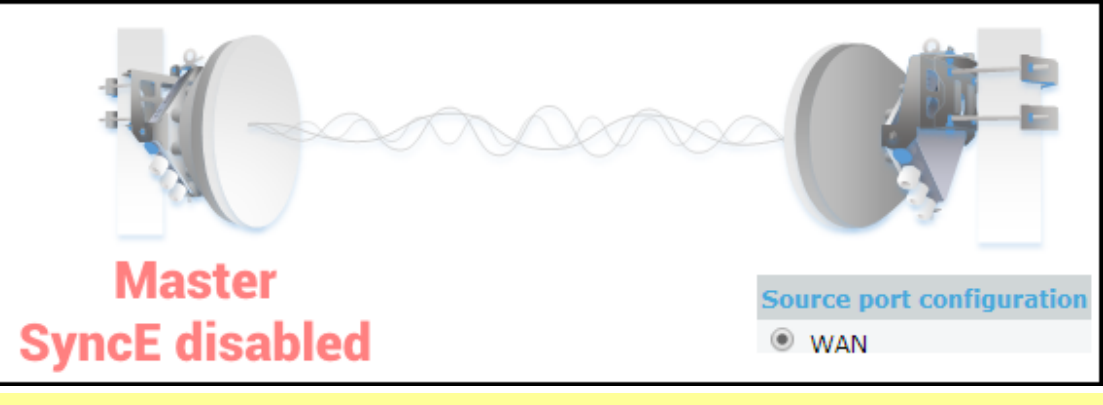

Auto negotiation will not function properly when the clock source ports on both INTEGRAL/INTEGRAL-S/INTEGRAL-G/INTEGRAL-GS FODUs are pointing at each other (e.g. WAN-WAN in a link or LAN-LAN in a back-to-back connection).

SyncE will function properly on LAN2 and LAN3 ports only with appropriate SFP modules.

## CLI commands [\(Chapter 4: COMMAND LINE INTERFACE\)](#page-130-0)

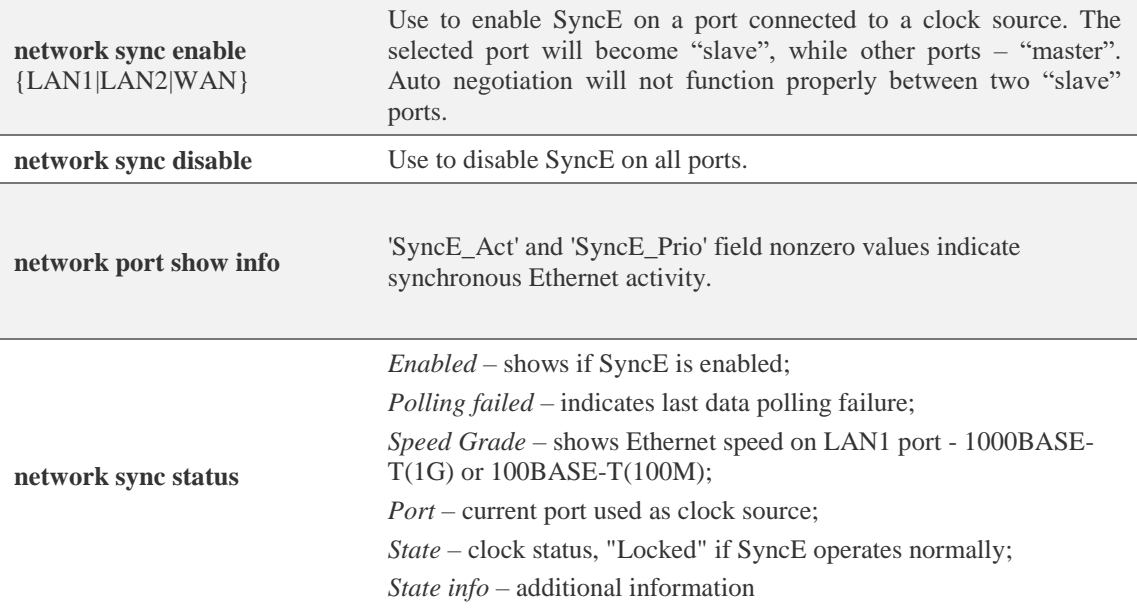

# Networking  $\rightarrow$  QoS  $\rightarrow$  General QoS configuration

The General QoS configuration page allows defining QoS queueing rules.

Only one priority classification method (port/802.1p/DiffServ) can be enabled on a single port.

Ţ

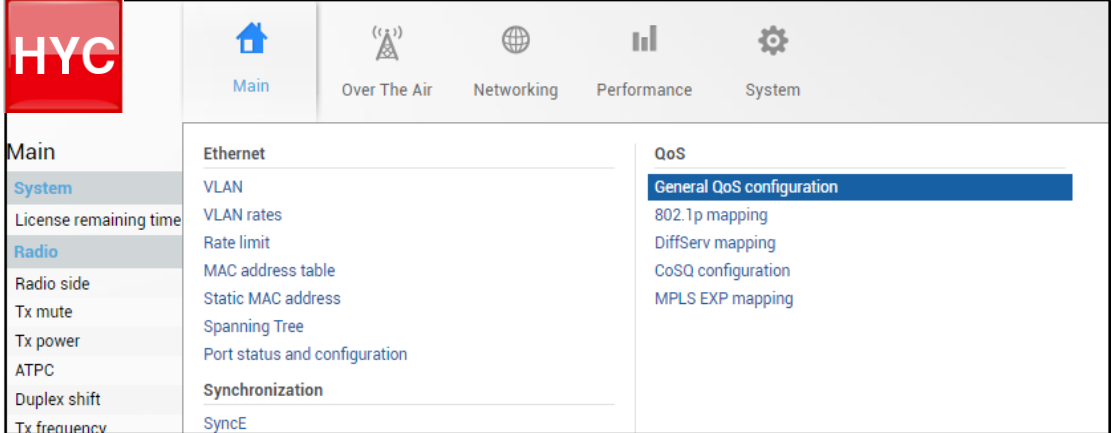

#### Status mode

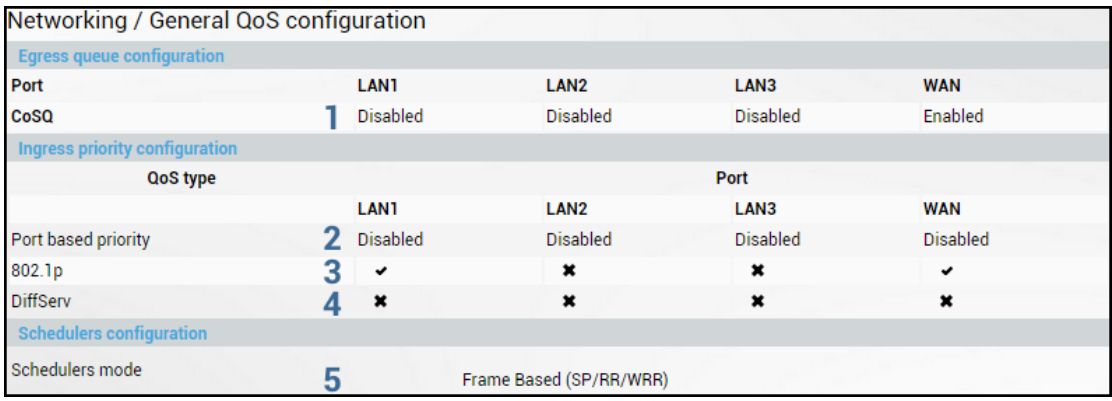

Press  $\mathscr{D}$  MODIFY button.

#### Modify mode

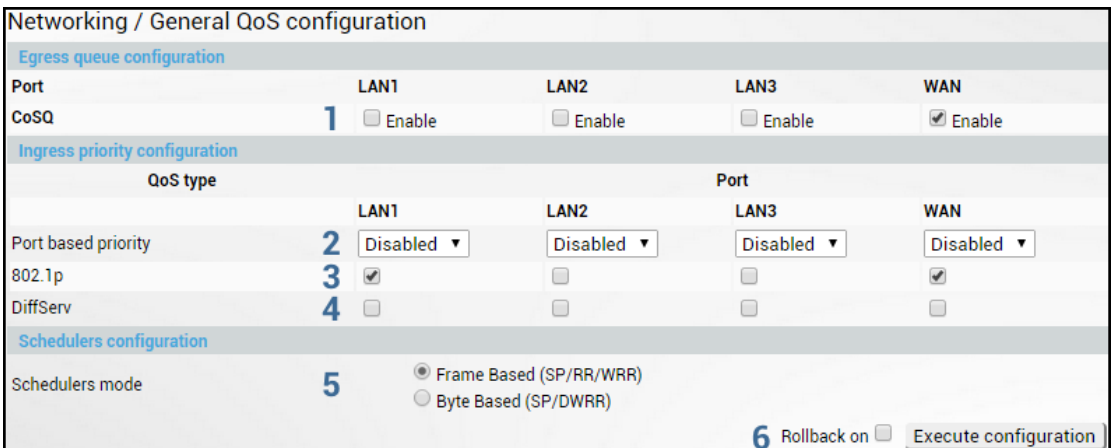

- 1) *CoSQ* Indicates whether CoSQ (Class of Service Queue) is enabled on the egress direction of a particular port (status mode); allows enabling or disabling CoSQ on available ports (modify mode). CoSQ is enabled by default on WAN port.
- 2) *Port based priority* Indicates whether port based prioritization is enabled (status mode); allows enabling or disabling port based prioritization on available ports (modify mode). If enabled all packets on the egress of a port are put in a specified queue. 802.1p (PCP) and DiffServ (DSCP) values are ignored. Available values are 0…7 according to eight available priority queues from the lowest to the highest.
- 3) *802.1p* Indicates whether the 802.1p mapping is enabled (status mode); allows enabling or disabling 802.1p mapping on available ports (modify mode). If enabled configured mapping (Networking $\rightarrow$ QoS $\rightarrow$ [802.1p mapping\)](#page-72-0) is taken into account.
- 4) *DiffServ* Indicates whether DiffServ prioritization is enabled (status mode); allows enabling or disabling DiffServ prioritization on available ports (modify mode). If enabled DSCP value is taken into account according to configured mapping [\(Networking](#page-73-0) $\rightarrow$ QoS $\rightarrow$ DiffServ [mapping\)](#page-73-0).
- 5) *Schedulers mode*  Indicates whether frame based (SP/RR/WRR Strict Priority/Round Robin/Weighted Round Robin) or byte based scheduling schemes (SP/DWRR – Strict Priority/Deficit Weighted Round Robin) are available (status mode); allows switching between frame based to byte based scheduling schemes (modify mode). Specific scheduling scheme can be set in Networking $\rightarrow$ QoS $\rightarrow$ [CoSQ configuration.](#page-76-0) Scheduler's mode specifies how frames are handled at egress flow. DWRR compared to WRR is configured in kilobytes (KB), rather than the number of frames passed. The default setting is frame based mode.
- 6) By pressing *"Execute configuration*", changes made to the corresponding section apply only to the local side INTEGRAL/INTEGRAL-S/INTEGRAL-G/INTEGRAL-GS. If *"Rollback on*" is selected, the configuration will be reverted in case erroneous configuration changes are applied.

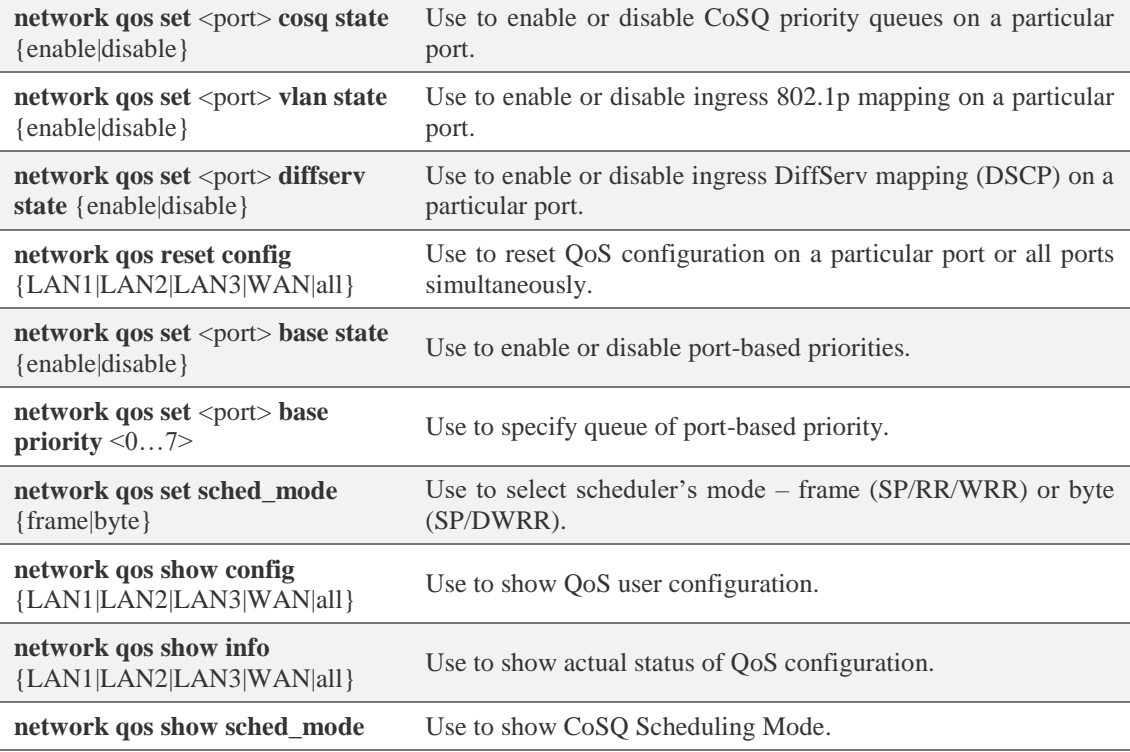

#### CLI commands [\(Chapter 4: COMMAND LINE INTERFACE\)](#page-130-0)

### <span id="page-72-0"></span>Networking  $\rightarrow$  QoS  $\rightarrow$  802.1p mapping

The 802.1p mapping page allows customizing mapping of IEEE 802.1p priority tags and available QoS queues.

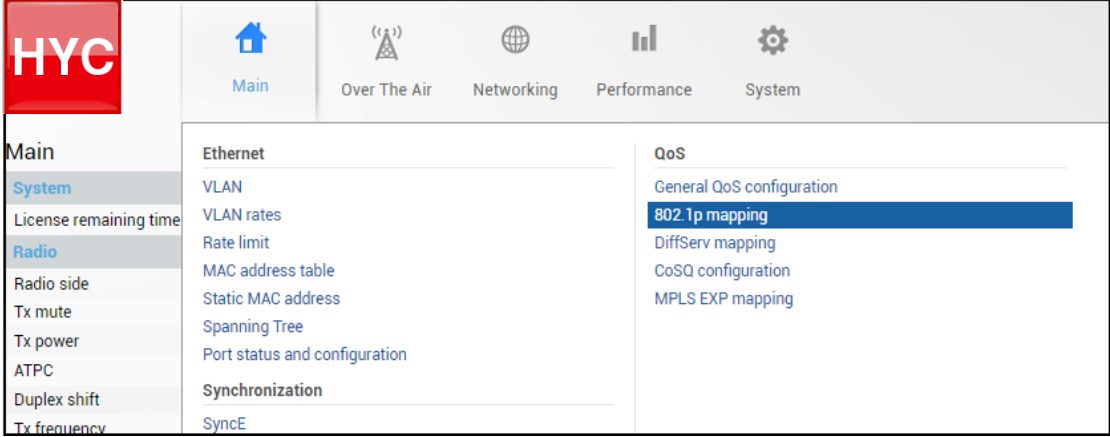

#### Status mode

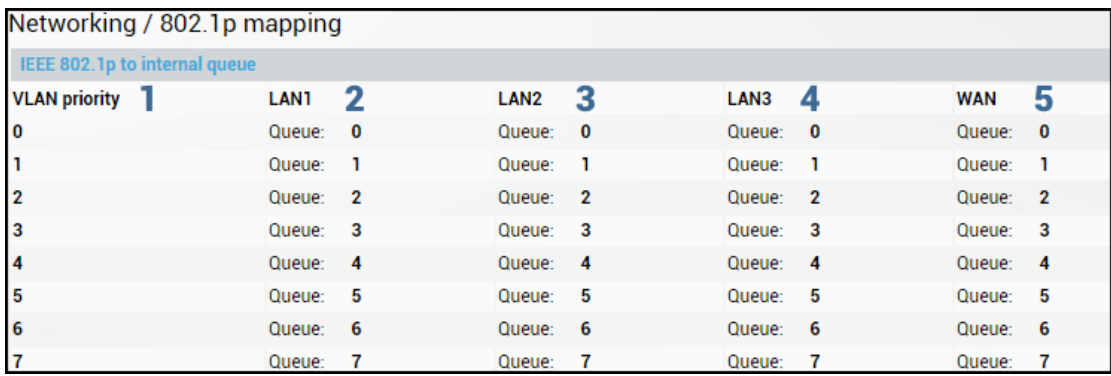

Press  $\mathscr{D}$  MODIFY button.

#### Modify mode

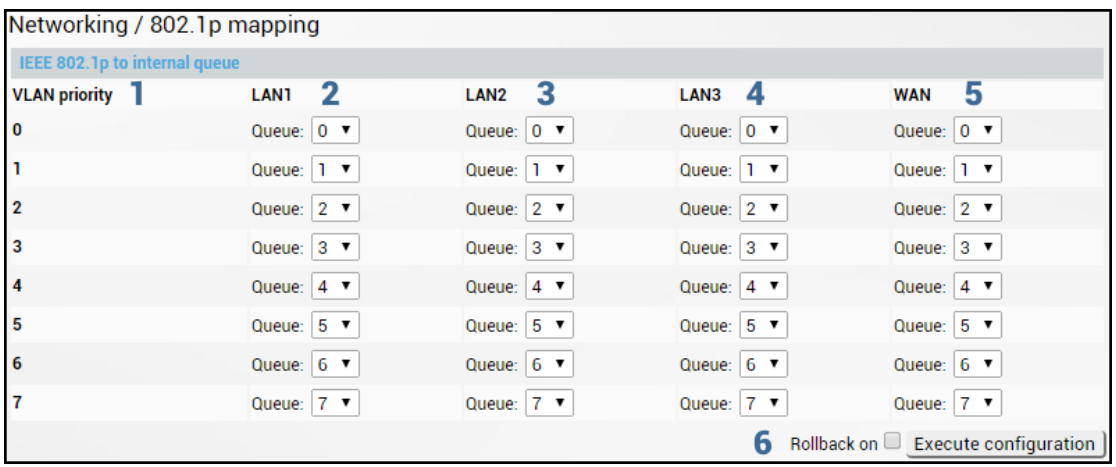

- <span id="page-73-0"></span>1) *VLAN priority* – Indicates PCP (Priority Code Point) values 0 – 7.
- 2) *LAN1* Indicates to which egress queue packets will, according to 802.1p priority, be put in if 802.1p QoS prioritization is enabled on LAN1 port (status mode); allows modifying default mapping of priority values and queues (modify mode).
- 3) *LAN2* Indicates to which egress queue packets will, according to 802.1p priority, be put in if 802.1p QoS prioritization is enabled on LAN2 port (status mode); allows modifying default mapping of priority values and queues (modify mode).
- 4) *LAN3* Indicates to which egress queue packets will, according to 802.1p priority, be put in if 802.1p QoS prioritization is enabled on LAN3 port (status mode); allows modifying default mapping of priority values and queues (modify mode).
- 5) *WAN* Indicates to which egress queue packets will, according to 802.1p priority, be put in if 802.1p QoS prioritization is enabled on WAN port (status mode); allows modifying default mapping of priority values and queues (modify mode).
- 6) By pressing *"Execute configuration*", changes made to the corresponding section apply only to the local side INTEGRAL/INTEGRAL-S/INTEGRAL-G/INTEGRAL-GS. If "Rollback *on"* is selected, the configuration will be reverted in case erroneous configuration changes are applied.

### CLI commands [\(Chapter 4: COMMAND LINE INTERFACE\)](#page-130-0)

**network qos set** <port> **vlan priority** <0..7> **priority** <0..7> Use to change default 802.1p priority mapping.

# Networking  $\rightarrow$  QoS  $\rightarrow$  DiffServ mapping

The DiffServ mapping page allows customizing mapping of DSCP priority tags and available QoS queues.

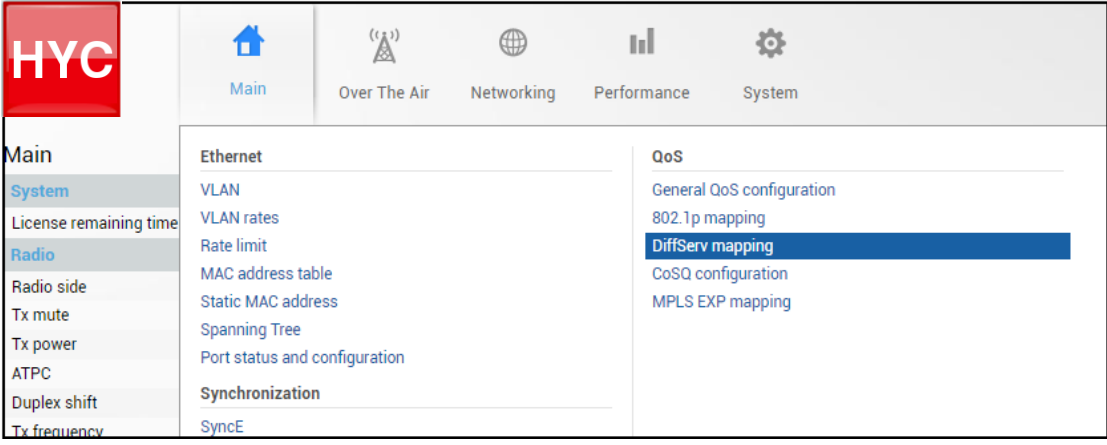

### Status mode

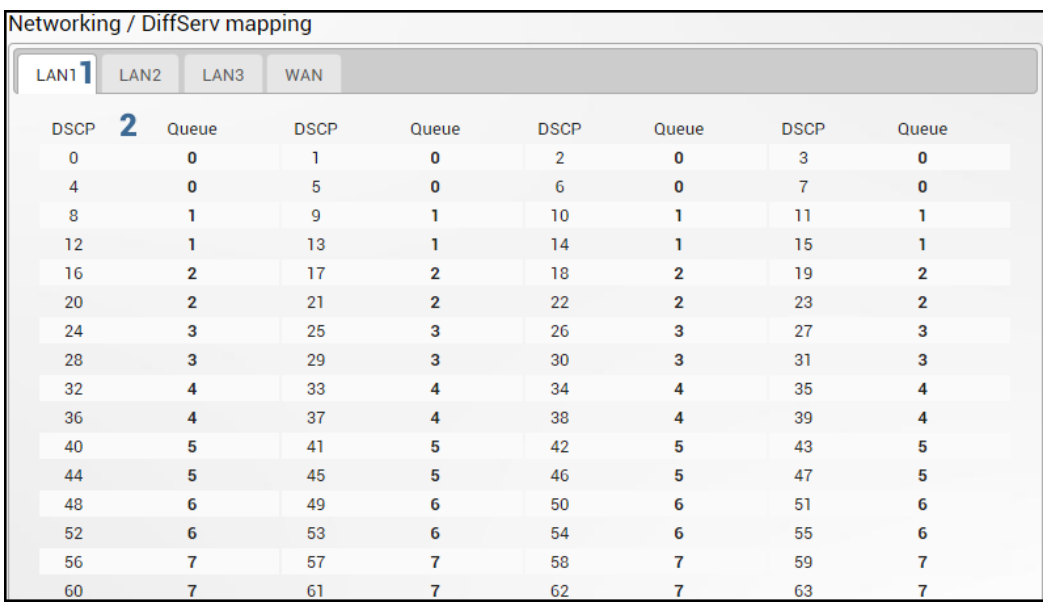

Press **B** MODIFY button.

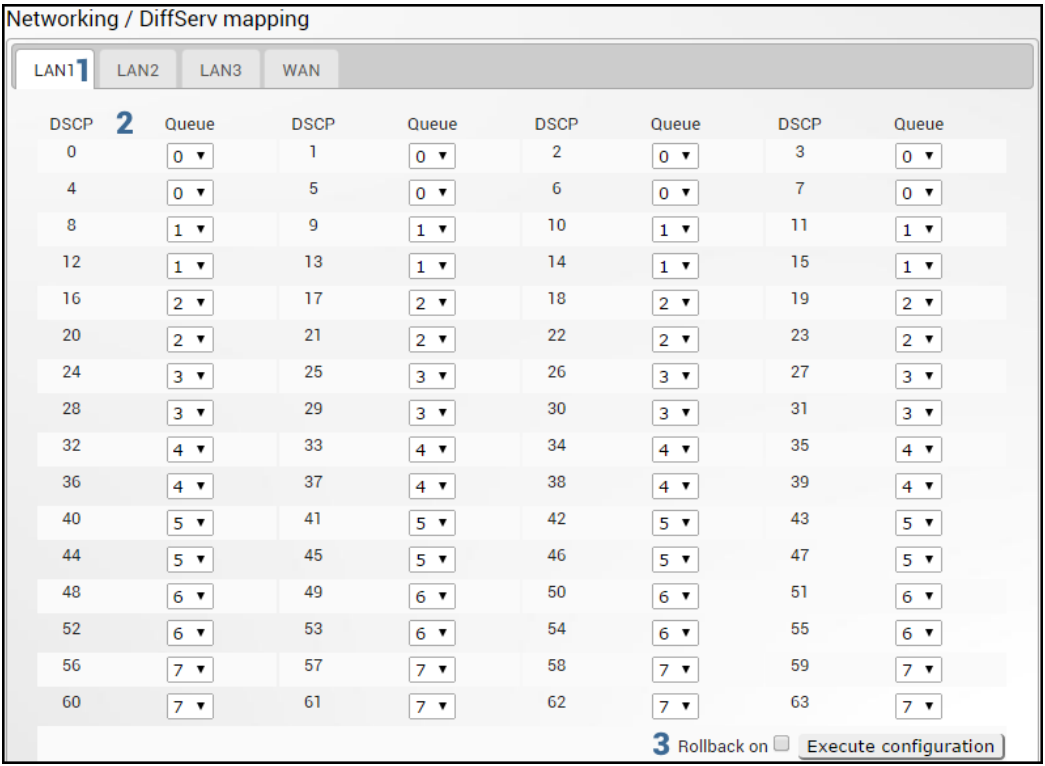

#### Modify mode

- 1) *LAN1/LAN2/LAN3/WAN* Tabs allow selecting a particular port.
- 2) The table shows the mapping between DSCP values and CoS queues (status mode); allows modifying default mapping of DSCP priority values and queues (modify mode).
- 3) By pressing "*Execute configuration*", changes made to the corresponding section apply only to the local side INTEGRAL/INTEGRAL-S/INTEGRAL-G/INTEGRAL-GS. If *"Rollback on*" is selected, the configuration will be reverted in case erroneous configuration changes are applied.

CLI commands [\(Chapter 4: COMMAND LINE INTERFACE\)](#page-130-0)

**network qos set <port> diffserv dscp** <0..63> **priority** <0..7> Use to change default DiffServ priority (DSCP) mapping.

### <span id="page-76-0"></span>Networking  $\rightarrow$  QoS  $\rightarrow$  CoSQ configuration

The CoSQ configuration page allows modifying droplimit (buffer) size, queue weights or sizes (depending on queueing) and queueing scheduler. On WAN port it is possible to enable packet fragmentation and interleaving (by disabling low latency queues).

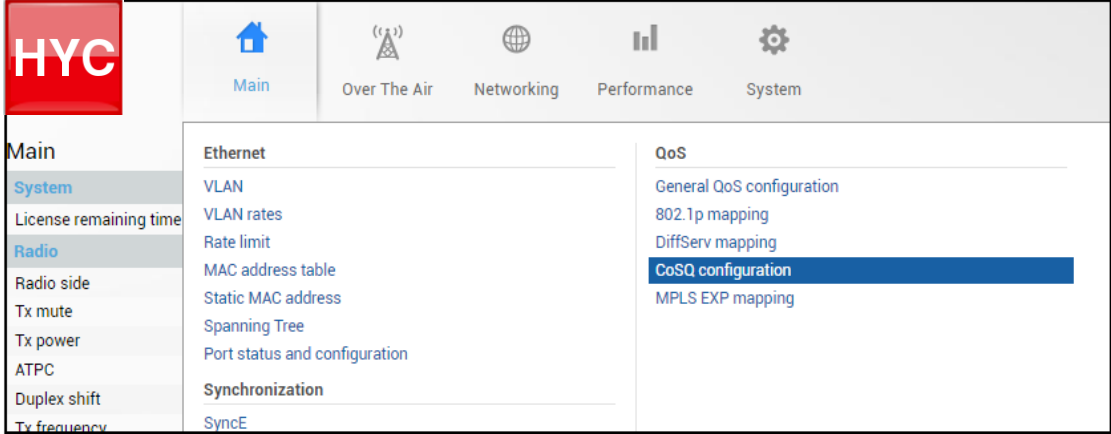

Status mode

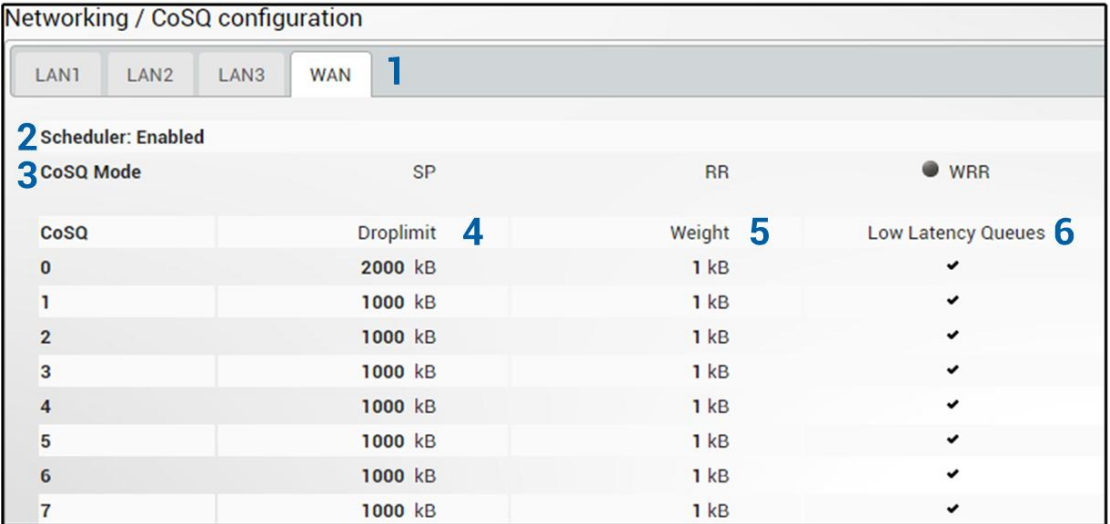

Press  $\mathscr{B}$  MODIFY button.

Modify mode

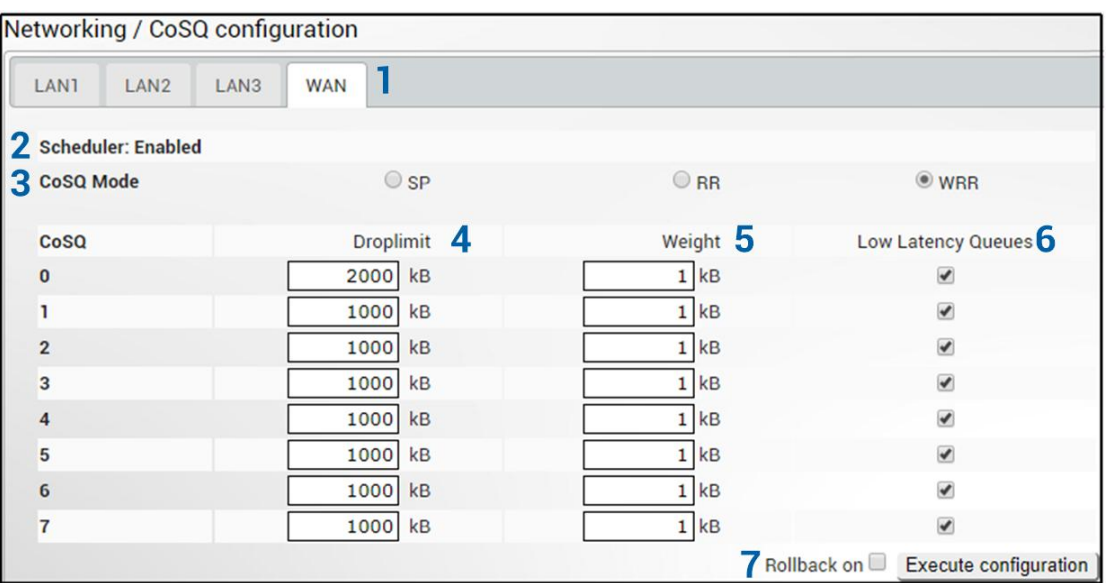

- 1) *LAN1/LAN2/LAN3/WAN* Tabs allow selecting a particular port.
- 2) *Scheduler* Indicates whether CoSQ scheduler is enabled on the particular port. Corresponds to the "CoSQ" setting in the Networking $\rightarrow$ QoS $\rightarrow$ [General QoS configuration](#page-70-0) page.

3) *CoSQ Mode* – Indicates which CoSQ scheduler mode is set on a particular port (status mode); allows setting Strict Priority (SP); Round Robin (RR) or Weighted Round Robin (WRR) if "Frame Based (SP/RR/WRR)" schedulers mode is set or Strict Priority (SP) or Deficit Weighted Round Robin (DWRR) if "Byte Based (SP/DWRR)" is set in Networking $\rightarrow$ OoS $\rightarrow$ General OoS configuration (modify mode).

*SP* – scheduler drains all packets queued in the highest priority queue before continuing to service lower priority queues. Such approach can be used for latency sensitive traffic.

*RR* – scheduler drains all queues consecutively with the same ratio (1:1:1:1:1:1:1:1:1). Such approach allows utilizing droplimit buffers of all available queues.

*WRR* – scheduler drains all queues consecutively according to the specified ratio (queue weights) specified in a number of packets. Default ratio is equal for all queues (1:1:1:1:1:1:1:1). Such approach allows minimizing stacking delay for high priority traffic and at the same time retaining traffic flow at lower priority queues.

*DWRR* – scheduler drains all queues consecutively according to specified ratio (queue weights) specified in kilobytes (KB). Compared to WRR excess bandwidth used in the current pass is remembered and subtracted from the allocated weight in the next pass and as a result statistically over time bandwidth used by each queue will be closer to the configured value. Default ratio is equal for all queues (1:1:1:1:1:1:1:1).

4) *Droplimit* – Indicates droplimit buffer size assigned for each queue (status mode); allows modifying droplimit buffer size for each queue (modify mode). By default, a 2000KB droplimit buffer size is assigned for queue #0 (lowest priority) and 1000KB for all other queues. Maximum size 4000KB.

Increasing buffer size increases data transmission latency.

- 5) *Weight*  Indicates weights in packets or kilobytes configured for WRR or DWRR respectively (status mode); allows configuring weights in packets or kilobytes for WRR or DWRR respectively (modify mode). The default weight is set to "1" for each queue. Value range is 1..255.
- 6) *Low latency queues*  Indicates whether modem low latency queue is enabled for the priority queues (status mode); allows disabling low latency queues, thus enabling packet fragmentation and interleaving (Please refer to the Chapter Fragmentation and interleaving for further details.) (modify mode).

Low latency queues are available on WAN port only.

7) By pressing *"Execute configuration",* changes made to the corresponding section apply only to the local side INTEGRAL/INTEGRAL-S/INTEGRAL-G/INTEGRAL-GS. If *"Rollback on"* is selected, the configuration will be reverted in case erroneous configuration changes are applied.

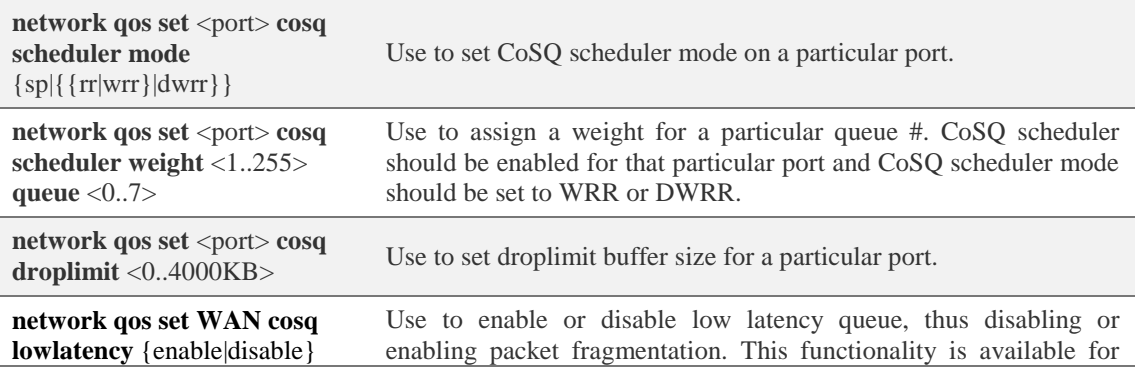

### CLI commands [\(Chapter 4: COMMAND LINE INTERFACE\)](#page-130-0)

**queue** <0..7> WAN port only and by default low latency queues are enabled and therefore packet fragmentation is disabled.

**network qos show info** {LAN1|LAN2|LAN3|WAN|all}

Use to show actual status of QoS configuration.

# Networking  $\rightarrow$  QoS  $\rightarrow$  MPLS EXP mapping

The MPLS EXP mapping page allows customizing mapping of MPLS EXP priority bits and available QoS queues.

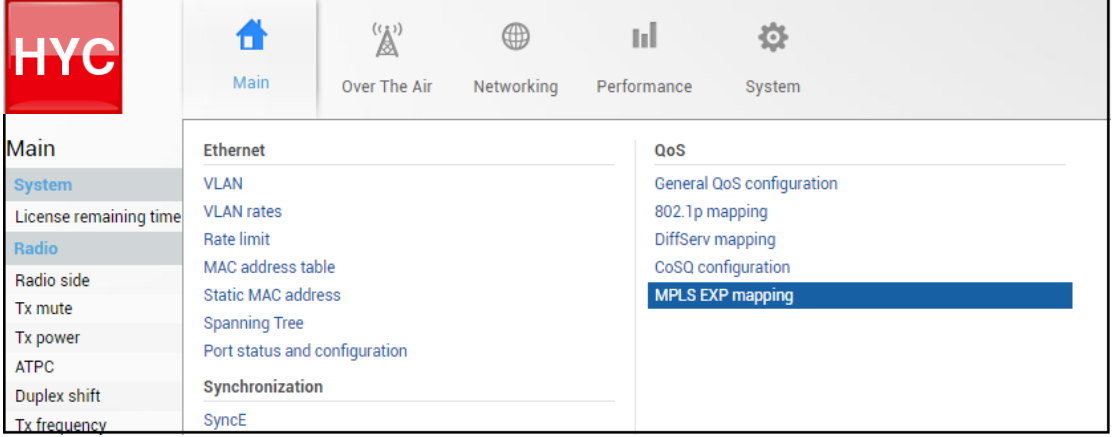

Status mode

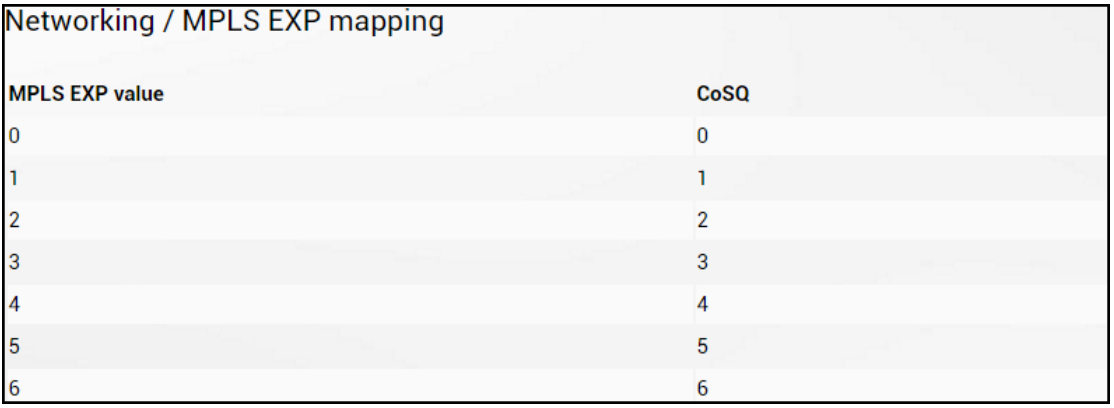

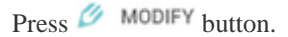

Modify mode

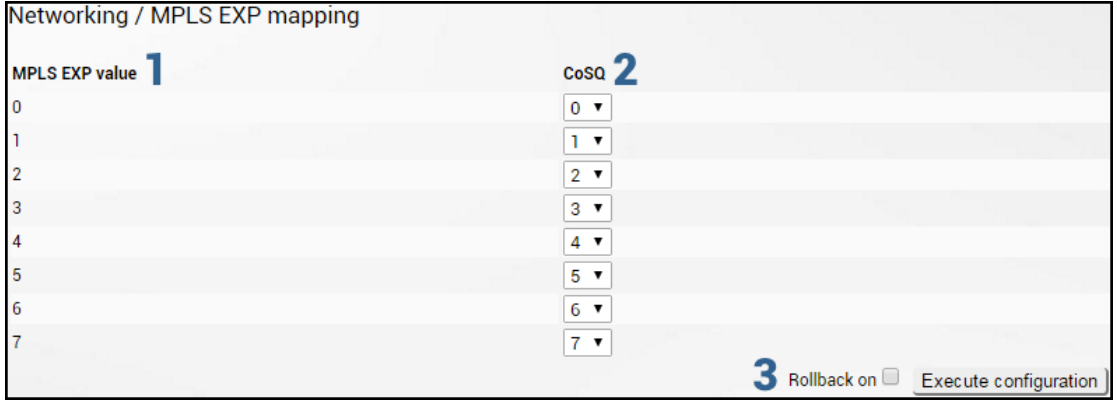

1) *MPLS EXP value* – Indicates MPLS EXP values  $0 - 7$ ;

- 2) *CoSQ*  Indicates to which egress queue will packets with according MPLS EXP value be put (status mode); allows modifying default mapping of MPLS EXP values and queues (modify mode).
- 3) By pressing "*Execute configuration*", changes made to the corresponding section apply only to the local side INTEGRAL/INTEGRAL-S/INTEGRAL-G/INTEGRAL-GS. If *"Rollback on"* is selected, the configuration will be reverted in case erroneous configuration changes are applied.

# Performance

## Performance  $\rightarrow$  Alarm  $\rightarrow$  Alarm status

*Alarm status* page summarizes current alarms by showing the date and time the alarm occurred and its name.

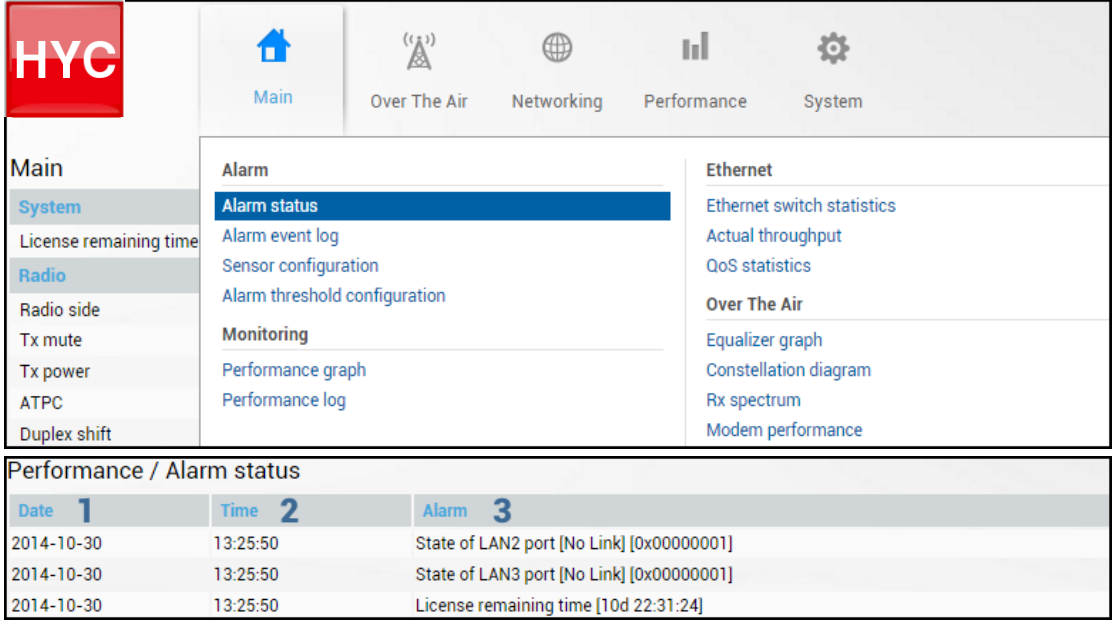

1) *Date* – shows the date when the alarm was initiated;

2) *Time* – shows time when the alarm was initiated;

3) *Alarm* – shows the name of the alarm.

CLI commands [\(Chapter 4: COMMAND LINE INTERFACE\)](#page-130-0)

**log sensor setlist** Use to show alarm status.

## Performance  $\rightarrow$  Alarm  $\rightarrow$  Alarm log

Alarm log shows 20 alarm entries per page and about 5000 alarm entries in total. Full alarm log can be downloaded by pressing on "Alarm event log file". The last page of log entries is shown by default.

Alarm entries are mostly distributed in two groups – *"Set"'* when alarm appears and *"Reset"* when alarm disappears.

You also have fast access to alarm filtering, where it is possible to choose which alarm groups you are willing to filter out of all log entries.

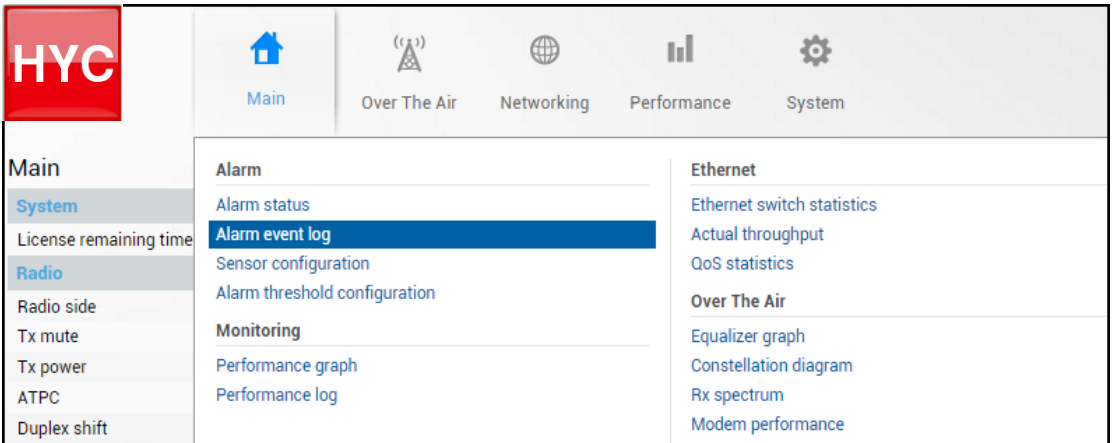

Status mode

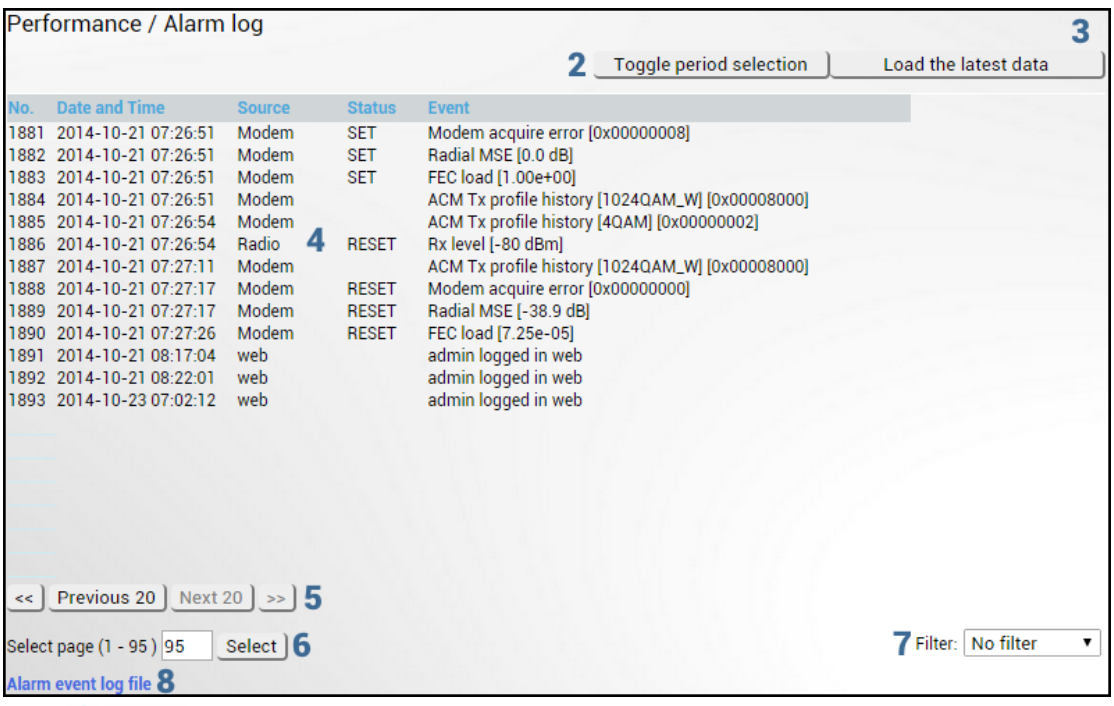

Press  $\mathscr{D}$  MODIFY button.

#### Modify mode

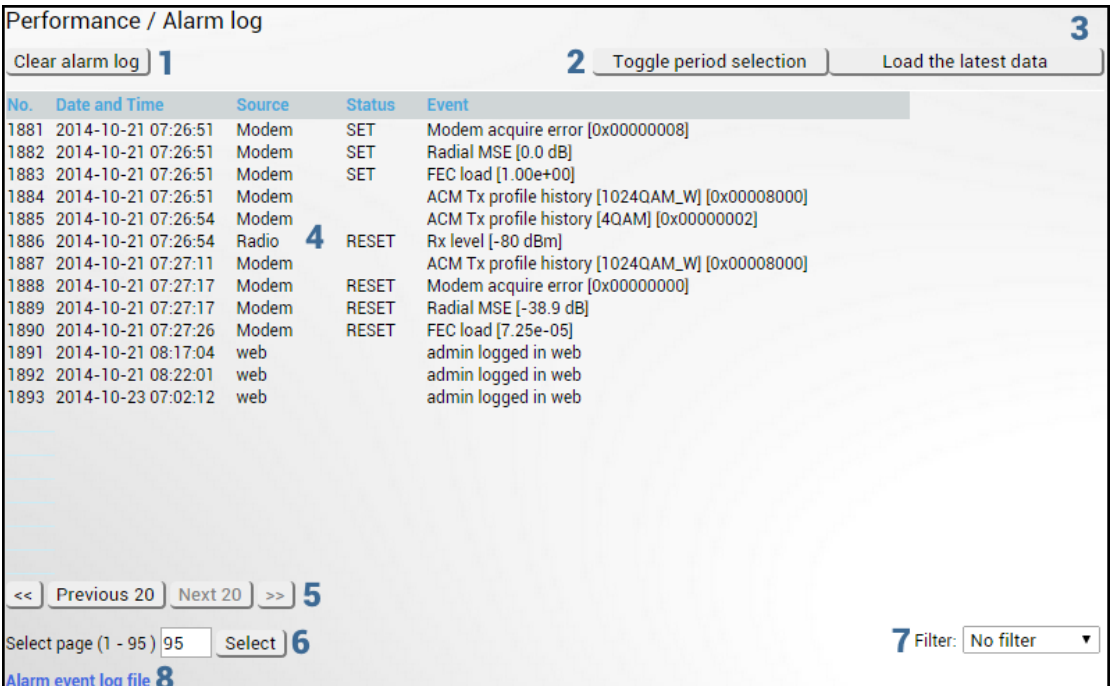

- 1) *Clear alarm log* deletes all alarm log entries;
- 2) *Toggle period selection* opens/closes period selection controls;

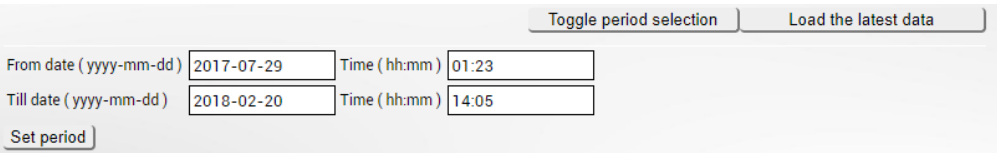

- 3) *Load the latest data* refreshes alarm log and shows last 20 log entries;
- 4) List of alarm log entries entry number, date and time, source node, status and event name;
- 5) Navigation controls. "<<" navigates to start of alarm log, while ">>" to the end; "Previous 20" navigates to previous alarm log page showing 20 previous alarm log entries (if available), while "Next 20" – to next alarm log page showing 20 next alarm log entries (if available).
- 6) Shows the number of the currently viewed alarm log page. You can enter the specific page number to navigate to the required page;
- 7) *Filter* press to filter alarms from a certain source node (e.g. Radio);
- 8) *Alarm event log file* press the link to download full alarm log text file.

#### CLI commands [\(Chapter 4: COMMAND LINE INTERFACE\)](#page-130-0)

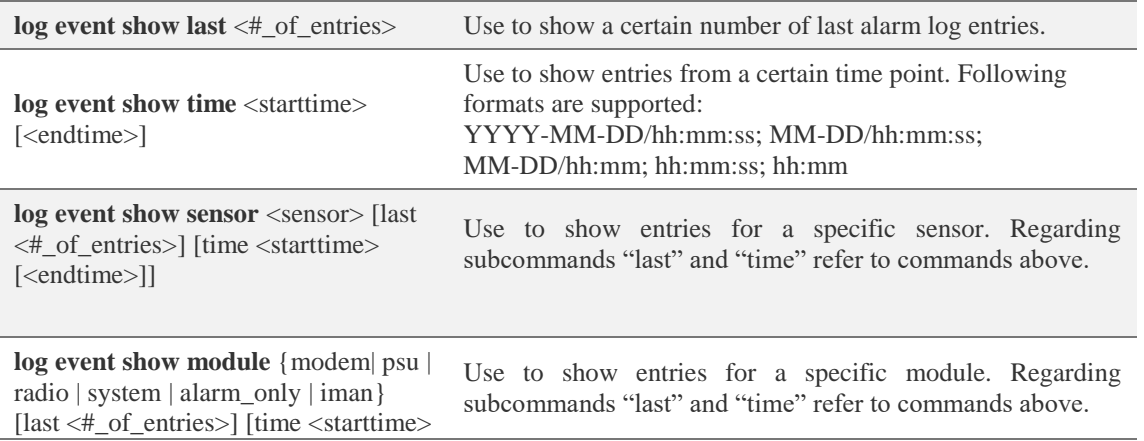

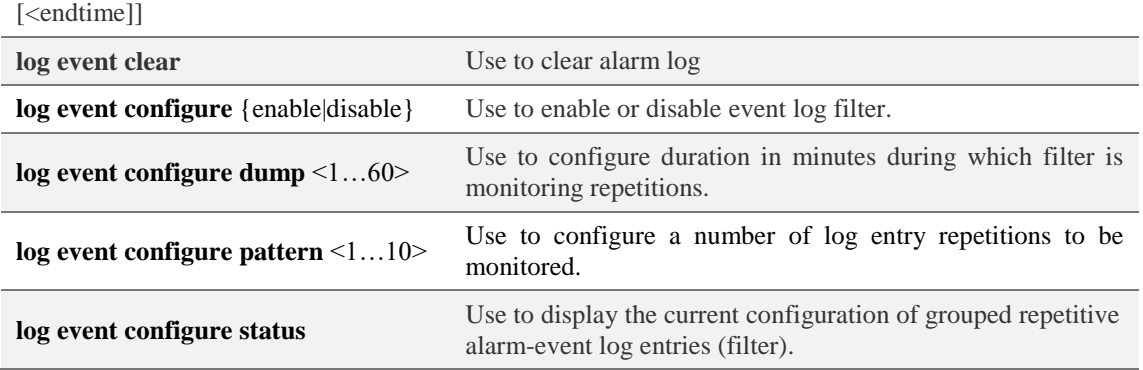

# <span id="page-84-0"></span>Performance  $\rightarrow$  Alarm  $\rightarrow$  Sensor configuration

The following section allows the specifying behavior of available sensor parameters.

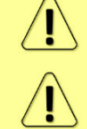

After the firmware upgrade, it is required to reset sensor configuration to default using "Set all to default" button and reconfigure sensors as required.

It is not recommended to add "License remaining time" sensor parameter to performance ("perfd") type parameters.

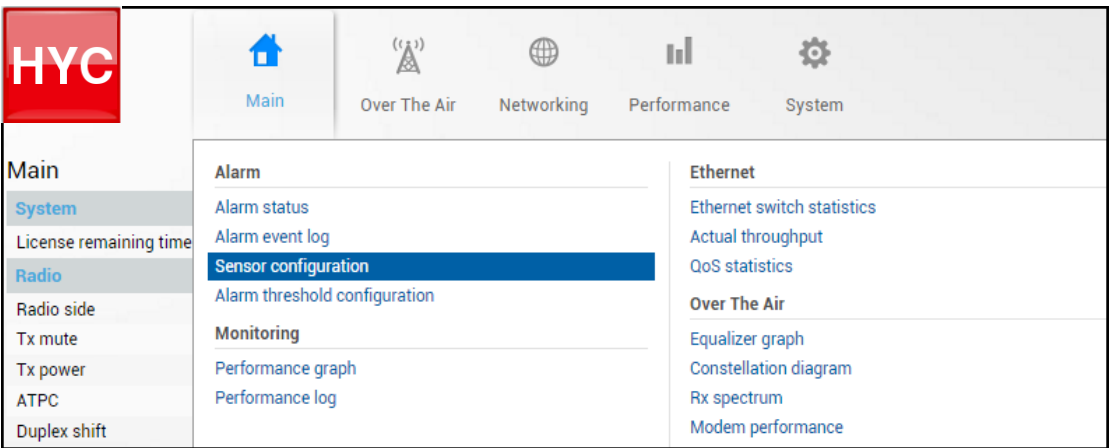

Status mode

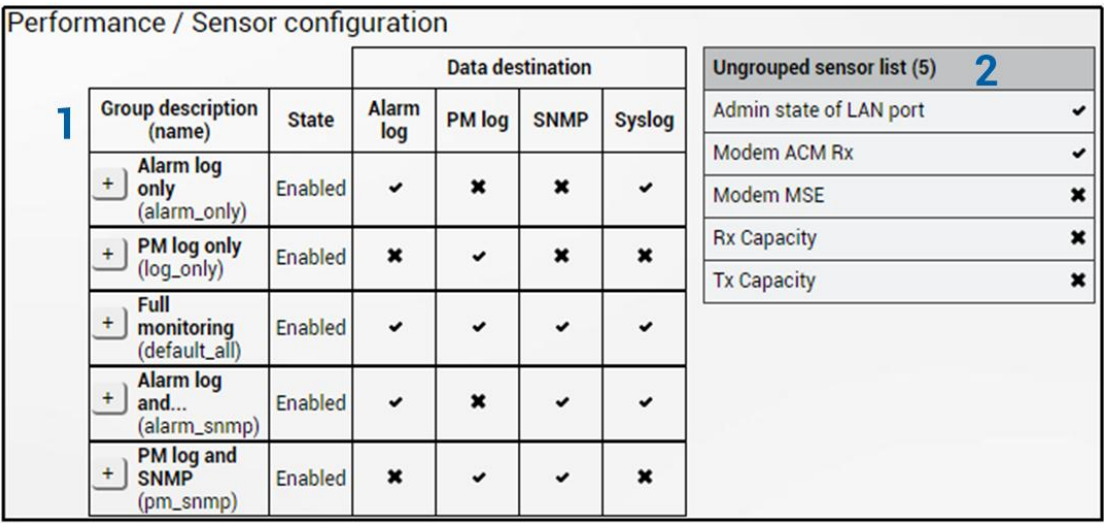

Press  $\mathscr{D}$  MODIFY button.

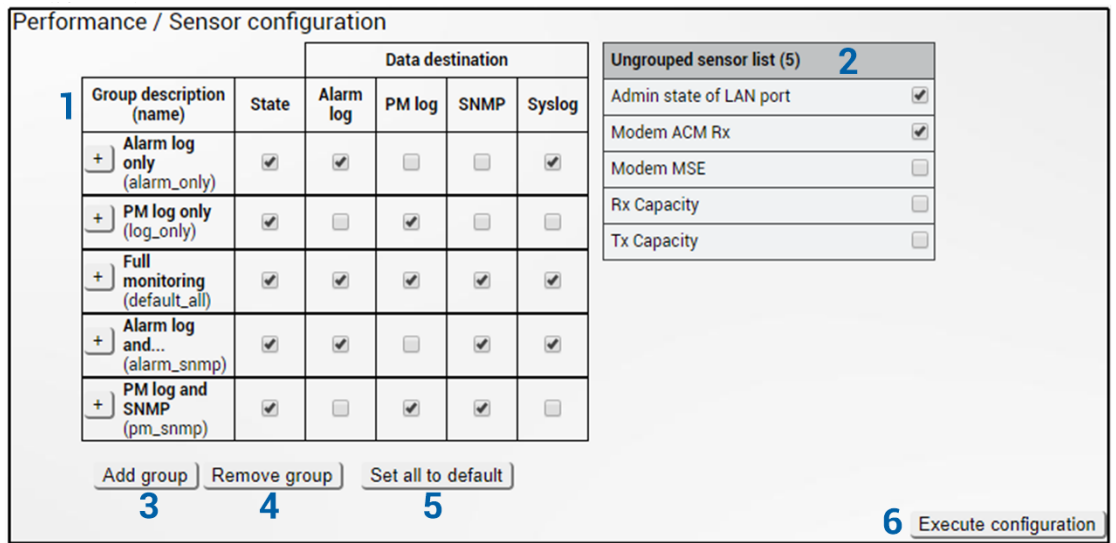

- 1) *Group description (name)* Shows 5 groups of sensors divided by different group data destinations (event; perf; snmp), as well as indicates whether the group is enabled (State);
- 2) *Ungrouped sensor list* Shows list of sensors not added to any of the existing groups (status mode); allows dragging to any of the existing groups, thus specifying how the sensor will be treated. Unchecking the checkbox next to the sensor disables the sensor (modify mode).
- 3) *Add group*  Allows creating a new group with a custom name and description.

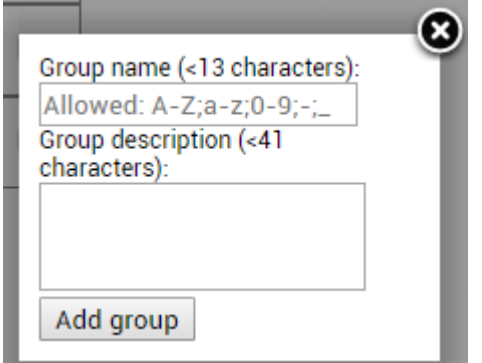

Afterwards, sensors from the ungrouped sensor list or other groups can be added to the group by dragging them in.

4) *Remove group* – Allows deleting existing groups via a dialog window.

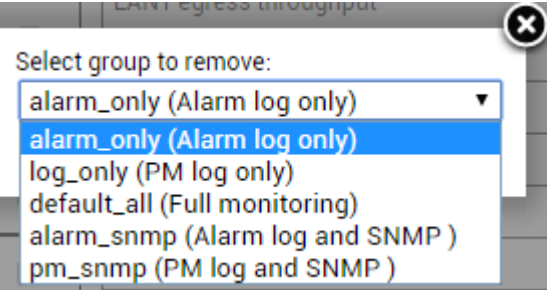

- 5) *Set all to default*  Restores default settings for all groups and sensors.
- 6) By pressing "*Execute configuration*", changes made to the corresponding section apply only to the local side INTEGRAL/INTEGRAL-S/INTEGRAL-G/INTEGRAL-GS.

CLI commands [\(Chapter 4: COMMAND LINE INTERFACE\)](#page-130-0)

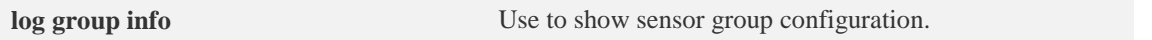

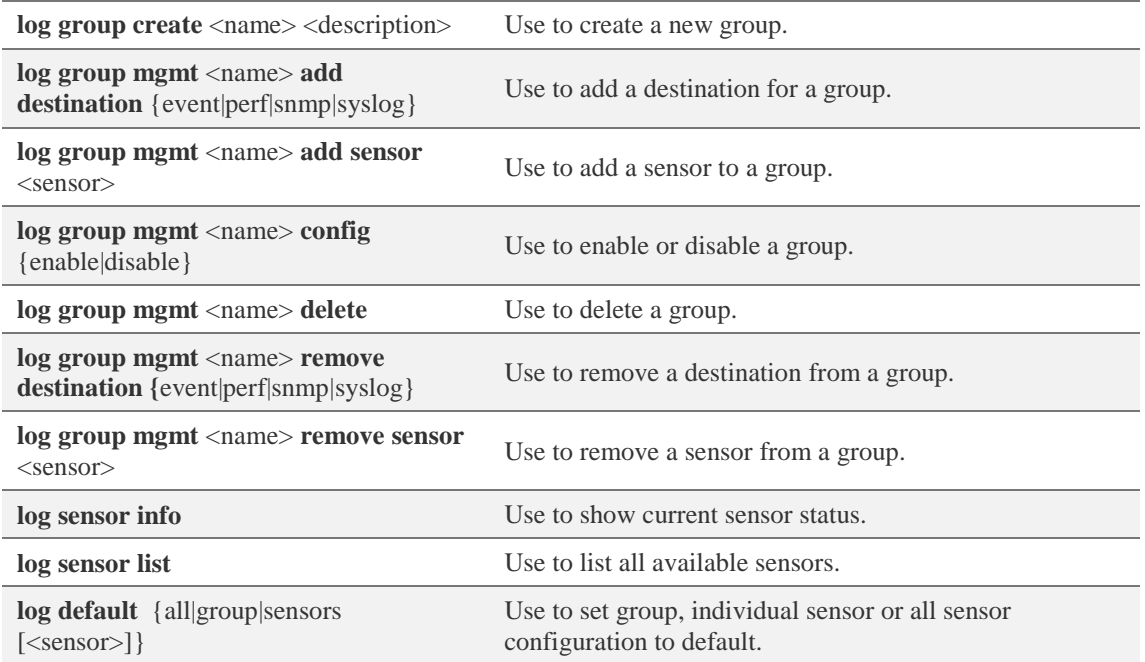

## Performance  $\rightarrow$  Alarm  $\rightarrow$  Alarm threshold configuration

The page provides a summary of parameters' alarm thresholds. All thresholds are predefined and some change dynamically according to the system configuration. Thresholds can be modified if required.

Alarm activates when current value exceeds (low-delta) or (high+delta) values. Alarm deactivates when current value exceeds (low+delta) or (high-delta) values.

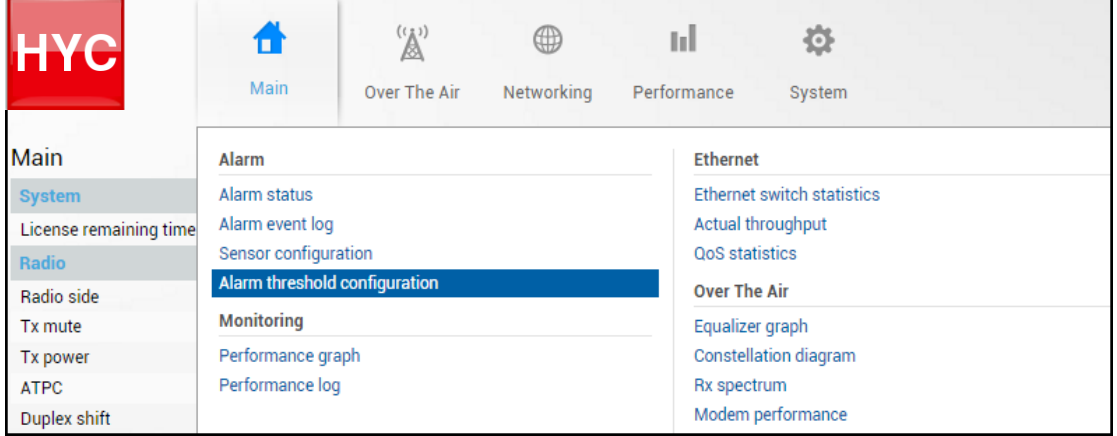

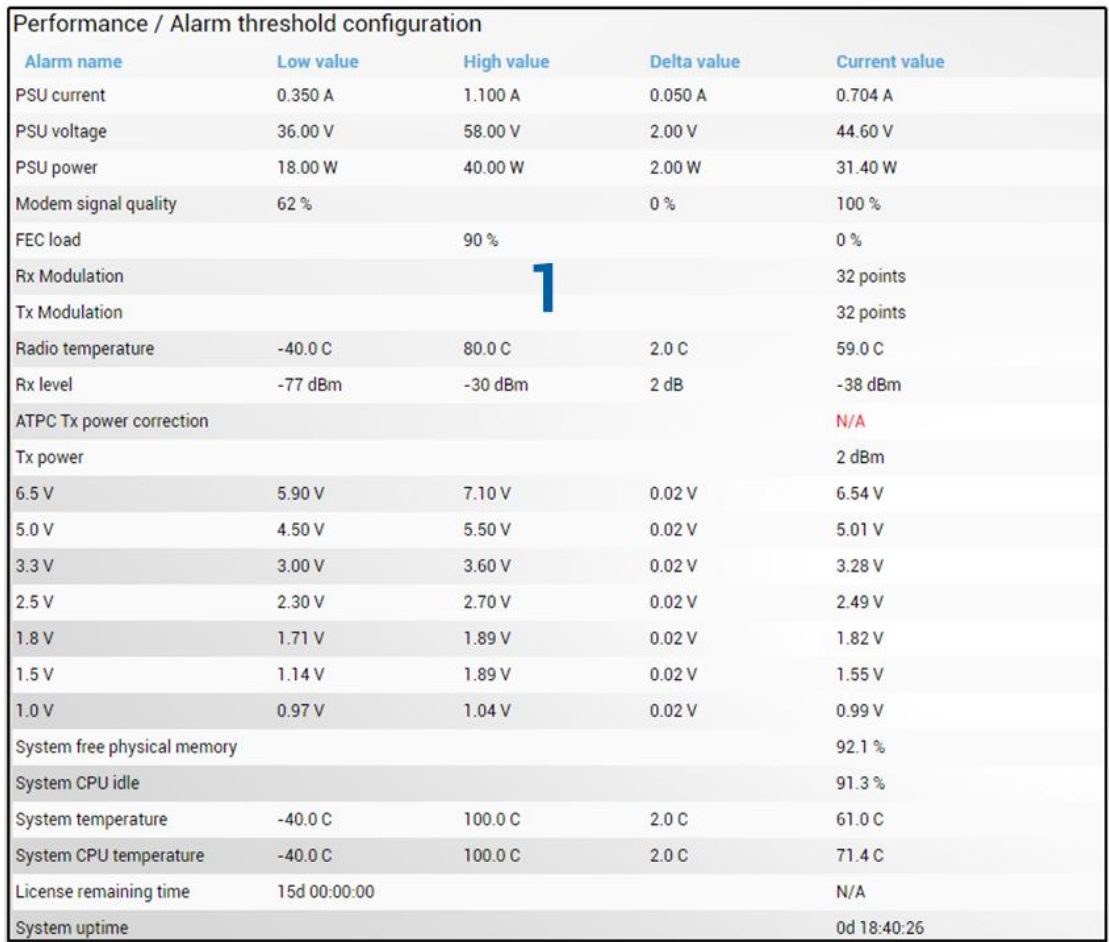

### Status mode

Press **B** MODIFY button.

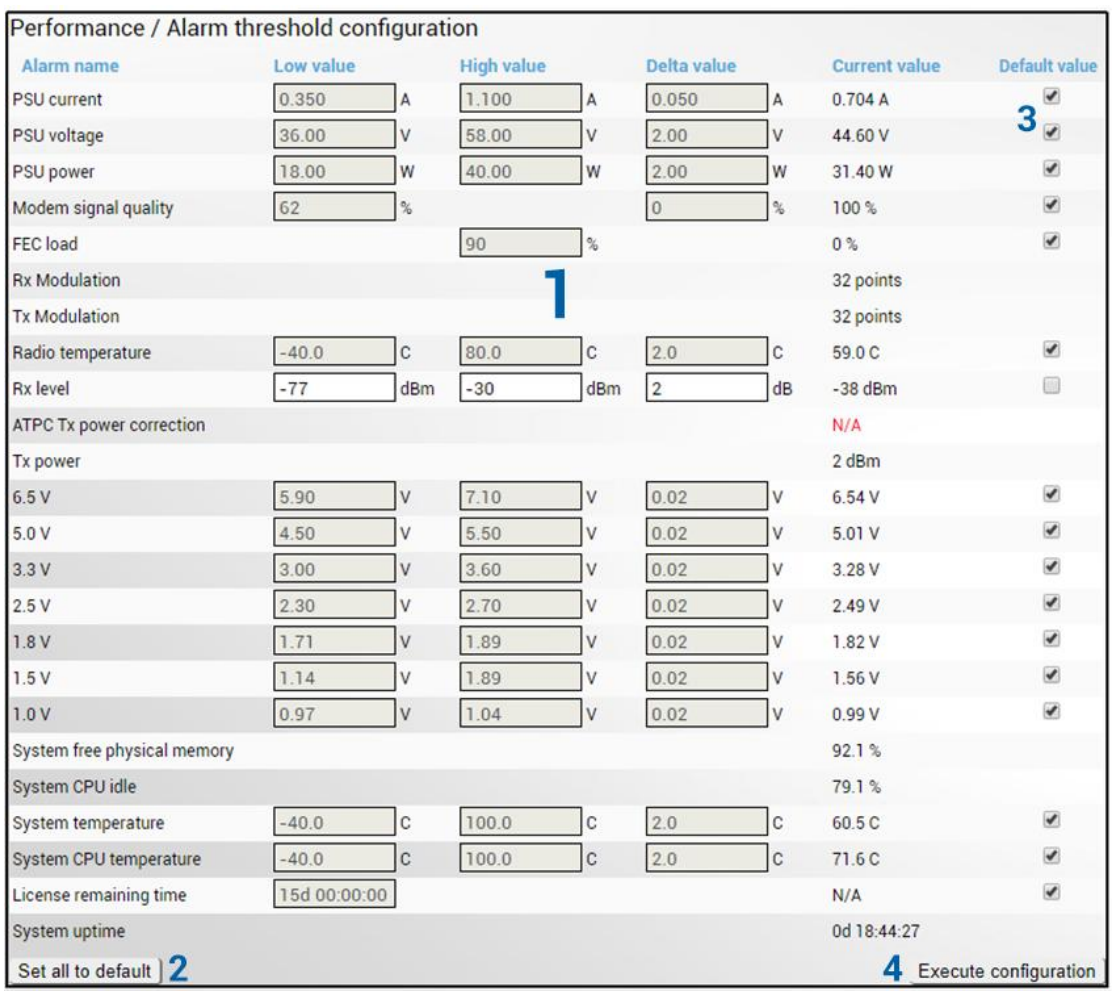

### Modify mode

- 1) Indicates low, high and delta values of the parameters (status mode); "Low value", "High value" and "Delta value" fields for all parameters become editable when "Default value" is deselected (modify mode);
- 2) *Set all to default* resets "Low value", "High value" and "Delta value" for all parameters to factory defaults;
- 3) *Default value* deselect to activate manual threshold modification;
- 4) By pressing "*Execute configuration*", changes made to the corresponding section apply only to the local side INTEGRAL/INTEGRAL-S/INTEGRAL-G/INTEGRAL-GS.

### CLI commands [\(Chapter 4: COMMAND LINE INTERFACE\)](#page-130-0)

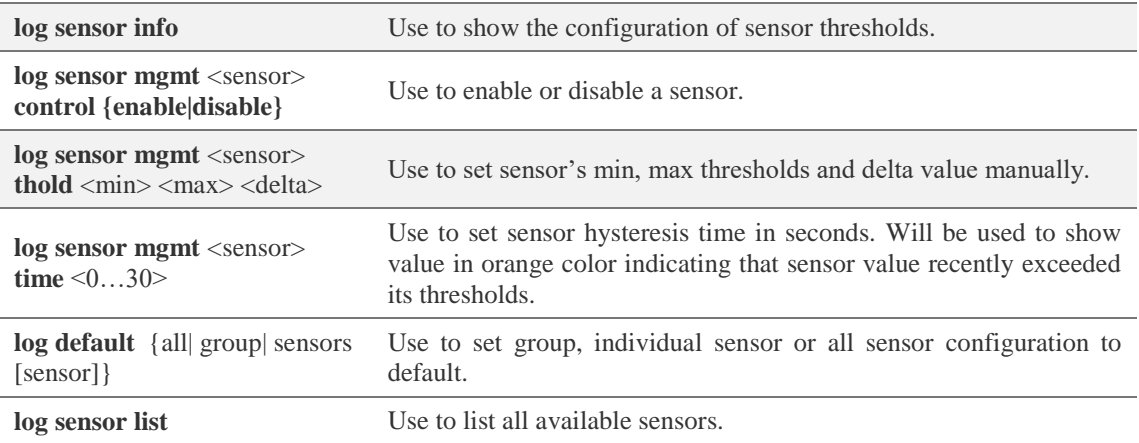

## Performance  $\rightarrow$  Monitoring  $\rightarrow$  Performance graph

The Performance graph allows visualizing various parameters over a chosen time period as curves. Available parameters will depend on the [Sensor Configuration.](#page-84-0) Any two parameters can be shown at a time. By default Rx level (dBm) and MSE (dB) are selected.

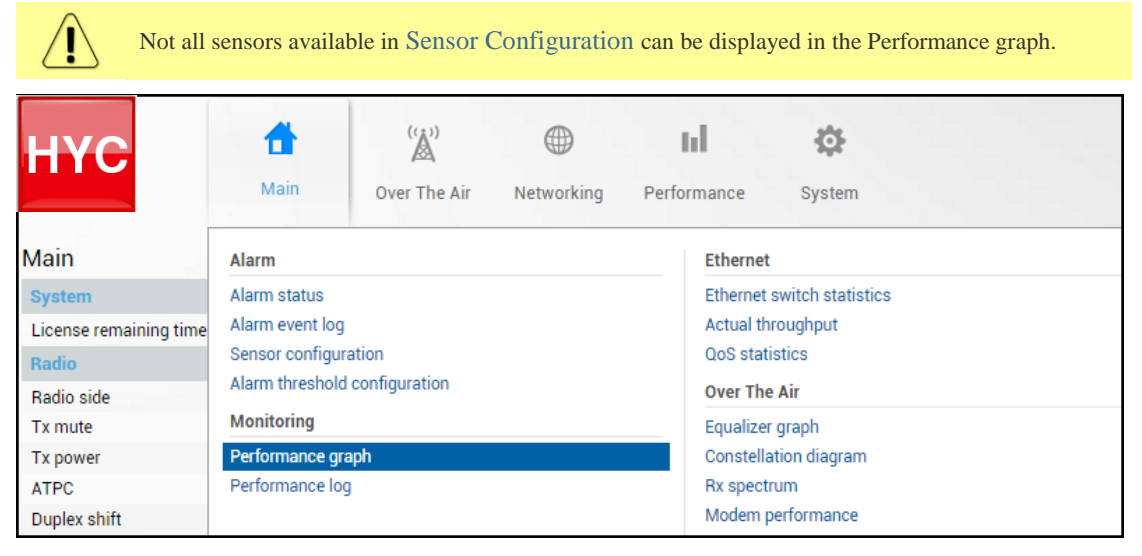

MODIFY button is deactivated in the Performance graph page.

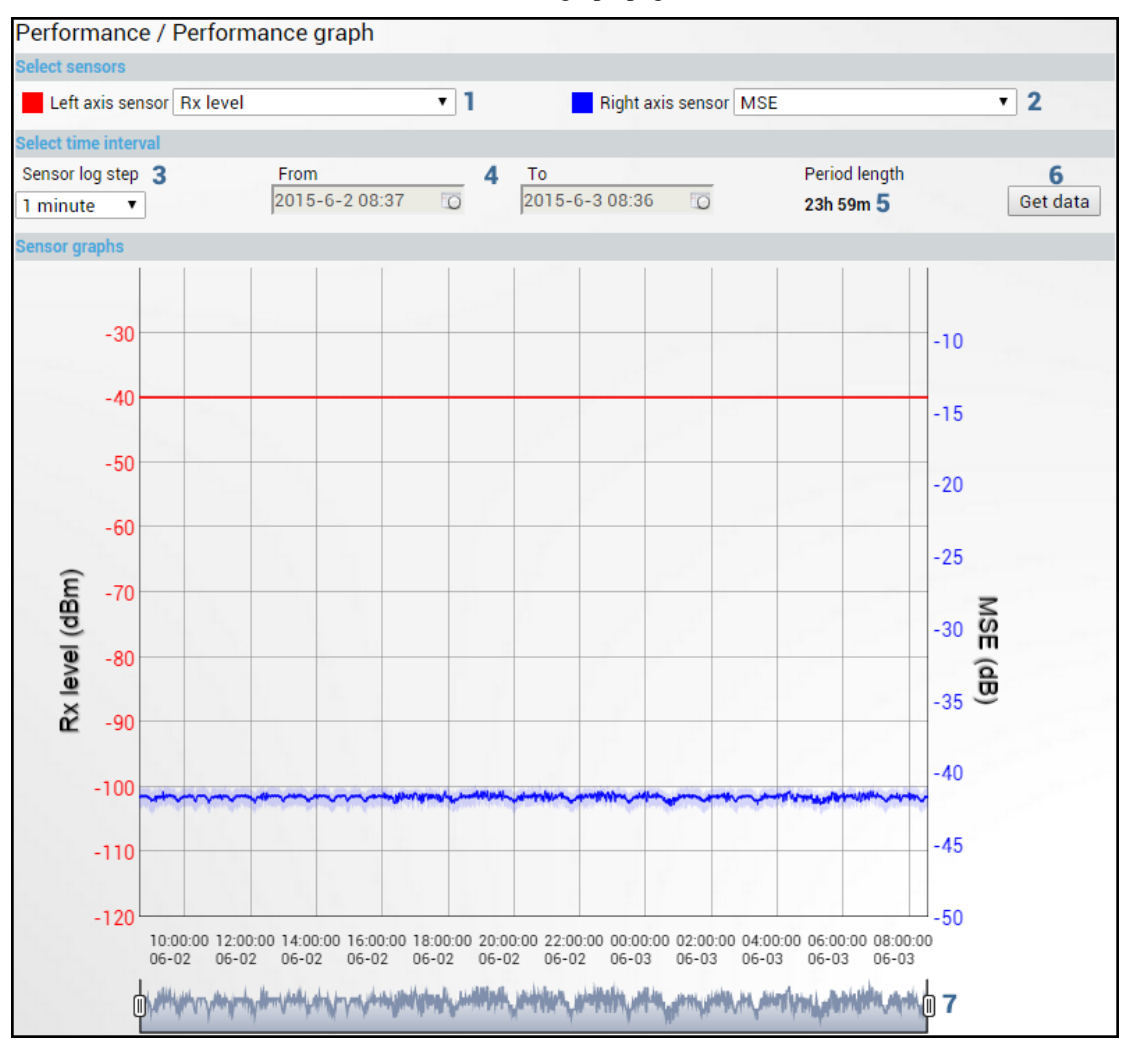

- 1) *Left axis sensor* Allows choosing sensor parameter colored in red and displayed on the left axis.
- 2) *Right axis sensor* Allows choosing sensor parameter colored in blue and displayed on the right axis.
- 3) *Sensor log step* Allows choosing graph granularity 1, 15 or 60 minutes.
- 4) Indicates start and end date/time of period displayed and allows selecting specific period to show.
- 5) *Period length* Indicates length of the currently displayed period.
- 6) *Get data* Press to apply selected time interval changes.
- 7) Left and right sliders allow to "zoom" currently selected time period.

### Performance  $\rightarrow$  Monitoring  $\rightarrow$  Performance log

Allows viewing and downloading performance log.

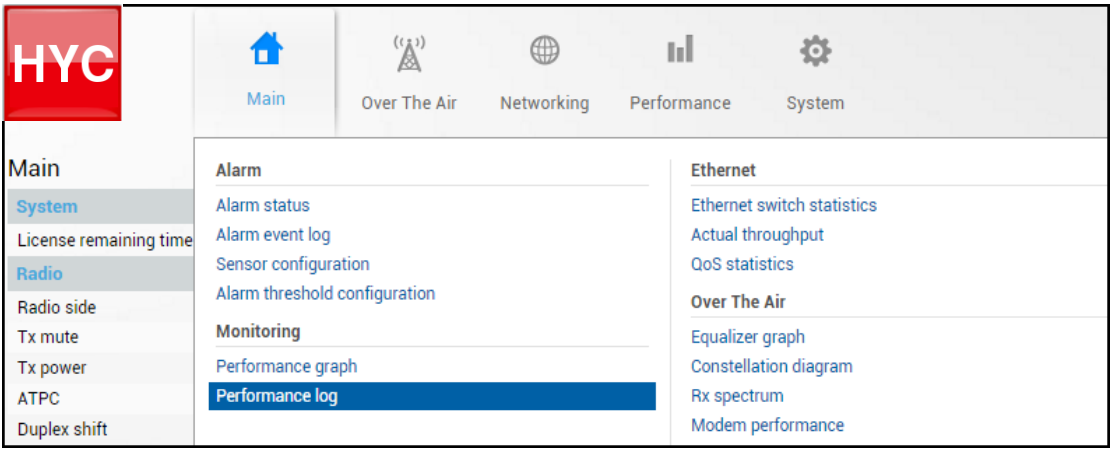

MODIFY button is deactivated in the Performance log page.

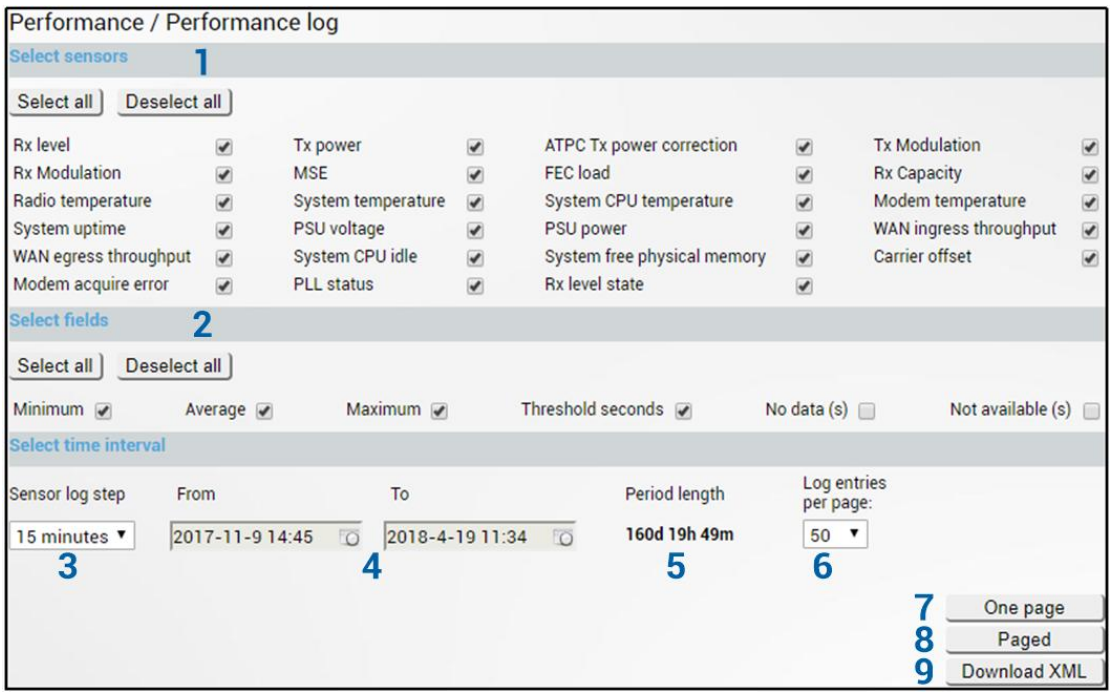

- 1) *Select sensors* Allows choosing the sensor parameters to be displayed in performance log.
- 2) *Select fields* Allows choosing the parameter fields to be displayed in the performance log. "Minimum" and "Maximum" represent minimum and maximum values in specified sensor log step, while "Average" displays average value; "Threshold seconds" will show the number amount of seconds in a chosen time interval when parameter exceeded minimum or maximum alarm thresholds; "No data  $(s)$ " and "Not available  $(s)$ " show respectively the time when there was no data of according parameter and it was not available.
- 3) *Sensor log step* Allows choosing log step 1, 15 or 60 minutes.
- 4) Indicates start and end date/time of period displayed and allows selecting specific period to show.
- 5) *Period length* Indicates length of the currently displayed period.
- 6) *Log entries per page* Allows choosing 20, 50 or 100 entries per page for Paged representation.
- 7) *One page* Will display performance log on a single page in a separate tab.
- 8) *Paged* Will display performance log divided into pages in a separate tab.

9) *Download XML* – Press to download performance log in an extensible markup language (.xml) file.

### CLI commands [\(Chapter 4: COMMAND LINE INTERFACE\)](#page-130-0)

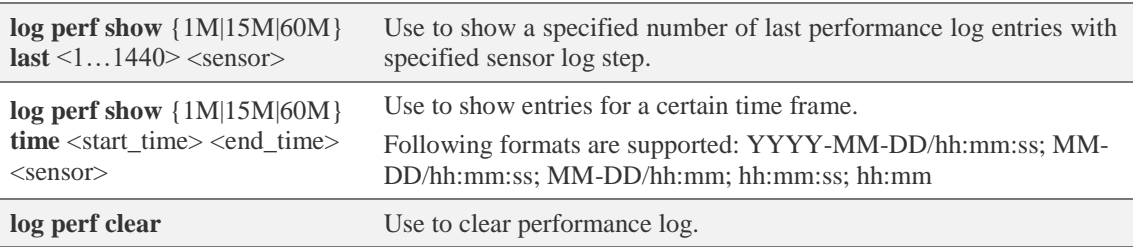

## Performance  $\rightarrow$  Ethernet  $\rightarrow$  Ethernet switch statistics

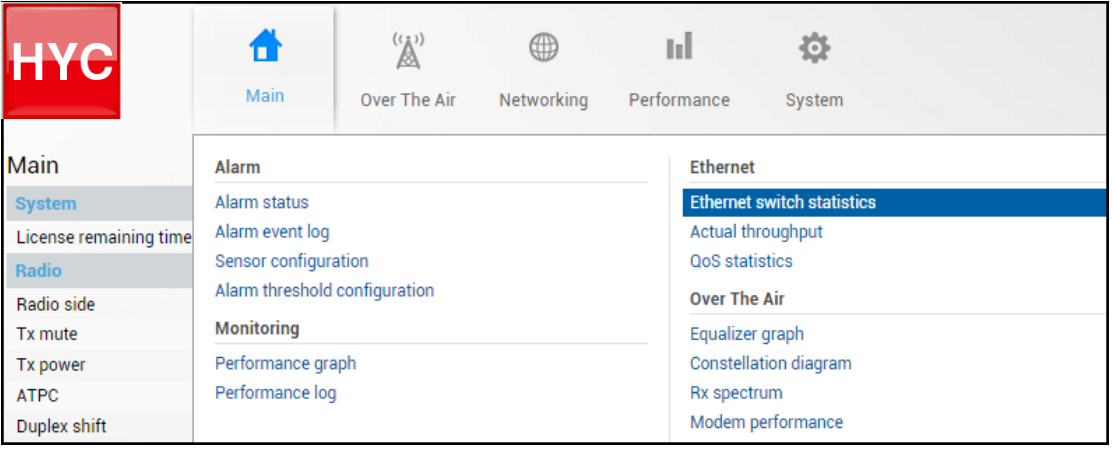

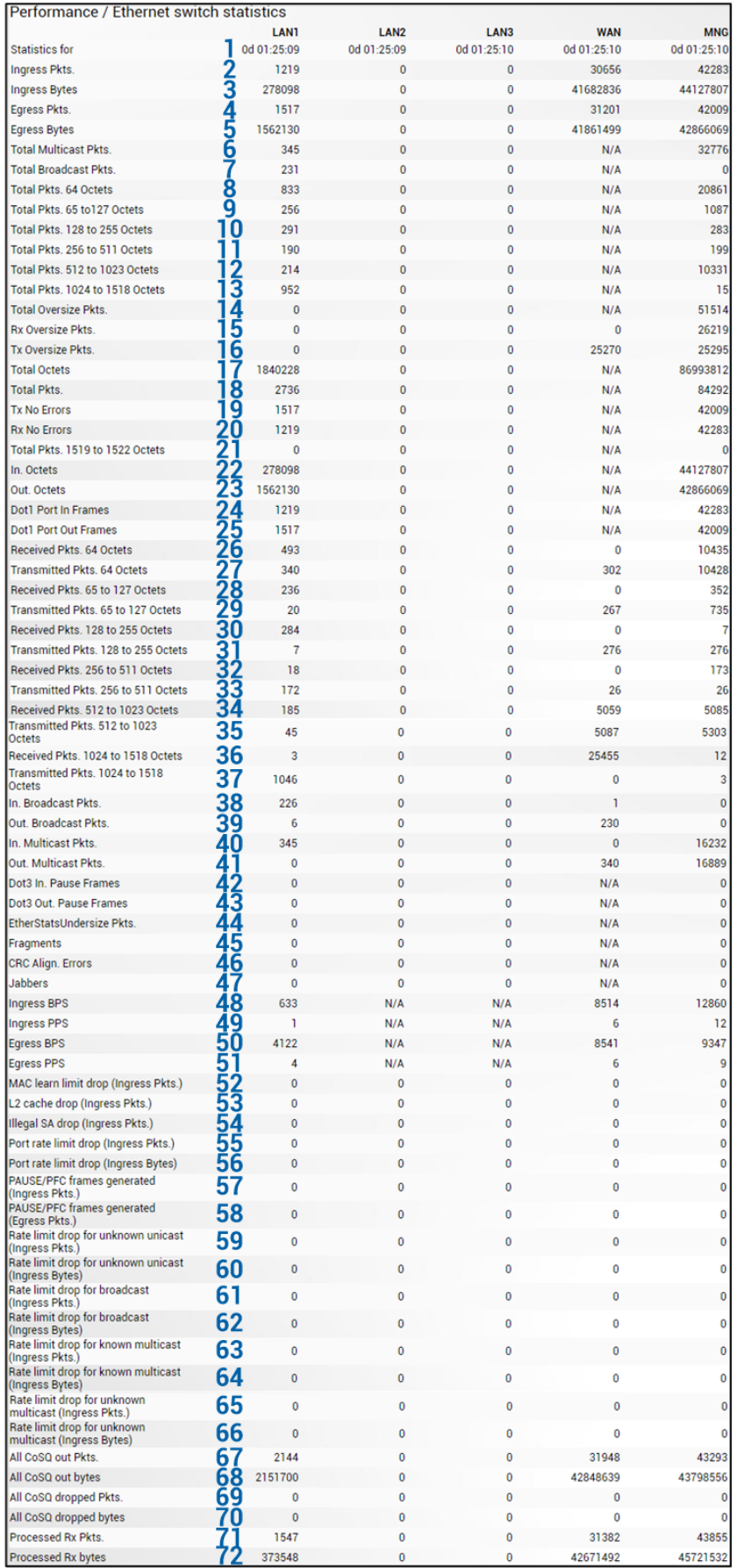

Press  $\mathscr{B}$  MODIFY button.

Modify mode (buttons appear at the bottom of the page)

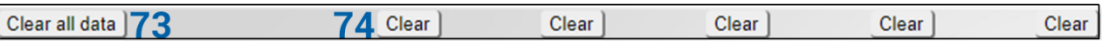

- 1) *Statistics for* time during which statistics have been gathered;
- 2) *Ingress Pkts.* Packets that ingress on the port;
- 3) *Ingress Bytes* Bytes that ingress on the port;
- 4) *Egress Pkts.* Packets that egress on the port;
- 5) *Egress Bytes* Bytes that egress on the port;
- 6) *Total Multicast Pkts.* The total number of good packets received that were directed to a multicast address. Note that this number does not include packets directed to the broadcast address;
- 7) *Total Broadcast Pkts.* The total number of good packets received that were directed to the broadcast address. Note that this does not include multicast packets;
- 8) *Total Pkts. 64 Octets* The total number of packets (including bad packets) that were 64 octets in length (excluding framing bits but including FCS octets);
- 9) *Total Pkts. 65 to 127 Octets* –The total number of packets (including bad packets) that were between 65 and 127 octets in length inclusive (excluding framing bits but including FCS octets);
- 10) *Total Pkts. 128 to 255 Octets* The total number of packets (including bad packets) that were between 128 and 255 octets in length inclusive (excluding framing bits but including FCS octets);
- 11) *Total Pkts. 256 to 511 Octets* The total number of packets (including bad packets) that were between 256 and 511 octets in length inclusive (excluding framing bits but including FCS octets);
- 12) *Total Pkts. 512 to 1023 Octets* The total number of packets (including bad packets) that were between 512 and 1023 octets in length inclusive (excluding framing bits but including FCS octets);
- 13) *Total Pkts. 1024 to 1518 Octets* –The total number of packets (including bad packets) that were between 1024 and 1518 octets in length inclusive (excluding framing bits but including FCS octets);
- 14) *Total Oversize Pkts.* The total number of packets that were longer than 1522 octets (excluding framing bits but including FCS octets) and were otherwise well formed;
- 15) *Rx Oversize Pkts.* The total number of packets received that were longer than 1522 octets (excluding framing bits but including FCS octets) and were otherwise well formed;
- 16) *Tx Oversize Pkts.* The total number of packets transmitted that were longer than 1522 octets (excluding framing bits but including FCS octets) and were otherwise well formed;
- 17) *Total Octets* The total number of octets of data (including those in bad packets) received on the network (excluding framing bits but including FCS octets);
- 18) *Total Pkts.* The total number of packets (including bad packets, broadcast packets, and multicast packets) received and transmitted;
- 19) *Tx No Errors* The number of frames that have been transmitted by this port from its segment excluding fragmented and FCS error frames;
- 20) *Rx No Errors* The number of frames that have been received by this port from its segment excluding fragmented and FCS error frames;
- 21) *Total Pkts. 1519 to 1522 Octets* The total number of packets (including bad packets) that were between 1519 and 1522 octets in length inclusive (excluding framing bits but including FCS octets);
- 22) *In. Octets* The total number of octets received on the interface, including framing characters;
- 23) *Out. Octets* The total number of octets transmitted out of the interface, including framing characters;
- 24) *Dot1 Port In Frames* The number of frames that have been received by this port from its segment. Note that a frame received on the interface corresponding to this port is only counted by this object if and only if it is for a protocol being processed by the local bridging function, including bridge management frames;
- 25) *Dot1 Port Out Frames* The number of frames that have been transmitted by this port to its segment. Note that a frame transmitted on the interface corresponding to this port is only counted by this object if and only if it is for a protocol being processed by the local bridging function, including bridge management frames.;
- 26) *Received Pkts. 64 Octets* The total number of packets (including bad packets) received that were 64 octets in length (excluding framing bits but including FCS octets);
- 27) *Transmitted Pkts. 64 Octets* The total number of packets (including bad packets) transmitted that were 64 octets in length (excluding framing bits but including FCS octets);
- 28) *Received Pkts. 65 to 127 Octets* The total number of packets (including bad packets) received that were between 65 and 127 octets in length inclusive (excluding framing bits but including FCS octets);
- 29) *Transmitted Pkts. 65 to 127 Octets*  The total number of packets (including bad packets) transmitted that were between 65 and 127 octets in length inclusive (excluding framing bits but including FCS octets);
- 30) *Received Pkts. 128 to 255 Octets*  The total number of packets (including bad packets) received that were between 128 and 255 octets in length inclusive (excluding framing bits but including FCS octets);
- 31) *Transmitted Pkts. 128 to 255 Octets*  The total number of packets (including bad packets) transmitted that were between 128 and 255 octets in length inclusive (excluding framing bits but including FCS octets);
- 32) *Received Pkts. 256 to 511 Octets*  The total number of packets (including bad packets) received that were between 256 and 511 octets in length inclusive (excluding framing bits but including FCS octets);
- 33) *Transmitted Pkts. 256 to 511 Octets*  The total number of packets (including bad packets) transmitted that were between 256 and 511 octets in length inclusive (excluding framing bits but including FCS octets);
- 34) *Received Pkts. 512 to 1023 Octets*  The total number of packets (including bad packets) received that were between 512 and 1023 octets in length inclusive (excluding framing bits but including FCS octets);
- 35) *Transmitted Pkts. 512 to 1023 Octets*  The total number of packets (including bad packets) transmitted that were between 512 and 1023 octets in length inclusive (excluding framing bits but including FCS octets);
- 36) *Received Pkts. 1024 to 1518 Octets*  The total number of packets (including bad packets) received that were between 1024 and 1518 octets in length inclusive (excluding framing bits but including FCS octets);
- 37) *Transmitted Pkts. 1024 to 1518 Octets*  The total number of packets (including bad packets) transmitted that were between 1024 and 1518 octets in length inclusive (excluding framing bits but including FCS octets);
- 38) *In. Broadcast Pkts.*  The number of packets, delivered by this sub-layer to a higher (sub- )layer, which were addressed to a broadcast address at this sub-layer;
- 39) *Out. Broadcast Pkts.*  The total number of packets that higher-level protocols requested to be transmitted, and which were addressed to a broadcast address at this sub-layer, including those that were discarded or not sent;
- 40) *In. Multicast Pkts.*  The number of packets, delivered by this sub-layer to a higher (sub- )layer, which were addressed to a multicast address at this sub-layer. For a MAC layer protocol, this includes both Group and Functional addresses;
- 41) *Out. Multicast Pkts.*  The total number of packets that higher-level protocols requested be to transmitted, and which were addressed to a multicast address at this sub-layer, including those that were discarded or not sent. For a MAC layer protocol, this includes both Group and Functional addresses;
- 42) *Dot3 In. Pause Frames*  A count of MAC Control frames received on this interface with an opcode indicating the PAUSE operation. This counter does not increment when the interface is operating in half-duplex mode. Discontinuities in the value of this counter can occur at reinitialization of the management system, and at other times as indicated by the value of ifCounterDiscontinuityTime.;
- 43) *Dot3 Out. Pause Frames*  A count of MAC Control frames transmitted on this interface with an opcode indicating the PAUSE operation. This counter does not increment when the interface is operating in half-duplex mode. Discontinuities in the value of this counter can occur at re-initialization of the management system, and at other times as indicated by the value of ifCounterDiscontinuityTime;
- 44) *EtherStatsUndersize Pkts.*  The total number of packets received that were less than 64 octets long (excluding framing bits, but including FCS octets) and were otherwise well formed;
- 45) *Fragments*  The total number of packets received that were less than 64 octets in length (excluding framing bits but including FCS octets) and had either a bad Frame Check Sequence (FCS) with an INTEGRALl number of octets (FCS Error) or a bad FCS with a non-INTEGRALl number of octets (Alignment Error).

Note that it is entirely normal for etherStatsFragments to increment. This is because it counts both runts (which are normal occurrences due to collisions) and noise hits;

- 46) *CRC Align. Errors*  The total number of packets received that had a length (excluding framing bits but including FCS octets) of between 64 and 1518 octets, inclusive, but had either a bad Frame Check Sequence (FCS) with an INTEGRALl number of octets (FCS Error) or a bad FCS with a non-INTEGRALl number of octets (Alignment Error);
- 47) *Jabbers*  The total number of packets received that were longer than 1518 octets (excluding framing bits but including FCS octets), and had either a bad Frame Check Sequence (FCS) with an INTEGRALl number of octets (FCS Error) or a bad FCS with a non-INTEGRALl number of octets (Alignment Error).

Note that this definition of jabber is different than the definition in IEEE-802.3 section 8.2.1.5 (10BASE5) and section 10.3.1.4 (10BASE2). These documents define jabber as the condition where any packet exceeds 20 ms. The allowed range to detect jabber is between 20 ms and 150 ms;

- 48) *Ingress BPS*  Indicates byte per second rate on the input of the port;
- 49) *Ingress PPS*  Indicates packet per second rate on the input of the port;
- 50) *Egress BPS*  Indicates byte per second rate on the exit of the port;
- 51) *Egress PPS*  Indicates packet per second rate on the exit of the port;
- 73) *Clear all statistic* Clears statistics on all switch ports;
- 74) *Clear* Clears statistics on a particular port.

#### CLI commands [\(Chapter 4: COMMAND LINE INTERFACE\)](#page-130-0)

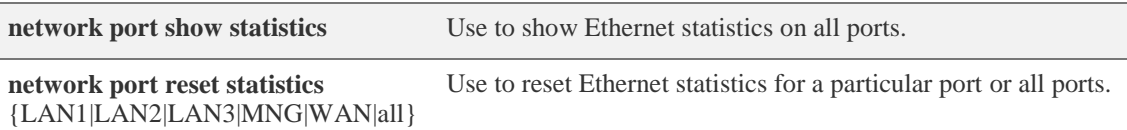

### Performance  $\rightarrow$  Ethernet  $\rightarrow$  Actual throughput

Shows ingress and egress traffic statistics on all available switch ports.

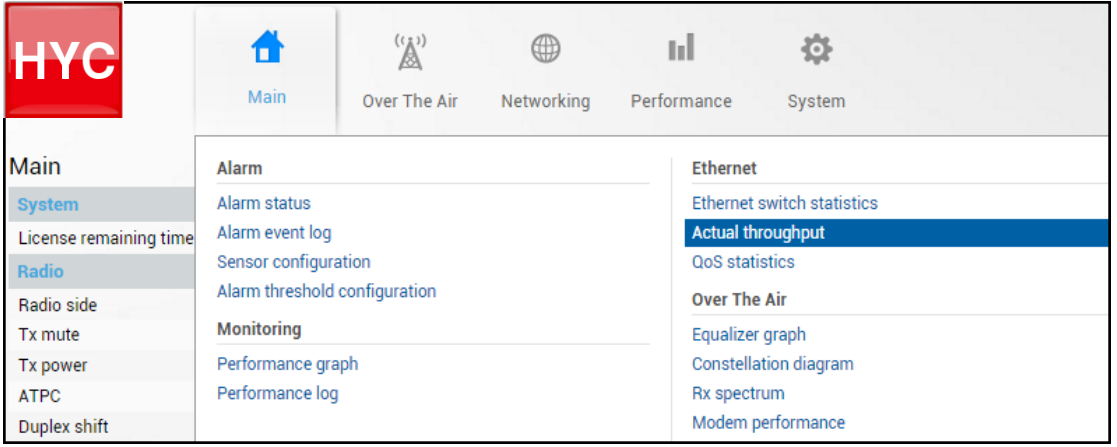

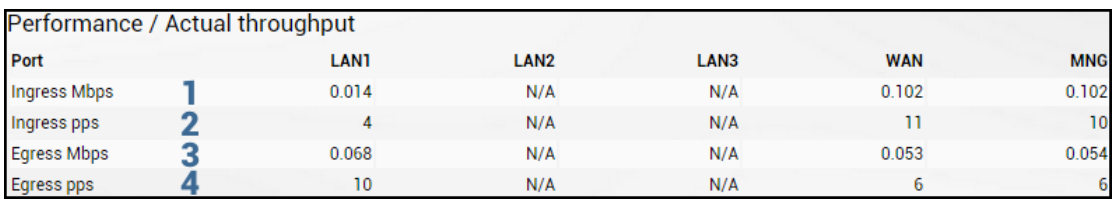

MODIFY button is deactivated in this page.

- 1) *Ingress Mbps* Indicates megabit per second rate on the input of the port;
- 2) *Ingress pps* Indicates packet per second rate on the input of the port;
- 3) *Egress Mbps* Indicates megabit per second rate on the exit of the port;
- 4) *Egress pps* Indicates packet per second rate on the exit of the port.

### CLI commands [\(Chapter 4: COMMAND LINE INTERFACE\)](#page-130-0)

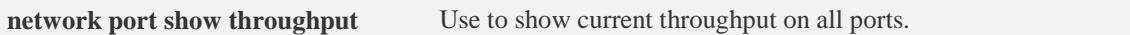

### Performance  $\rightarrow$  Ethernet  $\rightarrow$  QoS statistics

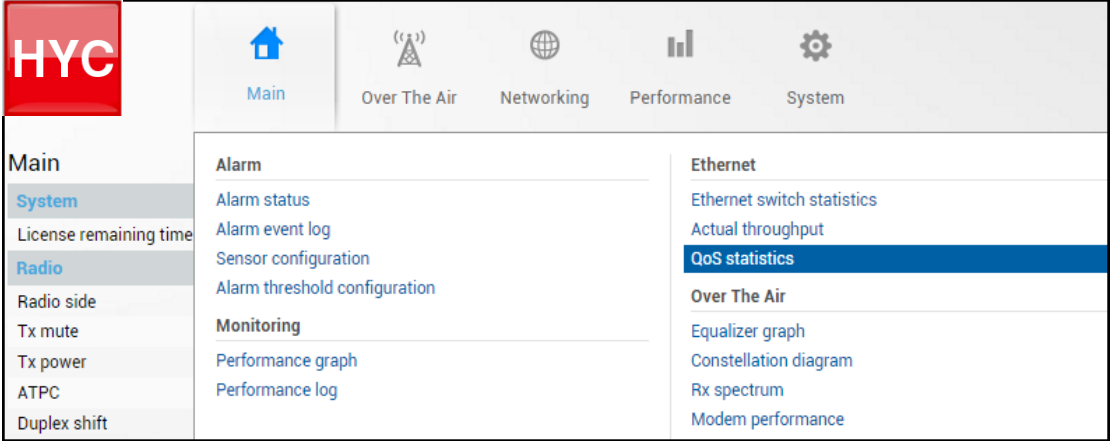

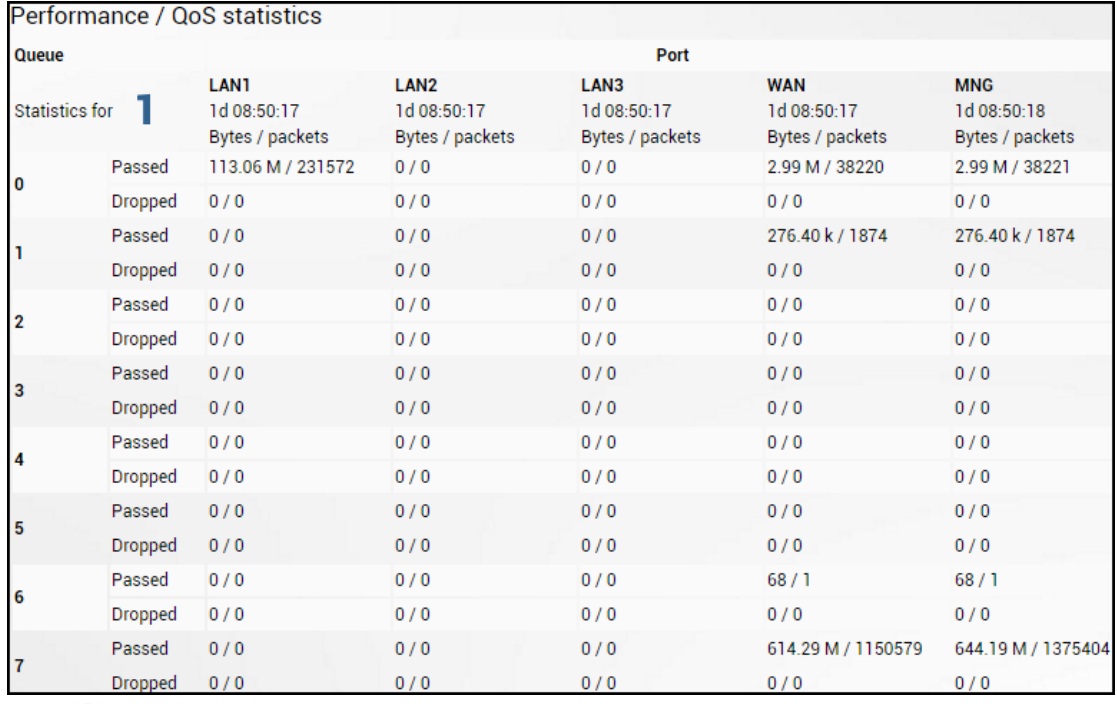

#### Status mode

Press **B** MODIFY button.

Modify mode (buttons appear at the bottom of the page)

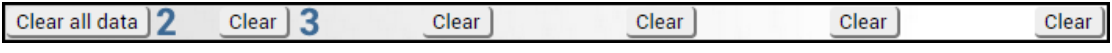

- 1) QoS statistics for all 8 available priority queues, indicating passed and dropped packets and bytes. Elapsed time is indicated as well.
- 2) *Clear all statistic* Allows clearing QoS statistics on all switch ports.
- 3) *Clear* Allows clearing QoS statistics on individual switch ports.

CLI commands [\(Chapter 4: COMMAND LINE INTERFACE\)](#page-130-0)

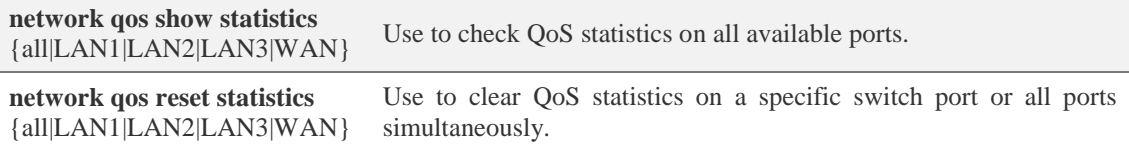

### Performance  $\rightarrow$  Over The Air  $\rightarrow$  Equalizer graph

The Equalizer graph window shows adaptive equalizer taps' coefficients, which at a set time moment minimize multipath fading effect in the channel.

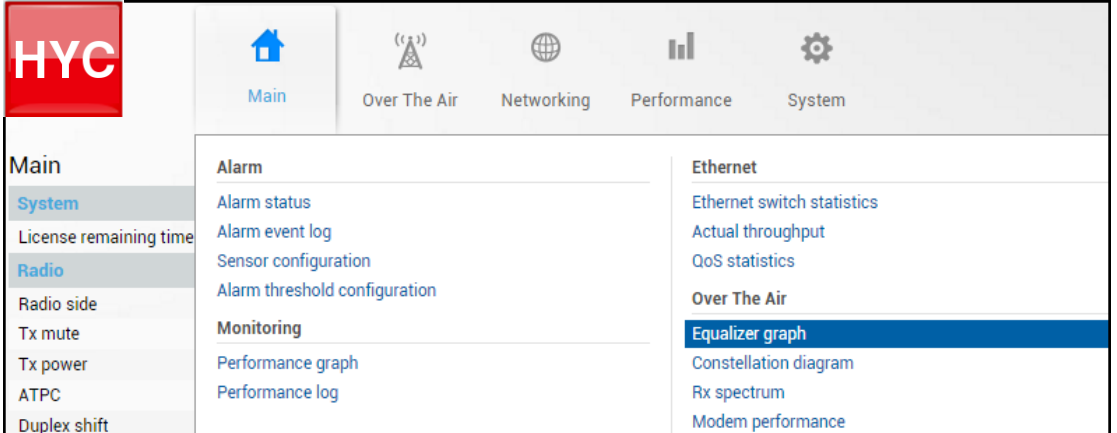

MODIFY button is deactivated in Equalizer graph page.

Example of equalizer taps' coefficients and its frequency response in case of a normal operation is shown below:

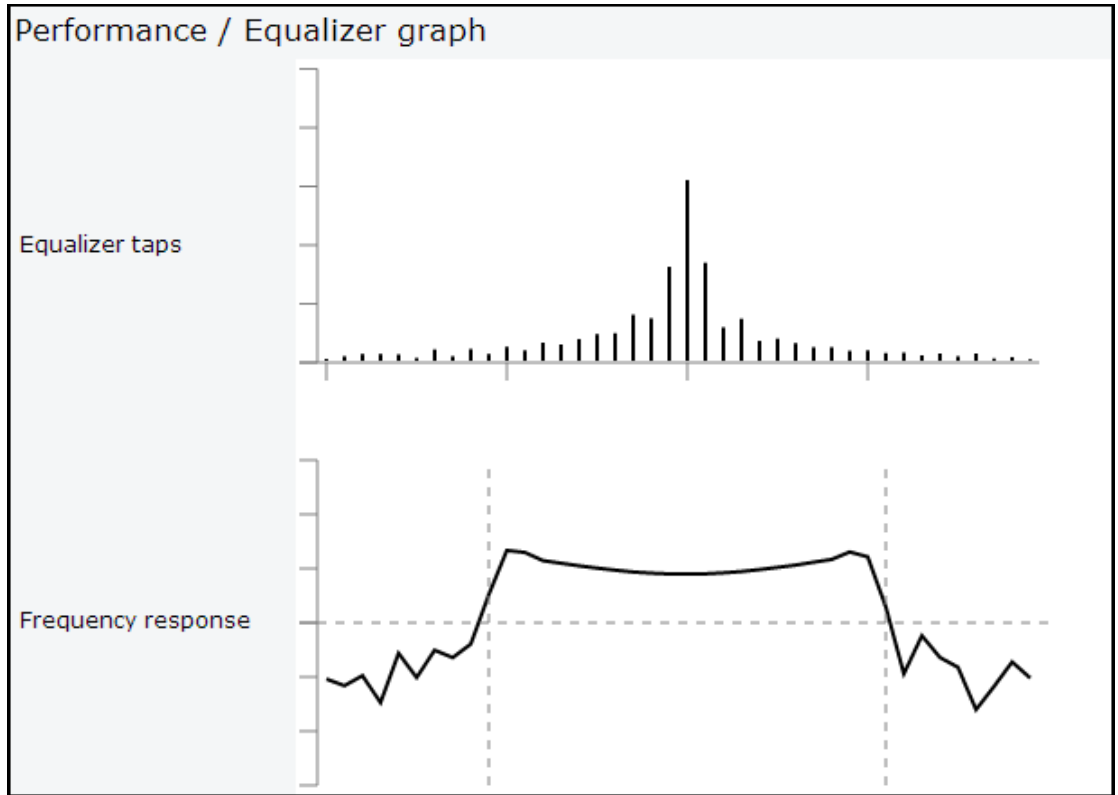

During normal operation, the frequency response curve is smooth at the center and central equalizer tap is higher, while side towers evenly decrease. If equalizer taps and frequency response curve significantly differ from the one above, it may be an indication of a multipath issues, which must be inspected with use of precise and accurate path profiling. Higher taps mainly on the right side indicate a weaker reflected signal compared to the main signal, while higher taps mainly on the left side – stronger reflected signal.

Below is an example of Equalizer graph in a link aligned to reflected signal:

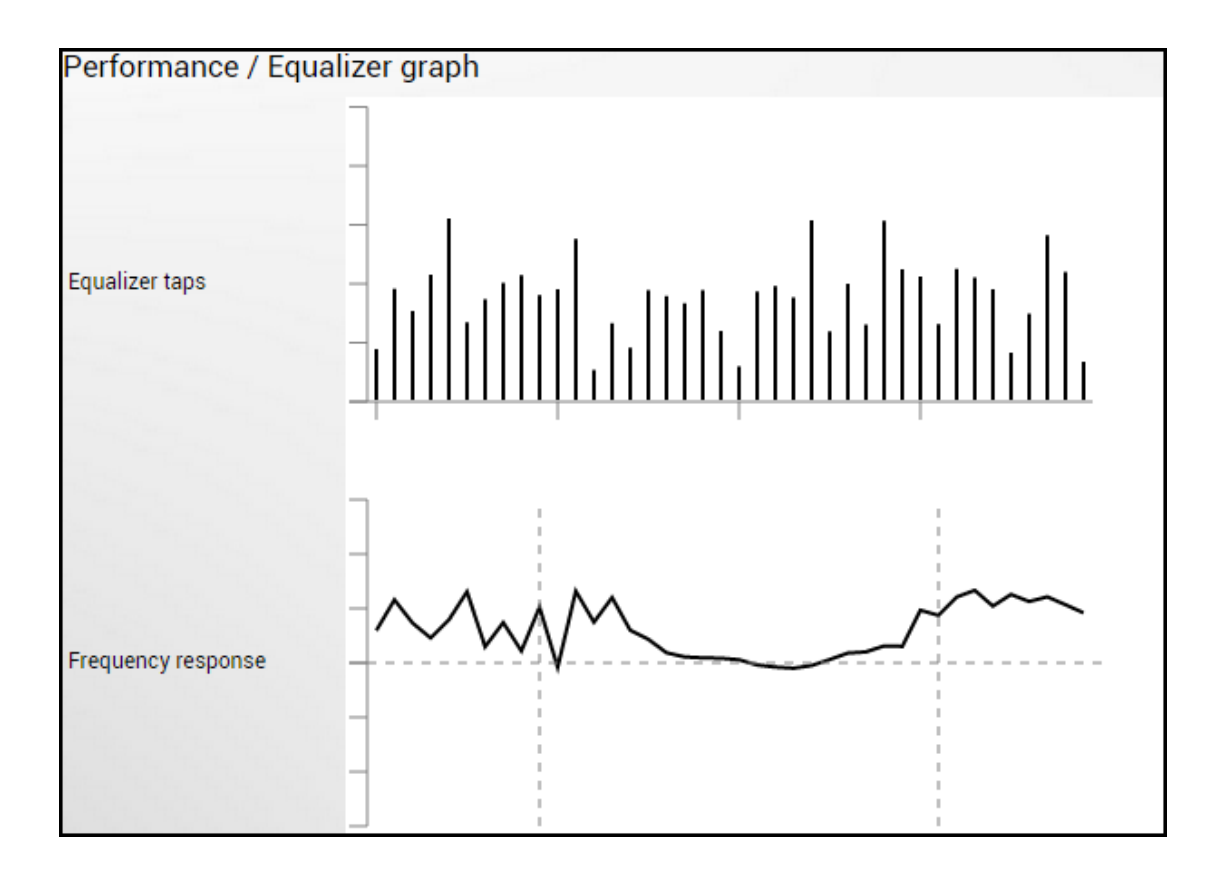

## Performance  $\rightarrow$  Over The Air  $\rightarrow$  Constellation diagram

A constellation diagram is a representation of a signal modulated by the digital modulation schemes 1024QAM, 512QAM, 256QAM, 128QAM, 64QAM, 32QAM, 16QAM or 4QAM. It displays the signal as a two-dimensional scatter diagram in the complex plane at symbol sampling instants. A measured constellation diagram can be used to recognize the type of interference and distortion in a signal.

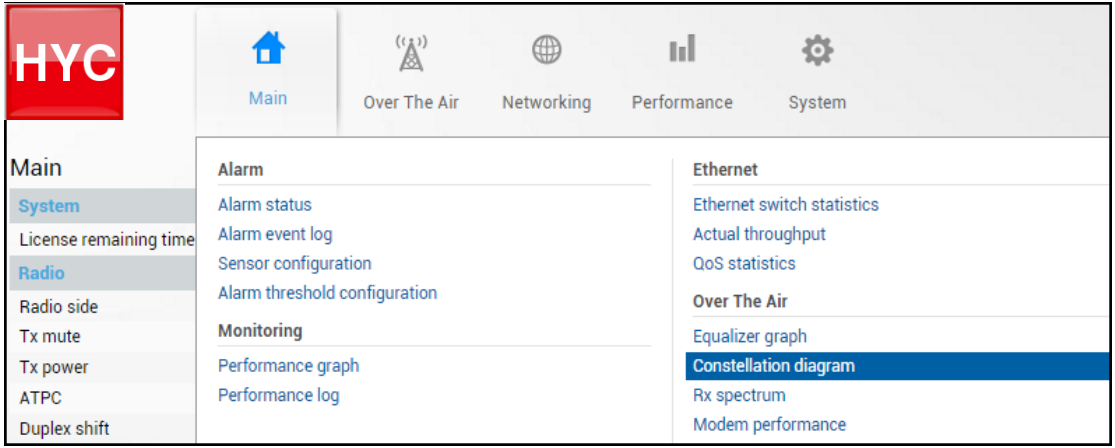

MODIFY button is deactivated in Constellation diagram page.

Only a single user can see Constellation at a time.

 $\langle \textbf{l} \rangle$ 

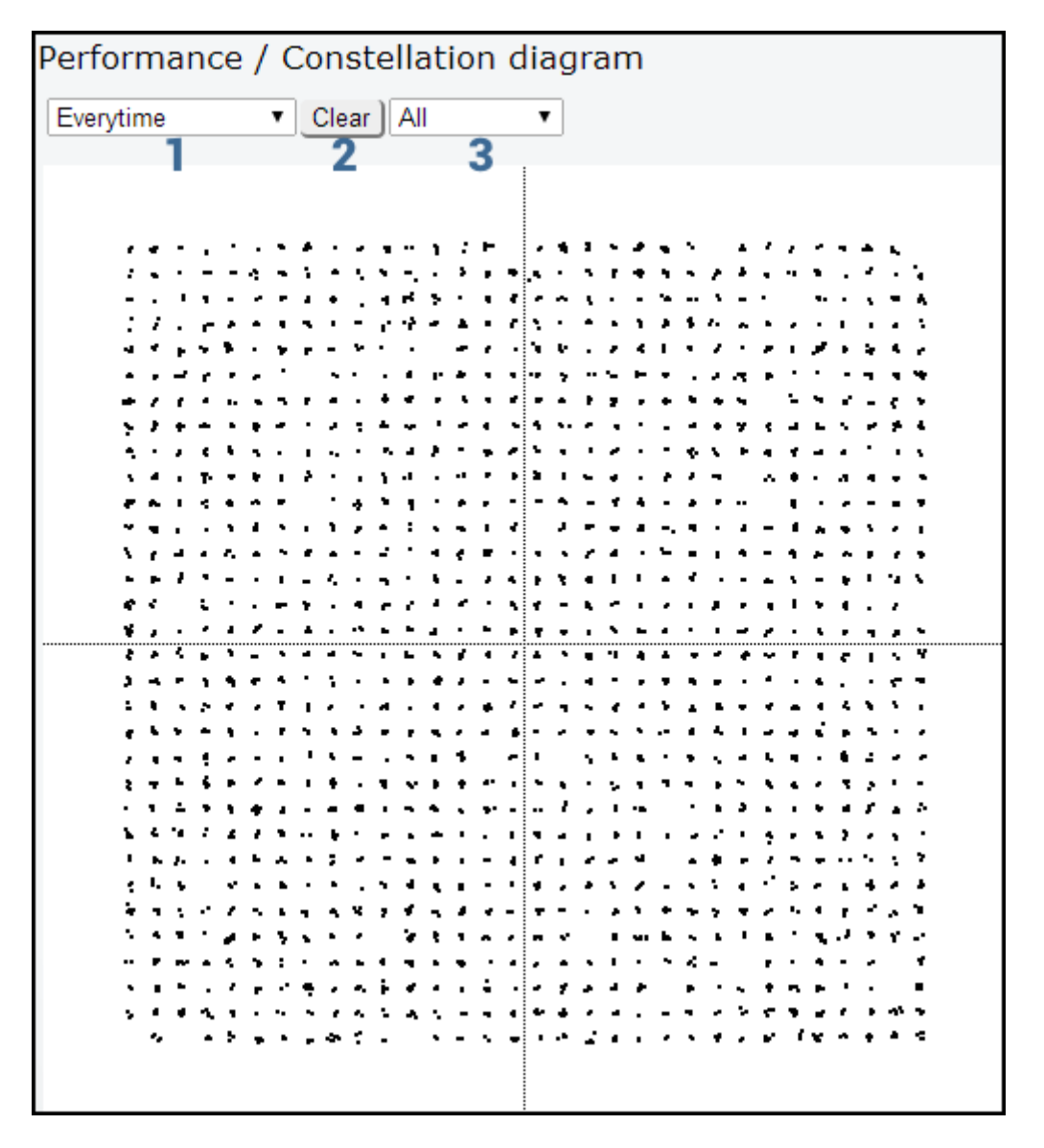

1) Allows choosing how often is constellation automatically cleared;

- 2) Manually clear current constellation;
- 3) Allows zooming to one of 4 constellation quadrants.

Examples of INTEGRAL/INTEGRAL-S/INTEGRAL-G/INTEGRAL-GS constellation diagrams under ideal conditions are shown below:

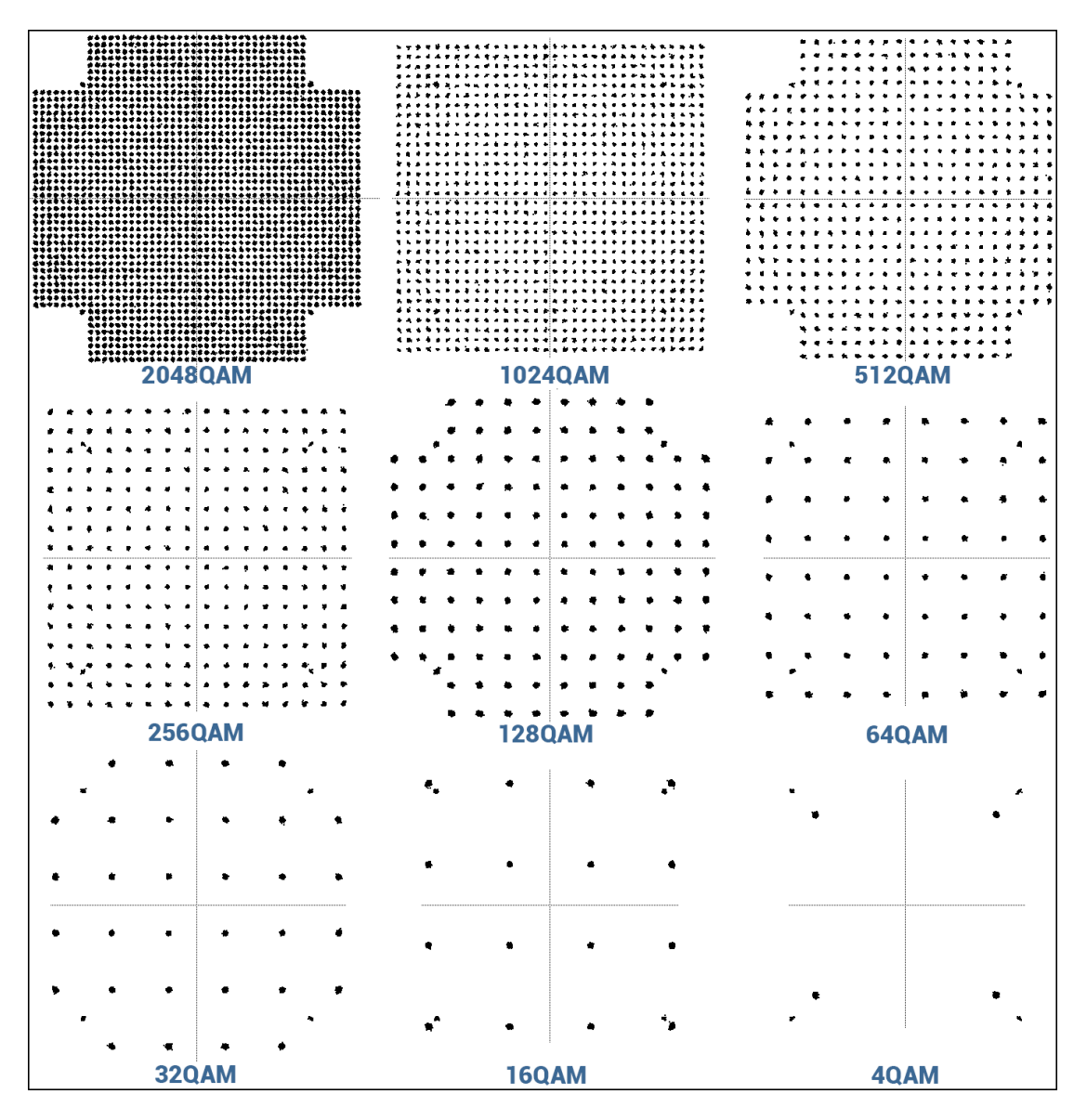

For the purpose of analyzing the received signal quality, some types of corruption are evident in the constellation diagram. For example:

1) Gaussian noise is displayed as fuzzy constellation points:

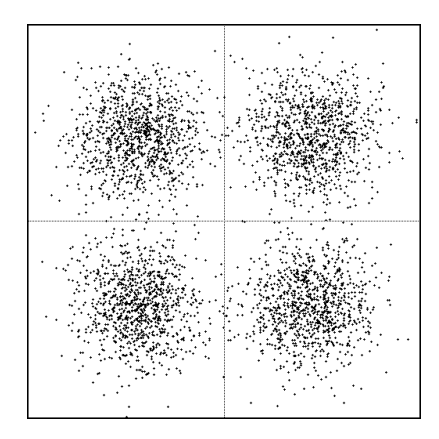

2) Non-coherent single frequency interference is displayed as circular constellation points:

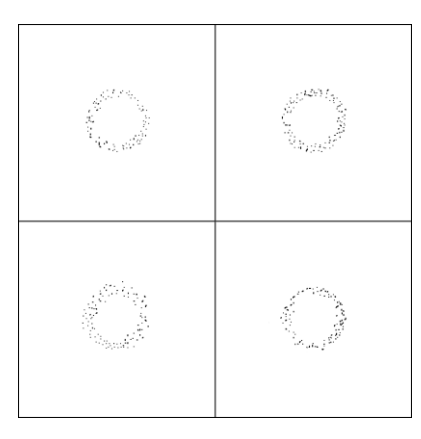

3) Phase noise is displayed as rotationally spreading constellation points:

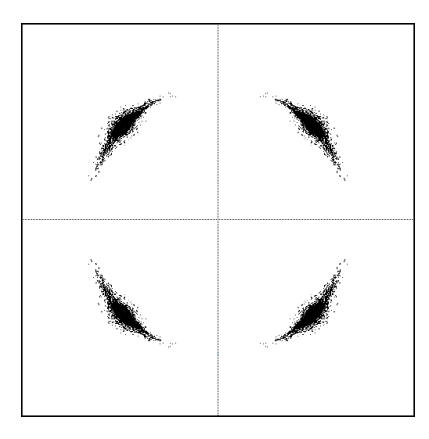

## Performance  $\rightarrow$  Over The Air  $\rightarrow$  Rx spectrum

A spectrum curve is a representation of the received signal on the input of the modem. For this reason, spectrum signal levels will not correspond to actual radio receiver's signal level. The signal appearance will depend on configured channel bandwidth. An measured spectrum curve can be used to recognize in-band interference or very powerful out-band interference (due to filters applied).

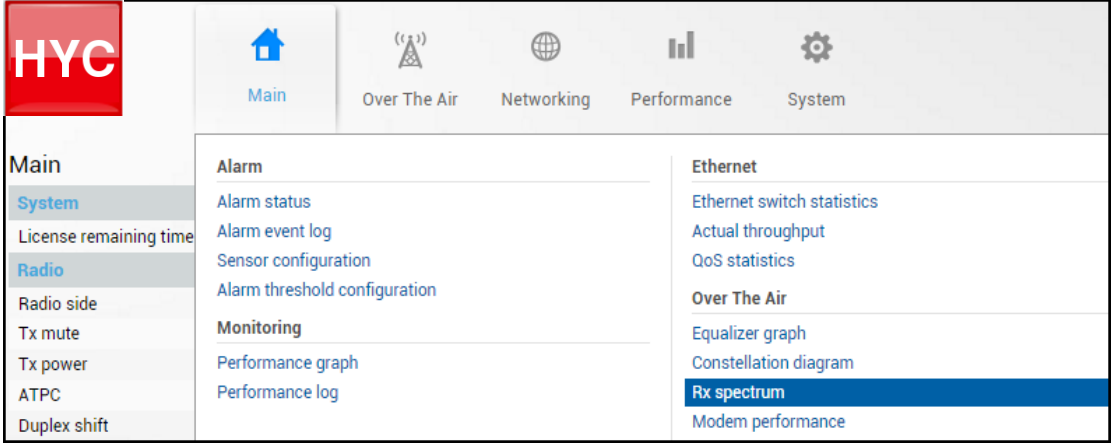

MODIFY button is deactivated in Rx spectrum page.

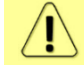

Only a single user can see Rx Spectrum at a time.

### Spectrum (80MHz):

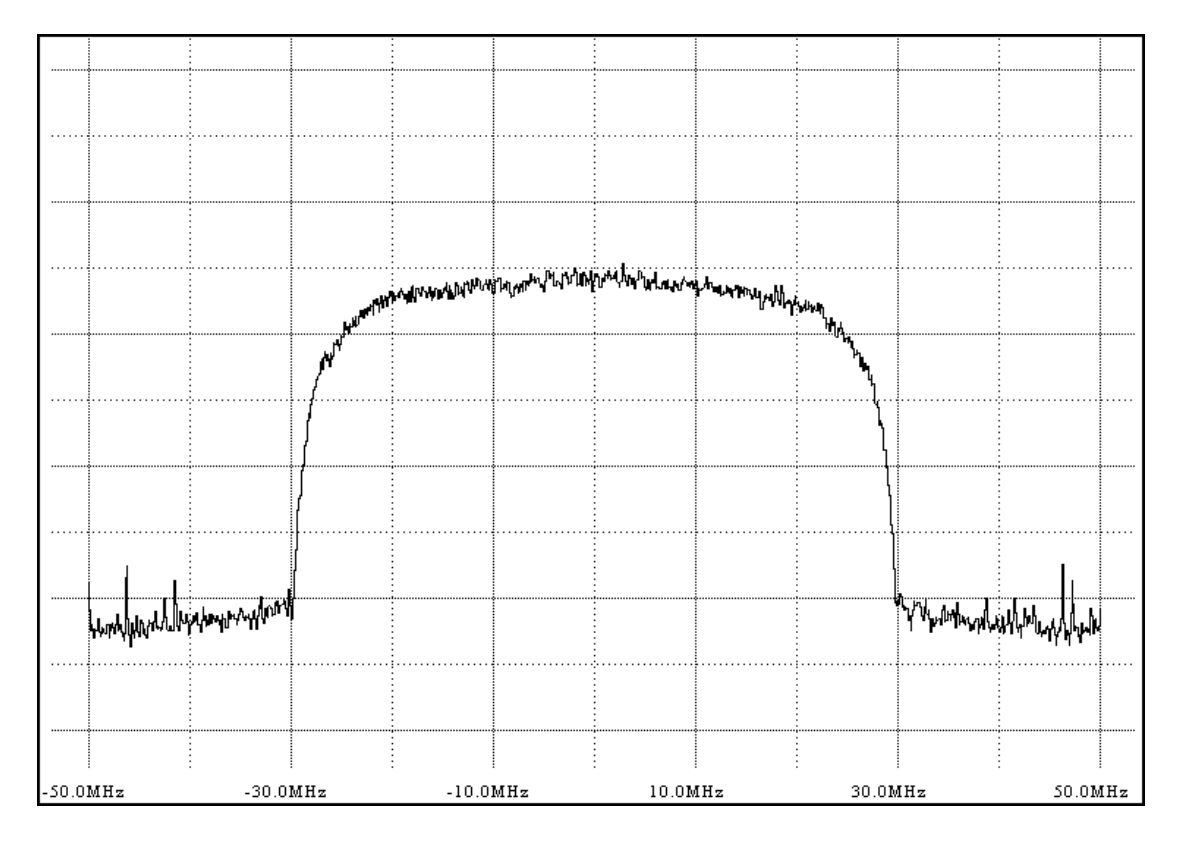

Examples of INTEGRAL/INTEGRAL-S/INTEGRAL-G/INTEGRAL-GS spectrum curves in various channel bandwidths:

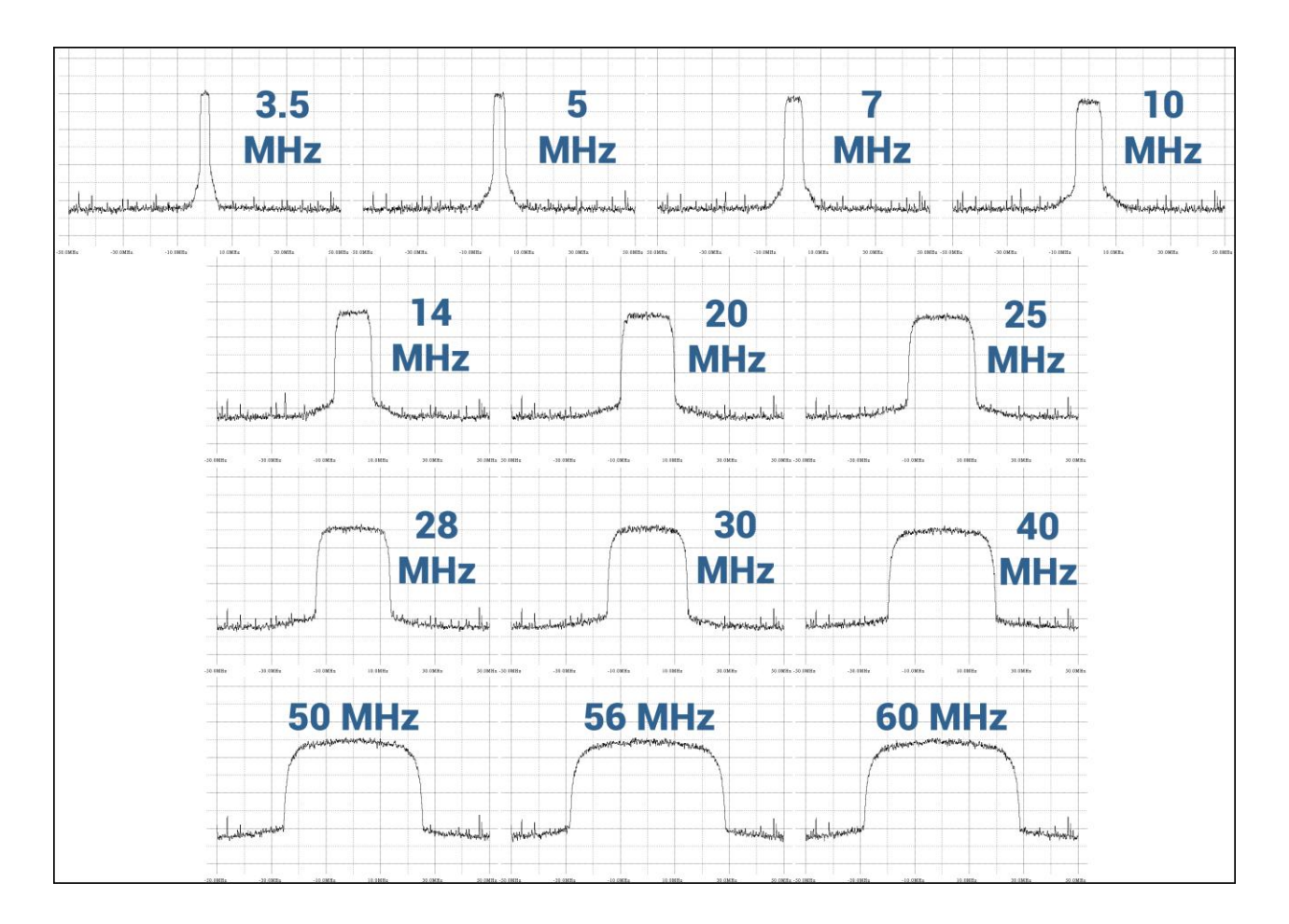

## Performance  $\rightarrow$  Over The Air  $\rightarrow$  Modem performance

The Modem performance section shows modem statistics according to ITU-T G.826.

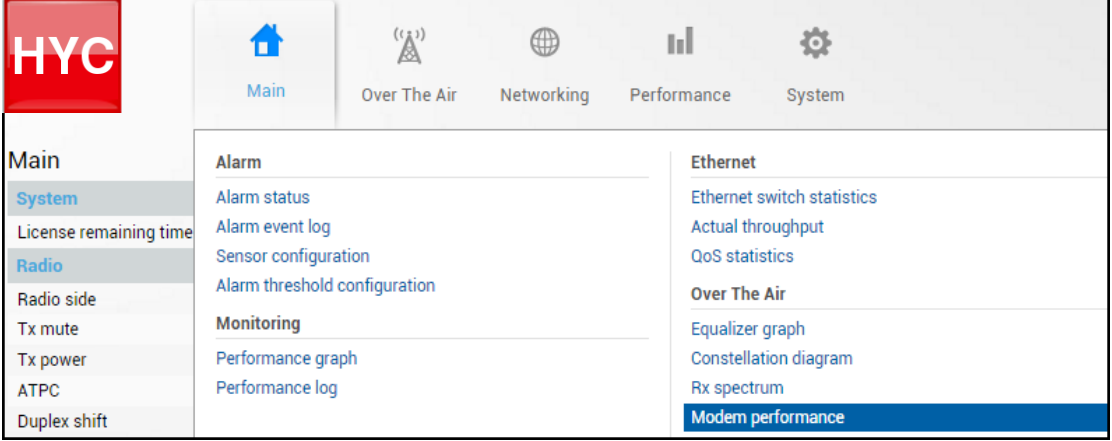

#### Status mode

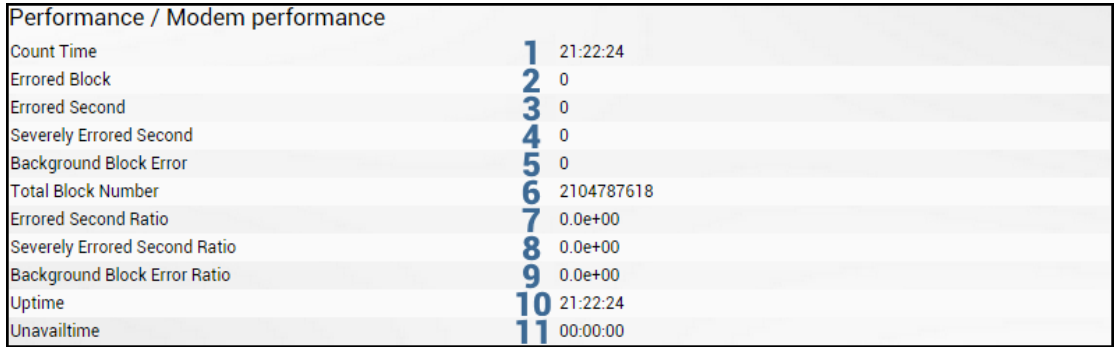

Press  $\mathscr{D}$  MODIFY button.

Modify mode (buttons appear at the bottom of the page)

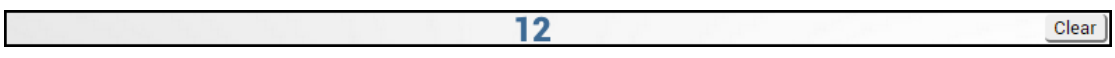

- 1) *Count time*  time during which statistics are gathered;
- 2) *Errored Block (EB)* Number of blocks having at least one-bit error;
- 3) *Errored Second (ES)*  Number of seconds during which errored blocks were registered;
- 4) *Severely Errored Seconds (SES)* Number of seconds which contain 30% errored blocks or one or more defects;
- 5) *Background Block Error (BBE)*  Number of errored blocks which are not part of SES;
- 6) *Total Block number* Number of blocks received which are not part of SES;
- 7) *Errored Second Ratio (ESR)* The ratio of ES to total seconds;
- 8) *Severely Errored Second Ratio (SESR)*  The ratio of SES to total seconds;
- 9) *Background Block Error Ratio (BBER)*  The ratio of BBE to total seconds;
- 10) *Uptime* time in seconds during which the link was synchronized;
- 11) *Unavailtime* time in seconds during which the link was not synchronized;
- 12) *Clear*  Clears all counters.

#### CLI commands [\(Chapter 4: COMMAND LINE INTERFACE\)](#page-130-0)

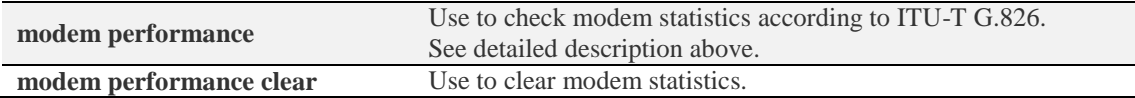

# System

## System  $\rightarrow$  FW  $\rightarrow$  Firmware upgrade

Upload the .bin firmware file and upgrade the firmware version on the "Firmware upgrade"

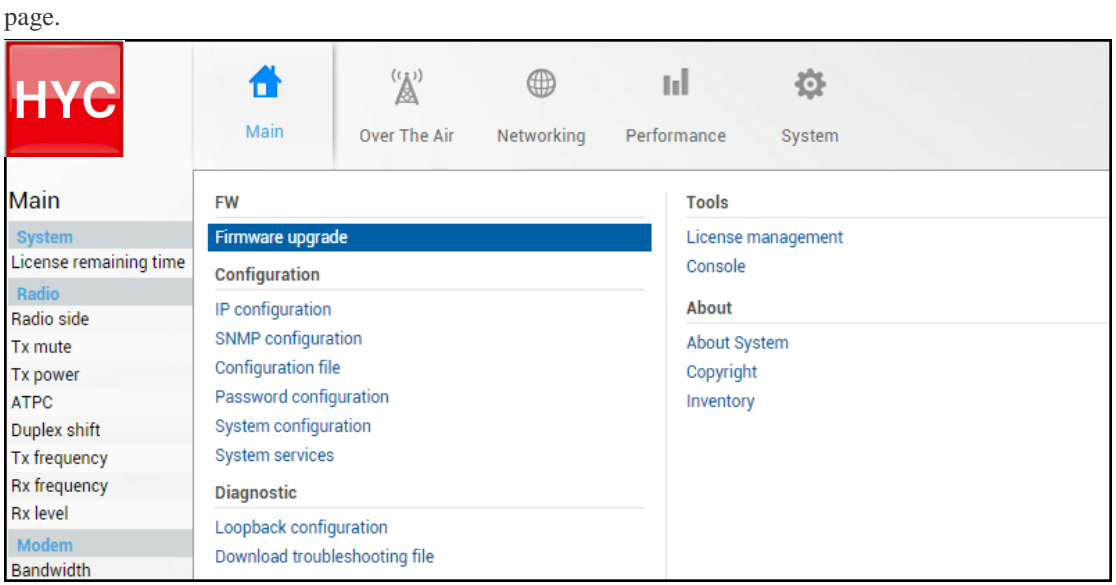

Status mode

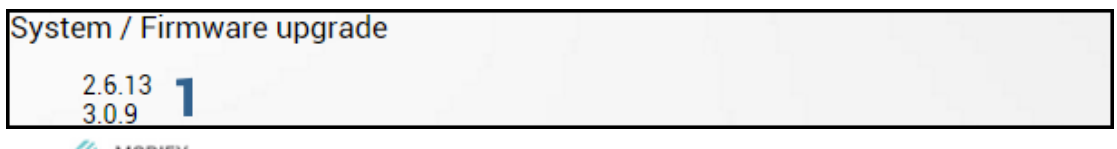

Press  $\mathscr{B}$  MODIFY button.

Modify mode

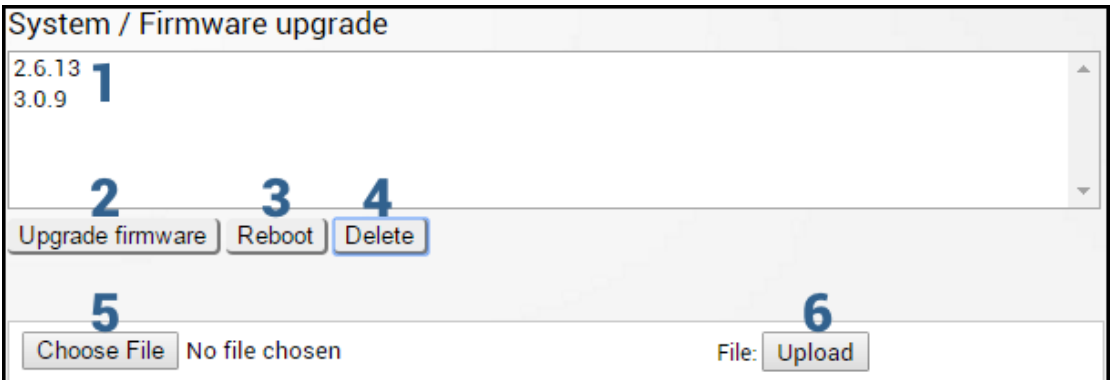

- 1) Shows list of available firmware files;
- 2) *Upgrade firmware* click on preferred firmware in the list and press "Upgrade firmware" button to initiate firmware upgrade process.

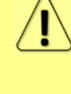

If existing INTEGRAL/INTEGRAL-S/INTEGRAL-G/INTEGRAL-GS firmware version is older than V2.5.13, firmware must be upgraded to V2.5.13 ([link\)](https://saftehnika.com/files/downloads/70579939-d29e-e311-b599-0050569aa6cf/Integra_V2.5.13.zip) before the upgrade to the latest firmware version.

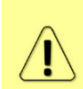

Latest INTEGRAL/INTEGRAL-S/INTEGRAL-G/INTEGRAL-GS firmware can be downloaded in [https://Hypercabletehnika.com/en/downloads](https://saftehnika.com/en/downloads) in "Firmwares" section. Login required.

3) *Reboot* – Reboots INTEGRAL/INTEGRAL-S/INTEGRAL-G/INTEGRAL-GS (cold restart).
- 4) *Delete* Deletes selected firmware file from the list.
- 5) *Choose File* Press to browse for a firmware file on your hard disk drive.
- 6) *Upload* Press to upload a firmware file to INTEGRAL/INTEGRAL-S/INTEGRAL-G/INTEGRAL-GS.

### INTEGRAL series firmware upgrade via Web GUI

Firmware update package contains firmware file (.bin extension), release notes and firmware upgrade instructions.

If existing INTEGRAL/INTEGRAL-S/INTEGRAL-G/INTEGRAL-GS firmware version is older than V2.5.13, firmware must be upgraded to V2.5.13 [\(link\)](https://saftehnika.com/files/downloads/70579939-d29e-e311-b599-0050569aa6cf/Integra_V2.5.13.zip) before the upgrade to the latest firmware version.

Latest INTEGRAL firmware update package can be downloaded at the following URL: [https://www.Hypercabletehnika.com/en/downloads](https://www.saftehnika.com/en/downloads) (registration required).

The main method for firmware upgrade is upload via Web GUI, which automates the whole firmware upgrade process. To perform a software upgrade from Web GUI, please follow these steps:

- 1) Go to "System  $\rightarrow$  FW  $\rightarrow$  Firmware upgrade";
- 2) Press "MODIFY" button on right side of the page;
- 3) Press "Choose File" button, locate \*.bin firmware file on your hard disk (extracted from the firmware update package) and press "Open" button;
- 4) Press "Upload" button;
- 5) Select uploaded firmware from firmware list and press "Upgrade firmware" button;
- 6) Confirm the upgrade and reboot the system.

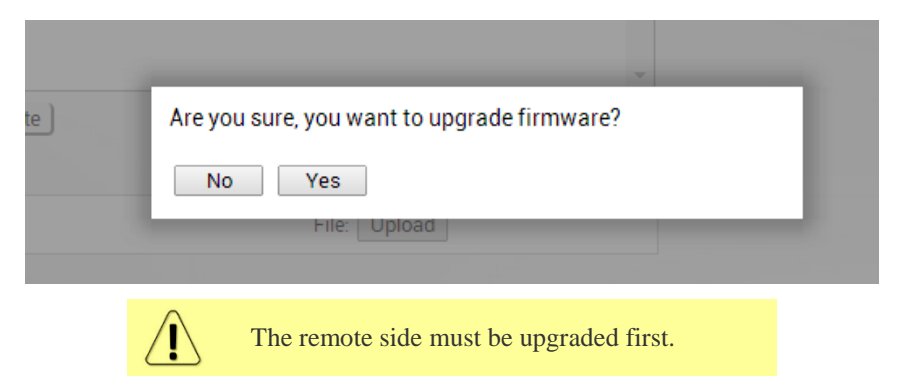

Please do not unplug power until firmware upgrade procedure is finished - Web GUI will automatically reconnect and login page will appear.

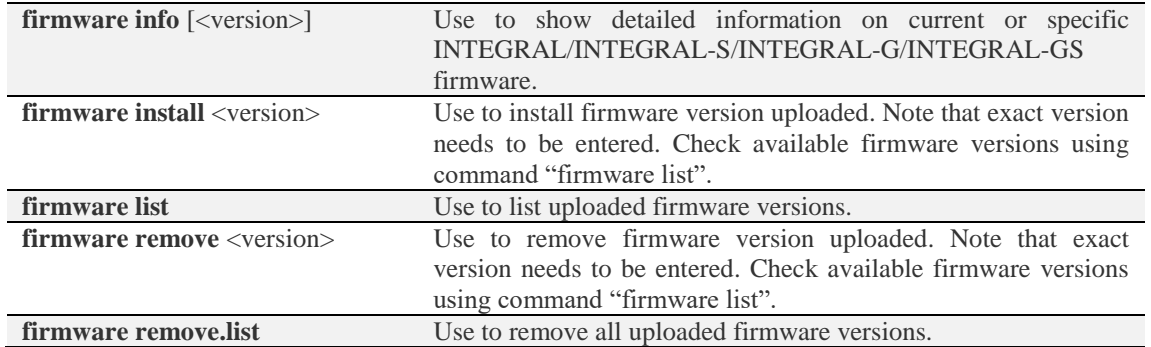

#### CLI commands [\(Chapter 4: COMMAND LINE INTERFACE\)](#page-130-0)

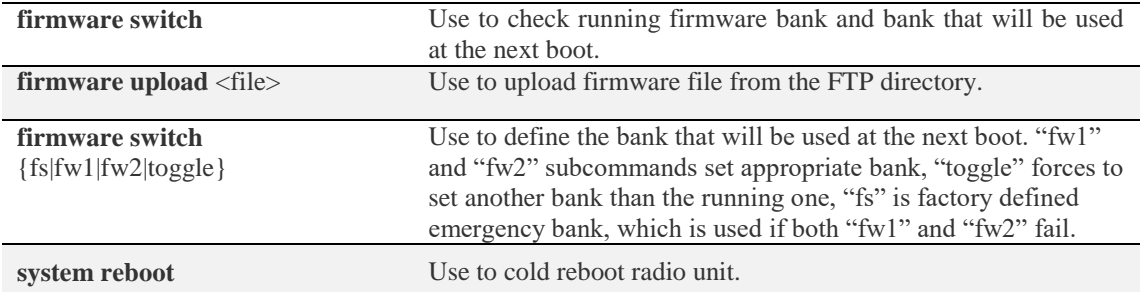

### System  $\rightarrow$  Configuration  $\rightarrow$  IP configuration

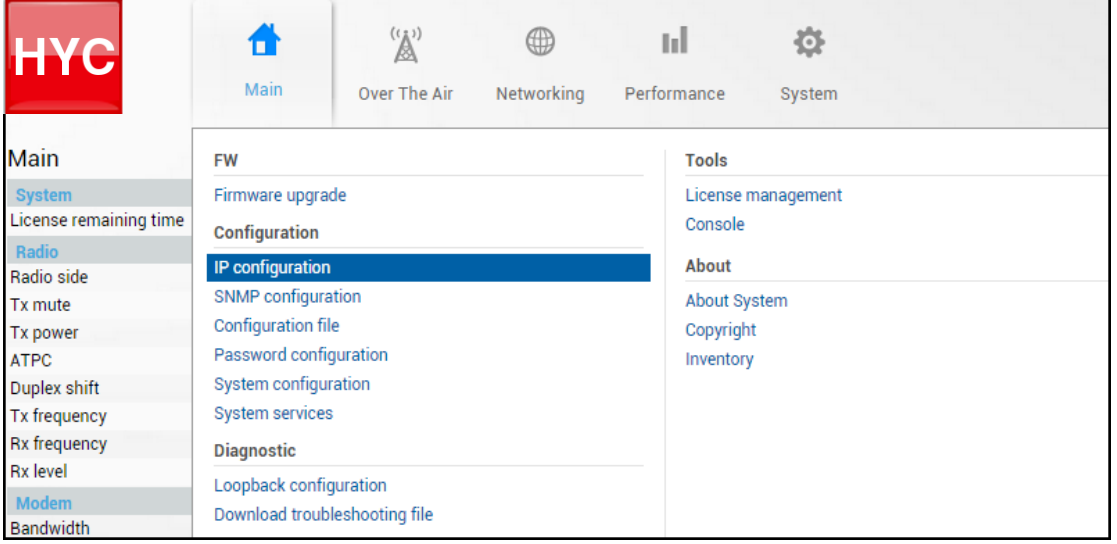

### Status mode

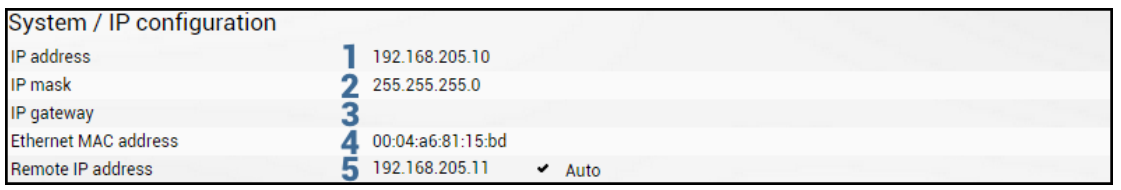

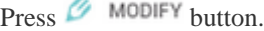

### Modify mode

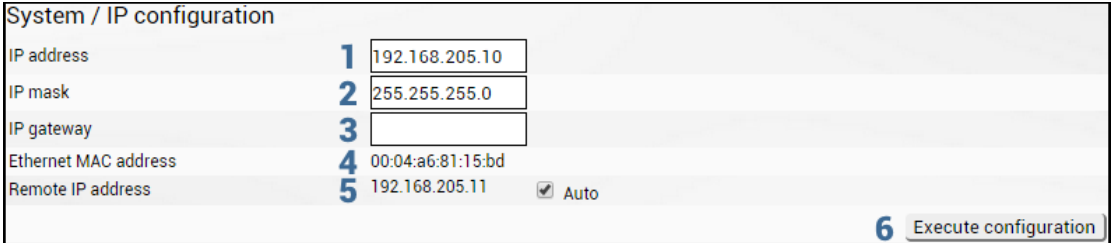

1) *IP address* – Indicates the IP address of the INTEGRAL/INTEGRAL-S/INTEGRAL-G/INTEGRAL-GS you are currently logged in (status mode); allows specifying the IP address of the INTEGRAL/INTEGRAL-S/INTEGRAL-G/INTEGRAL-GS you are currently logged in to (modify mode). Default IP address is 192.168.205.10 or 192.168.205.11 – depending on which side the specific INTEGRAL/INTEGRAL-S/INTEGRAL-G/INTEGRAL-GS is - low side has 192.168.205.10 IP address and high side – 192.168.205.11.

INTEGRAL/INTEGRAL-S IP addresses need to be on the same subnet.

- 2) *IP Mask* Indicates the IP mask of the INTEGRAL/INTEGRAL-S/INTEGRAL-G/INTEGRAL-GS you are currently logged in (status mode); allows specifying the IP mask of the INTEGRAL/INTEGRAL-S/INTEGRAL-G/INTEGRAL-GS you are currently logged in to (modify mode). Default IP mask is 255.255.255.0.
- 3) *IP gateway* Indicates the gateway address of the INTEGRAL/INTEGRAL-S/INTEGRAL-G/INTEGRAL-GS you are currently logged in to (status mode); allows specifying the gateway address of the INTEGRAL/INTEGRAL-S/INTEGRAL-G/INTEGRAL-GS you are currently logged in (modify mode). By default, the gateway is not specified (blank).
- 4) *Ethernet MAC address* shows the MAC address of the INTEGRAL/INTEGRAL-S/INTEGRAL-G/INTEGRAL-GS you are currently connected to.
- 5) *Remote IP address* shows the IP address of the remote (far-end) INTEGRAL/INTEGRAL-S/INTEGRAL-G/INTEGRAL-GS. By default, the remote IP address is being retrieved automatically and therefore the "Auto" checkbox is selected. In modify mode you can unselect the "Auto" option and enter the remote IP address manually.
- 6) By pressing *"Execute configuration",* changes made to the corresponding section apply only to the local side INTEGRAL/INTEGRAL-S/INTEGRAL-G/INTEGRAL-GS.

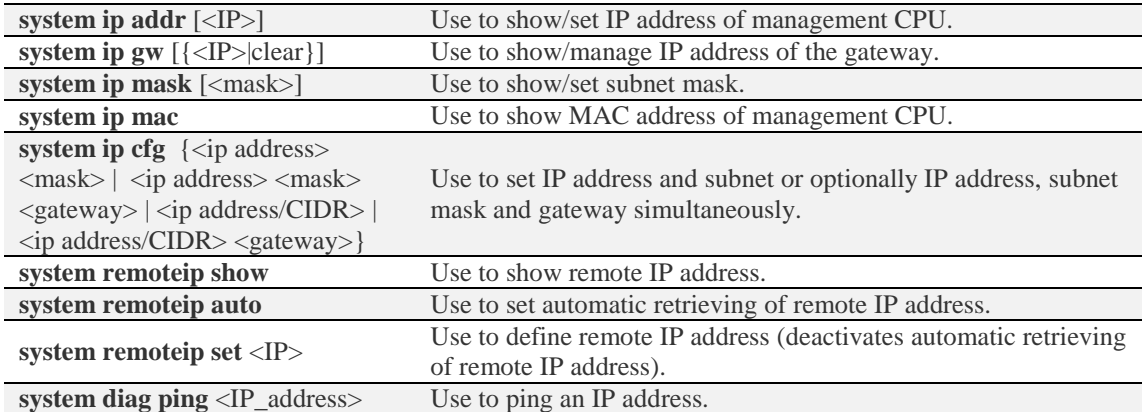

### CLI commands [\(Chapter 4: COMMAND LINE INTERFACE\)](#page-130-0)

### System  $\rightarrow$  Configuration  $\rightarrow$  SNMP configuration

The SNMP configuration pages provide configuration of SNMP communities, host and trap addresses. The HYPERCABLE NMS system will work only when SNMP is properly configured.

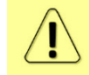

Relevant MIB files can be downloaded directly from INTEGRAL/INTEGRAL-S/INTEGRAL-G/INTEGRAL-GS Web GUI. See (7) below.

| <b>HYC</b>                       | $\mathbb{Z}^2$<br>Main<br>Over The Air<br>Networking    | ыI<br>Ö<br>Performance<br>System |
|----------------------------------|---------------------------------------------------------|----------------------------------|
| Main                             | <b>FW</b>                                               | <b>Tools</b>                     |
| <b>System</b>                    | Firmware upgrade                                        | License management               |
| License remaining time           | Configuration                                           | Console                          |
| Radio                            |                                                         |                                  |
| Radio side                       | IP configuration                                        | About                            |
| Tx mute                          | <b>SNMP configuration</b>                               | About System                     |
| Tx power                         | Configuration file                                      | Copyright                        |
| <b>ATPC</b>                      | Password configuration                                  | Inventory                        |
| Duplex shift                     | System configuration                                    |                                  |
| <b>Tx frequency</b>              | <b>System services</b>                                  |                                  |
| <b>Rx</b> frequency              | <b>Diagnostic</b>                                       |                                  |
| <b>Rx</b> level                  |                                                         |                                  |
| <b>Modem</b><br><b>Bandwidth</b> | Loopback configuration<br>Download troubleshooting file |                                  |

SNMPv1/v2c setup

Status mode

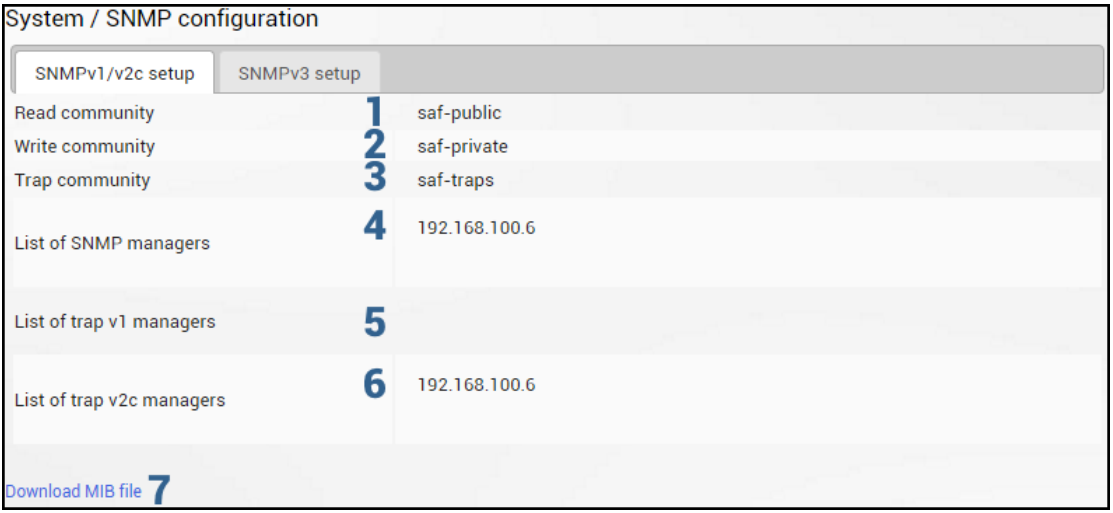

Press **B** MODIFY button.

#### Modify mode

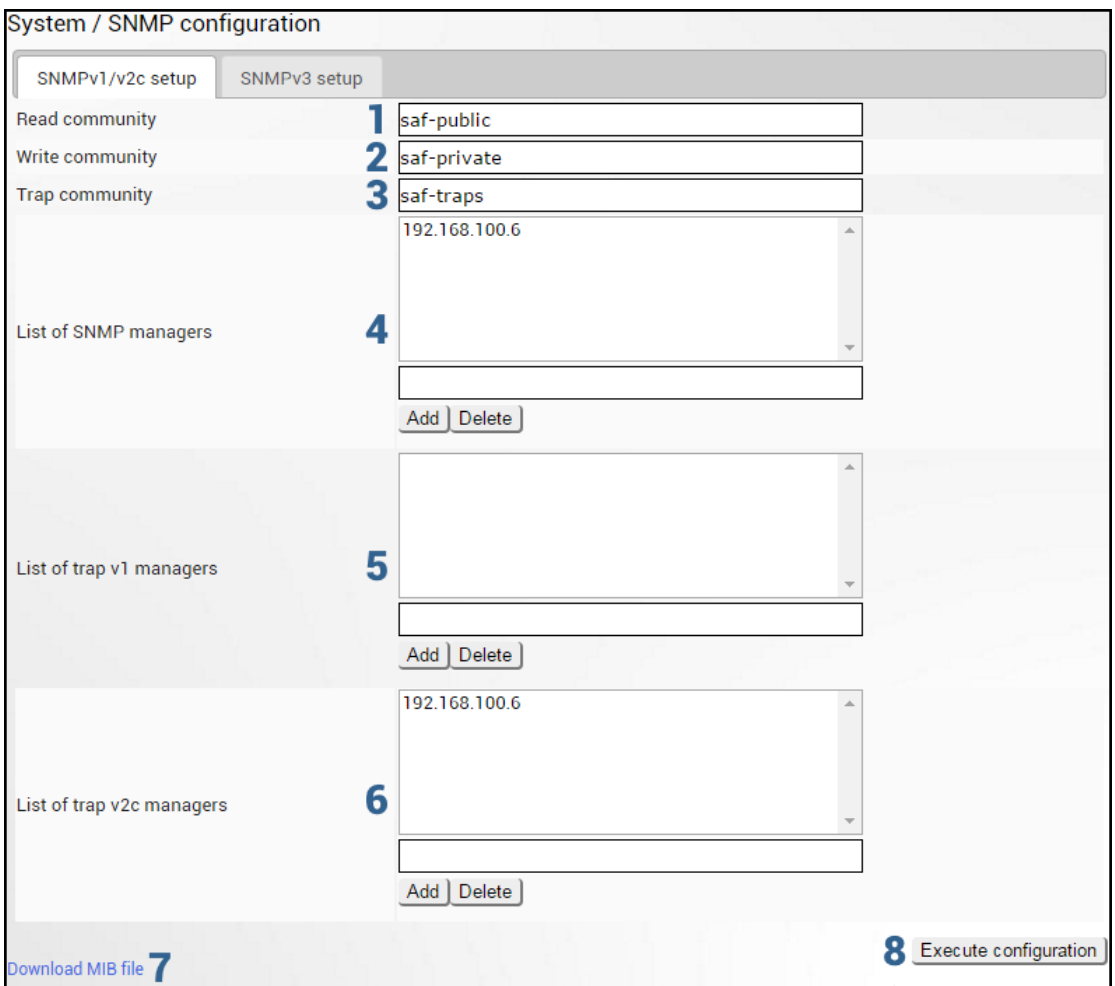

- 1) *Read community* Indicates currently specified read community for SNMPv1/v2c (status mode); allows specifying read community for SNMPv1/v2c of the agent to enable parameters to be read (modify mode). Default read community name is "Hypercable-public".
- 2) *Write community* Indicates currently specified write community for SNMPv1/v2c (status mode); allows specifying write community for SNMPv1/v2c of the agent to enable parameters to be written (modify mode). Default write community name is "Hypercable-private".
- 3) *Trap community* Indicates currently specified trap community for SNMPv1/v2c (status mode); allows specifying trap community for SNMPv1/v2c for trap authentication in monitoring applications (modify mode). Default trap community name is "Hypercable-traps".
- 4) *List of SNMP managers*  Shows list of configured SNMPv1/v2c host IP addresses (status mode); allows adding/deleting SNMPv1/v2c host IP addresses (modify mode). Specified IP addresses have access to read and modify configuration parameters using the appropriate read and write community names.
- 5) *List of trap v1 managers*  Shows a list of configured SNMPv1 trap IP addresses (status mode); allows adding/deleting SNMPv1 trap IP addresses (modify mode). The INTEGRAL/INTEGRAL-S/INTEGRAL-G/INTEGRAL-GS management controller sends SNMPv1 traps to the Trap Manager with the IP address specified here;
- 6) *List of trap v2c managers*  Shows a list of configured SNMPv2c trap IP addresses (status mode); allows adding/deleting SNMPv2c trap IP addresses (modify mode). The INTEGRAL/INTEGRAL-S/INTEGRAL-G/INTEGRAL-GS management controller sends SNMPv2c traps to the Trap Manager with the IP address specified here.
- 7) *Download MIB file*  Click to download INTEGRAL/INTEGRAL-S MIB files.

8) By pressing *"Execute configuration"*, changes made to the corresponding section apply only to the local side INTEGRAL/INTEGRAL-S/INTEGRAL-G/INTEGRAL-GS.

### SNMPv3 setup

SNMPv3 primarily is improved with security settings. It does not relay on SNMP community names as it is in versions 1 and v2c.

Status mode

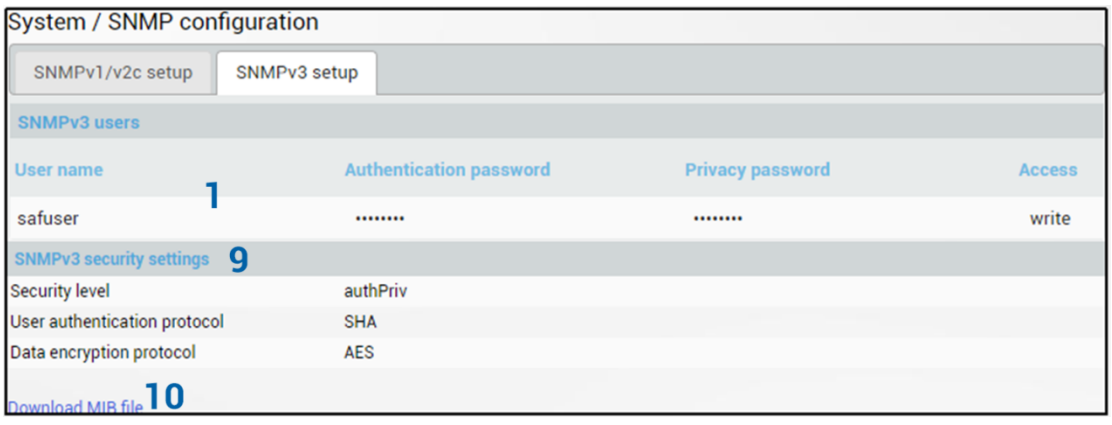

Press  $\mathscr{B}$  MODIFY button.

### Modify mode

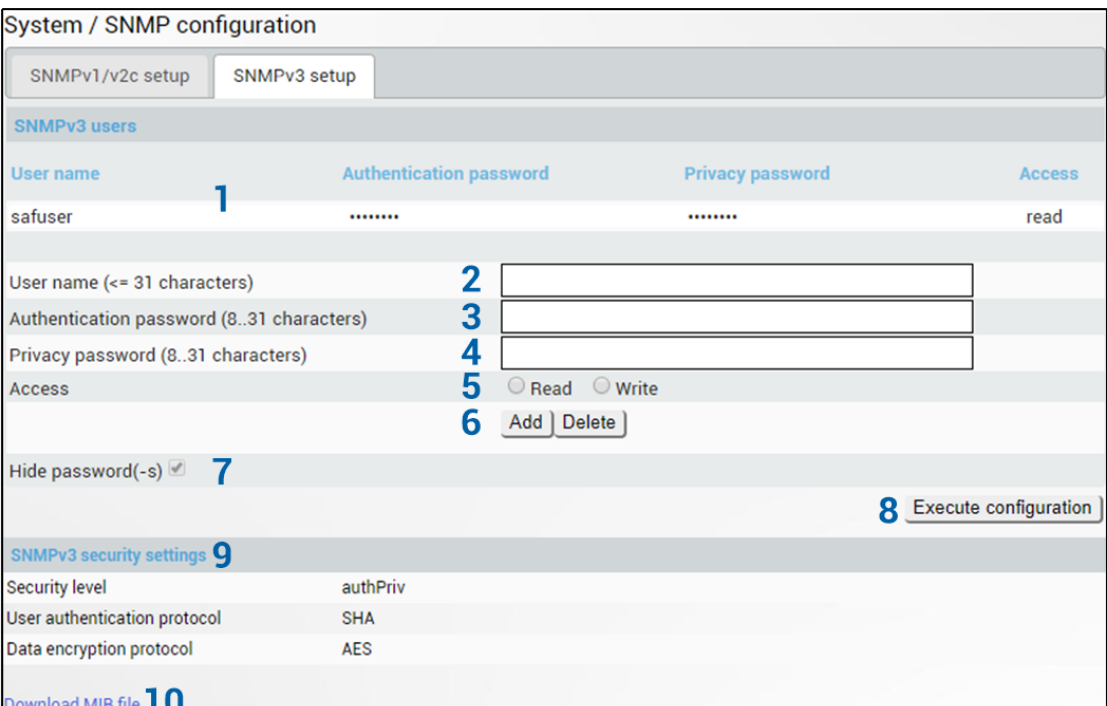

- 1) *SNMP users* Shows list of configured SNMPv3 users;
- 2) *User name (<=31 characters)* Enter SNMPv3 authentication user name. Length can be up to 31 symbols;
- 3) *Authentication password (8..31 characters)* Enter SNMPv3 authentication password. Length can be between 8 and 31 symbols;
- 4) *Privacy password (8..31 characters)* Enter SNMPv3 data encryption password (AES protocol is used on SNMP agent's side). Length can be between 8 and 31 symbols;
- 5) *Access* Select "Read" for read-only access or "Write" for read-write access;
- 6) *Add/Delete* Use to add or delete selected user name. In order to delete user names from the list, click on the required user name in the list above;
- 7) **Hide passwords(-s)** uncheck to display passwords for selected SNMPv3 user;
- 8) By pressing *"Execute configuration*", changes made to the corresponding section apply only to the local side INTEGRAL/INTEGRAL-S/INTEGRAL-G/INTEGRAL-GS;
- 9) *SNMPv3 security settings*  Shows SNMPv3 security settings used;
- 10) *Download MIB file*  Click to download INTEGRAL/INTEGRAL-S/INTEGRAL-G/INTEGRAL-GS MIB files.

### System  $\rightarrow$  Configuration  $\rightarrow$  Configuration file

Shows saved and running configurations, highlighting differences between both (unsaved changes).

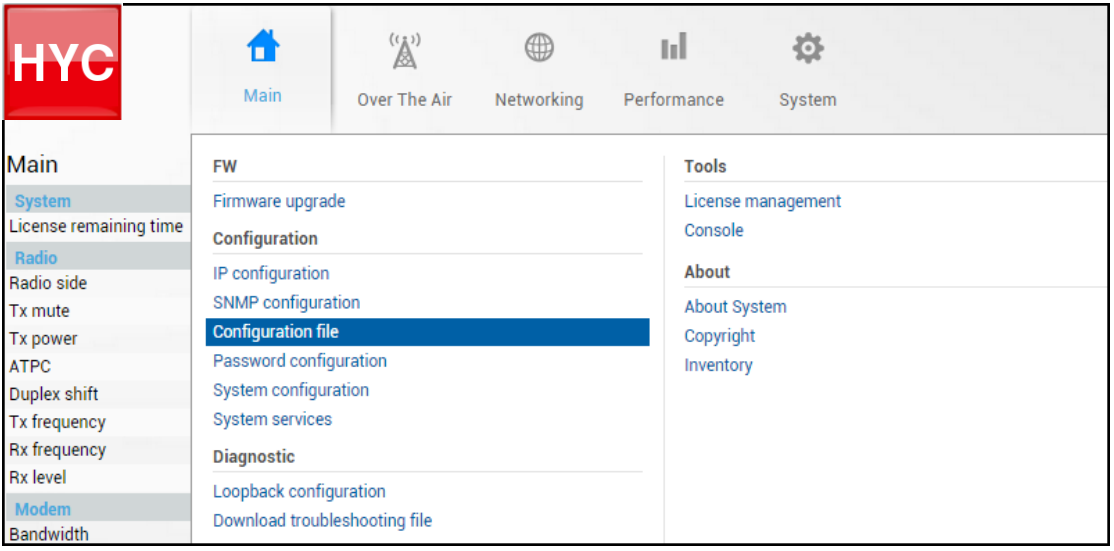

### Status mode

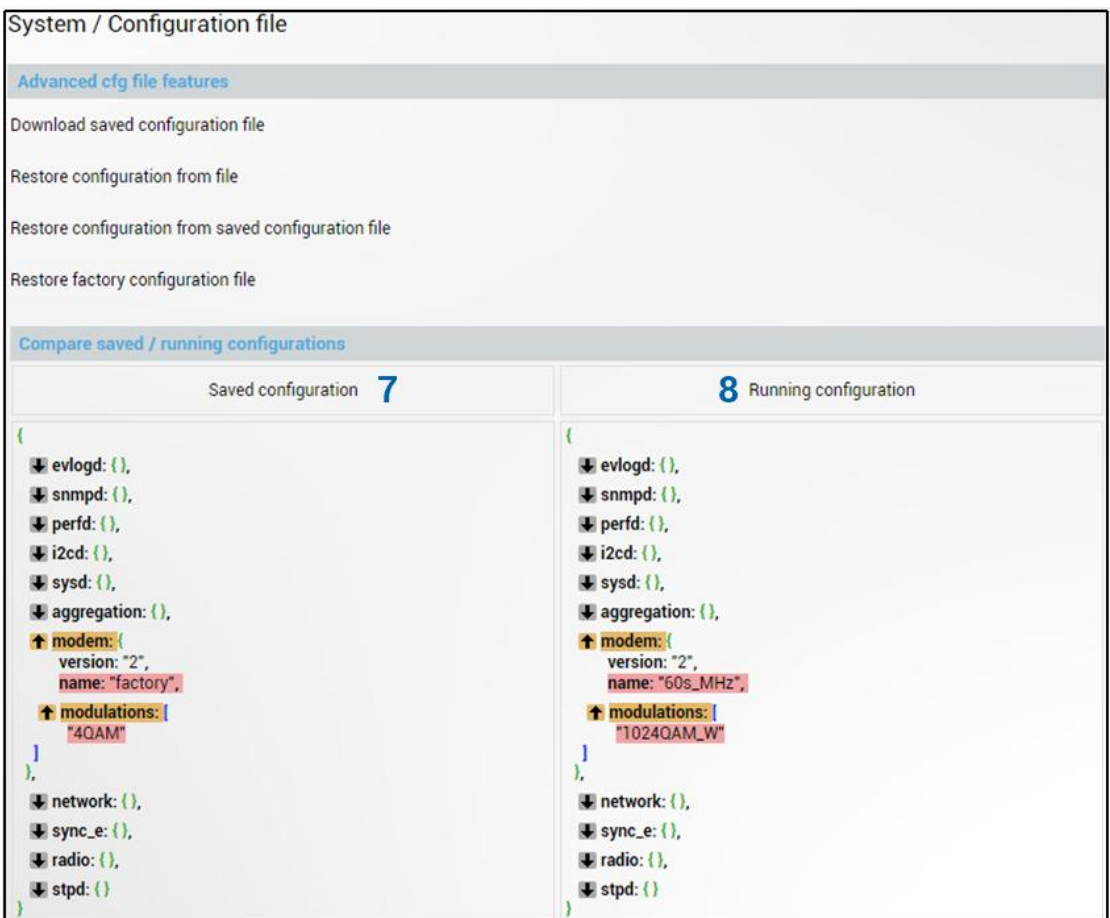

 $Press$   $\mathscr{D}$  modify button.

#### Modify mode

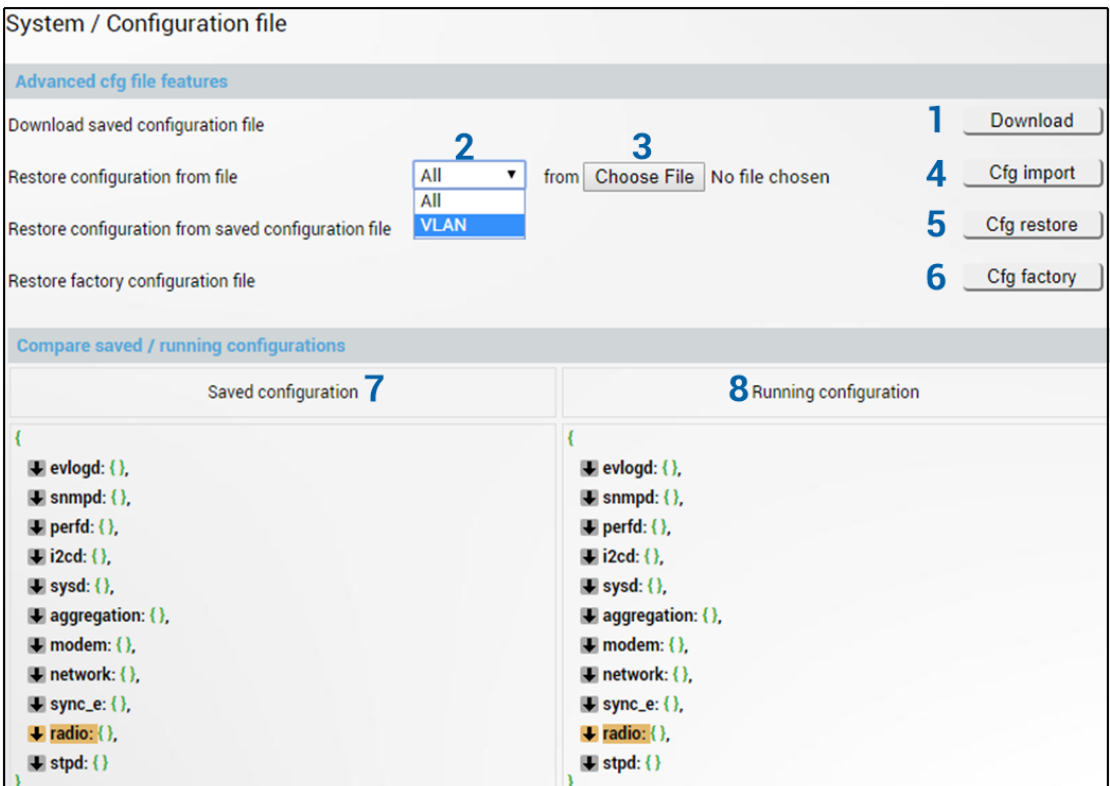

- 1) *Download* Press to download the system configuration txt file and save it on your hard drive.
- 2) *All/VLAN* Select *All* to restore complete configuration or *VLAN* to restore only VLAN configuration.
- 3) *Choose File* Press to browse for a saved configuration file on your hard disk drive.
- 4) *Cfg import* Press to upload a configuration file to the INTEGRAL/INTEGRAL-S/INTEGRAL-G/INTEGRAL-GS.

### Uploaded configuration overwrites the saved configuration.

5) *Cfg restore* – Press to restore saved system configuration, i.e. unsaved changes will be discarded!

Restoring configuration overwrites running configuration with the saved configuration.

- 6) *Cfg factory* Resets system configuration to factory defaults.
- 7) *Saved configuration*  Shows saved system configuration.
- 8) *Running configuration*  Shows currently running system configuration.

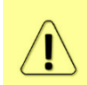

Ţ

Ţ

Distinct sections in saved and running configurations are highlighted in color. In order to examine particular differences expand highlighted sections of configuration by clicking on down arrow of the appropriate configuration section.

#### CLI commands [\(Chapter 4: COMMAND LINE INTERFACE\)](#page-130-0)

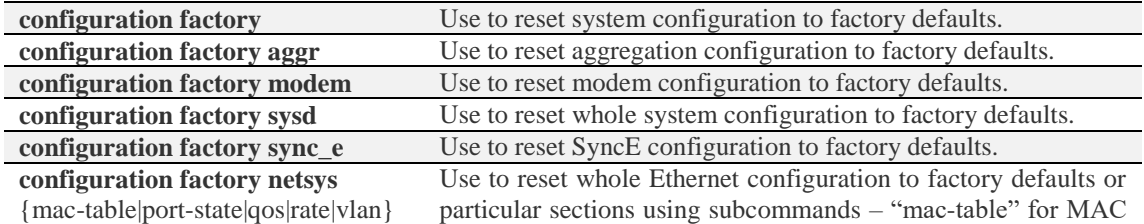

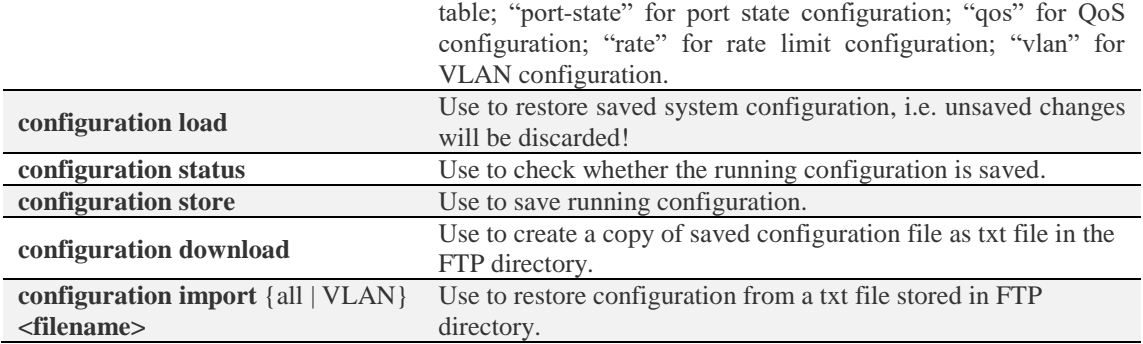

### System  $\rightarrow$  Configuration  $\rightarrow$  Password configuration

INTEGRAL/INTEGRAL-S/INTEGRAL-G/INTEGRAL-GS features 2 default user accounts – *admin* (full control) and *guest* (read only).

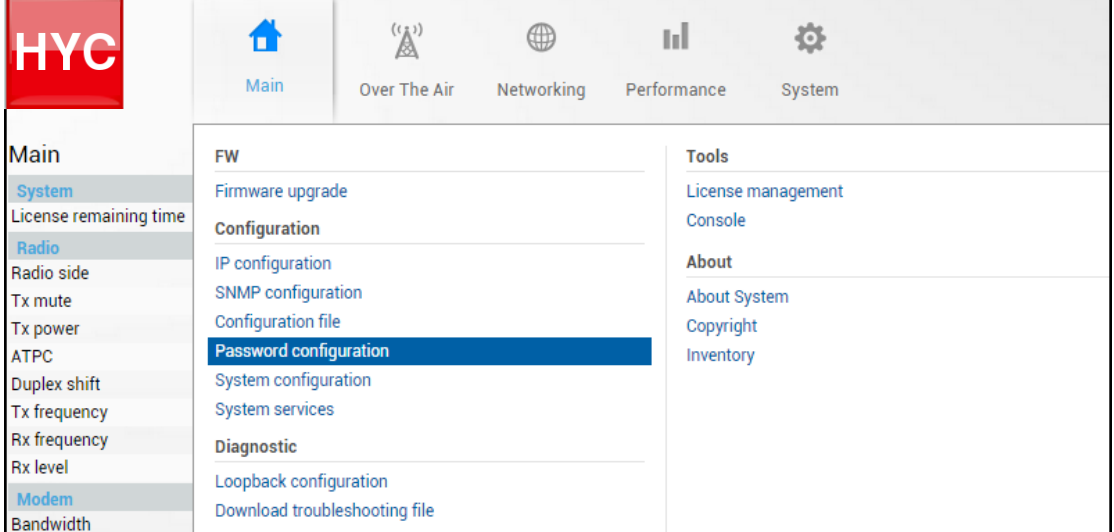

Status mode

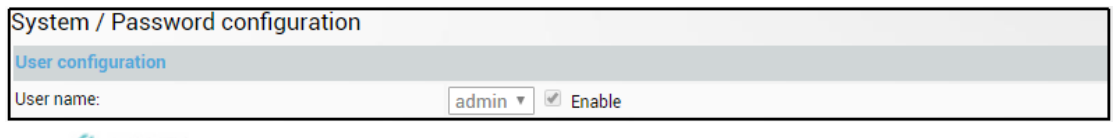

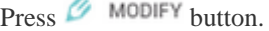

#### Modify mode

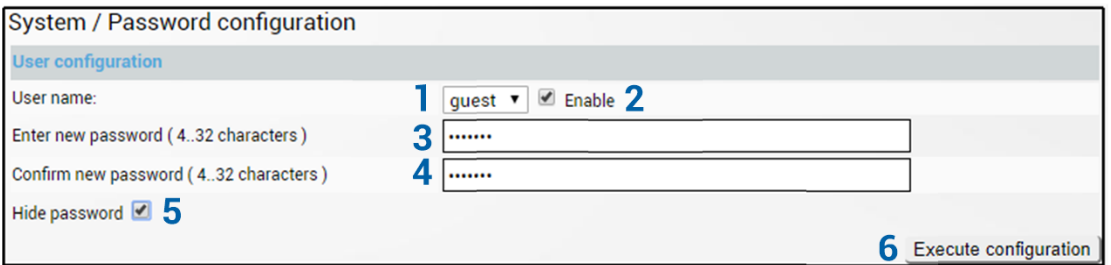

- 1) *User name* Choose between "admin" and "guest" user accounts. "guest" user has monitoring privileges and cannot apply configuration changes.
	- By default, the password for the "admin" account is '*changeme*', while no password is defined for the "guest" account (user disabled).
- 2) *Enable* Check/uncheck to enable/disable user account. "admin" account can not be disabled.

Ţ

- 3) *Enter new password (4..32 characters)* Enter a new password. The length between 4 and 32 characters;
- 4) *Confirm new password (4..32 characters)* Confirm new password. The length between 4 and 32 characters;
- 5) *Hide password* Uncheck to display the entered password in plaintext.
- 6) By pressing "*Execute configuration*", changes made to the corresponding section apply only to the local side INTEGRAL/INTEGRAL-S/INTEGRAL-G/INTEGRAL-GS.

### CLI commands [\(Chapter 4: COMMAND LINE INTERFACE\)](#page-130-0)

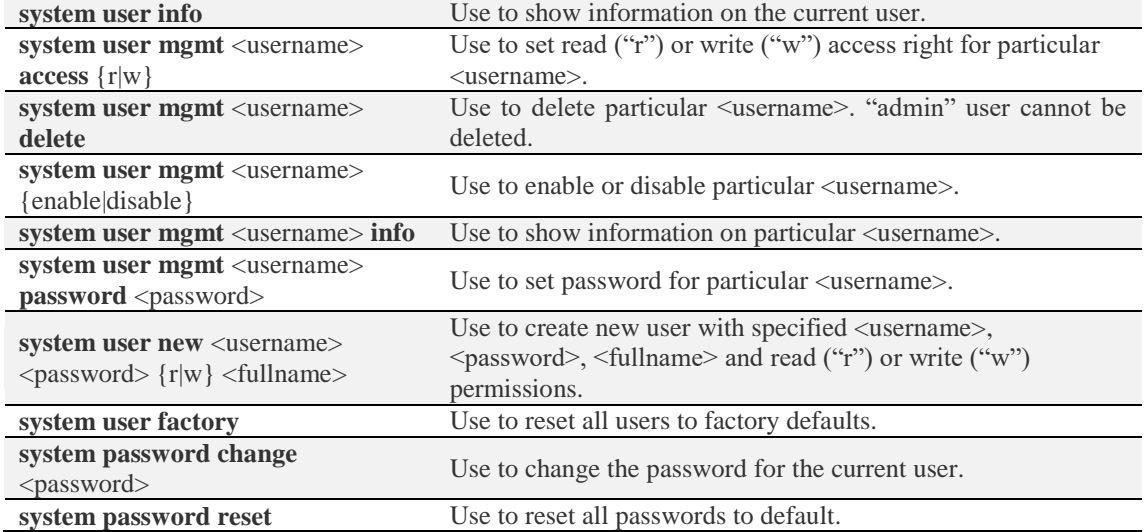

### System  $\rightarrow$  Configuration  $\rightarrow$  System configuration

Specify time settings and system/location names.

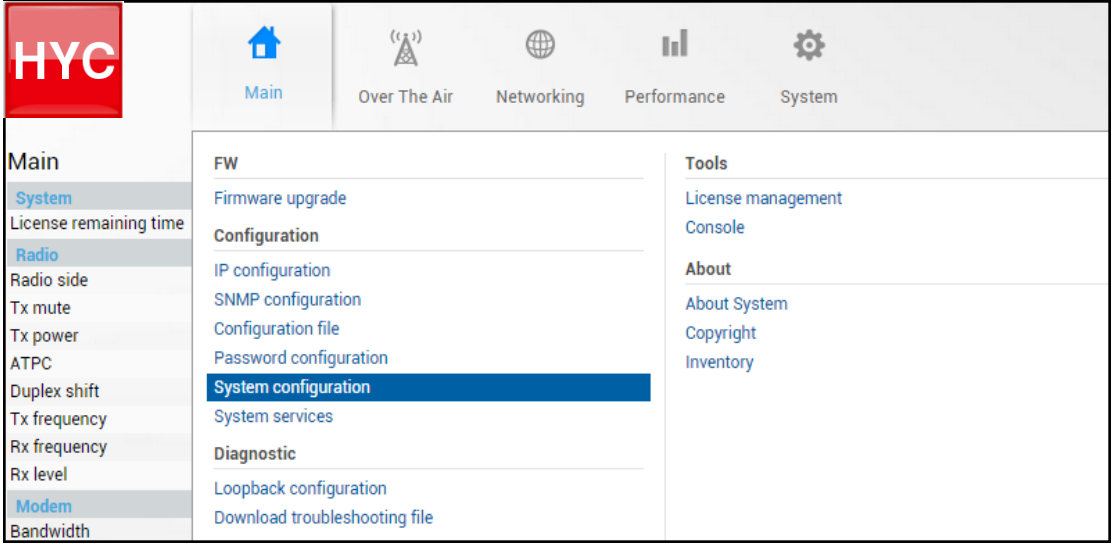

#### Status mode

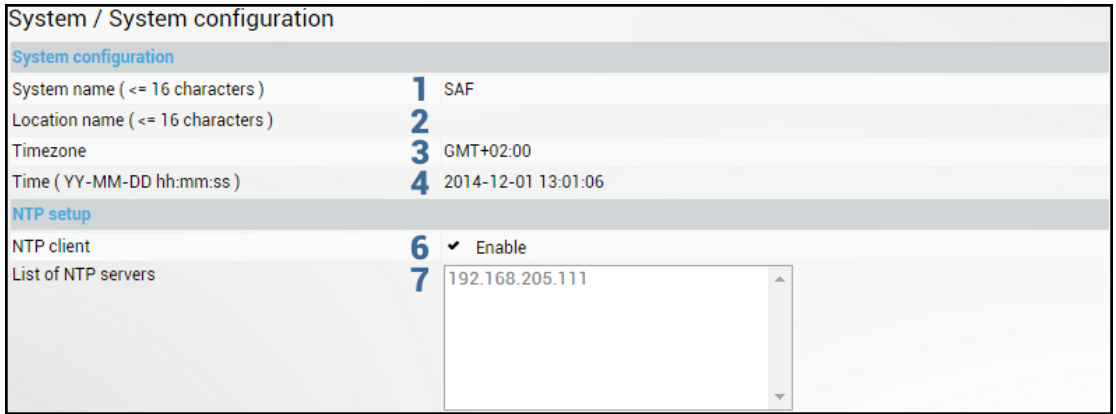

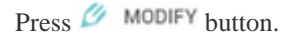

#### Modify mode

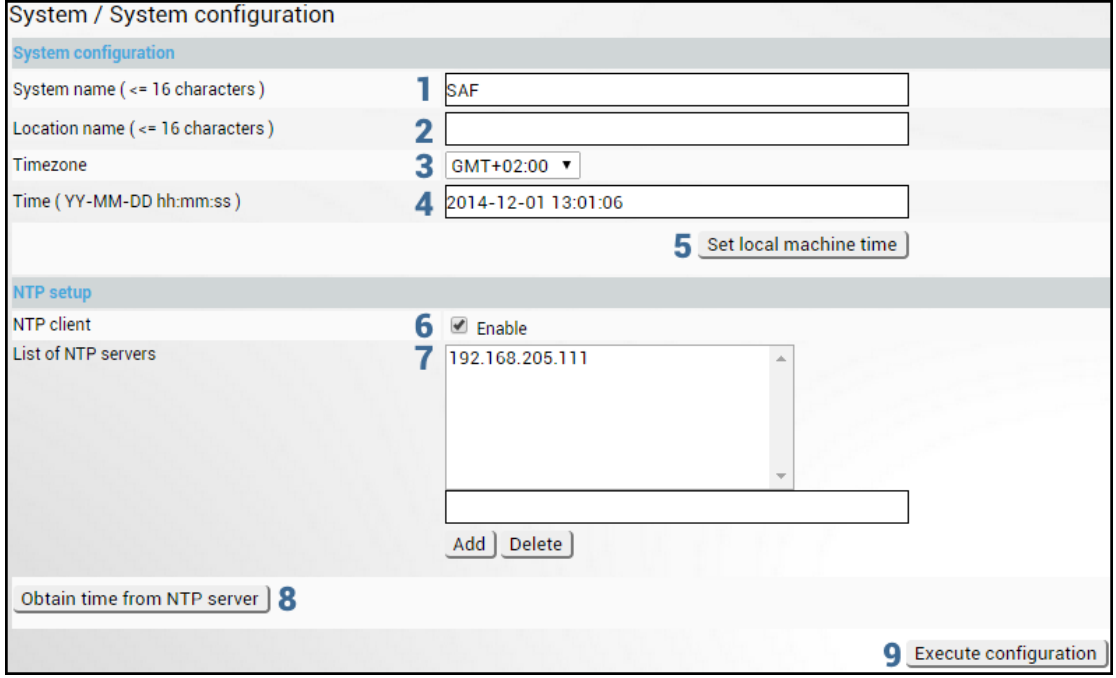

- 1) *System name* Allows entering a preferable system name. The maximum length of the system name cannot exceed 16 symbols. The default name is 'HYPERCABLE'.
- 2) *Location name* Allows entering preferable system location name. The maximum length of the location name cannot exceed 16 symbols. By default, the system location is not specified.
- 3) *Timezone*  Allows specifying time zone.
- 4) *Time (YY-MM-DD hh:mm:ss)* Allows changing system date and time manually by entering date and time in a specific syntax.
- 5) *Set local machine time* Press to force the system to use the time set on your PC, from which you are connected to the Web GUI.
- 6) *NTP client* Allows enabling or disabling the NTP (Network Time Protocol) client.
- 7) *List of NTP servers*  Allows adding or deleting IP addresses of NTP servers.
- 8) *Obtain time from NTP server*  Press to force the system to obtain the time from an NTP server.
- 9) By pressing *"Execute configuration",* changes made to the corresponding section apply only to the local side INTEGRAL/INTEGRAL-S/INTEGRAL-G/INTEGRAL-GS.

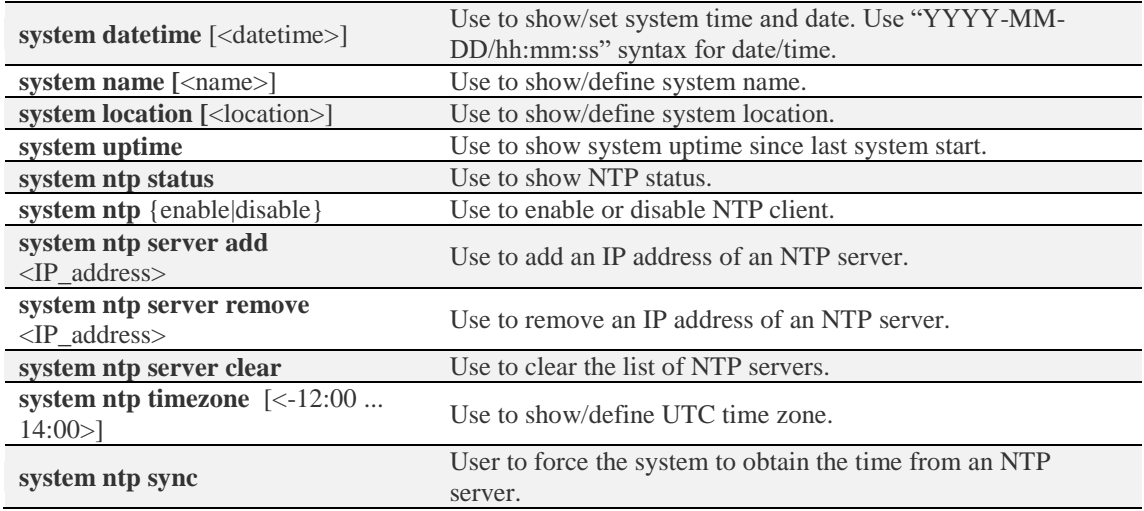

### CLI commands [\(Chapter 4: COMMAND LINE INTERFACE\)](#page-130-0)

### <span id="page-120-0"></span>System  $\rightarrow$  Configuration  $\rightarrow$  System services

Define Web GUI connection parameters and centralized user management (RADIUS). Refer to chapter [RADIUS authentication](#page-149-0) for an example of RADIUS configuration.

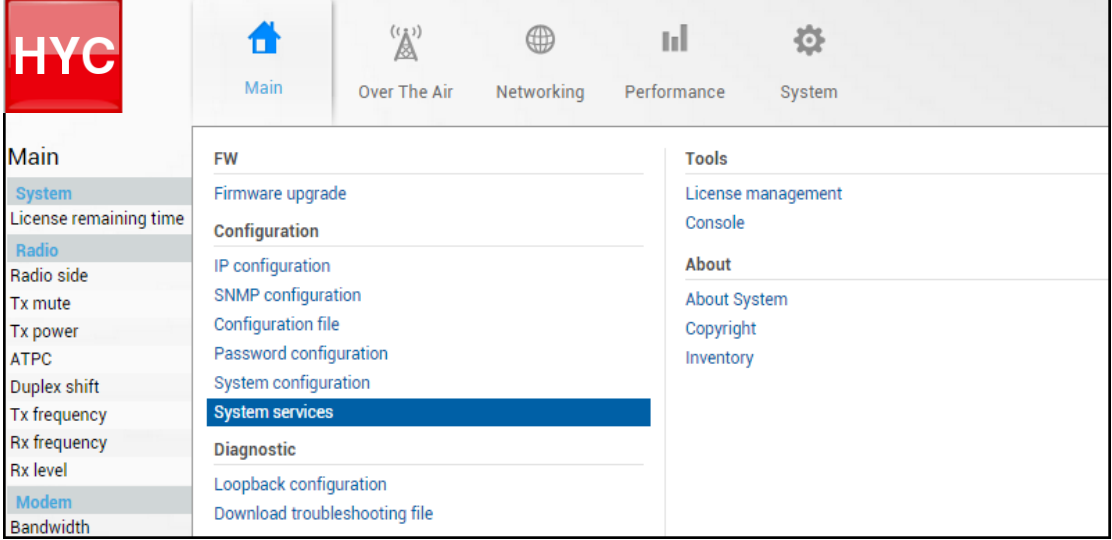

### Status mode

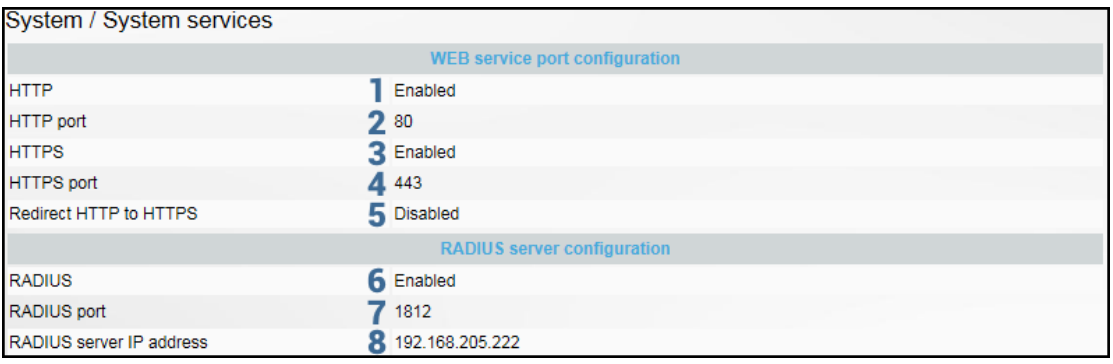

Press  $\mathscr{B}$  MODIFY button.

#### Modify mode

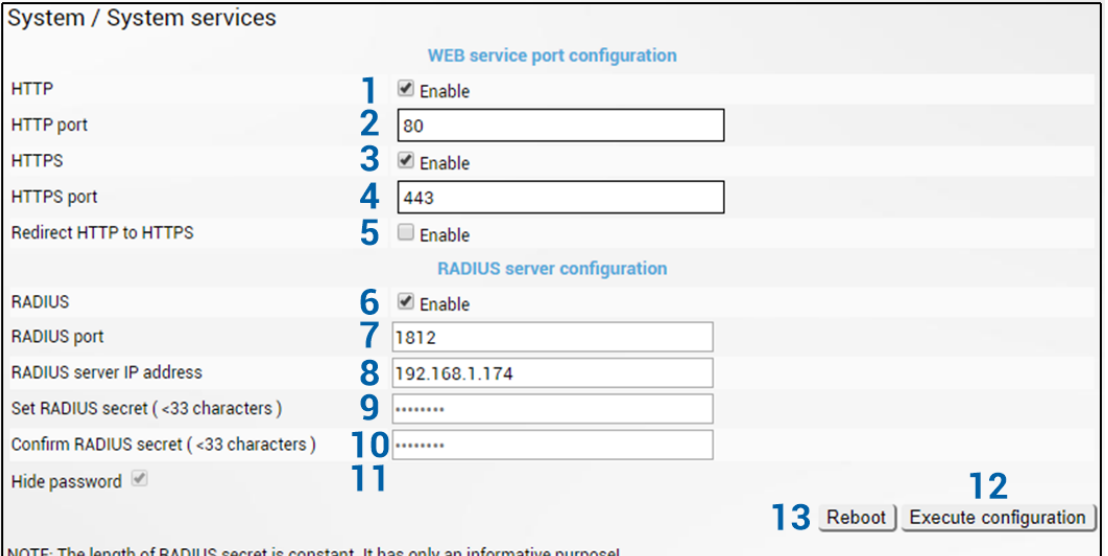

- 1) *HTTP* Allows disabling or enabling HTTP access to Web GUI. By default, HTTP access is enabled.
- 2) *HTTP port*  Allows specifying TCP port for Web GUI access via HTTP. By default TCP port 80 is defined.
- 3) *HTTPS* Allows disabling or enabling HTTPS access to Web GUI. By default, HTTPS access is enabled.
- 4) *HTTPS port*  Allows specifying TCP port for Web GUI access via HTTPS. By default TCP port 443 is defined.
- 5) *Redirect HTTP to HTTPS* Allows enabling automatic redirect from HTTP to HTTPS.
- 6) *RADIUS*  Allows enabling or disabling RADIUS (Remote Authentication Dial In User Service). By default, RADIUS is disabled.
- 7) *RADIUS port*  Allows specifying RADIUS port. By default port 1812 is defined.
- 8) *RADIUS server IP address*  Allows specifying RADIUS server IP address.
- 9) *Set RADIUS password*  Allows specifying RADIUS password.
- 10) *Confirm RADIUS password*  Allows confirming RADIUS password.
- 11) *Hide password*  Uncheck to display the entered password in plaintext.
- 12) By pressing *"Execute configuration",* changes made to the corresponding section apply only to the local side INTEGRAL/INTEGRAL-S/INTEGRAL-G/INTEGRAL-GS.
- 13) *Reboot* Reboots INTEGRAL/INTEGRAL-S/INTEGRAL-G/INTEGRAL-GS (cold restart).

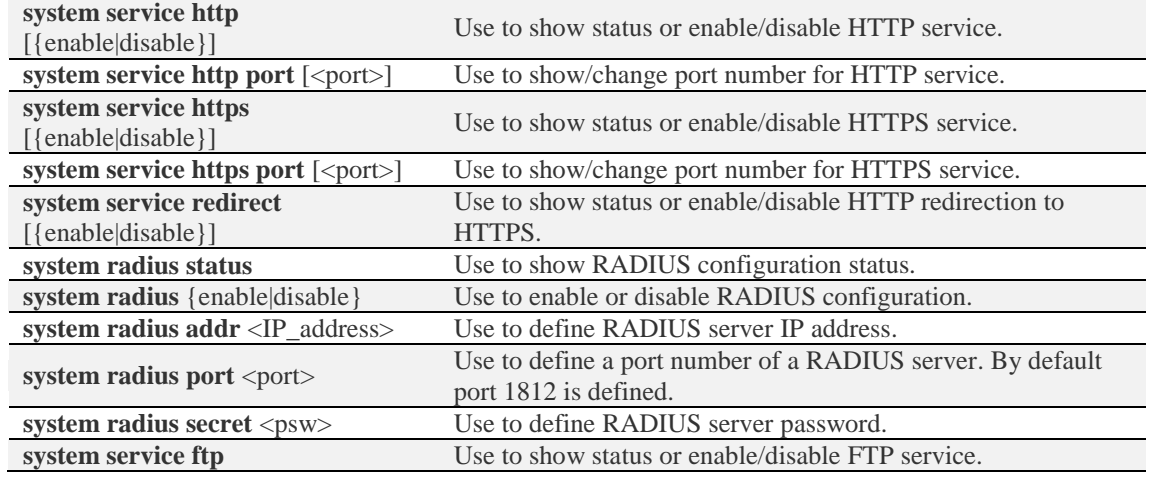

### CLI commands [\(Chapter 4: COMMAND LINE INTERFACE\)](#page-130-0)

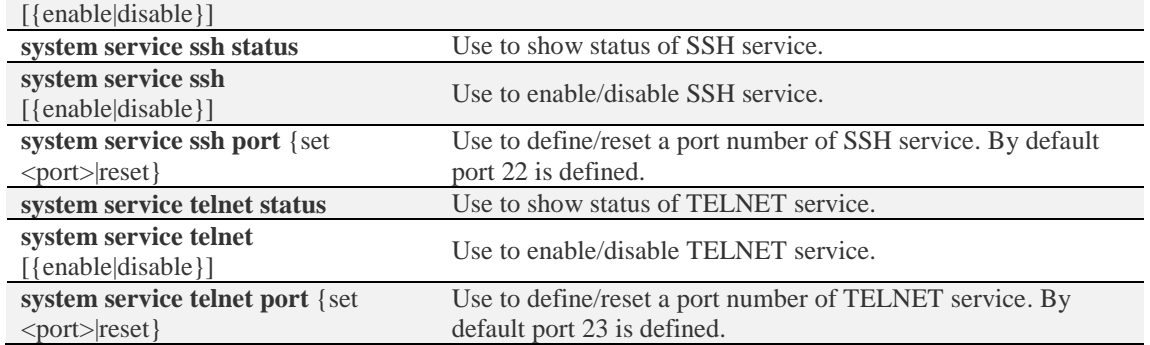

### System  $\rightarrow$  Diagnostic  $\rightarrow$  Loopback configuration

⊕ 春 ╉ ('A') ыI Main Over The Air Networking Performance System Main **FW Tools** Syster Firmware upgrade License management License remaining time Console Configuration Radio IP configuration About Radio side SNMP configuration About System Tx mute **Configuration file** Tx power Copyright Password configuration ATPC Inventory System configuration Duplex shift System services Tx frequency Rx frequency **Diagnostic Rx** level Loopback configuration Modem Download troubleshooting file **Bandwidth** 

Loopback configuration allows verifying system operation.

### Status mode

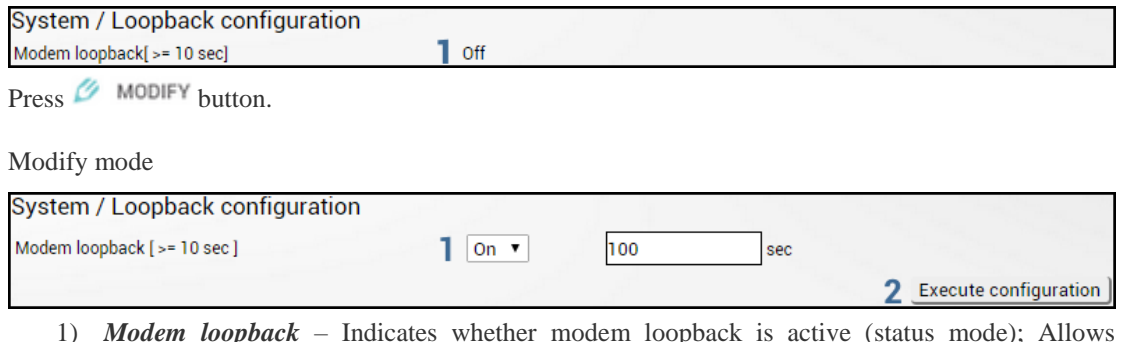

- 1) *Modem loopback* Indicates whether modem loopback is active (status mode); Allows enabling modem loopback by changing status to "On" and specifying loopback duration time (modify mode). During modem loopback, the signal is looped back to local end after the modem and INTEGRAL/INTEGRAL-S/INTEGRAL-G/INTEGRAL-GS should be able to synchronize to itself. Both MSE and FEC load should not generate an alarm (values should not be colored in red). When loopback is activated, "Loopback duration time" countdown timer will appear.
- 2) By pressing *"Execute configuration*", changes made to the corresponding section apply only to the local side INTEGRAL/INTEGRAL-S/INTEGRAL-G/INTEGRAL-GS.

 $\bf \psi$ 

While modem loopback is active "Modem loopback: Enabled, digital" indication will be shown on the Main status page.

Below is an example of the Main status page during modem loopback:

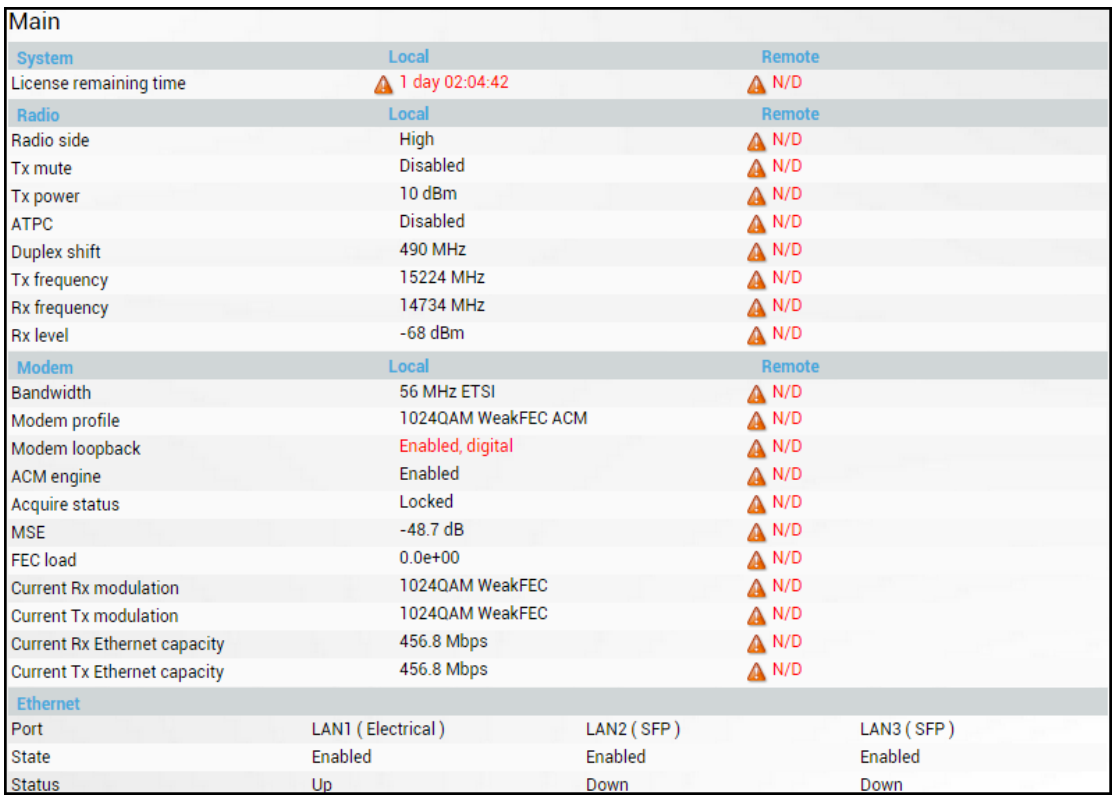

CLI commands [\(Chapter 4: COMMAND LINE INTERFACE\)](#page-130-0)

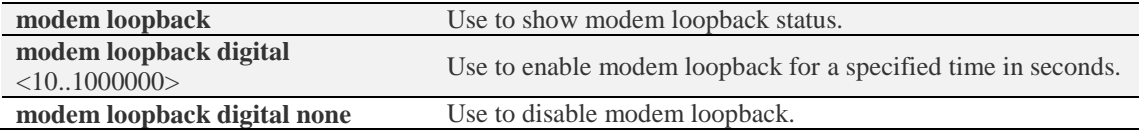

### System  $\rightarrow$  Diagnostic  $\rightarrow$  Download troubleshooting file

By navigating to the "Download troubleshooting file" a .tar.gz archive containing various troubleshooting data files will be automatically generated and downloaded to your PC.

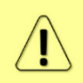

When contacting HYPERCABLE technical support team (techsupport@Hypercabletehnika.com) regarding troubleshooting issues, please provide the troubleshooting file.

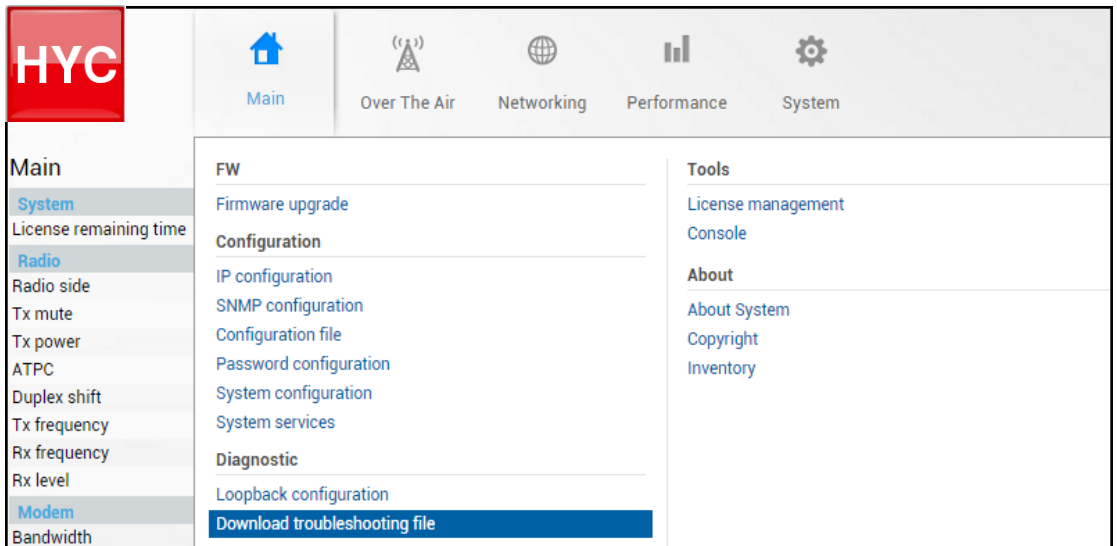

Clicking on the link will download troubleshooting file archive package to your hard disk drive ("Downloads" folder of your browser).

#### Contents:

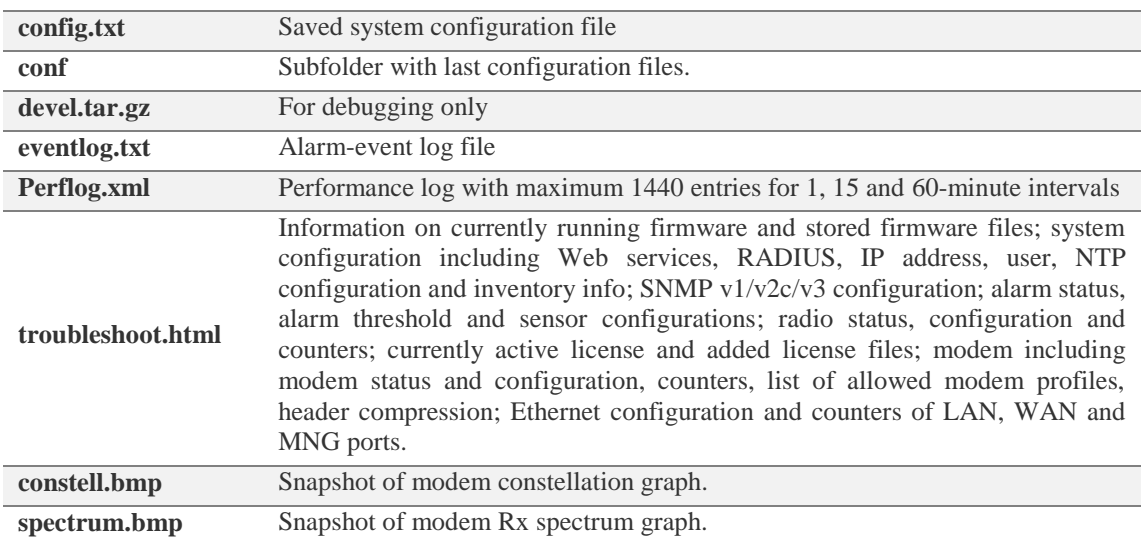

### System  $\rightarrow$  Tools  $\rightarrow$  License management

Provides a list of available licenses, time left for each license and license upload controls.

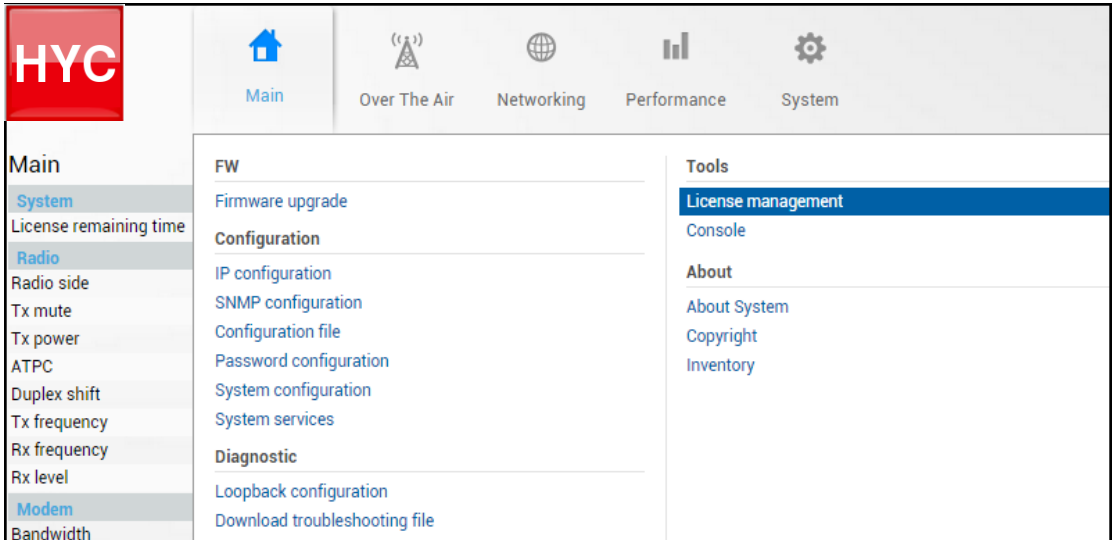

Status mode

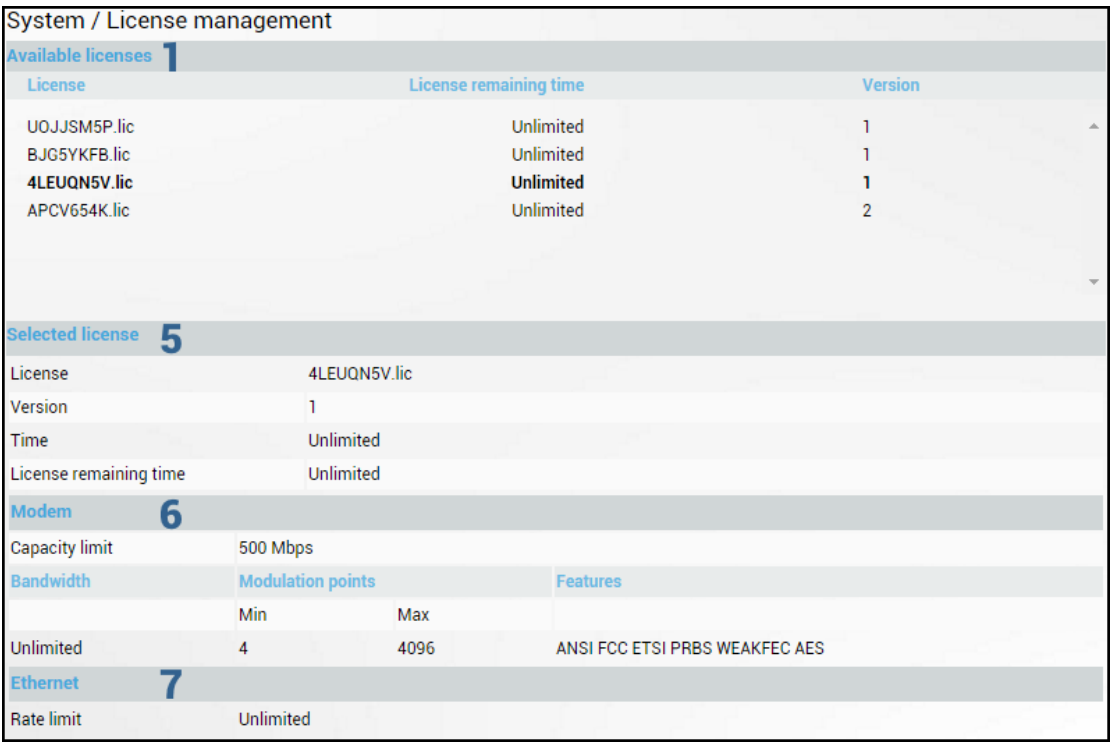

Press  $\mathscr{B}$  MODIFY button.

### Modify mode

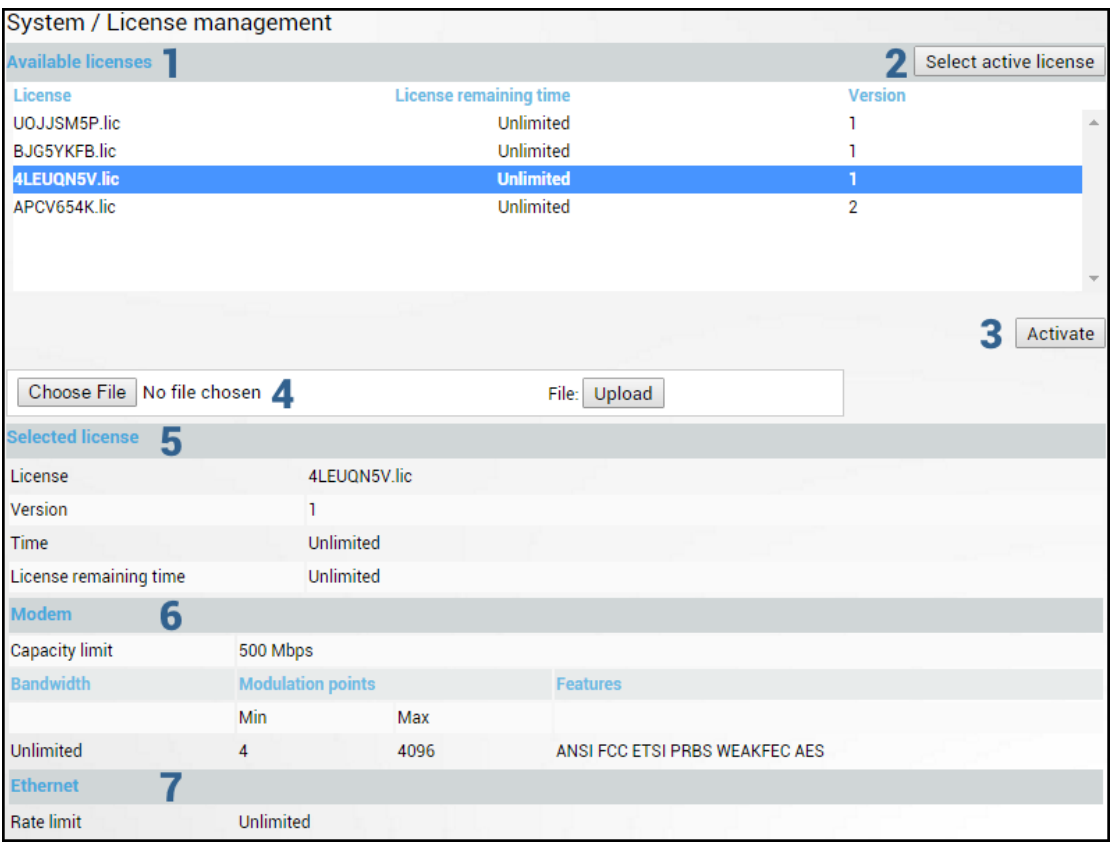

- 1) *Available licenses* shows a list of available licenses, remaining time and version;
- 2) *Select active license* **–** automatically selects currently active license from the list;
- 3) *Activate* Select license from the list and press "Activate" to switch to preferable license;
- 4) *Choose file&Upload* Press to browse for a license file (\*.lic) on your hard disk drive. Press "Upload" to upload a license file (\*.lic) to the INTEGRAL/INTEGRAL-S/INTEGRAL-G/INTEGRAL-GS;
- 5) *Selected* shows version and time of currently selected license;
- 6) *Modem*  shows modem settings of currently selected license;
- 7) *Ethernet* shows Ethernet rate limitation of currently selected license.

If a new license supports the current modem configuration, no changes will be applied.

If the modem was configured to a modem configuration which is not supported by the new license key, the modem will be reconfigured to the maximum allowed configuration in the chosen channel bandwidth.

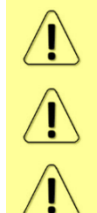

When the license expires, the modulation will drop to "4OAM FEC Limited" and the link capacity will drop to 256Kbps.

When the license expires, the next license in the list needs to be activated manually.

Version 1 licenses always have an "Unlimited" Ethernet rate limit.

### CLI commands [\(Chapter 4: COMMAND LINE INTERFACE\)](#page-130-0)

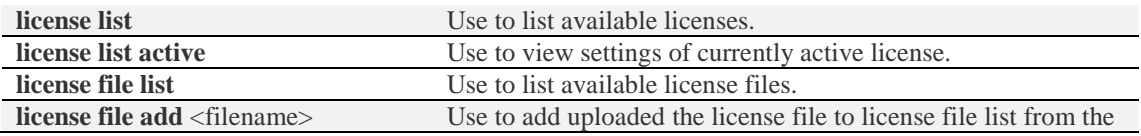

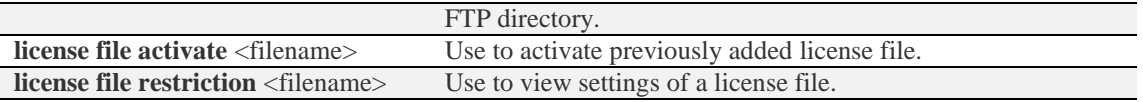

### <span id="page-127-0"></span> $System \rightarrow Tools \rightarrow Console$

Console provides CLI functionality in Web GUI.

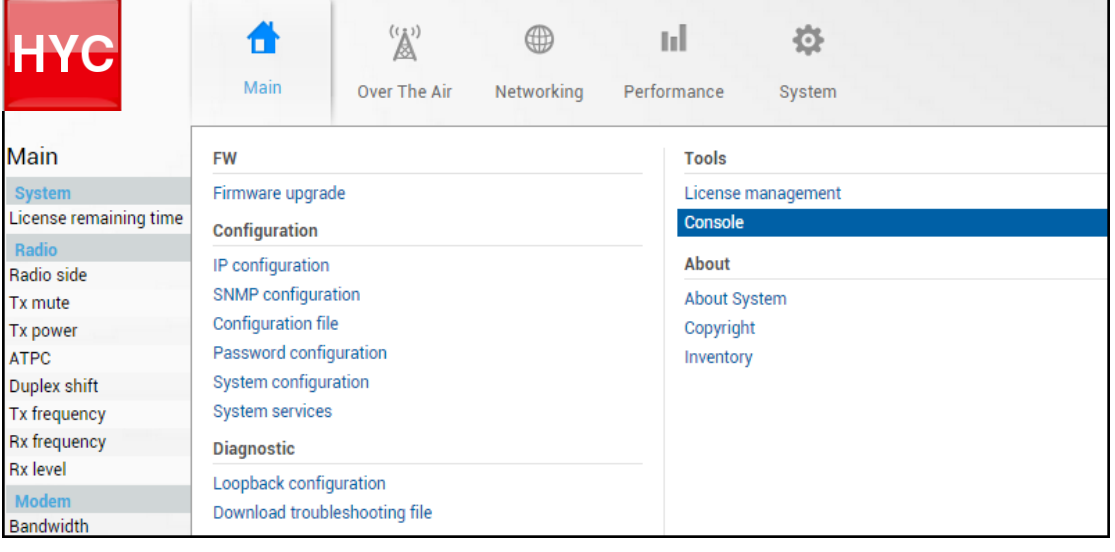

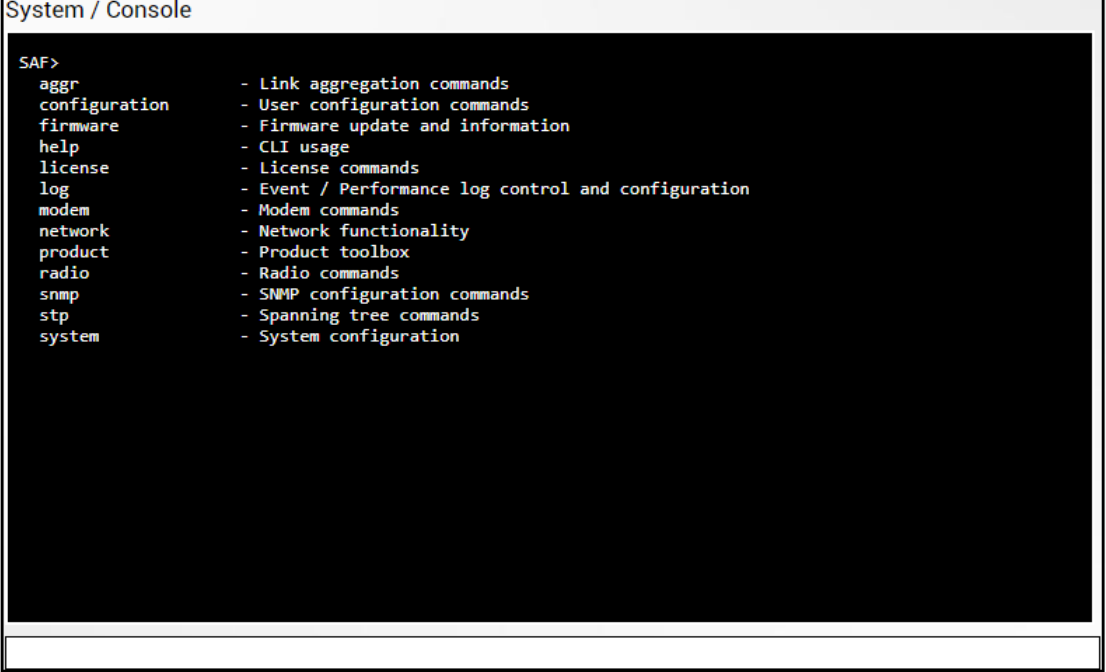

Use syntax "<command> ?" to see information on subcommands.

Use  $\leftarrow$  ENTER key to execute entered command.

List of valid CLI commands can be found at the end of each Web GUI page description.

Refer to [Chapter 4: COMMAND LINE INTERFACE](#page-130-0) for details how to connect to other CLI interfaces (serial, SSH, Telnet).

### System  $\rightarrow$  About  $\rightarrow$  About System

Provides a short description of INTEGRAL/INTEGRAL-S/INTEGRAL-G/INTEGRAL-GS series products.

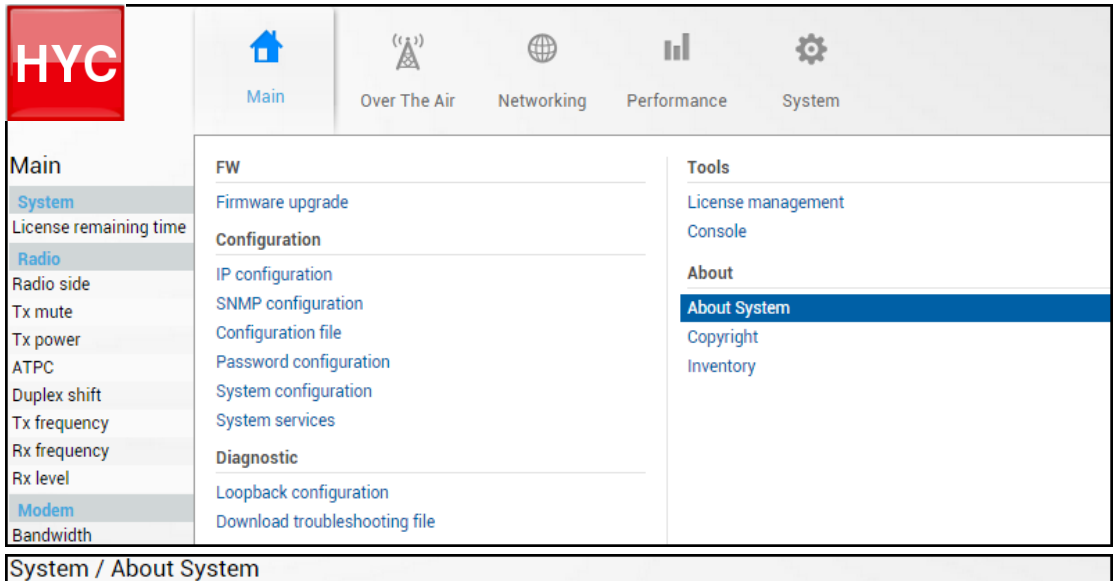

Next generation all-outdoor microwave radio product

Integra is an unbelievably light, energy efficient carrier-grade system that exemplifies an outstanding return on smart engineering - the synergy of high competence in radio electronics and materials science. Integration of next generation microwave radio with high performance antennas into a single unit translates into a lower total cost of ownership, as well as less time spent on the installation site, and better reliability of the link even in densely served areas.

### CLI commands [\(Chapter 4: COMMAND LINE INTERFACE\)](#page-130-0)

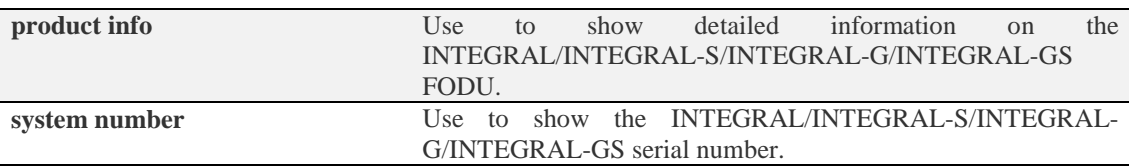

### System  $\rightarrow$  About  $\rightarrow$  Copyright

Displays copyright information.

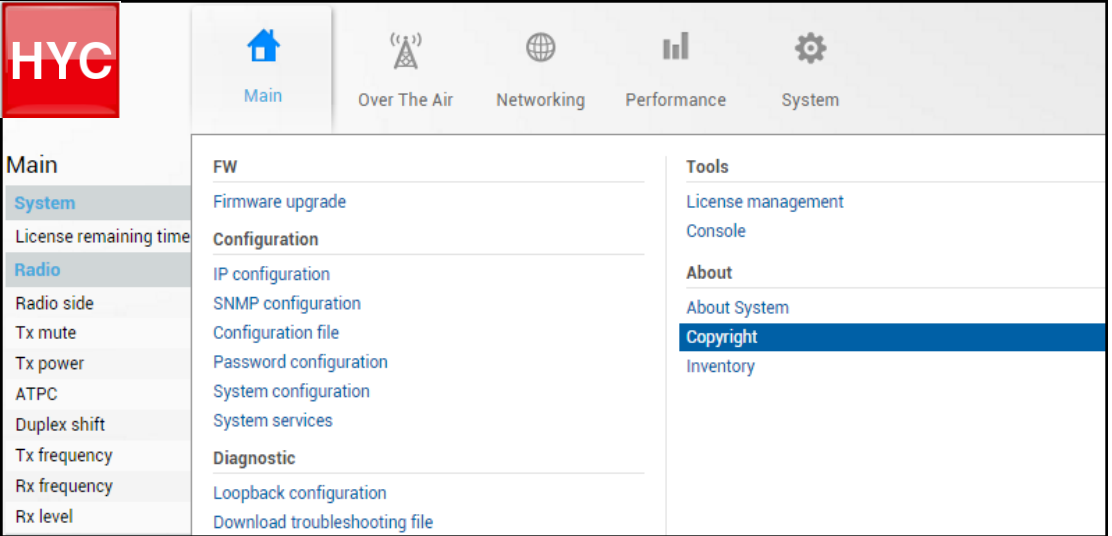

### System / Copyright

#### Copyright (c) 2013 SAF Tehnika JSC. All rights reserved.

All content included on this site, such as text, graphics, logos, button icons, images, as well as any compilation in form of collection, arrangement, and assembly is the exclusive property of SAF Tehnika JSC and protected by Latvia and international copyright laws. All software used on this site is the property of SAF Tehnika JSC or its partners and protected by Latvia and international copyright laws. The content and software on this site may be used as a management tool for Integra microwave radio equipment. Any other use, including the reproduction, modification, distribution, transmission, republication, display or performance, of the content on this site is strictly prohibited.

THE INTEGRA MICROWAVE SOFTWARE AND HARDWARE IS PROVIDED BY SAFTEHNIKA JSC "AS IS" AND ANY EXPRESS OR IMPLIED WARRANTIES, INCLUDING, BUT NOT LIMITED TO, THE IMPLIED WARRANTIES OF MERCHANTABILITY AND FITNESS FOR A PARTICULAR PURPOSE ARE DISCLAIMED. IN NO EVENT SHALL THE SAF TEHNIKA JSC BE LIABLE FOR ANY DIRECT, INDIRECT, INCIDENTAL, SPECIAL, EXEMPLARY, OR CONSEQUENTIAL DAMAGES (INCLUDING, BUT NOT LIMITED TO, PROCUREMENT OF SUBSTITUTE GOODS OR SERVICES; LOSS OF USE, DATA, OR PROFITS: OR BUSINESS INTERRUPTION) HOWEVER CAUSED AND ON ANY THEORY OF LIABILITY. WHETHER IN CONTRACT, STRICT LIABILITY, OR TORT (INCLUDING NEGLIGENCE OR OTHERWISE) ARISING IN ANY WAY OUT OF THE USE OF THIS SOFTWARE AND HARDWARE, EVEN IF ADVISED

### System  $\rightarrow$  About  $\rightarrow$  Inventory

Displays hardware related information.

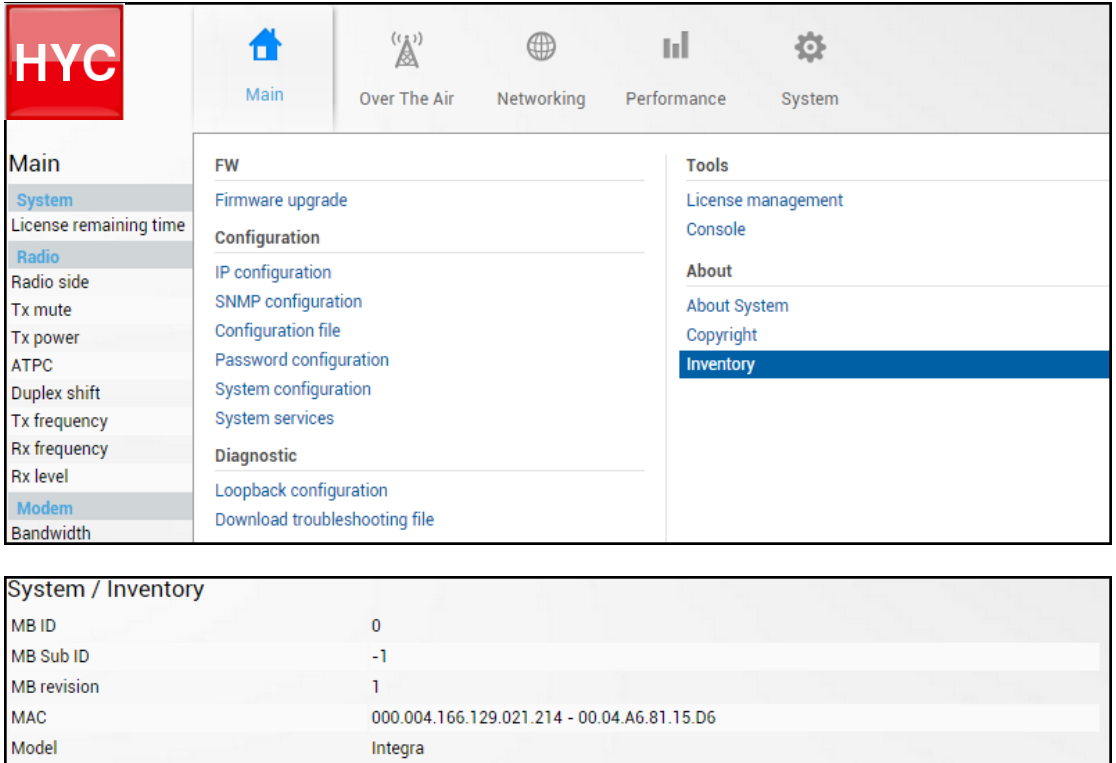

techsupport@saftehnika.com

Copyright (c) 2013 SAF Tehnika JSC. All rights reserved.

SAE microwave radio

**SAF** 

SAF

7571

D15B1R12LA

381150100013

**System Contact** 

Device Name

Description

Copyright

Enterprice ID

**Product Code** 

**Product Serial Numb** 

ODU ID

# <span id="page-130-0"></span>Chapter 4: COMMAND LINE INTERFACE

Command line interface (CLI) is available via 4 individual interfaces:

- Secure Shell (SSH);
- Telnet:
- Serial terminal:
- Web GUI (System  $\rightarrow$  Tools  $\rightarrow$  [Console,](#page-127-0) partial functionality)

The available CLI commands are found in "CLI commands" tables in appropriate Web GUI page sections in [Chapter 3: WEB GUI.](#page-26-0)

For SSH, Telnet or serial connection you can use any client supporting corresponding interfaces (e.g. PuTTY, Tera Term etc.).

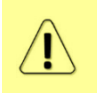

CLI commands are not case sensitive.

A User can abbreviate commands and parameters as long as they contain enough letters to be distinguished from any other currently available commands or parameters.

Useful CLI keyboard shortcuts can be printed by CLI command **help.** 

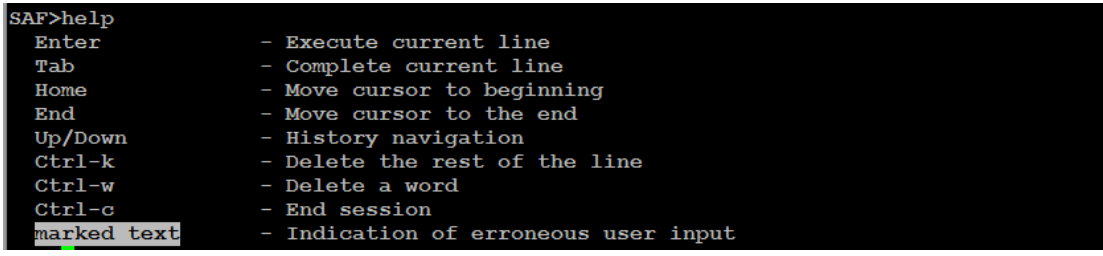

Note that in Web GUI (System  $\rightarrow$  Tools  $\rightarrow$  [Console\)](#page-127-0) those shortcuts will not work.

# Connecting to serial RS232 interface

In order to connect to an INTEGRAL/INTEGRAL-S/INTEGRAL-G/INTEGRAL-GS serial terminal, you will require a USB cable with a USB Type B connector. Please refer to Chapter [USB port](#page-158-0) for pinouts.

To connect the PC to the RS232 management port, using serial terminal-emulation software (e.g. *[PuTTY](http://www.chiark.greenend.org.uk/~sgtatham/putty/download.html)*), use the following parameters:

- Baud rate: 115200
- Data bits: 8
- Parity: None
- Stop bits: 1
- Data flow control: None

Below are connection steps with *[PuTTY](http://www.chiark.greenend.org.uk/~sgtatham/putty/download.html) -* Windows freeware software.

**1.** Open *[PuTTY](http://www.chiark.greenend.org.uk/~sgtatham/putty/download.html)* and go to "Serial" category. Specify your COM port number you will be using, change "Speed (baud)" to "115200" and "Flow control" to "None":

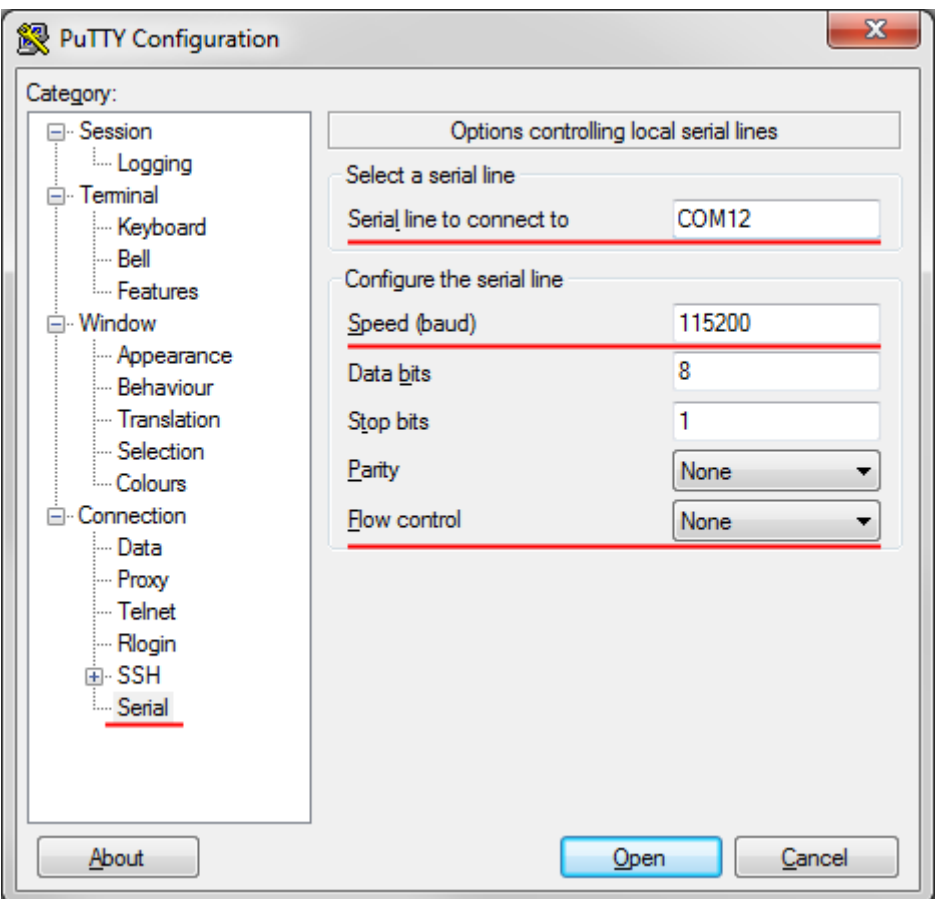

**2.** Press "Open" and after pressing "Enter" key following login dialog should appear:

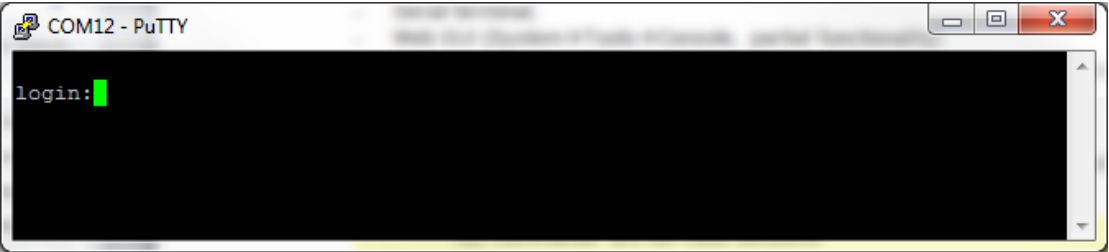

- **3.** Enter username and password. Default credentials are as follows:
	- login: **admin**
	- password: **changeme**
- **4.** After successful login "HYPERCABLE>" prompt should appear (prompt will differ if system name is not the default one):

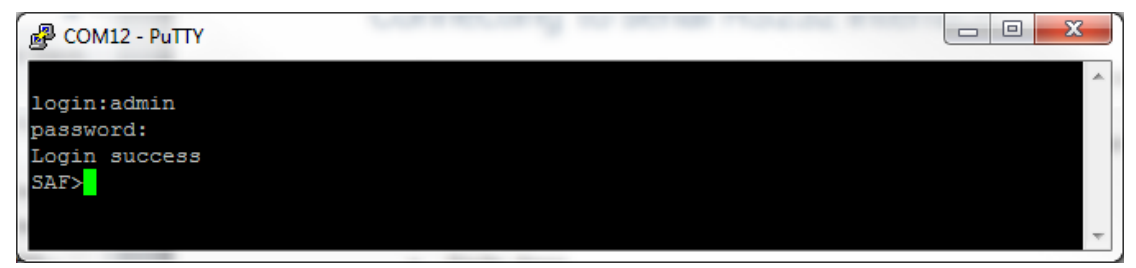

**5.** Press "Ctrl+C" to log off from the current session.

Closing the *[PuTTY](http://www.chiark.greenend.org.uk/~sgtatham/putty/download.html)* window does not log off from the current serial terminal session.

# Connecting to SSH

The SSH connection to the INTEGRAL/INTEGRAL-S/INTEGRAL-G/INTEGRAL-GS FODU is carried out using Ethernet management connection. Please refer to the chapter [Ethernet management](#page-28-0)  [connection configuration](#page-28-0) for Ethernet management port connection details.

You can use any SSH client. Below are connection steps with *[PuTTY](http://www.chiark.greenend.org.uk/~sgtatham/putty/download.html) -* Windows freeware software.

**1.** Open *PuTTY*, choose "Connection Type": "SSH", enter the IP address and make sure that the correct port number is used ("22" by default):

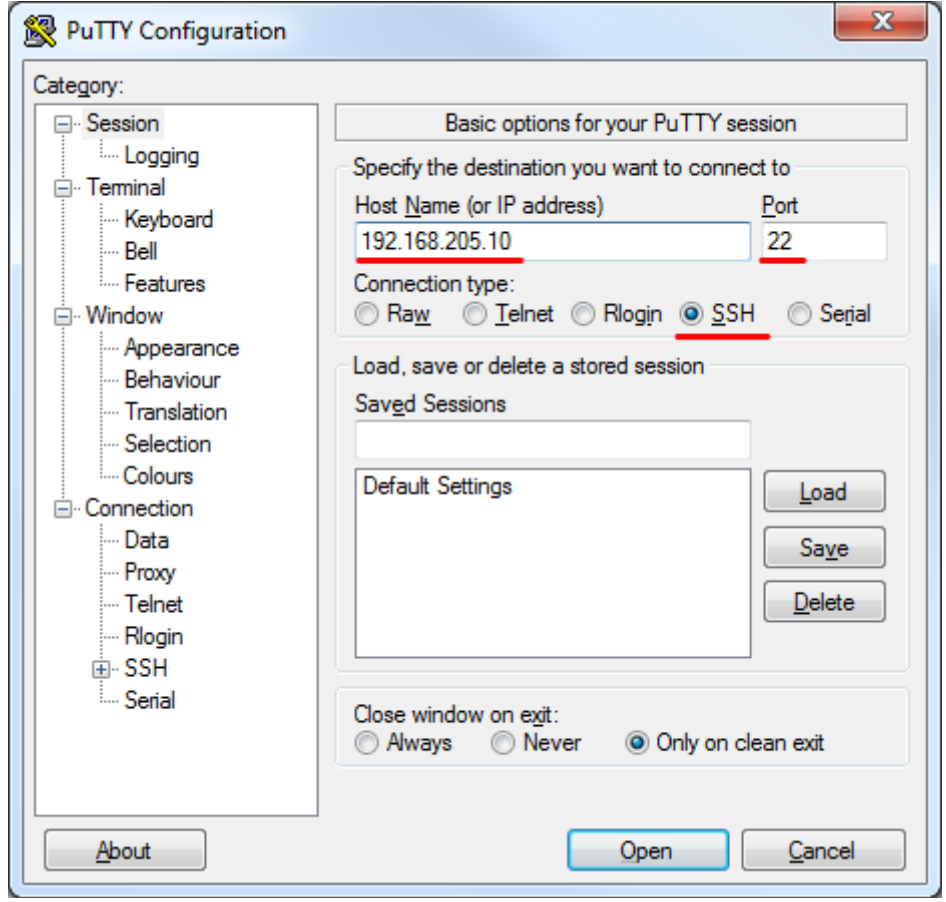

**2.** Press "Open", enter login credentials (default user name is *admin* and password - *changeme*). After successful login, the following prompt should appear:

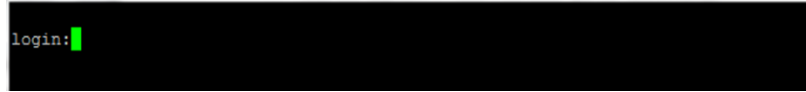

- **3.** Enter username and password. Default credentials are as follows:
	- login: **admin**
	- password: **changeme**
- **4.** After successful login "HYPERCABLE>" prompt should appear (prompt will differ if system

name is not the default one):

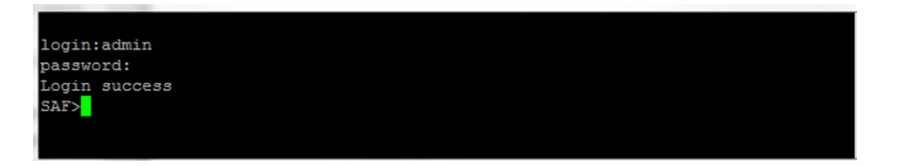

## Connecting to Telnet

A telnet connection to the INTEGRAL/INTEGRAL-S/INTEGRAL-G/INTEGRAL-GS FODU is carried out using the Ethernet management connection. Please refer to Chapter ["Ethernet management](#page-28-0)  [connection configuration](#page-28-0)**"** for Ethernet management port connection details.

By default Telnet service is disabled. See the chapter System  $\rightarrow$  Configuration  $\rightarrow$  [System services](#page-120-0) on how to manage system services.

You can use any Telnet client. Below are connection steps with  $\frac{PuTTY}{}$  $\frac{PuTTY}{}$  $\frac{PuTTY}{}$  *-* Windows freeware software.

**1.** Open *PuTTY*, choose "Connection Type": "Telnet", enter the IP address and make sure that the correct port number is used ("23" by default).

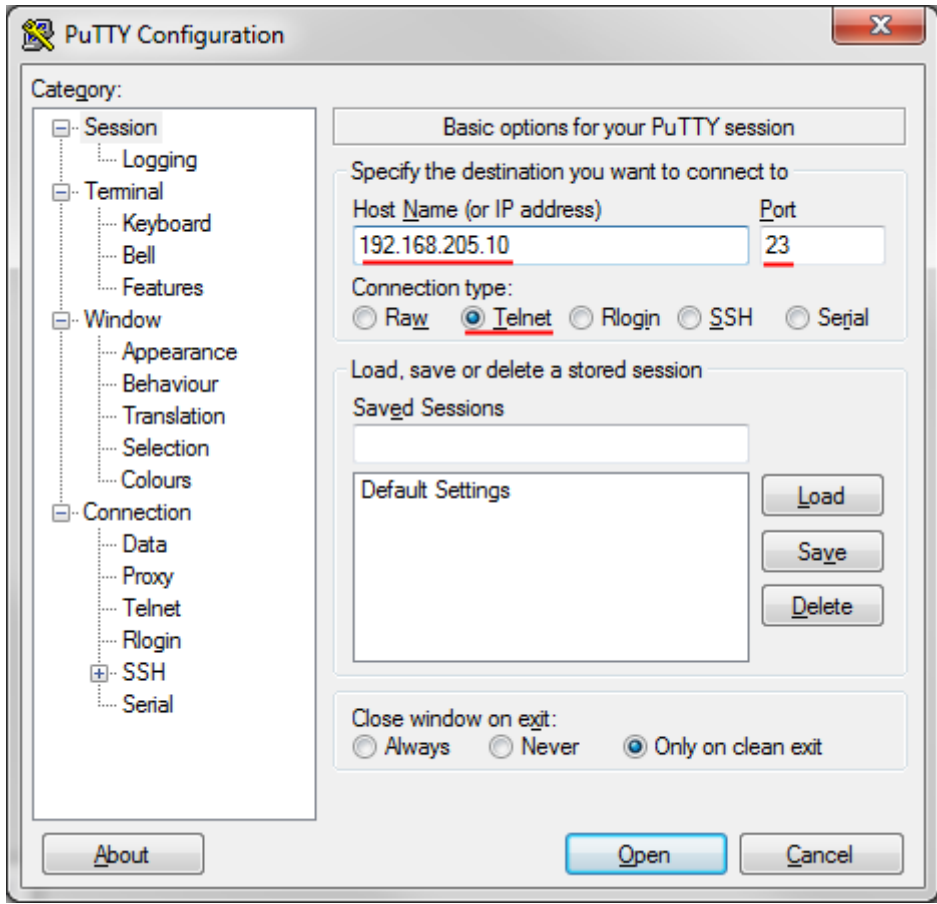

**2.** Press "Open" to connect. After successful connection following prompt should appear:

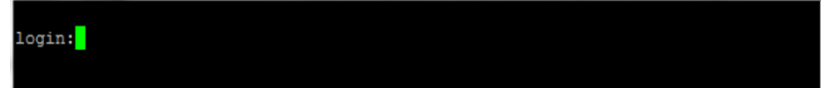

- **3.** Enter username and password. Default credentials are as follows:
	- login: **admin**
	- password: **changeme**
- **4.** After successful login "HYPERCABLE>" prompt should appear (prompt will differ if system

name is not the default one):

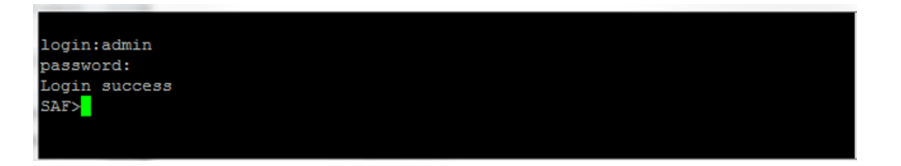

# Chapter 5: 17/24GHz

## Polarization Considerations

Polarizations at both ends of the link must be opposite for the 17/24 GHz INTEGRAL/ INTEGRAL-S/INTEGRAL-G/INTEGRAL-GS FODUs.

### For example:

*If High side radio is installed in Horizontal polarization,*

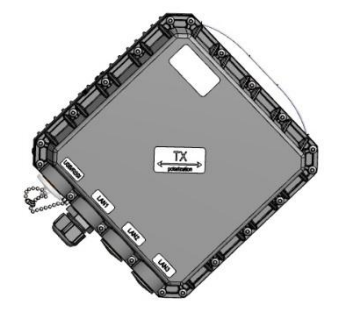

*then Low side radio must be installed in Vertical polarization:*

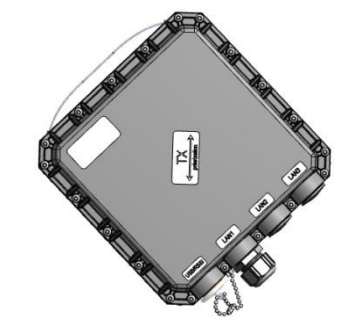

# Changing radio side

1) Access the Web GUI of the remote side radio first. Check its current radio side value on the Main page:

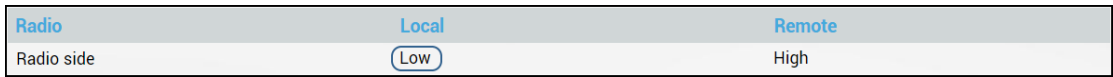

2) Go to "System -> Console" and execute the command "**radio side high**" to change the radio side to High (in this particular example) or "**radio side low**" to change the radio side to Low. You will lose the connection to your remote side now.

3) Access the Web GUI of the local side radio. Check its current radio side value on the Main page:

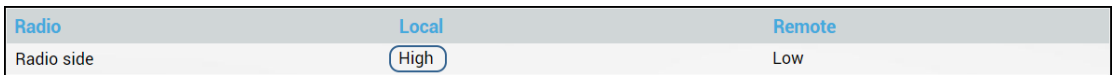

4) Go to "System -> Console" for the local side unit and execute the command "**radio side low**" to change the radio side to Low (in this particular example) or "**radio side high**" to change the radio side to High. The connection to your remote side now will be restored.

5) Save the configuration on both radios.

# Radio configuration – extra fields

This chapter describes **only differences** of the configuration for the 17/24 GHz INTEGRAL/INTEGRAL-S/INTEGRAL-G/INTEGRAL-GS FODUs. For configuration in general, refer to the chapter [Over The Air](#page-35-0)  $\rightarrow$  Radio  $\rightarrow$  Configuration.

Status mode

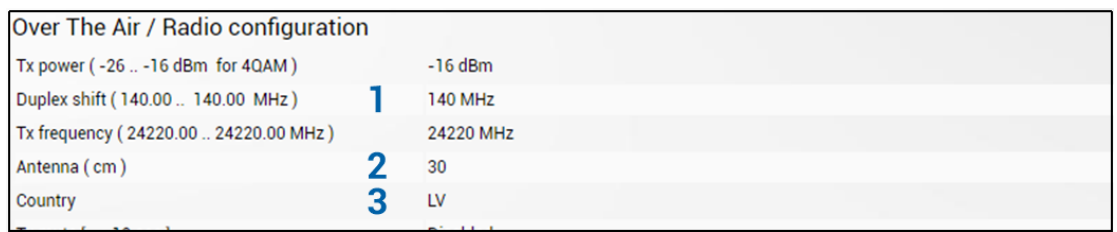

Press  $\mathscr{B}$  MODIFY button.

Modify mode

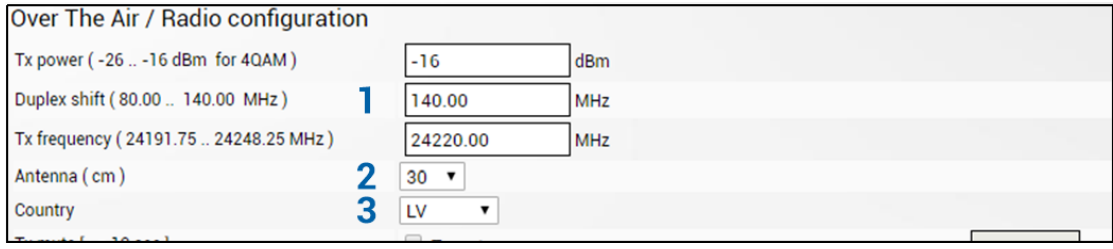

- 1) *Duplex shift* Indicates the value between the transmitter frequency and receiver frequency (status mode); allows specifying the value of duplex shift in MHz (modify mode)
- 2) *Antenna* Indicates the set size of the installed antenna (status mode); allows specifying the diameter of the installed antenna in cm (modify mode). Max Tx power settings depend on national regulatory EIRP allowance and antenna size. Available values - 20, 30, 60, 99, 120 cm.
- 3) *Country* Indicates the set country code (status mode); allows specifying the country code (modify mode). Max Tx power settings depend on national regulatory EIRP allowance and antenna size. Available values - AU, AT, BE, BG, CA, CY, CZ, DK, EE, FI, FR, DE, GR, HU, IE, IR, IT, LV, LT, LU, MT, NL, PL, PT, RO, SK, SI, ES, SE, UK, US, Custom.

#### CLI commands [\(Chapter 4: COMMAND LINE INTERFACE\)](#page-130-0)

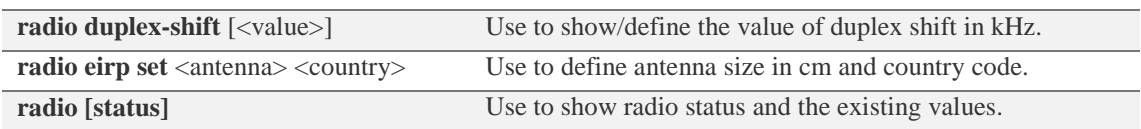

## Setting bandwidth to 60MHz

This chapter describes only differences of setting 60 MHz bandwidth for the 17/24 GHz INTEGRAL/INTEGRAL-S/INTEGRAL-G/INTEGRAL-GS FODUs. For configuration in general, refer to the chapter [Over The Air](#page-35-0)  $\rightarrow$  Radio  $\rightarrow$  Configuration.

1) Access the Web GUI. Configure the Tx frequency to 17130MHz (17GHz) or 24080MHz (24GHz) if it is low side unit. If it is high side unit, configure the Tx frequency to 17270MHz (17GHz) or 24220MHz (24GHz).

2) Configure the Duplex shift to 140 MHz.

3) Configure Bandwidth profile by selecting needed 60 MHz profile (ETSI/FCC, with/without AES, "G-series"/Legacy).

4) Configure Modem profile and press "Execute for both".

5) Save the configuration on both radios.

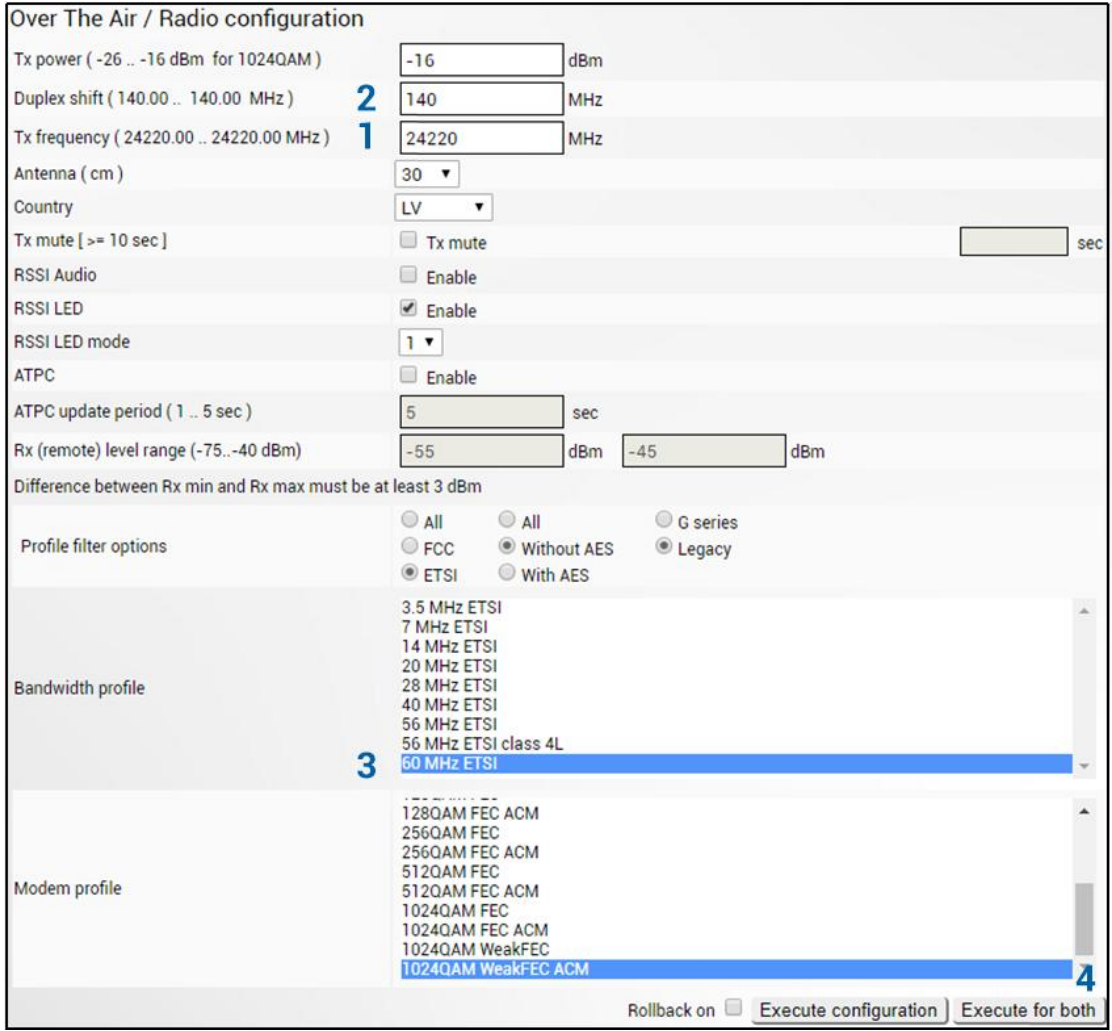

# Chapter 6: FUNCTIONAL DESCRIPTION

# ACM (Adaptive Coding and Modulation)

ACM technology allows operators to achieve high-capacity data transmission over microwave links and improve the link utilization. This reduces both operational and capital expenditures for maintaining high-capacity links. ACM can maintain the highest link spectral efficiency possible at any given time in any link condition.

In traditional voice-dominated wireless backhaul transmission networks, service availability levels of 99.995% are the norm.

However, newer services such as Internet browsing, video streaming and video conferencing can operate at more relaxed availability levels. With the use of QoS prioritizing ACM can allocate the required availability based on the priority. As a result, high-priority services such as voice enjoy 99.995% availability, while low-priority services like video streaming are allocated lower priorities.

Use of QoS prioritizing defines which services should be transmitted under any link condition and which services should be adapted whenever the link condition is degraded and the link payload is decreased.

For example, when bad weather has decreased the channel capacity of a link, ACM maintains highpriority services – such as voice data – with full bandwidth capacity while adapting the bandwidth capacity of low- and mid-priority services such as Internet browsing.

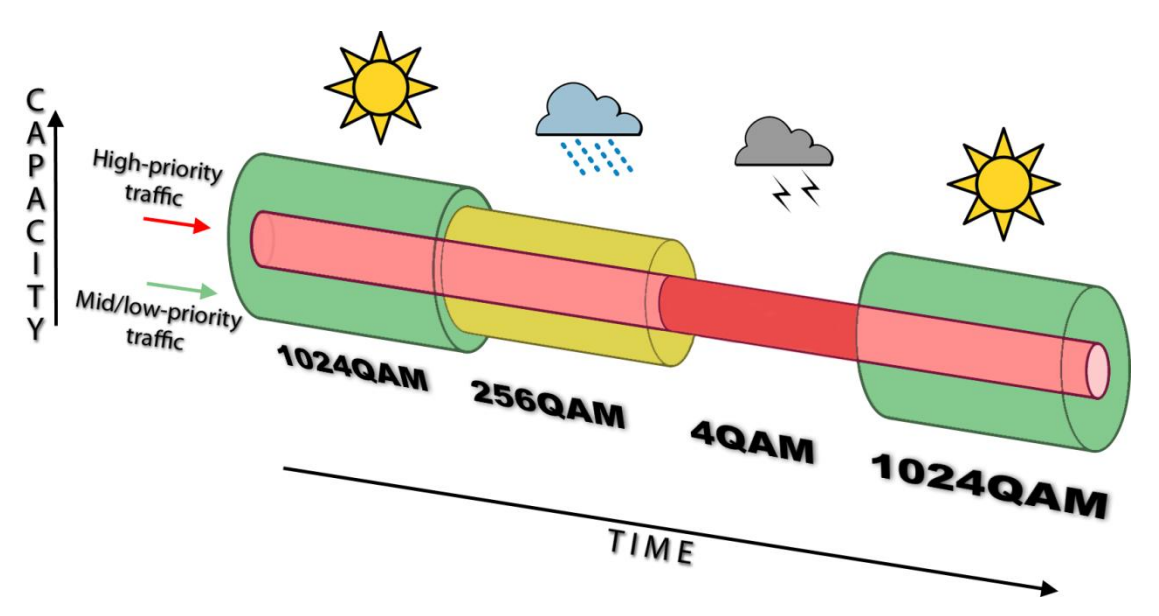

Traffic can be mapped into different priorities, which define the level of service for each application. The figure below illustrates how different services – such as rich voice and video – are mapped into different classes of availability (CoA) such as 99.995% or 99.687%.

The implementation of multiple priorities increases the available capacity up to 10 times that of standard links. When conditions are clear, the wireless link operates at maximum capacity and provides all services with the full data rate. When link conditions are poor – during harsh rain, for example – predefined high-availability services such as voice are not affected. However, the capacity of lowpriority services is adapted dynamically to the changing link conditions. This is done by provisioning bandwidth according to the link conditions and traffic priority.

An ACM profile defines the link parameters (modulation) for a given range of the MSE (Mean Square Error), which is inverse of SNR (Signal to Noise Ratio). The MSE range of each profile defines the threshold for switching from one ACM profile to another. Each ACM profile has a different spectral efficiency, derived from its modulation and FEC mode.

FEC mode can be Weak or Strong depending on FEC overhead size – smaller or weaker respectively. As a result, Weak FEC mode provides higher throughput (5…10%) sacrificing 2-4dB of sensitivity, and vice versa for StrongFEC.

In order to maintain linearity, Tx power decreases for higher modulations. Tx power difference between 4QAM and 1024QAM is 8dB.

The receiver continuously monitors the link condition based on MSE value.

Once the MSE exceeds the threshold of the current ACM profile, an ACM switching process will be initiated. In case of degradation in the link performance, the new ACM profile will include lower modulation, decreasing the link bitrate. The ACM switching rate is hitless, meaning that no data will be lost during a change of ACM profiles.

MSE values for ACM downshift and upshift can be found in the table below:

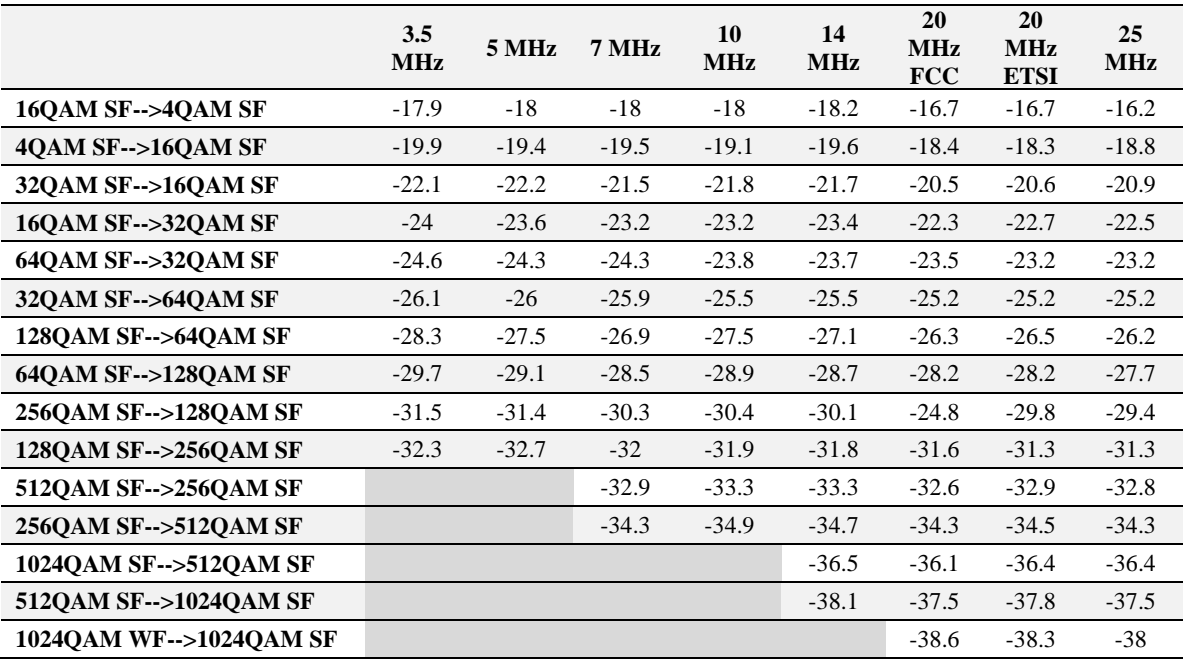

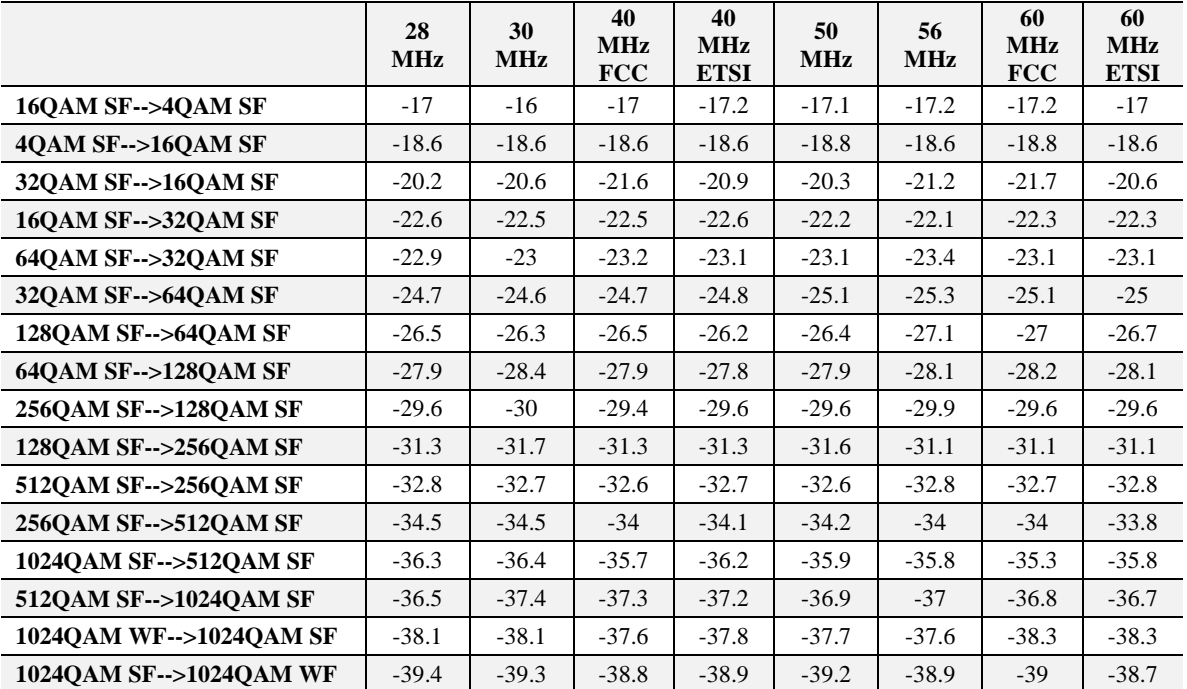

For example, the link is configured to 1024QAM WeakFEC modulation in 60MHz FCC bandwidth. In order to operate with the highest modulation (and maximum capacity), MSE should be <-38.3dB. If MSE exceeds this threshold, ACM will downshift to 1024QAM StrongFEC. Degrading further below -

35.3dB will downshift to 512QAM StrongFEC. The last ACM downshift will happen after exceeding - 17.2dB and link will lose synchronization when MSE reaches -6.8dB.

When MSE improves, upshift thresholds will be used. ACM will upshift back to 10240AM WeakFEC when MSE exceeds -39dB.

Alternatively, ACM can also be used to increase the link distance, resulting in added link spectral efficiency. The same concept is implemented as previously, with the margins that were kept for 99.995-percent bandwidth availability now used to increase the link distance. Whenever the link conditions are degraded, the system will switch to an ACM profile with lower spectral efficiency to maintain link synchronization.

The following real-world example illustrates the benefits of ACM. Consider an INTEGRAL/INTEGRAL-S/INTEGRAL-G/INTEGRAL-GS link operating at 23 GHz with 60 MHz channel spacing an INTEGRALted antenna with 40.5 dBi (60cm/2ft) gain. The link is operating in a moderate rain zone G (30mm/h) a distance of 11.3 kilometers (7 miles).

The system operation is set to a minimal payload of 74Mbps (4QAM) Ethernet for 99.999% annual availability.

Most of the time system would operate at full capacity of 474Mbps (1024QAM) instead of 74 Mbps (4QAM). The system automatically monitors MSE and changes the capacity without interrupting the data transmission and losing any frames (hitless).

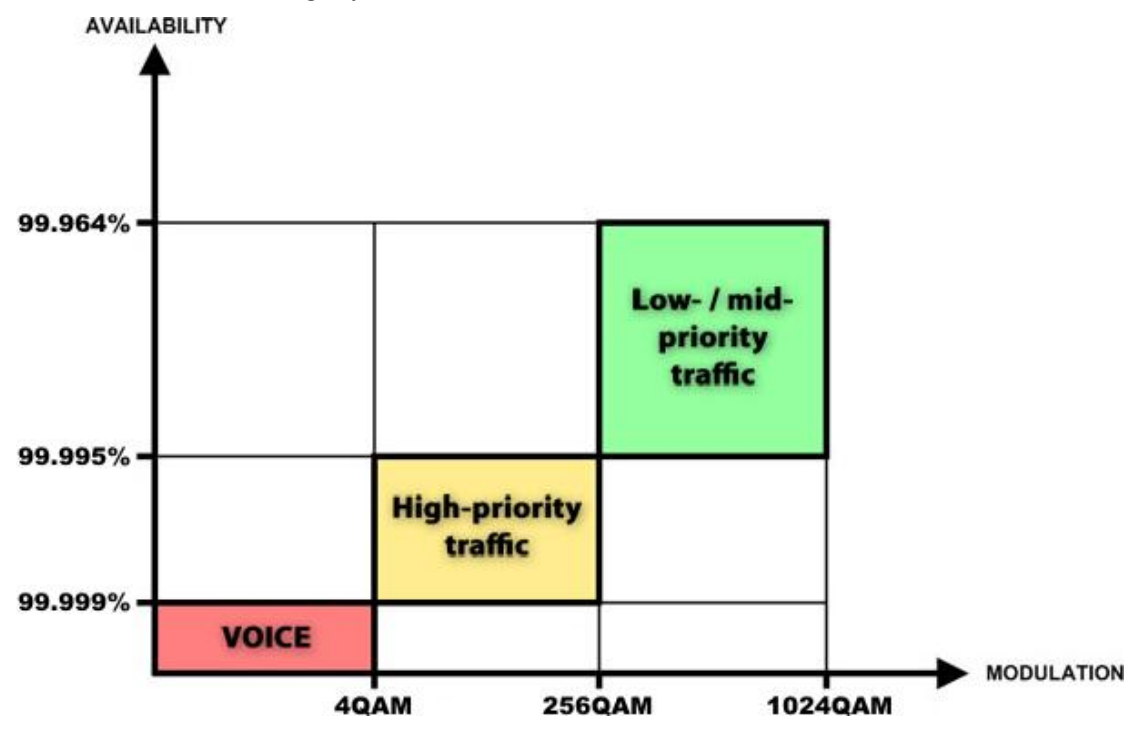

In comparison, a system using 1024QAM without ACM and providing similar capacity would offer only 99.964% of availability. You would have to decrease the distance, decrease modulation or increase antenna sizes to achieve 99.999% availability for the given link.

This example demonstrates how the new technology, based on an ACM mechanism, can play a key role in the development of cost-effective next-generation wireless access networks, by taking advantage of traffic evolution from synchronous TDM traffic to packet IP-based traffic.

### ATPC (Automatic Transmit Power Control)

ACM can be implemented together with **automatic transmit power control (ATPC)**. ATPC reduces the average transmitted power as well as co-channel interference (CCI), and adjacent-channel interference (ACI), which is caused by extraneous power from a signal in an adjacent channel. It also enables a more efficient and cost-effective network frequency plan and deployment, as well as eliminating some of the receivers' "upfade" problems by changing the transmitted power according to

the link momentary conditions. The lower average Tx power also extends the equipment's mean time between failures.

ATPC can be used together with ACM to control the transmitted power in any given ACM profile. Different configurations can be implemented to achieve maximal spectral efficiency or minimal transmitted power using both features in combination. One implementation could target maximal spectral efficacy by trying to reach the highest ACM profile, while the other is willing to compromise on some of the spectral efficiency enabling CCI and ACI reduction. In any chosen configuration, ATPC reduces the average transmitted power, benefiting each ACM profile and any link condition.

The local INTEGRAL receives information about Rx level from the far-end INTEGRAL through the service channel. Depending on the received Rx level parameter, the local INTEGRAL adjusts the transmitter power in accordance with the algorithm shown below.

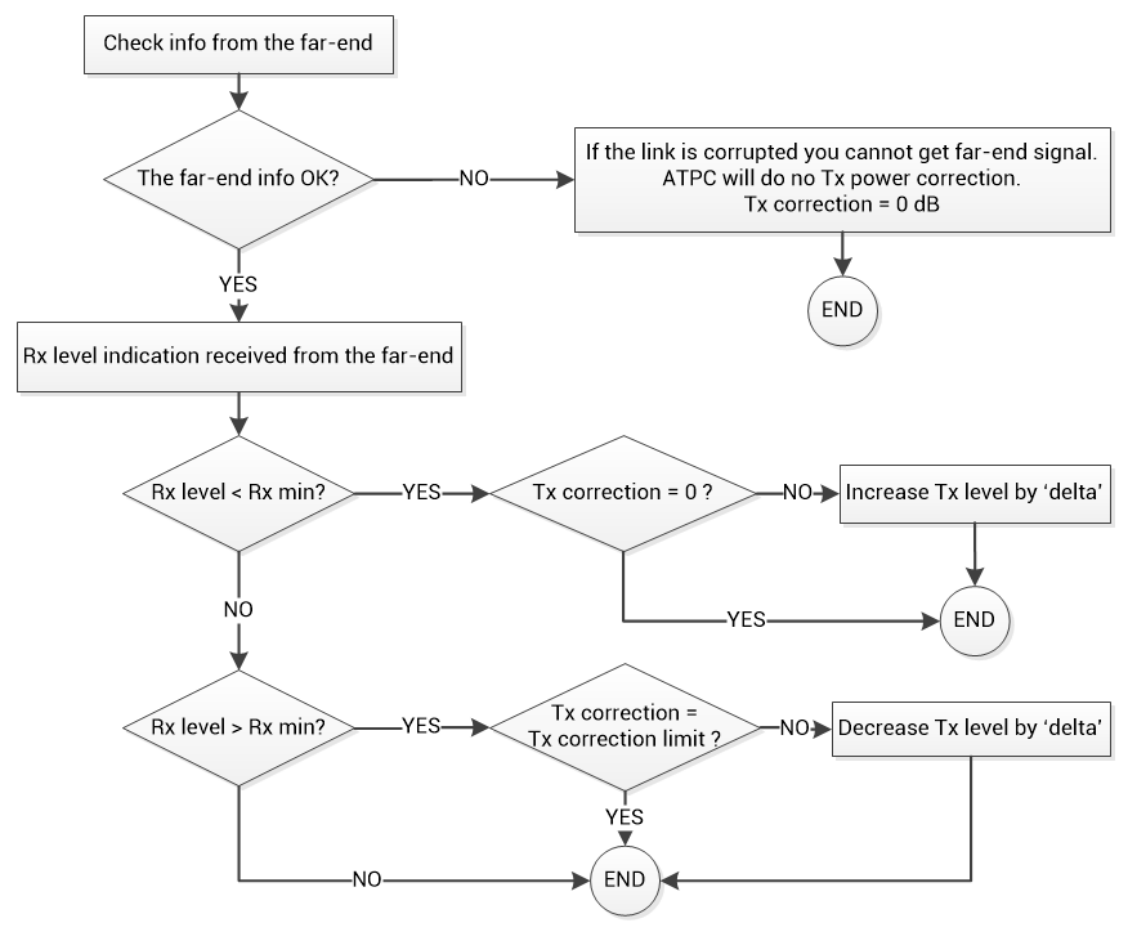

Rx level - the Rx level value received from the far-end site Rx max - maximum permissible Rx level at the far-end site Rx min - minimum permissible Rx level at the far-end site Tx correction - value by what ATPC has decreased Tx power Tx correction limit - defined maximum of Tx correction

Delta - the value by which Tx power is changed according to the far-end Rx level indication (1dB by default)

# AES - Advanced Encryption Standard

Encryption helps to protect information by transforming the original message, called plaintext into an encoded message, called ciphertext. For example, plaintext message "*This is text*", encoded might look like "*RtÜxø«5Ð\$·hî*".

AES (Advanced Encryption Standard) is a standardized version of Rijndael cipher algorithm. The AES algorithm is capable of using cryptographic keys of 128, 192, and 256 bits to encrypt and decrypt data in blocks of 128 bits. Based on key size AES is named as AES-128, AES-192, or AES-256.

HYPERCABLE's AES-256 encryption fully complies with [Federal Information Processing Standards](https://csrc.nist.gov/publications/detail/fips/197/final)  [Publication 197 \(2001\).](https://csrc.nist.gov/publications/detail/fips/197/final)

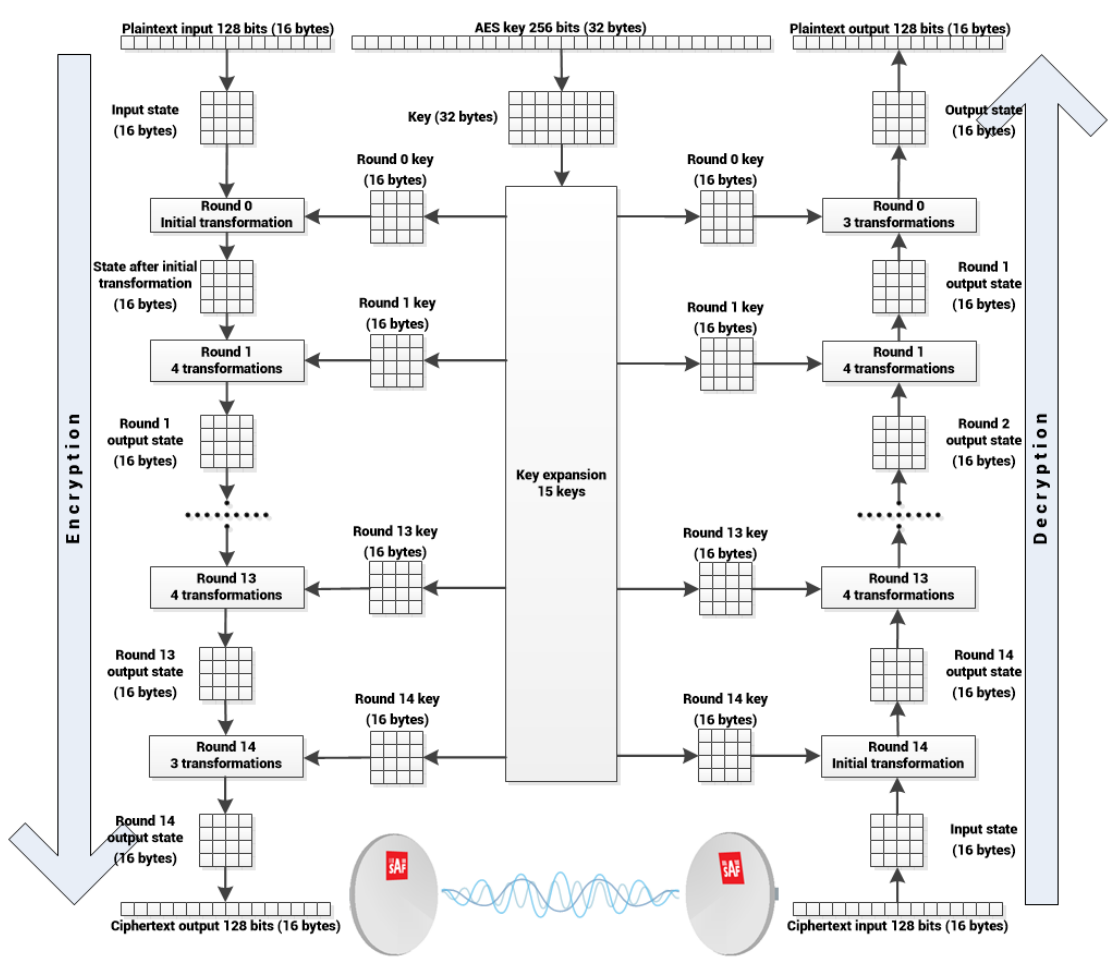

The plaintext input 128-bit block is arranged in the form of  $4 \times 4$  square matrix of bytes. This block is copied into the state array, which is modified at each stage of encryption or decryption. After the final stage, the output state is copied to an output matrix.

Encryption/decryption starts with an initial single transformation (AddRoundKey), followed by 13 rounds each containing four distinct transformation functions: byte substitution (perform a byte-by-byte substitution of the block), ShiftRows (permutation), AddRoundKey (bitwise XOR of the current block with a portion of the round key), and MixColumns (a substitution that makes use of arithmetic over bytes). The final round contains only the first three transformations of above.

Each transformation takes 4 x 4 matrices as input and produces a 4 x 4 matrix as output.

The key expansion function generates 15 round keys to be used at rounds. Each round key serves as one of the inputs to the AddRoundKey transformation.

### Header compression

In many applications such as Voice over IP (VoIP), interactive gaming, or messaging, the size of the header is significant compared to the size of the payload data. Over the end-to-end connection comprised of multiple hops, these headers are significant, but they can be omitted over a single link. It is beneficial to compress those headers to provide high-capacity packet saving, achieve better bandwidth utilization, and use the expensive resources in an efficient manner. Reduction in packet loss and improved interactive response time are additional important benefits gained by the header compression.
Header compression is accomplished by identifying packets with a recurring pattern of their header fields. Such header fields with recurring values are omitted and replaced with a much shorter tag (2 to 4 bytes). The tag that replaces the mask is known as a compression tag.

Packet Header Compression Header compression engine enables compression of the following protocols over the radio link:

- VLAN
- IPv4
- IPv6
- UDP
- TCP

Header compression creates a compression gain which is the ratio between the original packet capacity and the compressed packet capacity. The compression gain achieved depends on the header and packet size, and the recurrence of the various packet types. For example, compressing Layer 2 and Layer 3 headers of a 128-byte long Ethernet frames yields more than 37% compression gain (this includes IFG, Preamble and FCS removal, and GFP-added encapsulation), e.g. instead of 460 Mbps without Header compression, tests show 633 Mbps with Header Compression.

In this example packets had Layer2+VLAN(0x8100)+VLAN(0x8100)+IPv4+TCP headers. See the picture below (header fields in white are not subject to compression).

In addition, removal of Layer1 Preamble (7 bytes), start frame delimiter (1 byte), FCS (4 bytes), and Interframe Gap (12 bytes) takes place.

A handshake mechanism between the transmitter and the receiver ensures that header compression is synchronized on both sides of the link. Receiving side is removing the compression headers and reconstructing the original header fields.

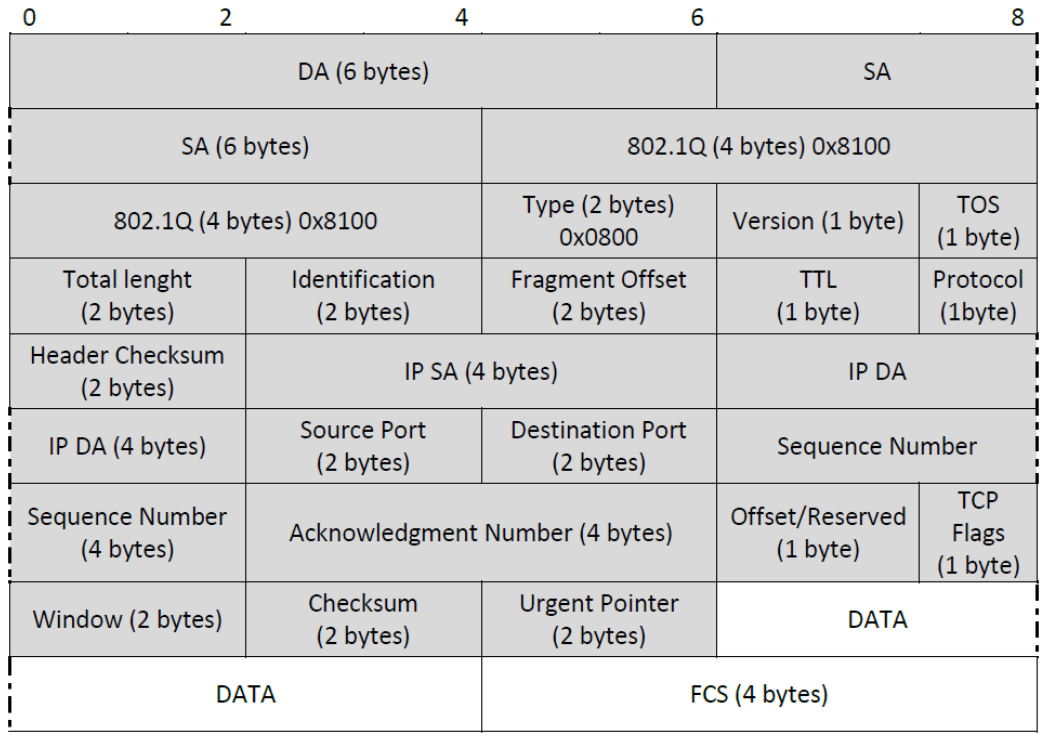

#### **Header Replacement**

At the transmitter, the header is removed and replaced by the compression tag.

One of the bits in the GFP header indicates to the receiver if the packet is compressed.

The receiver uses the compression tags to search the database for the original header fields. It then replaces the compressed tags with the original header fields. In case the original packet CRC was removed, a new CRC is recalculated at the MAC.

Example with the same as above (2x802.1Q VLAN + IPv4 + TCP) 128-bytes frame:

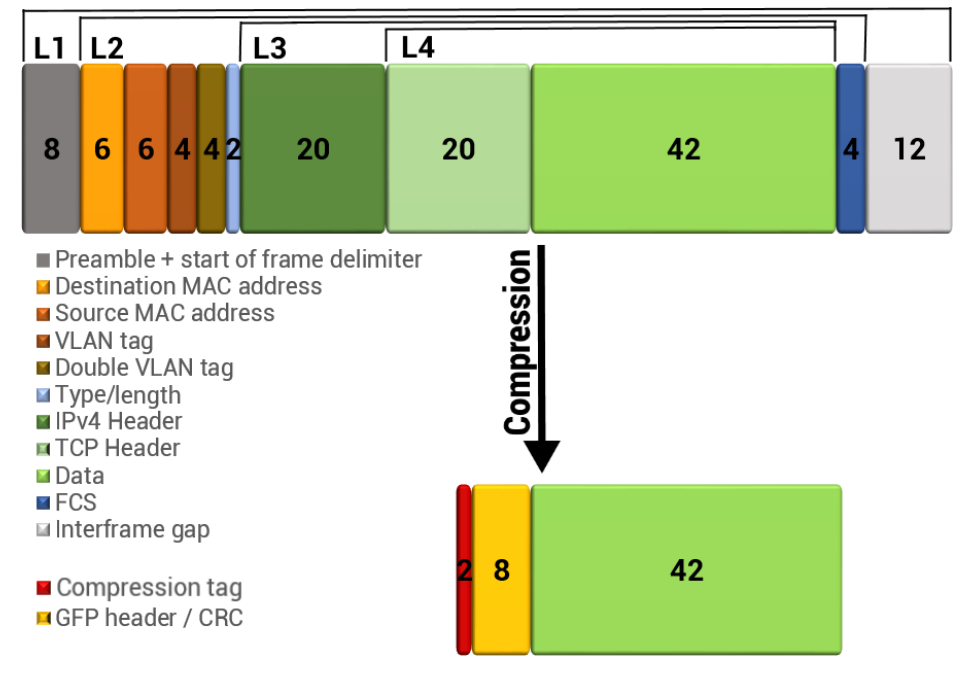

#### **Header Compression Statistics**

The average compression gain is calculated by reading the byte counters in a resolution period of 1s.

The compression measure the net compression gain and the gross compression gain:

- Net compression gain represents the compression ratio in percentage of the outgoing bytes of the header compression block to the incoming bytes.
- Gross compression represents the compression ratio in percentage between incoming bytes to the outgoing bytes including the PLA and the GFP overheads.

## Adaptive equalizer

The INTEGRAL/INTEGRAL-S/INTEGRAL-G/INTEGRAL-GS features an adaptive equalizer, which is a filter that automatically adapts to time-varying properties of a communication channel with selective fading, having a target to compensate the inequalities in frequency response, mitigating the effects of multipath propagation. In wireless telecommunications, using QAM modulation this filter equalizes not only a separate quadrature channel, but provides a cancellation of cross-interference between them.

In INTEGRAL/INTEGRAL-S/INTEGRAL-G/INTEGRAL-GS, the adaptive equalizer is realized as a complex-arithmetic 40-taps digital FIR (Finite Impulse Response) filter. In other words, the equalizer is a selective frequency amplifier and attenuator, a device, which in application to IF (Intermediate Frequency) band-limited signal is schematically shown in the picture below:

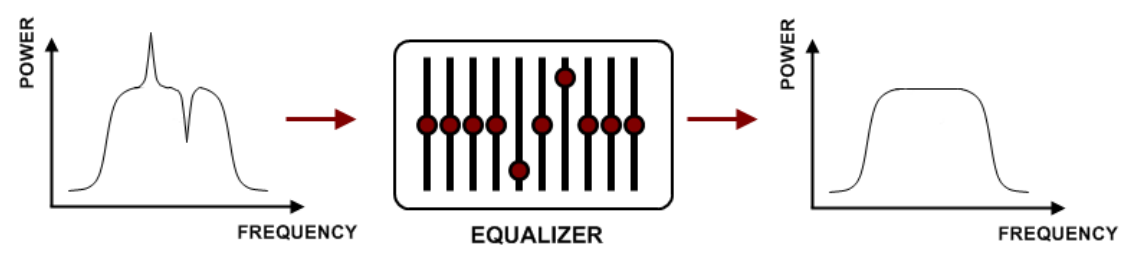

# Fragmentation and interleaving

When transmitting delay or jitter sensitive traffic, like, for example, Voice over IP, it must be transmitted across the network within a specific amount of time in order to ensure high quality.

The problem occurs is that a high priority packet needs to be transmitted across the link at the same time the link is committed to transmitting some large packet. Without fragmentation and interleaving active, the high priority packet will wait behind this large packet until it is sent completely and this could introduce a delay that will make the VoIP packet unusable for an active VoIP conversation.

Packet fragmentation and interleaving allow reducing the delays and jitters by splitting packets into fragments and interrupting transmission of low priority fragments. To achieve best results packet fragmentation and interleaving should be enabled on lower priority queues. As result, packets and packet fragments are arranged and transmitted according to the priorities. The fragmented datagrams are reassembled at the receive side.

The figure below illustrates the process of fragmentation and interleaving. When large low priority packets and small high priority (like voice) packets arrive at the same time, the large packets are fragmented into small fragments, which are then added to the queues along with the high priority packets.

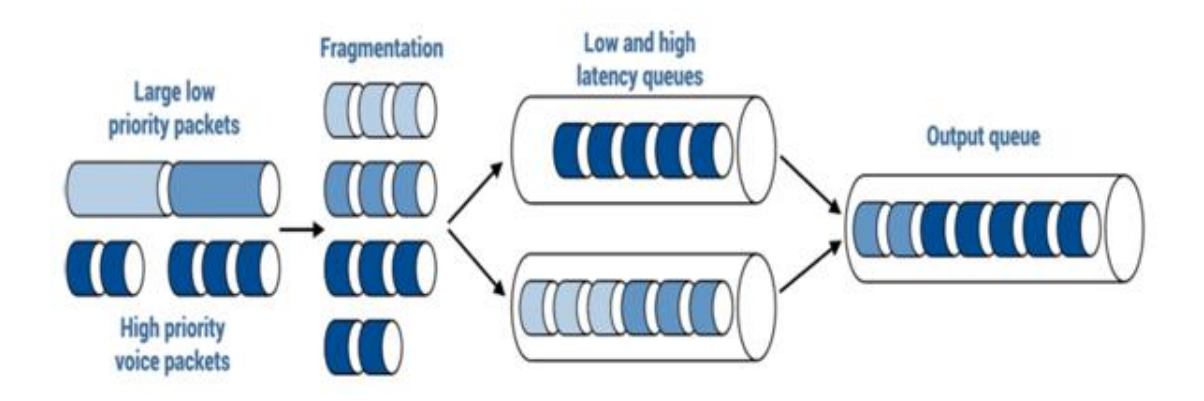

The "price" for using fragmentation and interleaving is that it creates an extra overhead. Depending on the size of fragments produced overhead is approx. 1-3%. Resulting latency decrease might reach up to 1.5%.

# FTP directory

FTP directory of INTEGRAL/INTEGRAL-S/INTEGRAL-G/INTEGRAL-GS can be used in combination with CLI commands to backup/restore system configuration, upload another FW version, upload new license file.

FTP directory is separated area of internal memory in INTEGRAL/INTEGRAL-S/INTEGRAL-G/INTEGRAL-GS.

FTP directory function is deactivated by every restart of INTEGRAL/INTEGRAL-S/INTEGRAL-G/INTEGRAL-GS and all files from this special area are wiped out.

Use CLI command **system service ftp enable** to activate FTP directory function.

After system service ftp is enabled it is possible to connect to INTEGRAL/INTEGRAL-S/INTEGRAL-G/INTEGRAL-GS by using your favorite FTP client. Username is **anonymous** and password is empty.

Here is an example of FTP connection to INTEGRAL/INTEGRAL-S/INTEGRAL-G/INTEGRAL-GS using FileZilla:

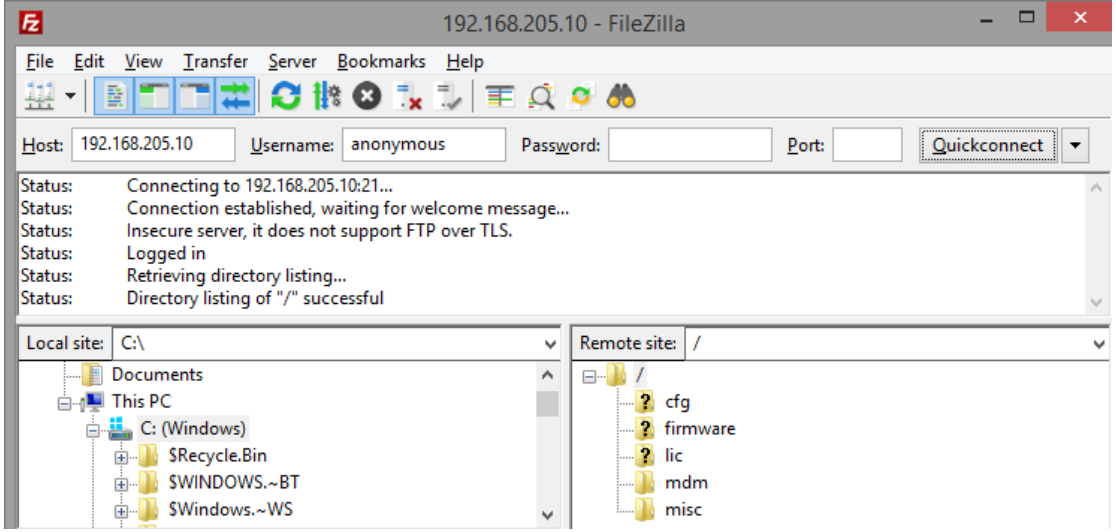

FTP area has a number of sub-directories separating every sub-function:

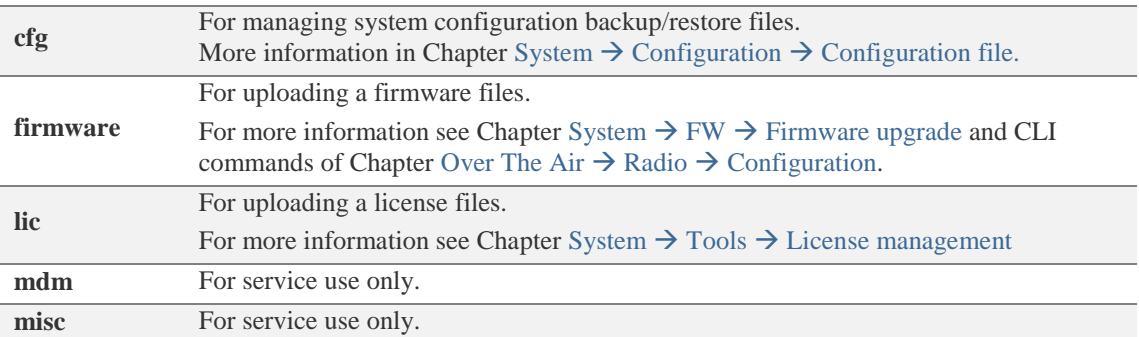

After finishing your work with FTP directory, deactivate it by CLI command **system service ftp disable** .

# RADIUS authentication

### Configuration of the Radius server authentication

The configuration of the FreeRADIUS software based in Linux system (Ubuntu) is given as an example.

1. Add new user data to the users configuration file: */etc/freeradius/users*

Add the following line to the users` list:

*user\_1 Cleartext-Password := "pass\_1"*

where *user* 1 is a user name and *pass* 1 is a password.

```
This is a complete entry for "steve". Note that there is no Fall-Through<br>entry so that no DEFAULT entry will be used, and the user will NOT<br>get any attributes in addition to the ones listed here.
user 1 Cleartext-Password := "pass 1"
#steve Cleartext-Password := "testing"
```
2. Add client (INTEGRAL) data editing the clients configuration file: */etc/freeradius/clients.conf*

Add the following lines specifying INTEGRAL IP address and the RADIUS secret:

*client 192.168.205.10 { secret = radiuspass\_1 }*

where *192.168.205.10* is the IP address of INTEGRAL, *radiuspass\_1* is the RADIUS secret word.

```
"ipaddr" or
                   "ipv6addr"
                              fields.
                                        For compatibility, the 1.x
   the
   format is still accepted.
client 192.168.205.10 {
secret = radiuspass_1
```
- 3. Restart FreeRADIUS.
- 4. Set up the RADIUS configuration in INTEGRAL Web GUI:

4.1. Open the RADIUS server configuration page (System  $\rightarrow$  [Configuration](#page-120-0)  $\rightarrow$  System [services\)](#page-120-0).

4.2. Configure RADIUS port, RADIUS server IP address and RADIUS secret parameters according to your setup.

```
RADIUS server should belong to the same subnet as INTEGRAL and should have the 
same secret word as INTEGRAL.
```
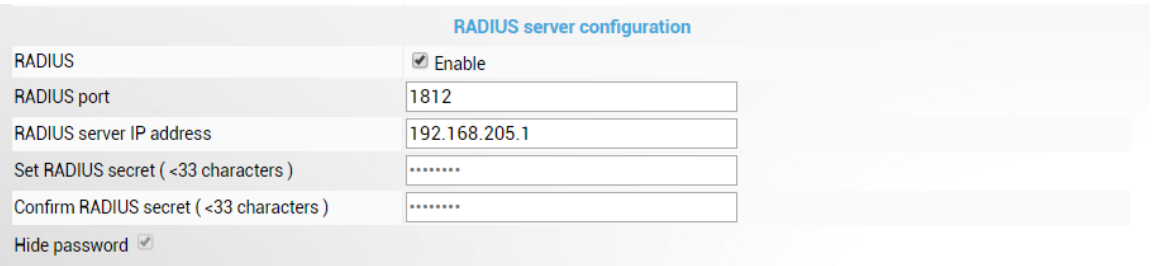

Reboot | Execute configuration |

- 5. Execute a configuration, save the configuration changes and reboot INTEGRAL.
- 6. Log in to INTEGRAL using the secure HTTPS connection.
- 7. Proceed to assigning the administrative rights for a user if needed.

### Assigning administrator rights to RADIUS user

1. Add the following Attribute to the main FreeRADIUS dictionary file. Open the file: */etc/freeradius/dictionary*

Add the following line under the *"Miscellaneous attributes…"*:

*ATTRIBUTE HYPERCABLE-User-Level 52 string* If you want to add entries to the dictionary file, ŧ which are NOT going to be placed in a RADIUS packet,  $#$ Ħ add them here. The numbers you pick should be between 3000 and 4000. **ATTRIBUTE** SAF-User-Level 52 string #ATTRIBUTE My-Local-String 3000 string My-Local-IPAddr ipaddr #ATTRIBUTE 3001 #ATTRIBUTE My-Local-Integer 3002 integer

2. Provide the specified attribute to the user that must be granted administrator rights. Open the users configuration file: */etc/freeradius/users*

Insert the following line below the definition of the user name and password:

*HYPERCABLE-User-Level = admin*

For example:

*user\_1 Cleartext-Password := "pass\_1"*

 *HYPERCABLE-User-Level = admin*

```
# This is a complete entry for "steve". Note that there is no Fall-Through<br># entry so that no DEFAULT entry will be used, and the user will NOT
# get any attributes in addition to the ones listed here.
          Cleartext-Password := "pass 1"
user 1
          SAF-User-Level = admin#steve Cleartext-Password := "testing"
```
- 3. Restart FreeRADIUS.
- 4. Log in to INTEGRAL using the secure HTTPS connection.

# Chapter 7: TOOLS

### Link Layer Discovery tool

The Link Layer Discovery Tool is a command line application for MS Windows. It sends requests to LLD server application which runs on all INTEGRAL series devices. The tool is used to discover INTEGRAL/INTEGRAL-S/INTEGRAL-G/INTEGRAL-GS/ INTEGRAL-W/INTEGRAL-WS devices and reset their passwords or settings.

The application runs on the following version of Windows: Windows Vista, Windows 7, Windows 8, and Windows 10.

[WinPCAP](http://www.winpcap.org/install/) must be installed to use the Link Layer Discovery Tool.

The Link Layer Discovery Tool for INTEGRAL series can be downloaded in [https://Hypercabletehnika.com/en/downloads](https://saftehnika.com/en/downloads) in "Tools" section. Login required.

- 1) Unzip the LLD.zip file you downloaded to a directory of your choice, for example, C:\HYPERCABLE\LLD\.
- 2) The application is started via the command prompt (Start menu $\rightarrow$ Run $\rightarrow$ type "cmd" $\rightarrow$ press ENTER). Command line console window should appear.

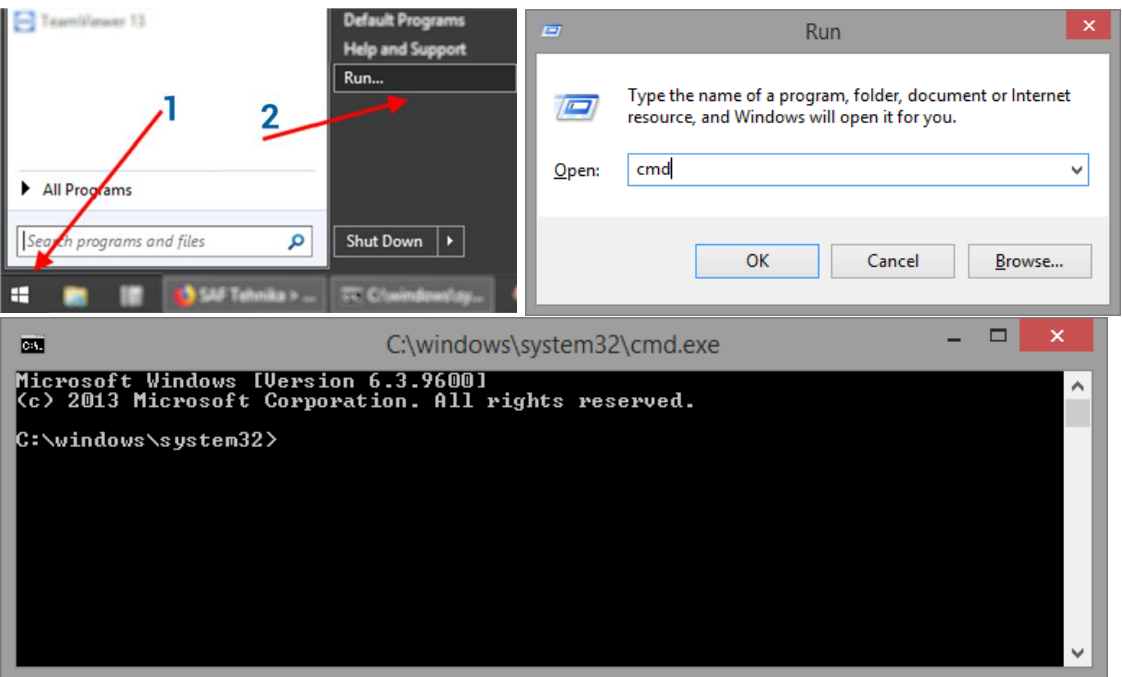

3) The default directory in the console is the current user directory. To change it, type: cd <directory path>

For example: cd c:\Hypercable\lld

4) Run the recovery tool by typing "lld" without quotes in the console prompt and press **ENTER** 

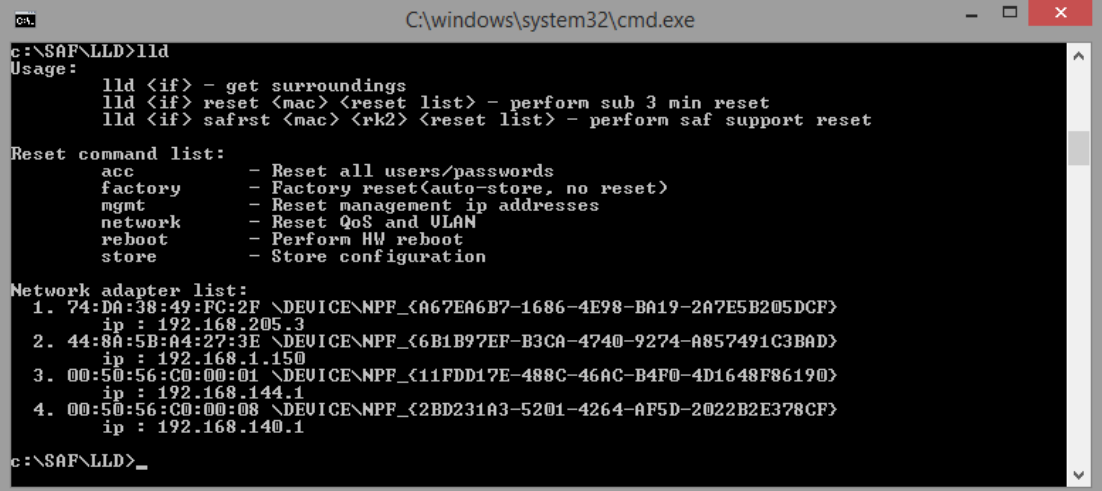

5) Available commands and network adapter list should be shown. To scan for INTEGRAL devices, the command should be run as follows:

lld <network interface>

For example:

```
lld \DEVICE\NPF_{A67EA6B7-1686-4E98-BA19-2A7E5B205DCF}
```
In order to copy the interface address from network adapter list, click the right mouse button over the console and select "Mark":

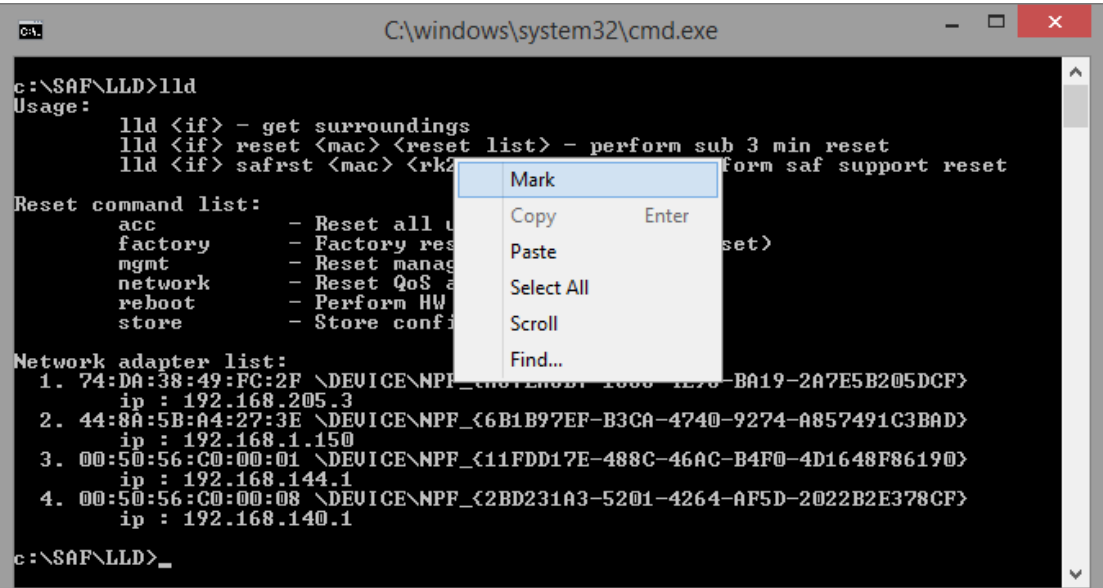

Then by holding the left button select the interface address:

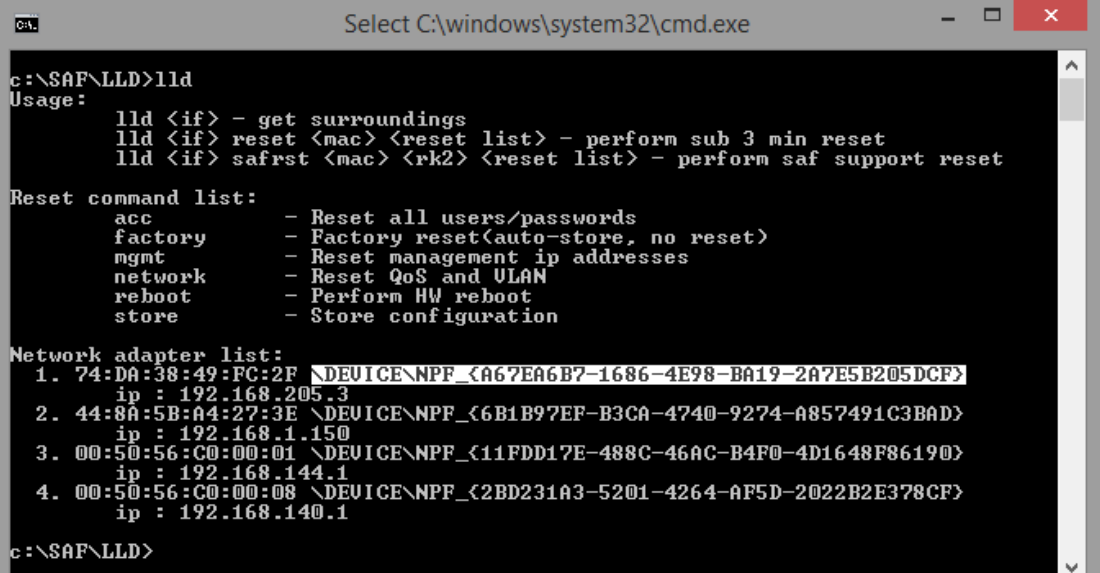

After selecting, release the left button and click the mouse right button anywhere on the console. The address should be copied.

Type "lld " and paste the address by clicking the right button anywhere on the console:

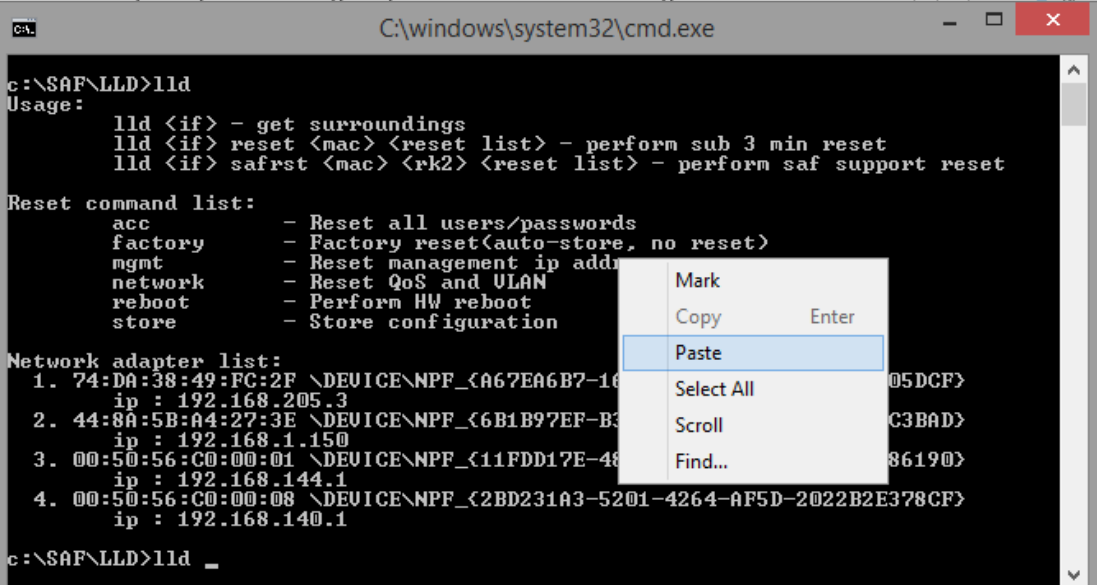

The result should be similar as in the image below:

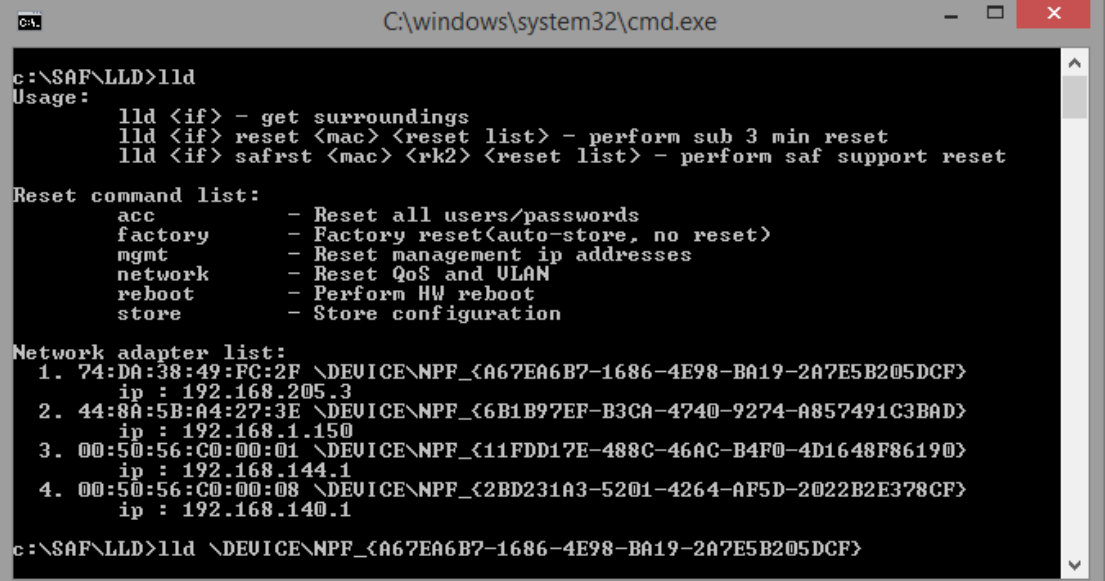

6) Press ENTER and the recovery tool will now scan for INTEGRAL devices. Available devices and their information will appear in the console. Make sure that the device has finished booting up.

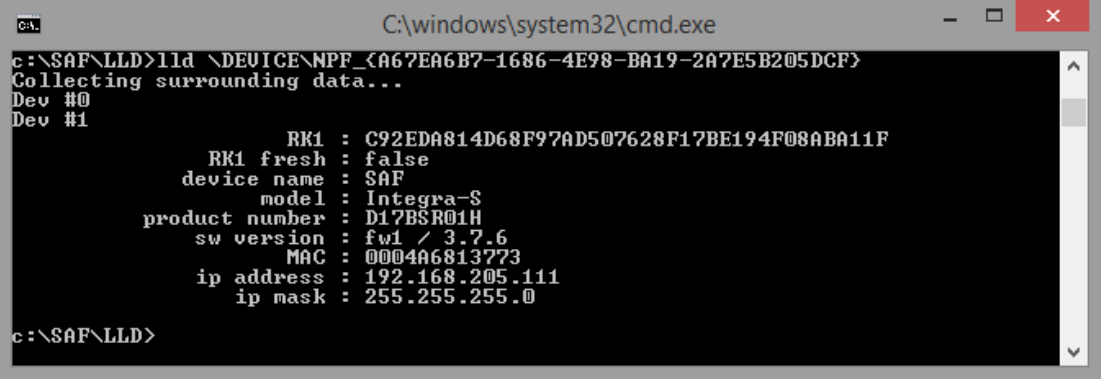

7) Use the MAC address of the device with the reset command to reset this specific device. The MAC address can be copied the same way as the interface address.

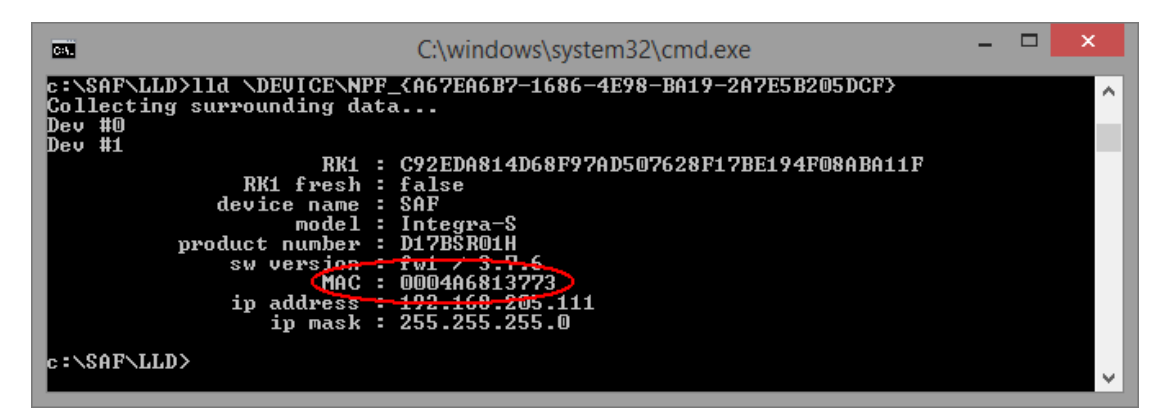

8) The device is reset by using the required reset command with the recovery tool: 11d <interface> reset <MAC> <reset command>

where *<interface>* − network interface from the network adapter list <*MAC*> − required INTEGRAL device address *<reset command>* − reset options

Different reset options are available depending on the reset requirement. Reboot and store options are also available. Store option saves the device current configuration so it will be restored after system reboot. The commands are available in the reset command list. Use the command after the MAC address of the device as shown in the previous reset command example.

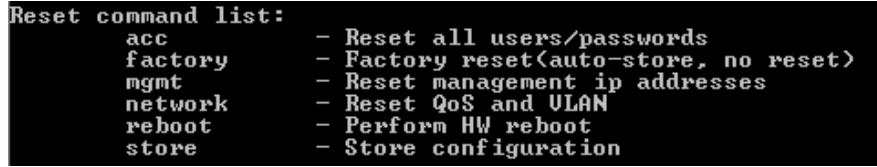

```
For example, to reset users and passwords on INTEGRAL device #1, use:
lld \DEVICE\NPF_{A67EA6B7-1686-4E98-BA19-2A7E5B205DCF} reset 0004A6813773 acc
```
Make sure the command is run within 3 minutes after INTEGRAL reboot ("*RK1 fresh*" must be "*true*" in the console), otherwise error shown in the screenshot below error will occur. The recovery tool will continue to retry the command.

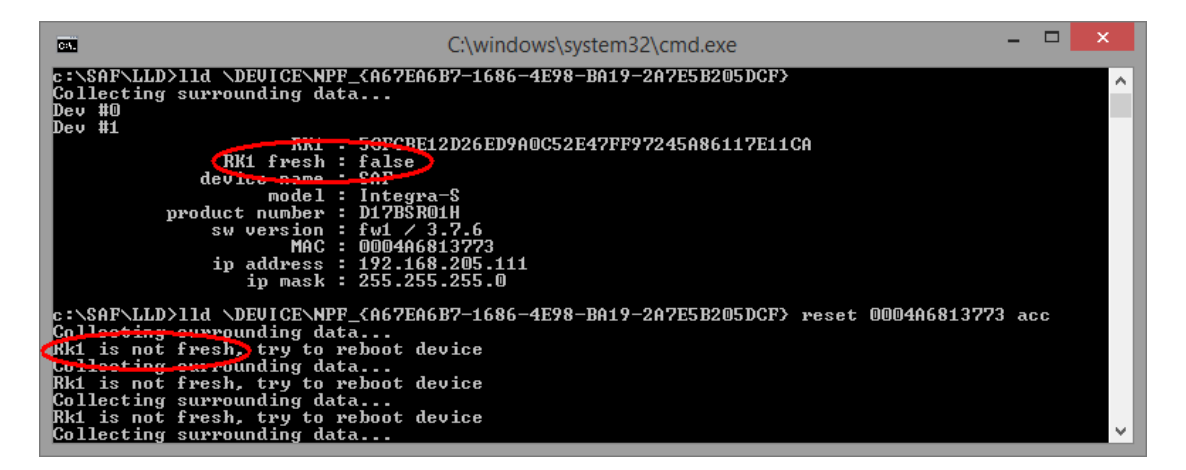

Power down the INTEGRAL device and power it up again, the reset should be completed soon.

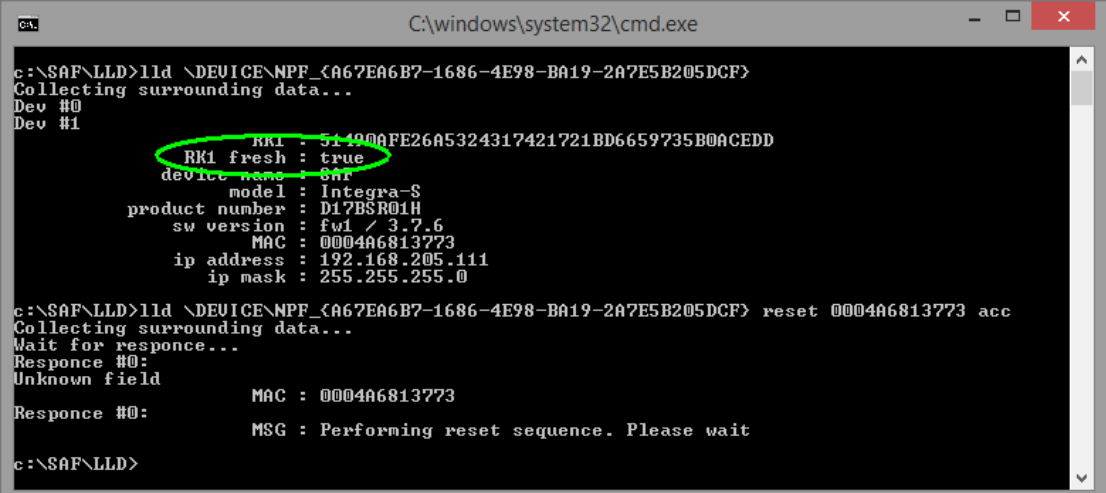

If the reset cannot be completed, redo step 8).

9) Store changes by command (must be done within the time frame of 3 minutes after boot) or by using WEB GUI (any time before the INTEGRAL device is powered off) "SAVE" button.

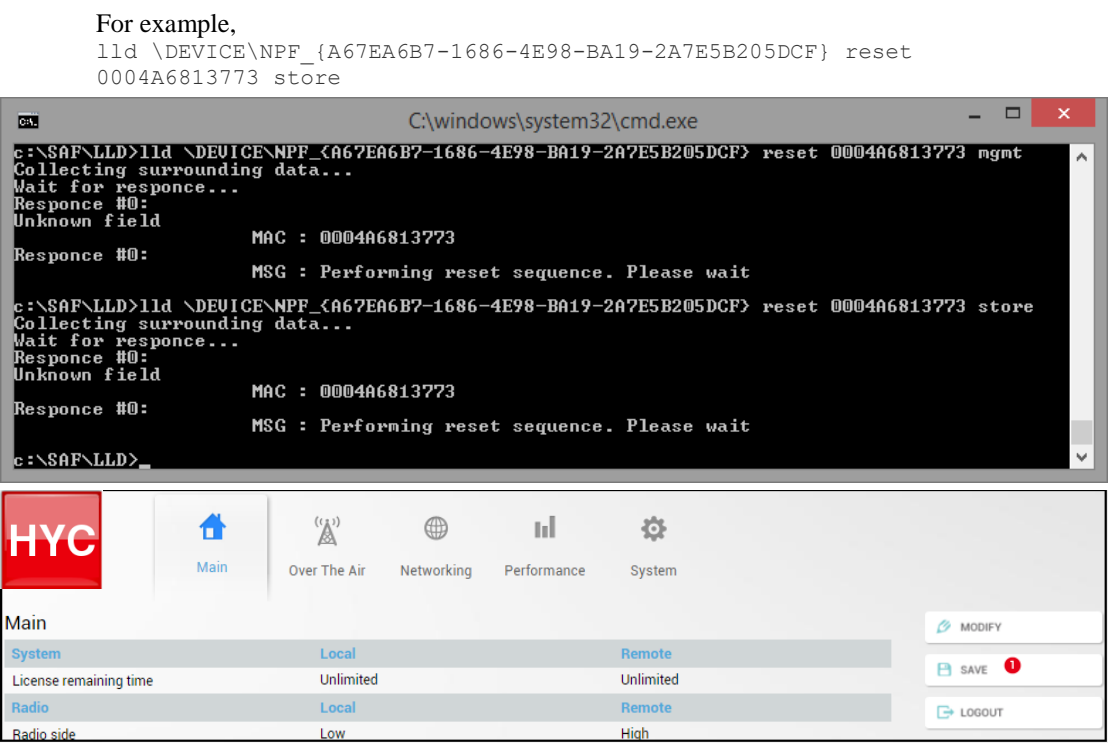

## MIB files

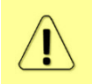

Relevant MIB files can be downloaded directly from the INTEGRAL/INTEGRAL-S/INTEGRAL-G/INTEGRAL-GS Web GUI. See Chapter System  $\rightarrow$  [Configuration](#page-110-0)  $\rightarrow$ [SNMP configuration](#page-110-0) for further details.

# Chapter 8: INTERFACES

# RJ-45 port

The RJ-45 port complies with IEEE 802.3-2005 1000Base-T, 100Base-T and 10Base-T Ethernet and IEEE 802.3at, LTPoE++ Power over Ethernet standards.

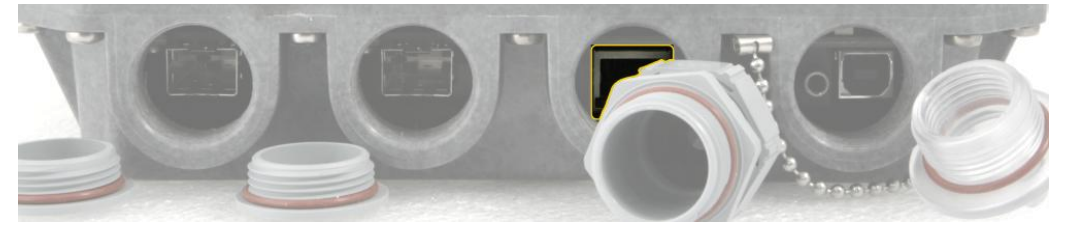

The pinouts of that socket are as follows:

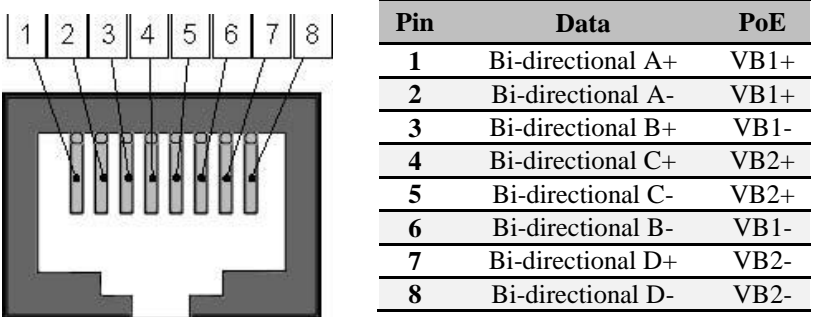

In case an Ethernet cable is used for power & data (with PoE injector), the combined Ethernet cable length from PoE injector to INTEGRAL/INTEGRAL-S/INTEGRAL-G/INTEGRAL-GS FODU and from PoE injector to CPE is limited to 100m / 328ft.

In case SFP interfaces on LAN2 / LAN3 ports are used as the data interface, it is possible to use LAN1 port solely for the power supply. Two options are possible:

1) Ethernet cable with PoE injector.

Please refer to the table below for maximum Ethernet cable length from PoE injector to INTEGRAL/INTEGRAL-S/INTEGRAL-G/INTEGRAL-GS FODU based on AWG wire size and INTEGRAL/INTEGRAL-S/INTEGRAL-G/INTEGRAL-GS FODU power consumption.

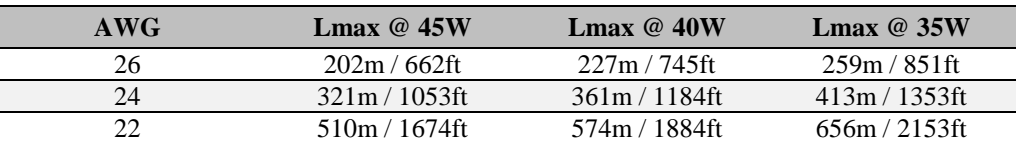

2) 2-wire power cable together with a DC power adapter cable for the INTEGRAL/INTEGRAL-S/INTEGRAL-G/INTEGRAL-GS (P/N D0ACPW01).

Please refer to the tables below for maximum power cable length based on AWG wire size or cross-section are and INTEGRAL/INTEGRAL-S/INTEGRAL-G/INTEGRAL-GS FODU power consumption.

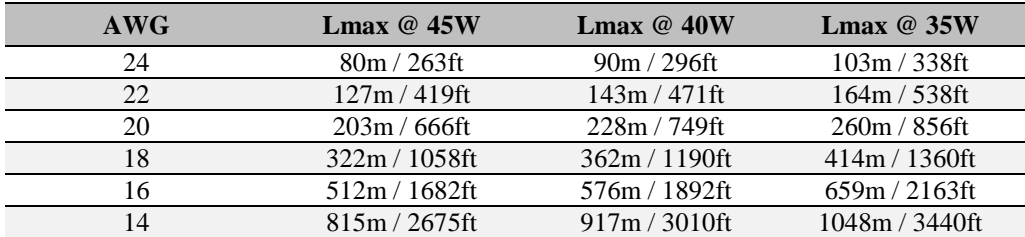

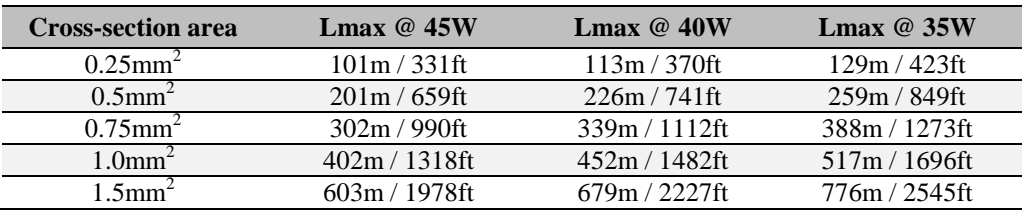

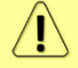

Maximum cable length calculation is done using copper resistance.

# SFP ports

SFP ports provide SFP transceiver connectivity.

Both SFP ports comply with the following Gigabit Ethernet standards: 1000BASE-SX, 1000BASE-LX, 1000Base-T (note: 1000FDX only).

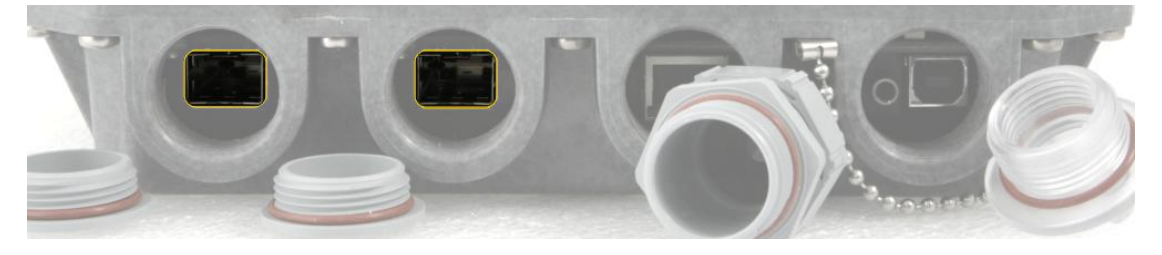

# USB port

USB port provides serial terminal access to CLI. The socket is B type.

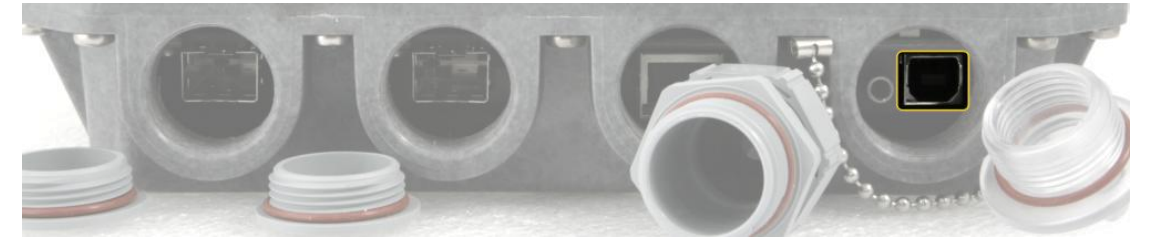

### USB Type B Socket

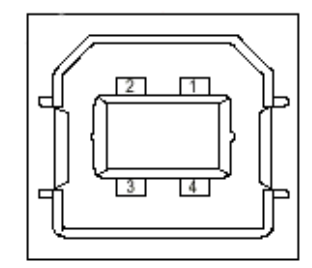

 $1 = Vbus$  (5V)  $2=<sub>D</sub>$  $3=<sub>D+</sub>$  $4 = GND$ 

# RSSI LED

The RSSI LED can be activated in three operational modes – Mode 1, Mode 2 and Mode 3. By default RSSI LED is enabled in Mode 1. For further details please refer to the chapter [Over The Air](#page-35-0)  $\rightarrow$  $Radio \rightarrow$  [Configuration.](#page-35-0)

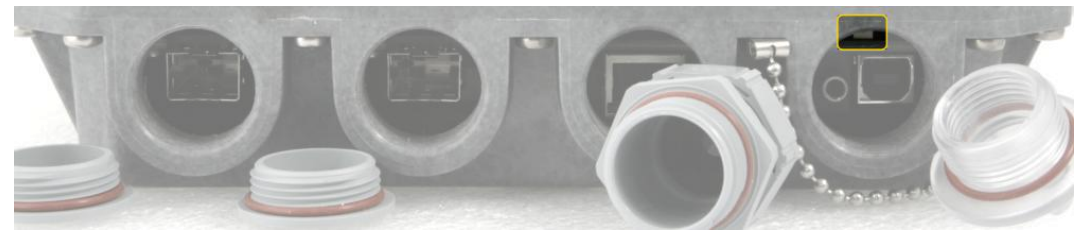

Corresponding Rx signal levels and LED blinking pattern for each mode is represented in the figure below:

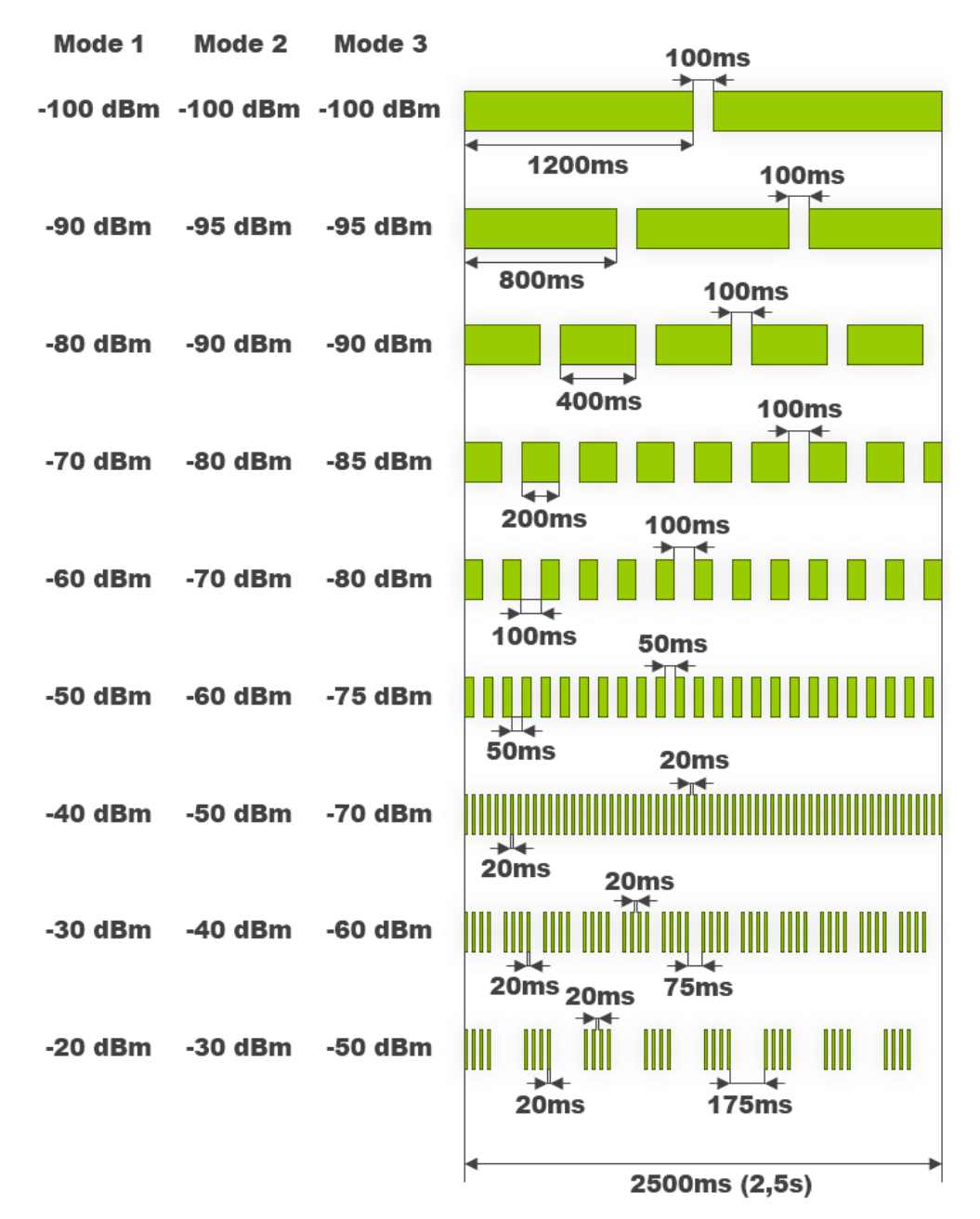

### INTEGRAL-S/INTEGRAL-GS RSSI LED description

The 15-42 GHz INTEGRAL-S/INTEGRAL-GS FODUs have a dual color RSSI LED. The RSSI LED can blink either in green or in red color. The blinking pattern is as given in the figure above and is the same for both colors. (Functionality may not be available in older HW revisions.)

A red RSSI LED warns about mistakes in the FODU installation. It turns red in the following circumstances:

1) If the polarization offset from Vertical polarization axis (zero-degree level) is more than 3 degrees to both sides.

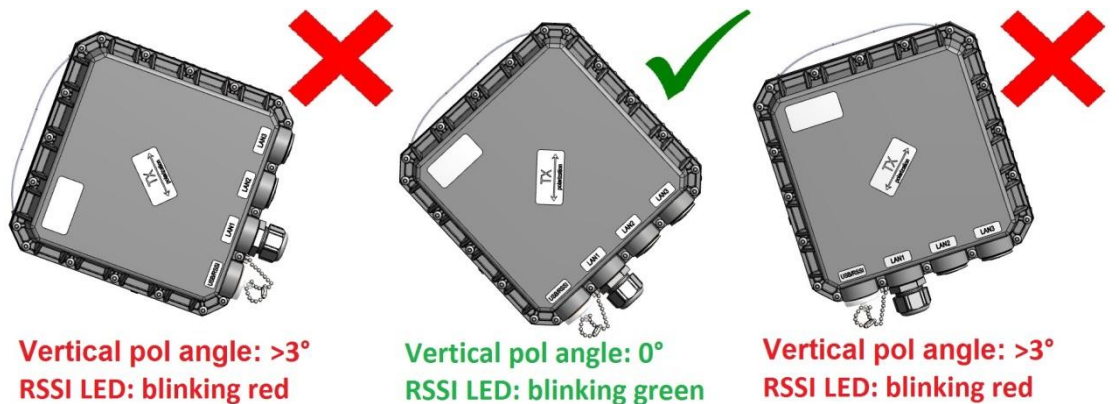

2) If the polarization offset from Horizontal polarization axis (zero-degree level) is more than 3 degrees to both sides.

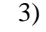

This will be included in one of next firmware releases. Firmware version 3.7.6 does not change RSSI LED color based on the Horizontal polarization axis position and stays on red.

4) If the elevation angle of the INTEGRAL-S/INTEGRAL-GS FODU will differ for more than +/-20 degrees from zero-degree elevation angle

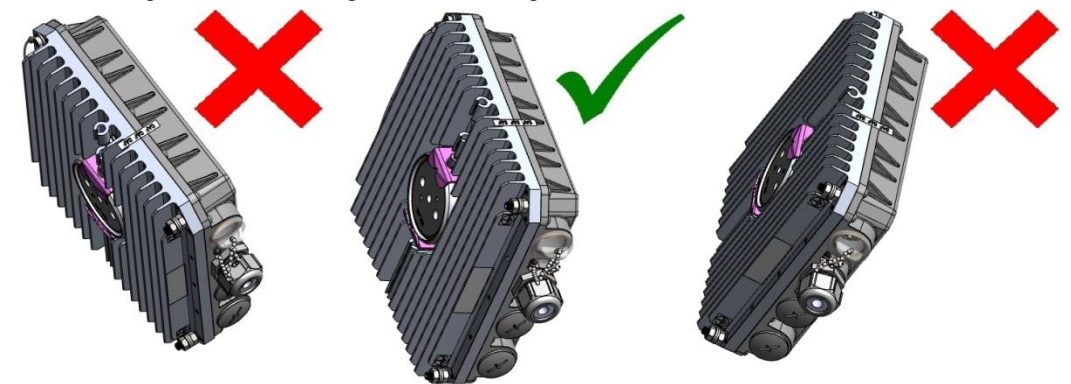

Elevation angle: >20° Elevation angle: 0° **Elevation angle: >20°** RSSI LED: blinking red RSSI LED: blinking green RSSI LED: blinking red

5) If the FODU will be installed with its interfaces upwards.

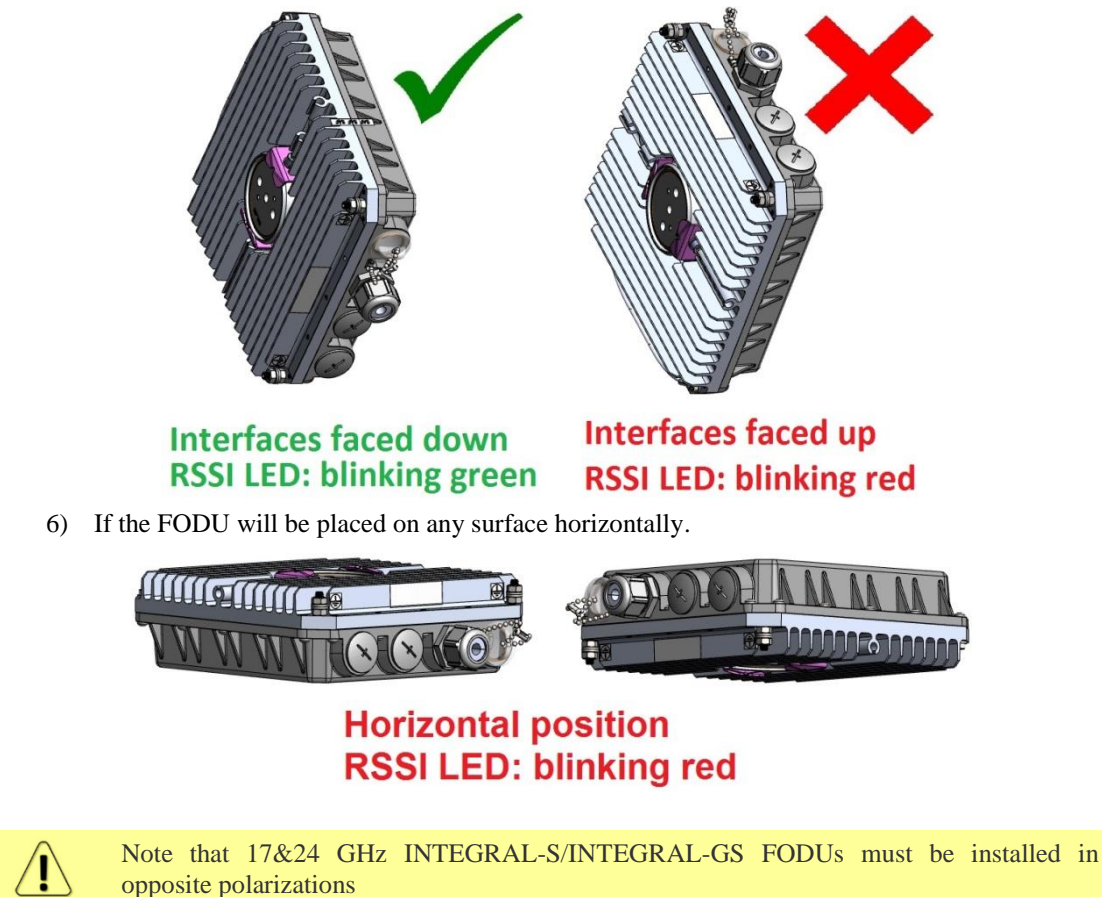

# RSSI/audio port

The RSSI (Received Signal Strength Indicator) port is used to adjust the alignment of the antenna for best performance (for both rough and fine adjustment); this can be done using a digital multimeter or headphones connected to the RSSI port. The RSSI port is a 3.5mm socket. The output of the RSSI port is DC voltage and an audio frequency and varies depending on received signal level. Both are linear curves.

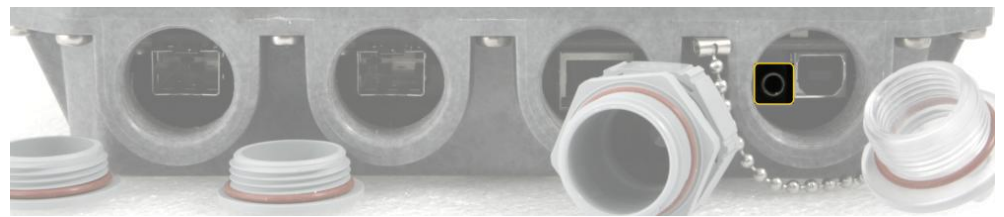

In order to connect a voltmeter you will require the appropriate RSSI cable (P/N D0ACRS01):

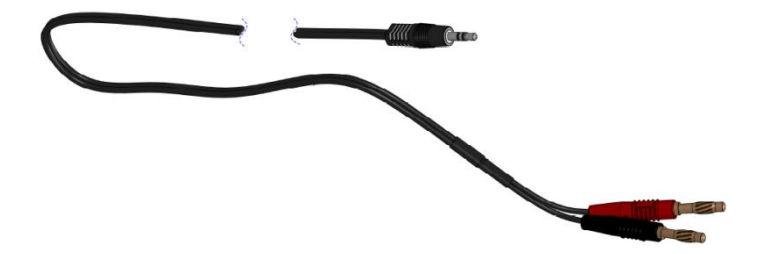

The following charts and tables show the typical relationship of the received signal level (Rx level) displayed by the INTEGRAL/INTEGRAL-S/INTEGRAL-G/INTEGRAL-GS vs. the RSSI port output voltage (RSSI – Received Signal Strength Indicator) and audio frequency. The RSSI port is located on the FODU. The evaluated Rx level has the error +/-2 dB.

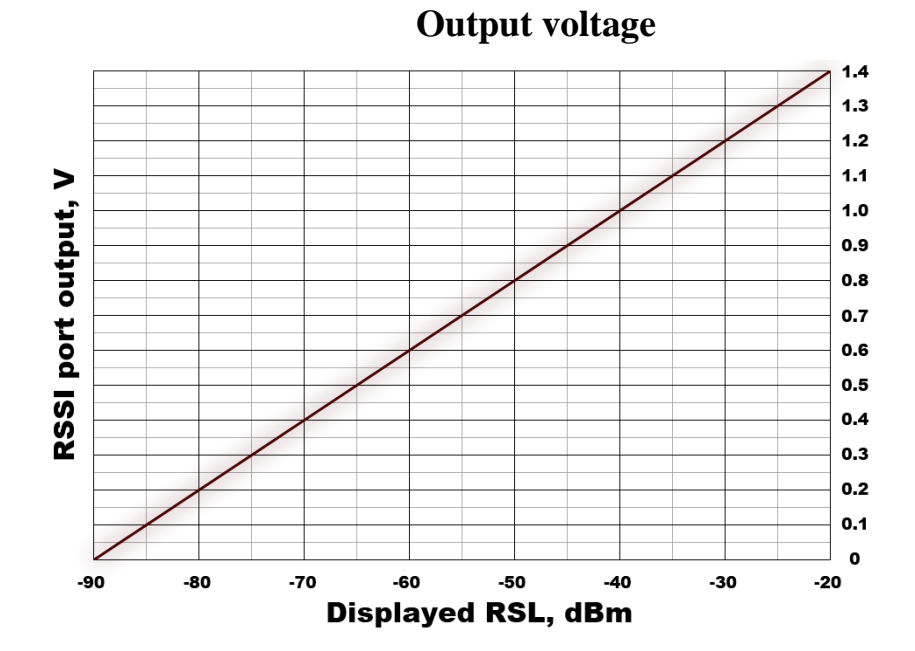

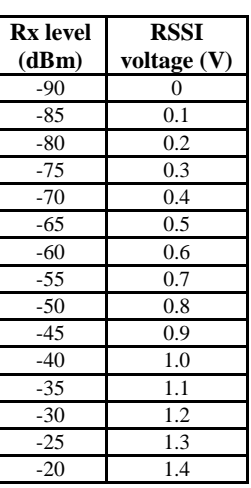

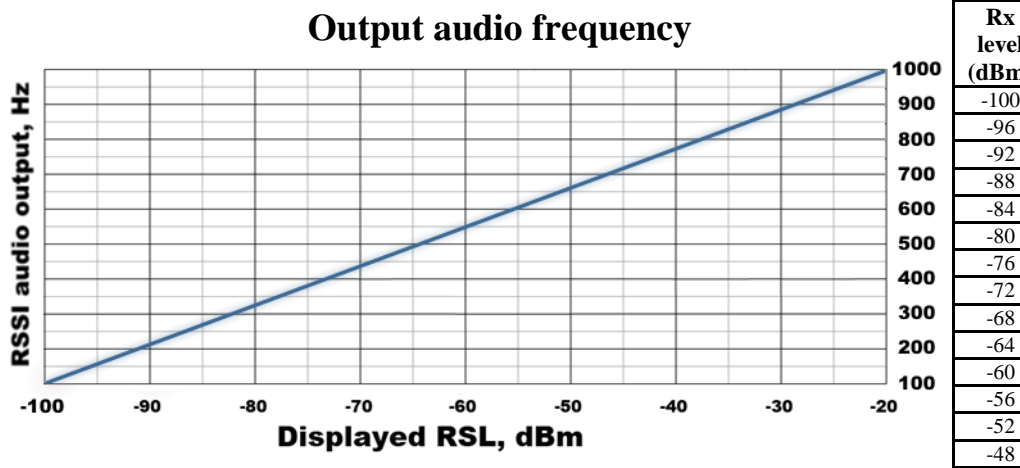

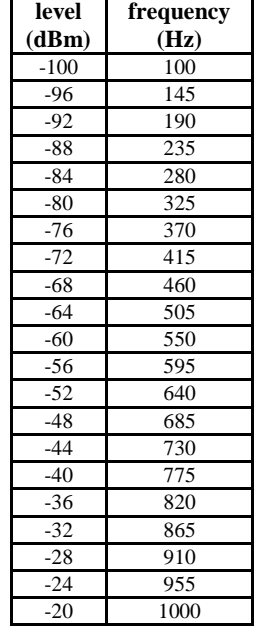

**Audio** 

# Appendix A: TECHNICAL SPECIFICATION

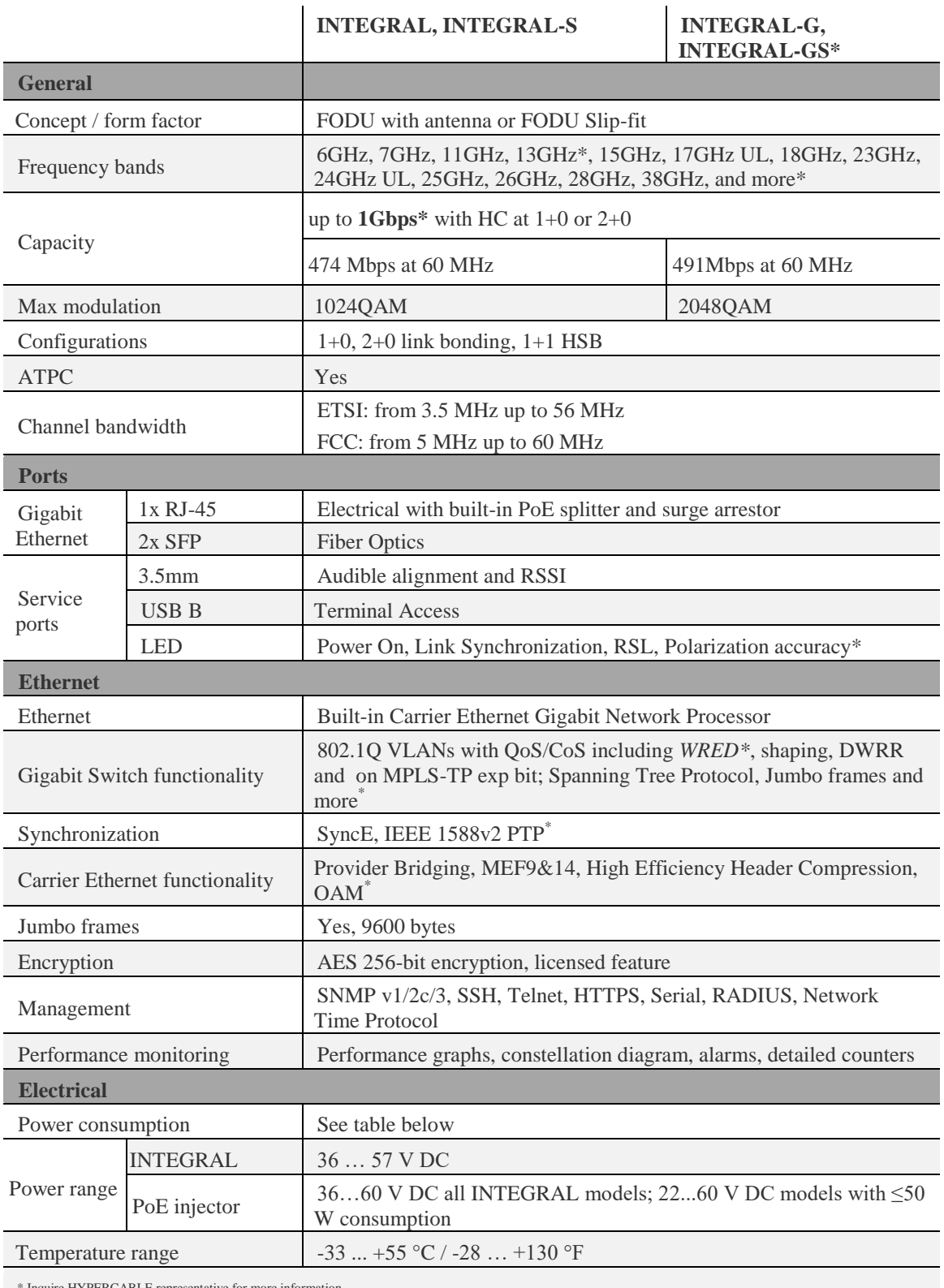

\* Inquire HYPERCABLE representative for more information

### **Power consumption at 48V DC***<sup>1</sup>*

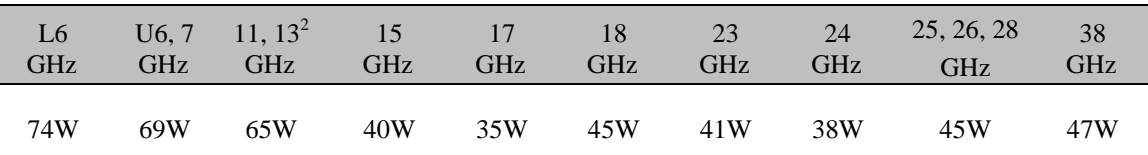

*1 Power consumption of INTEGRAL radio shown only. For power consumption of complete system add up to 8% (at 48V DC input) for PoE in DC/DC mode, around 4W for 100m cable (depends on cable) and approx. 1W for SFP transceiver, if used.*

*2 Preliminary data* 

### **Mechanical specification**

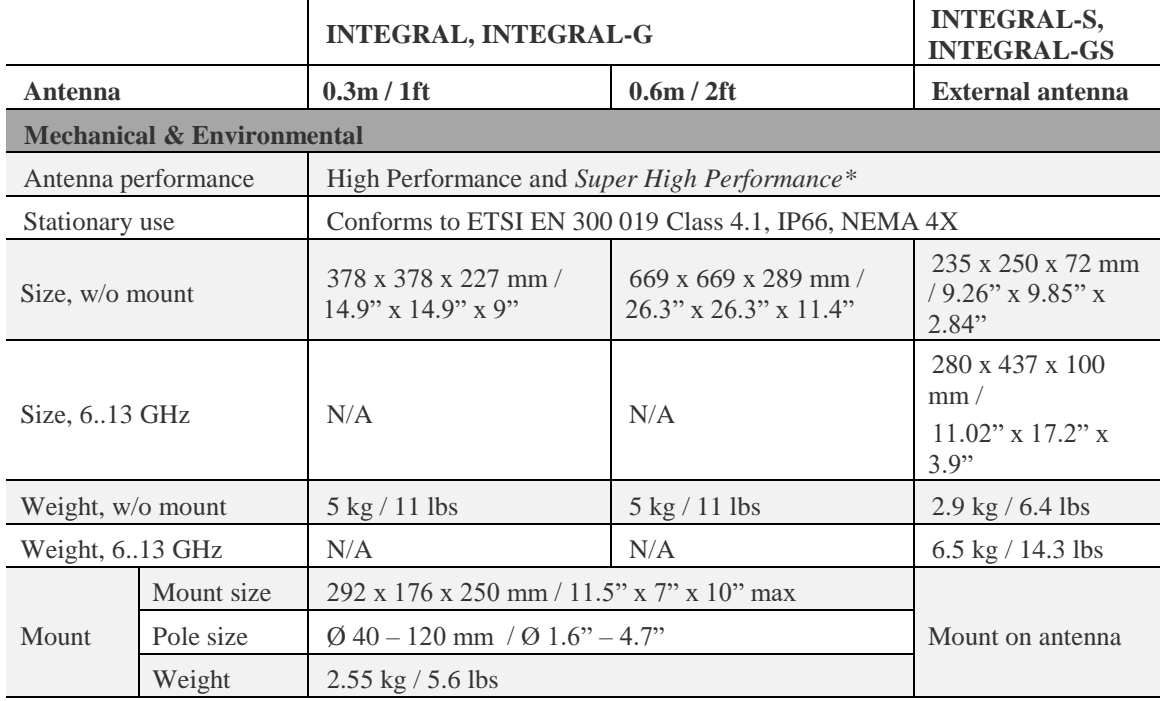

*\* Inquire HYPERCABLE representative for more information*

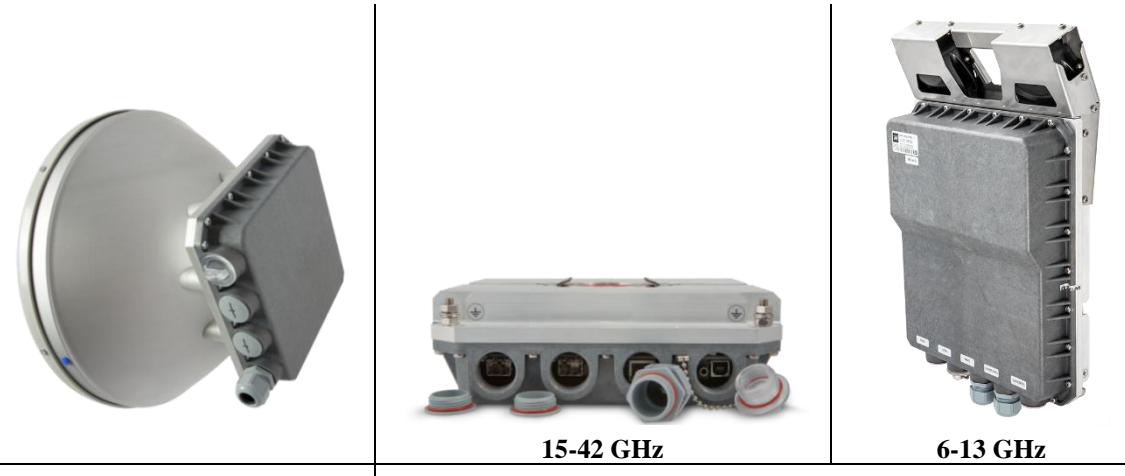

**INTEGRAL, INTEGRAL-G INTEGRAL-S, INTEGRAL-GS**

### **Maximum Tx Power for INTEGRAL, INTEGRAL-S, INTEGRAL-G and INTEGRAL-GS**

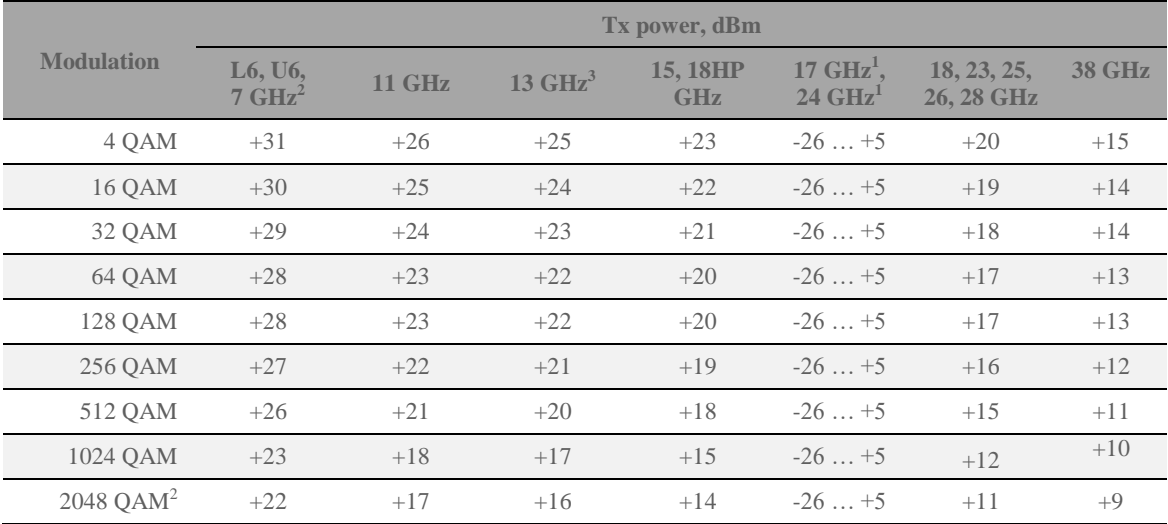

**<sup>1</sup>** Max Tx power settings depend on national regulatory EIRP allowance and antenna size.

**2** Available only for INTEGRAL-G and INTEGRAL-GS.

**<sup>3</sup>**Preliminary data

### **High Performance INTEGRALted antenna specification**

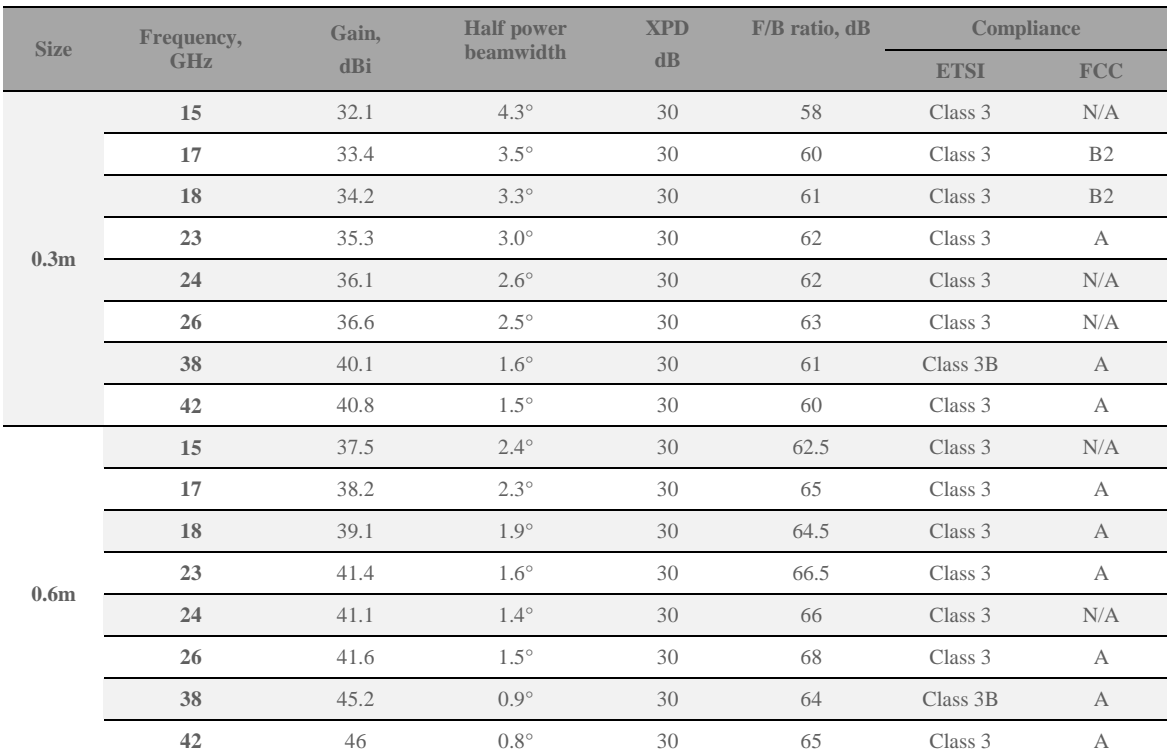

# **INTEGRAL-G,-GS RSL Thresholds and Capacity for ETSI channels** *3, 6, 7*

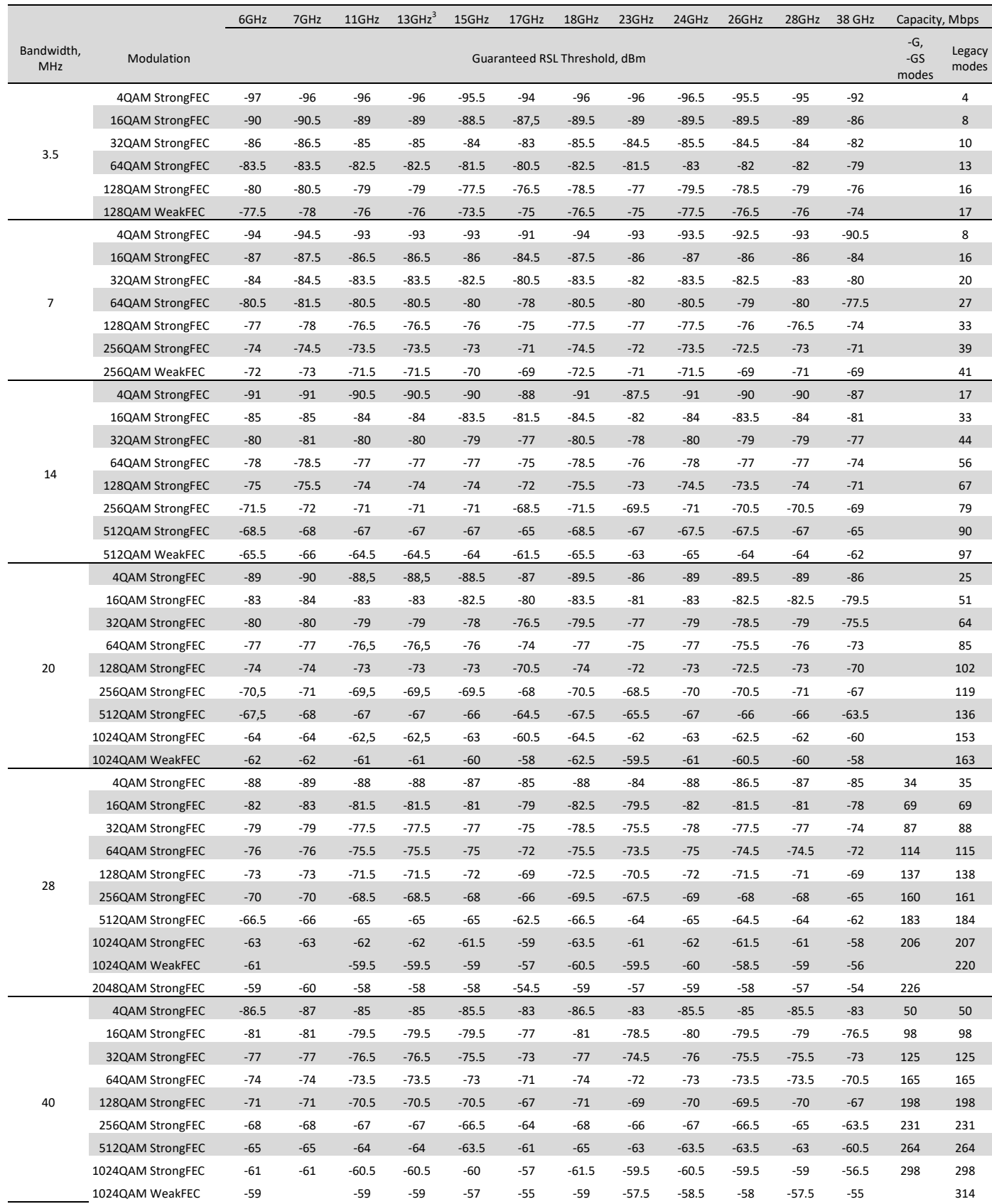

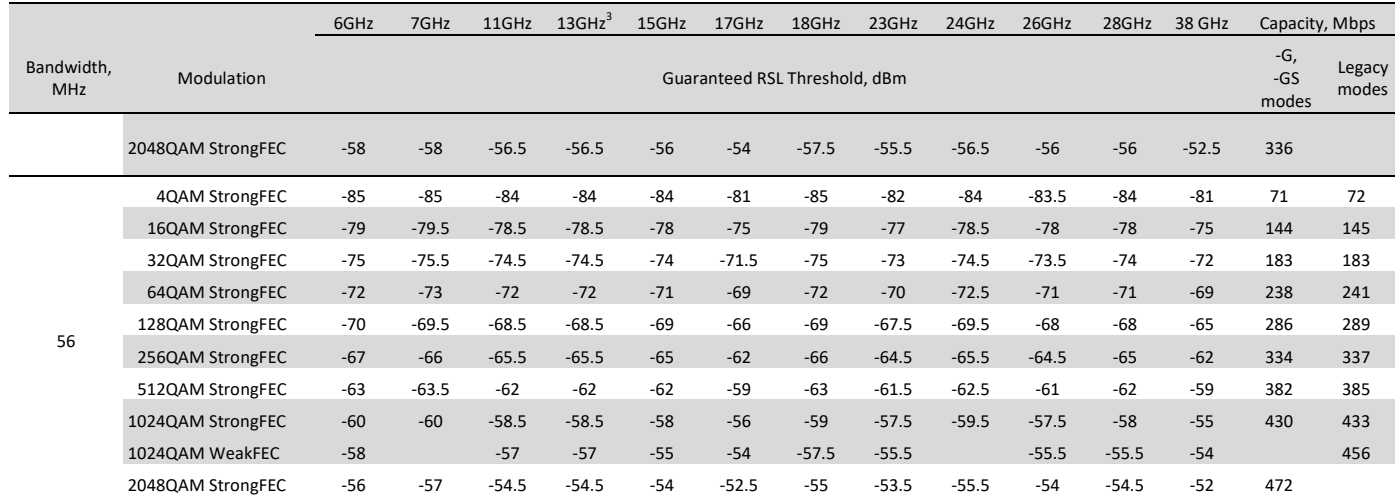

<sup>3</sup> Preliminary data

**6** 2048QAM modulation is available only for INTEGRAL-G and INTEGRAL-GS, not supported by legacy models

**7** 1024QAM modulation with Weak FEC setting is available for legacy models or in legacy modes only

# **INTEGRAL-G,-GS RSL Thresholds and Capacity for FCC channels** *3, 6, 7*

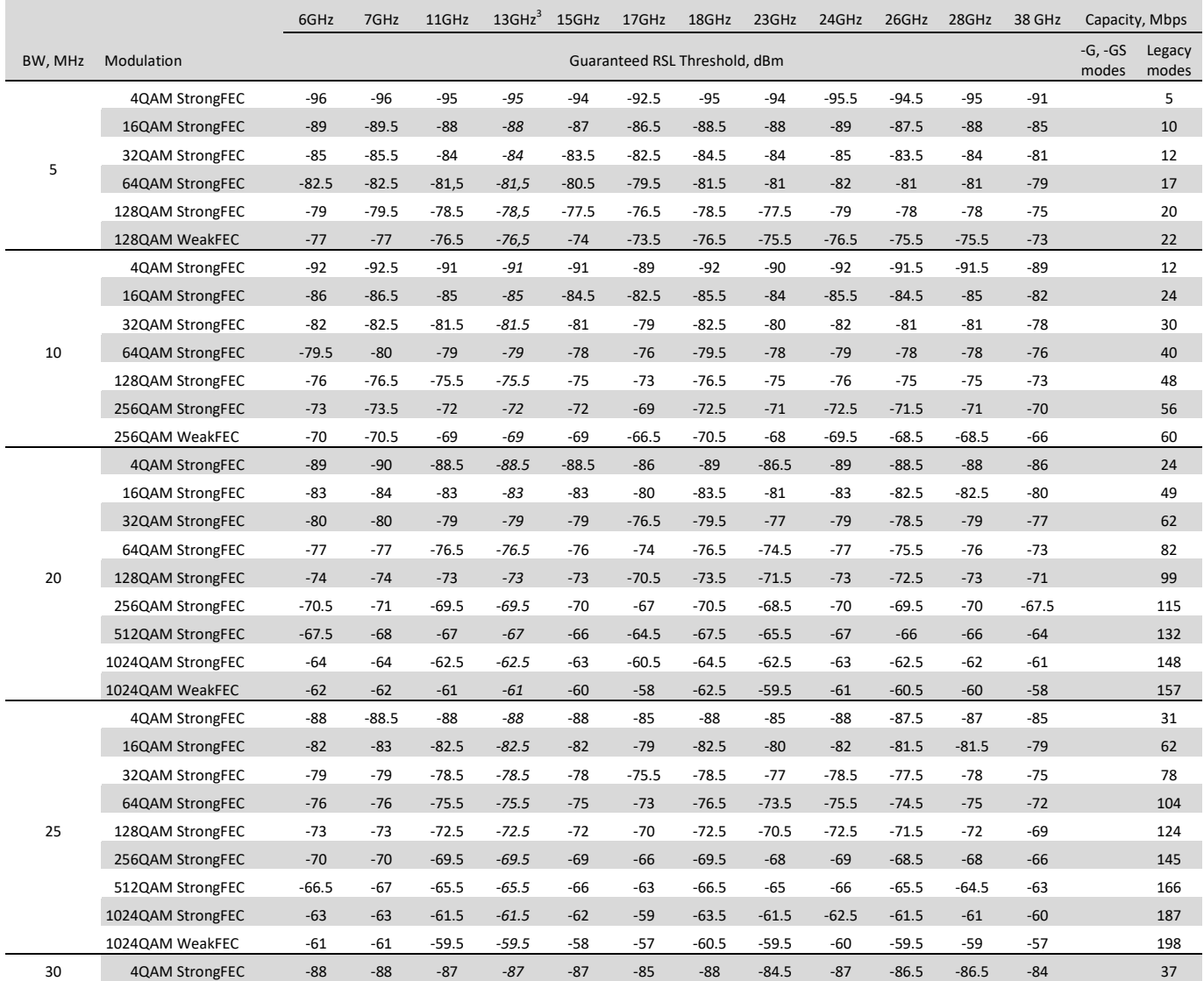

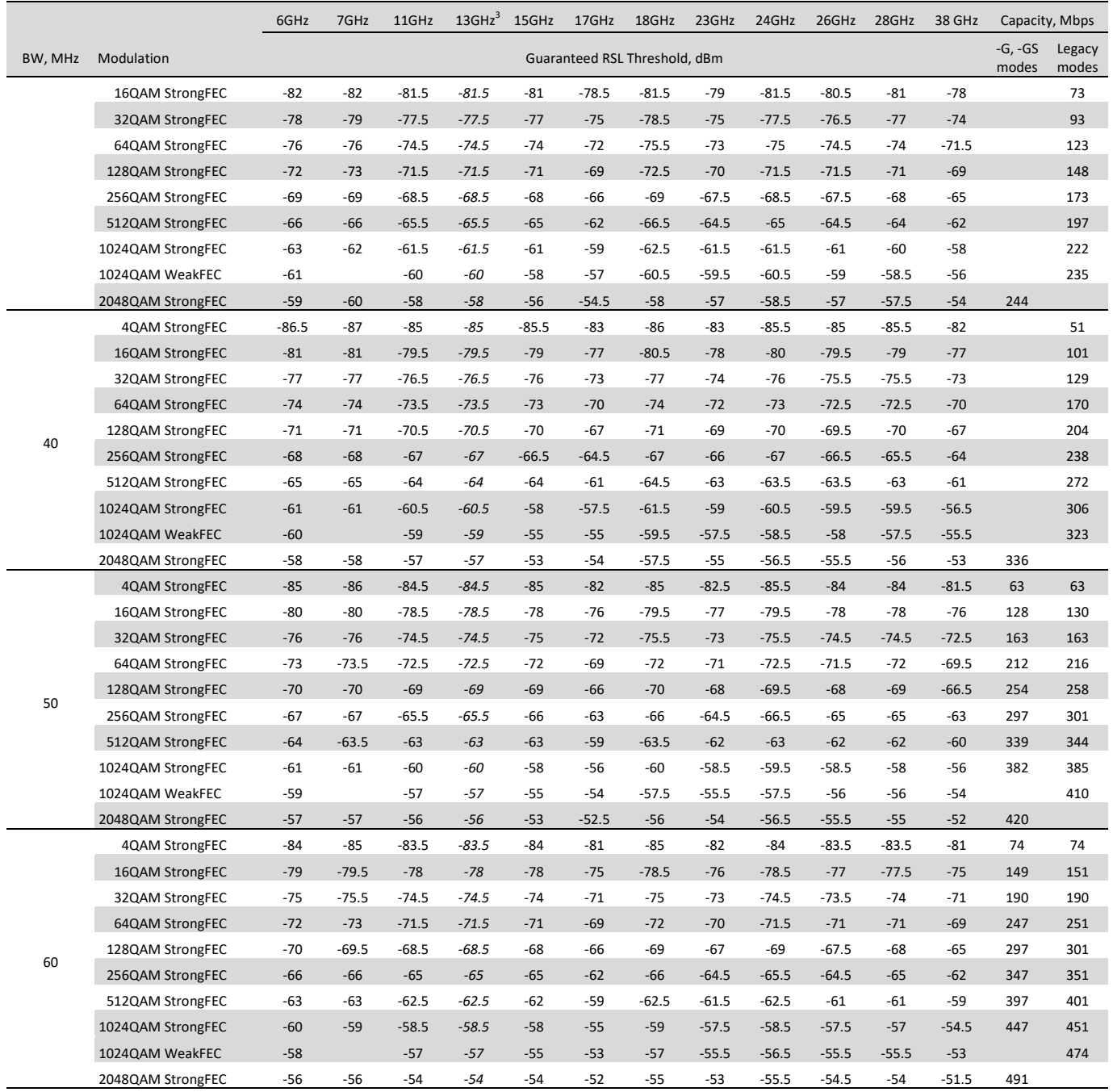

<sup>3</sup> Preliminary data

 $^6$  2048QAM modulation is available only for INTEGRAL-G and INTEGRAL-GS, not supported by legacy models

 $^{7}$  1024QAM modulation with Weak FEC setting is available for legacy models or in legacy modes only

# **ABBREVIATIONS**

ACI – Adjacent-Channel Interference ACM – Adaptive Coding and Modulation ATPC – Automatic Transmit Power Control BER – Bit-Error Ratio CCI – Co-Channel Interference CLI – Command-Line Interface CPU – Central Processing Unit CRC – Cyclic Redundancy Check DC – Direct Current DiffServ – Differentiated Services DSCP - Differentiated Services Code Point ETSI – European Telecommunications Standards Institute FCC - The Federal Communications Commission FCS - Frame check sequence FEC – Forward Error Correction FO – Fiber Optics FODU – Full Outdoor Unit FTP – File Transfer Protocol GUI – Graphical User Interface IEEE - Institute of Electrical and Electronics Engineers IF – Intermediate Frequency ISP – Internet Service Provider ITU-T – International Telecommunication Union – Telecommunication Standardization Sector LAN – Local Area Network LED – Light-Emitting Diode MAC – Media Access Control MSE – Mean Square Error NMS – Network Management System PC – Personal Computer MAC – Media Access Control MSE – Mean Square Error NMS – Network Management System PC – Personal Computer PLL – Phase-Locked Loop PoE - Power over Ethernet QAM - Quadrature amplitude modulation QoS – Quality of Service RSL – Received Signal Level RSS – Radio Standards Specification RSSI – Received Signal Strength Indicator Rx – Receive SNMP - Simple Network Management Protocol SNR – Signal-to-Noise Ratio STP – Spanning Tree Protocol TCP/IP – Internet Protocol Suite (Transmission Control Protocol / Internet Protocol) TDM – Time-Division Multiplexing TFTP – Trivial File Transfer Protocol TM – Tide Mark TP – Twisted Pair TS – Threshold Seconds Tx – Transmit USB – Universal Serial Bus VLAN – Virtual Local Area Network WAN – Wide Area Network

INTEGRAL/-S/-G/-GS User Manual